# **C CAMI IP5**

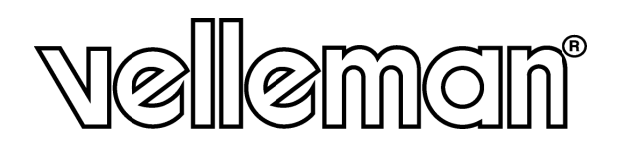

**WIRELESS IP COLOUR CAMERA DRAADLOZE IP KLEURENCAMERA CAMERA COULEUR IP SANS FIL CÁ ÁMARA I IP INALÁ ÁMBRICA A A COLO OR DR RAHTLO SE IP-FA ARBKAM ERA** 

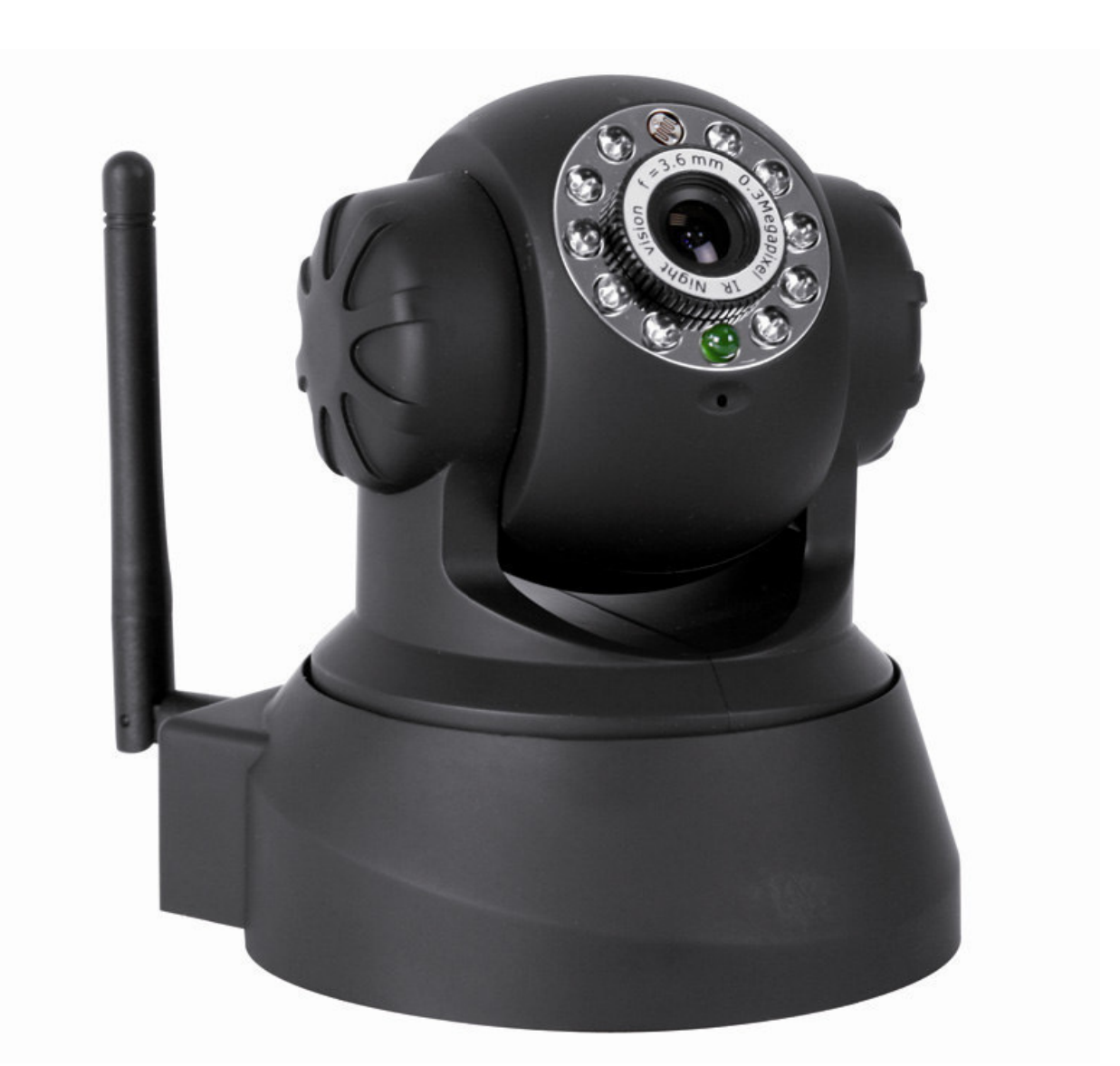

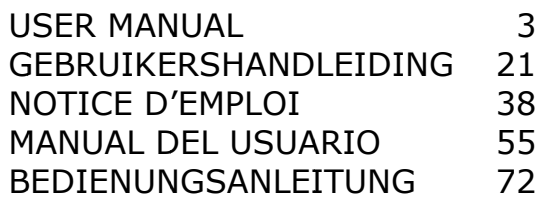

 $C \in$ 

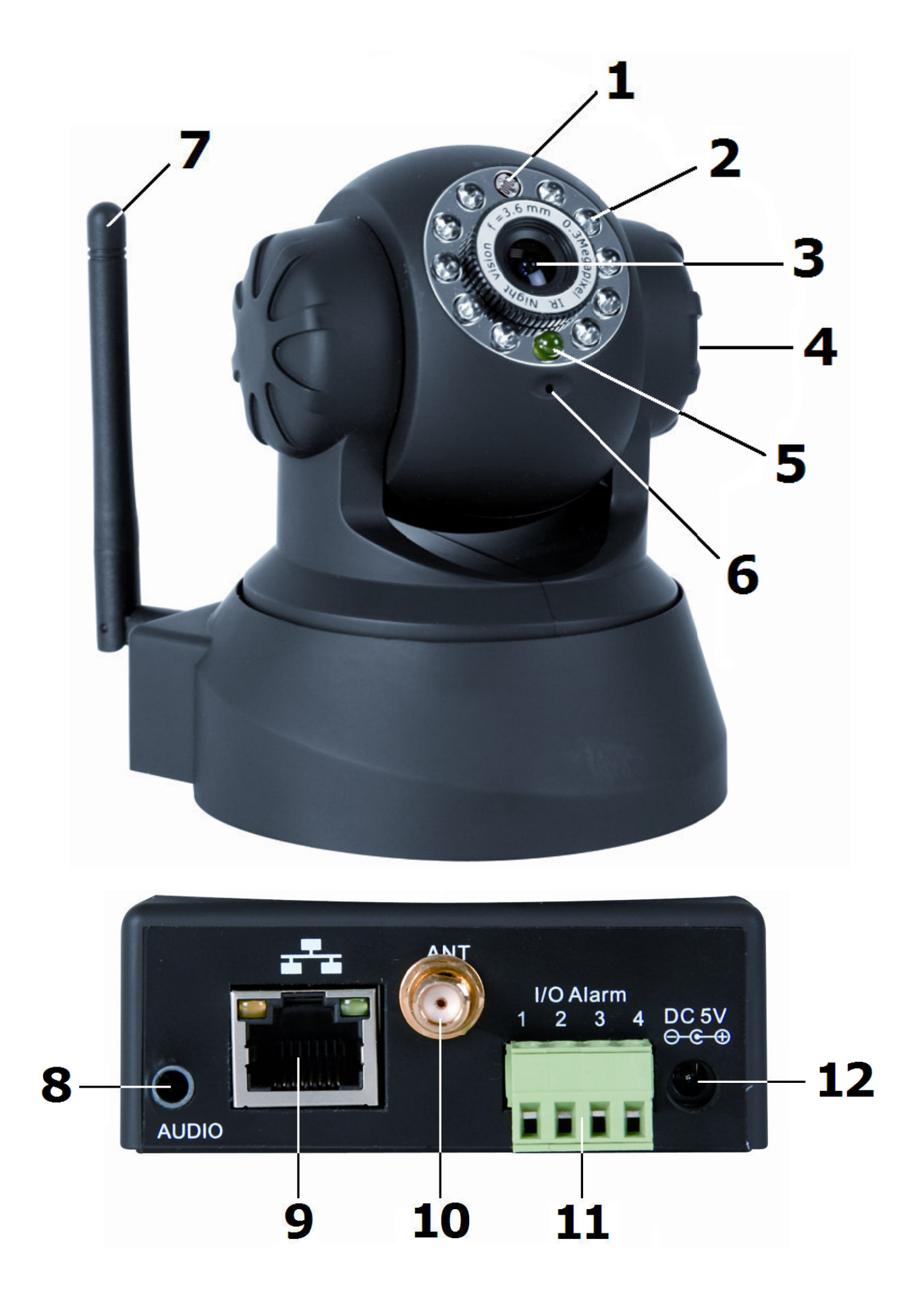

## User manual

### **1.** Introduction

### **To** all residents of the European Union

### **Important environmental information about this product**

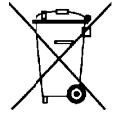

This symbol on the device or the package indicates that disposal of the device after its lifecycle could harm the environment. Do not dispose of the unit (or batteries) as unsorted municipal waste; it should be taken to a specialized company for recycling. This device should be returned to your distributor or to a local recycling service. Respect the local env vironmenta l rules.

### If in doubt, contact your local waste disposal authorities.

Thank you for choosing Velleman! Please read the manual thoroughly before bringing this device into service. If the device was damaged in transit, do not install or use it and contact your dealer.

### **2. . Safety I Instruct ions**

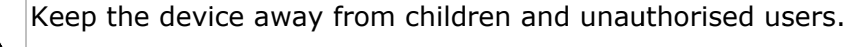

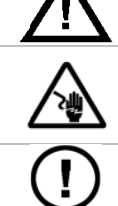

**Risk of electroshock** when opening the cover. Touching live wires can cause lifethreatening electroshocks. Do not open the housing yourself. Have the device repaired by qua alified pers onnel.

**DO NOT** disassemble or open the cover. There are no user-serviceable parts inside the device. Refer to an authorized dealer for service and/or spare parts.

### **3. . Genera l Guideli nes**

Refer to the **Velleman® Service and Quality Warranty** on the last pages of this manual.

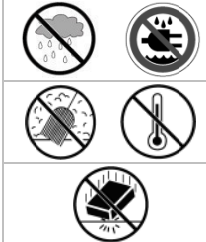

**Indoor use only.** Keep this device away form rain, moisture, splashing and dripping liquids.

Keep this device away from dust and extreme heat.

Protect this device from shocks and abuse. Avoid brute force when operating the device.

- F Familiarise yourself wi th the func tions of the e device bef fore actuall y using it.
- All modifications of the device are forbidden for safety reasons.
- Only use the device for its intended purpose. Using the device in an unauthorised way will void the w warranty. • Only use the device for its intended purpose. Using the device in an unauthorised way will void the<br>warranty.<br>• Damage caused by disregard of certain guidelines in this manual is not covered by the warranty and
- the dealer will not accept responsibility for any ensuing defects or problems.
- **DO NOT** use this product to violate privacy laws or perform other illegal activities.

### **4. . Feature es**

- easy installation procedure
- remote Pan/Tilt control
- secured Wi-Fi and wired LAN connection
- 10 IR LEDs for night vision
- embedded microphone and speaker
- motion detection alert via email or upload image to FTP

### **5. . Overvie ew**

Refer to the illustrations on page 2 of this manual.

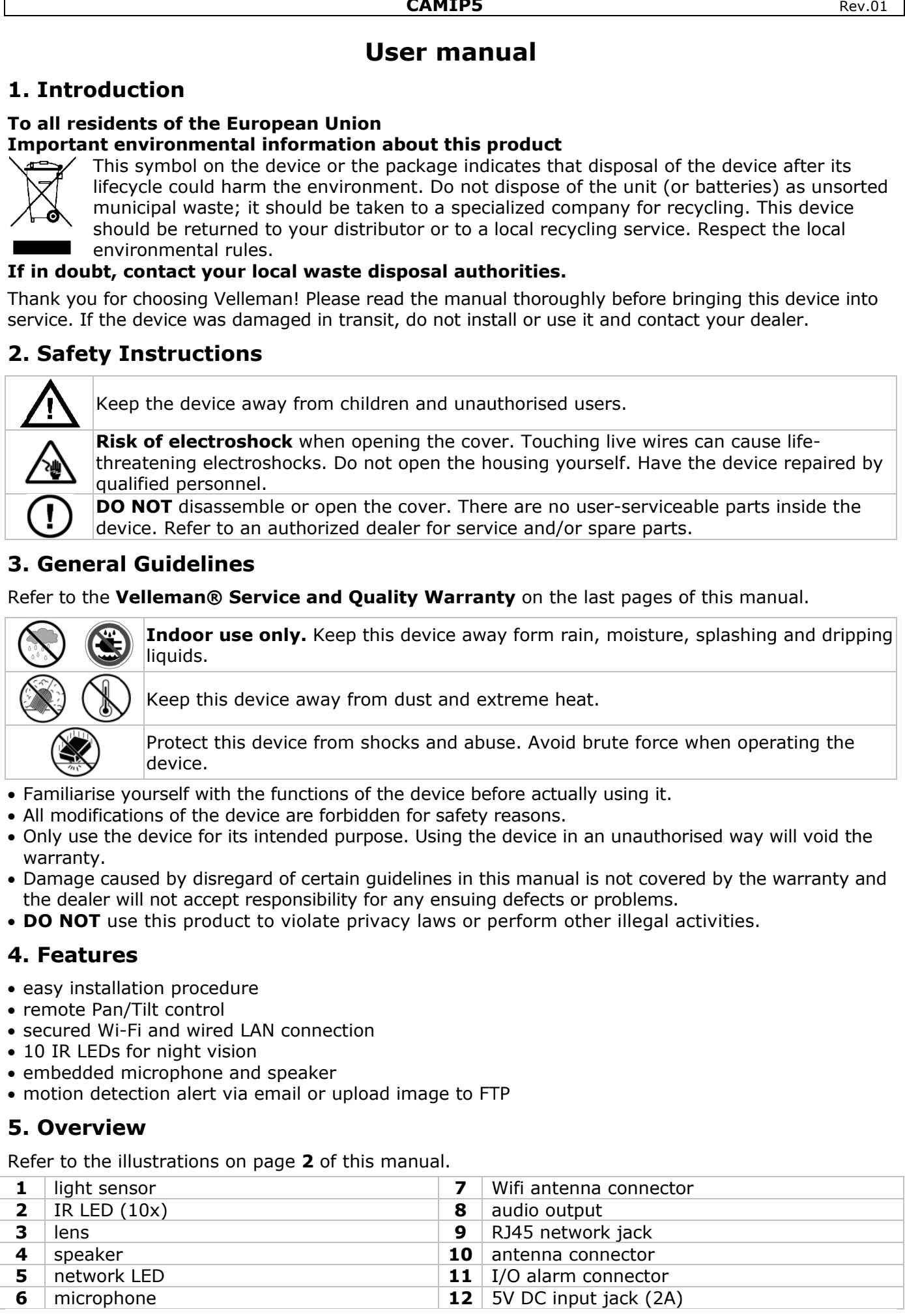

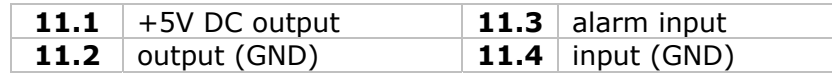

### **6. Hardware installation and operation**

- Choose a location for the camera, keeping following guidelines in mind:
	- Do not install the camera in locations where extremely high or low temperatures or excessive vibrations may occur.
	- Avoid mounting the camera near high electro-magnetic fields.
	- Do not aim the camera at the sun or other extremely bright objects.
- The camera can be used free standing or in combination with the included mounting bracket. When the mounting bracket is used, attach it to the wall or ceiling using the 2 included screws. Place the **CAMIP5** on top and secure it with the centre screw. Determine the desired angle and tighten the joint screws.
- Connect the antenna to the antenna connector **[7]** and/or connect a network cable (included) to the RJ45 jack **[9]**.

**Note:** it is possible to connect the camera straight to the RJ45 port of a computer. In this case a crossed cable (not incl.) should be used and network settings must be configured manually.

- Use of the alarm connector:
	- Connect an external alarm switch (e.g. a PIR sensor) to the alarm input **[11.3]** and the input GND **[11.4]**. The **CAMIP5** can be programmed to handle events triggered on this input,
	- Connect an alarm output device (e.g. a buzzer) to the 5V DC output **[11.1]** and the output (GND) **[11.2]**. In case an alarm condition exists, the output **[11.1]** will be high (5V DC).

**Note:** the output can also be enabled with the  $\bigcirc$  and  $\bigcirc$  buttons in the 'for operator' window (see further).

- When desired, an external speaker system can be connected to the audio output **[8]**.
- Plug the DC connector of the power adaptor into the 5VDC input jack **[12]**. Only use the included adaptor or one with the same specifications.
- Plug the adaptor into a suitable mains outlet (100~240V AC/50~60Hz).

### **Notes:**

- It takes about 30s for the camera to initialise.
- During initialisation the camera will start moving to test the pan/tilt functionality.
- When the image appears out of focus, turn the lens **[3]** to adjust.

### **7. Software installation**

Insert the included CD-ROM into a suitable computer system (not incl.). System requirements: CPU ≥ 2.06 GHz / memory ≥ 256MB / network ≥ 10 MB / video card ≥ 64MB memory / recommended OS: Windows 2000 or XP / Mac.

### **Windows**

• Locate the software installer **IPCamSetup.exe** and double click it.

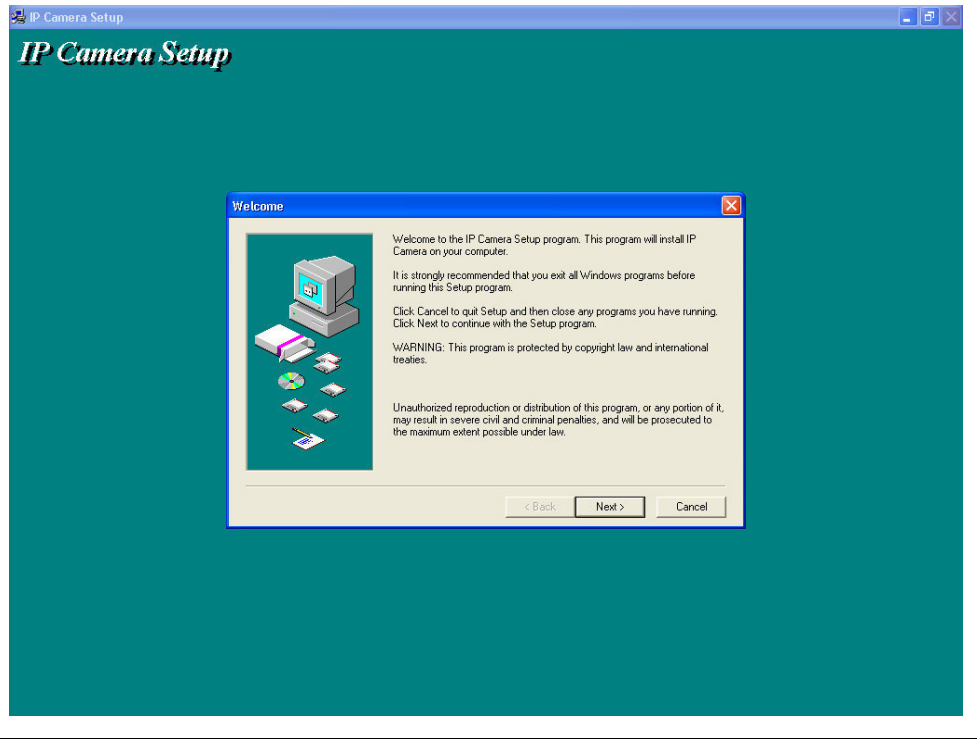

• Follow the instructions on the screen. Click **Next** to start the software installation.

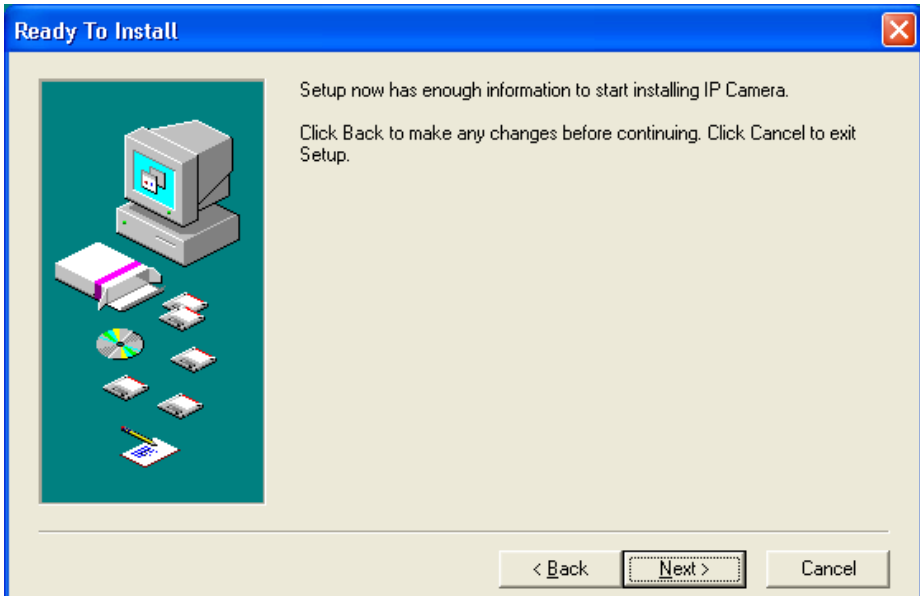

• Click **Next** again.

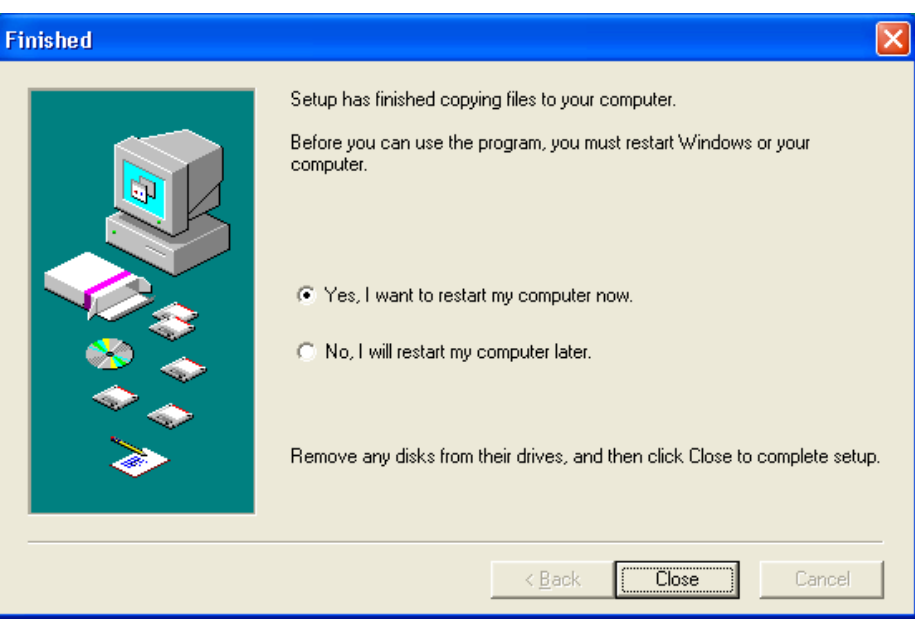

- To finish software installation, the computer must be restarted. Select 'Yes I want to restart my computer now' and click on **Close**.
- After reboot, the **IP Camera Tool** icon appears on the desktop.

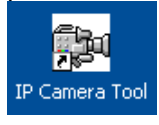

#### **Mac**

- Locate and open the folder "For MAC".
- Open the folder "IP camera Tool" and copy the tool to your MAC to use it.

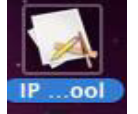

### **8. Software set-up**

• Make sure all connections are properly made (see also §6) and double click on the **IP Camera Tool** icon to start the software.

#### **8.1 IP Camera Tool**

- The software starts searching for cameras over the LAN. 3 Situations can occur:
	- $\circ$  No cameras are found on the LAN. If after 1 minute the software does not detect any cameras, check all cabling of the system and make sure the camera is powered.
- **CAMIP5** Rev.01
- o Cameras are found and listed (see image below).
- o Cameras are found but are not on the same subnet as the PC. The message 'Subnet doesn't match, dbclick to change' appears. Change the subnet settings via the network configuration menu (see further).

**Note:** make sure DHCP is enabled in the router and MAC address filter is disabled. When problems remain, disable any active firewall or antivirus and try again.

# **Windows: Pa** IP Camera Tool na a Http://169.78.32.56 Anonymous **Mac: IP Camera Tool Anonymous** http://192.168.0.123 **Anonymous** http://192.168.0.100 **EM6564** http://192.168.0.101 locam demo http://192.168.0.66:8078 **Anonymous** http://192.168.0.84:8100

• Open the options menu by right clicking on a listed camera. **Note:** only when the camera is fully initialised all options become visible.

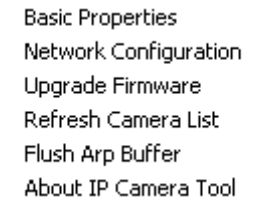

#### **Basic properties**

• Shown some general information about the camera:

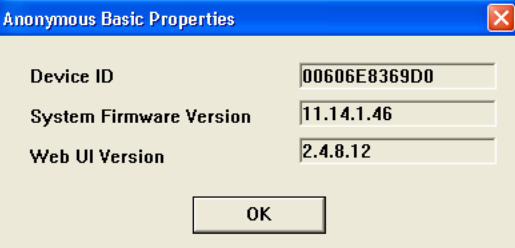

#### **Network Configuration**

• View/change the network settings of the camera:

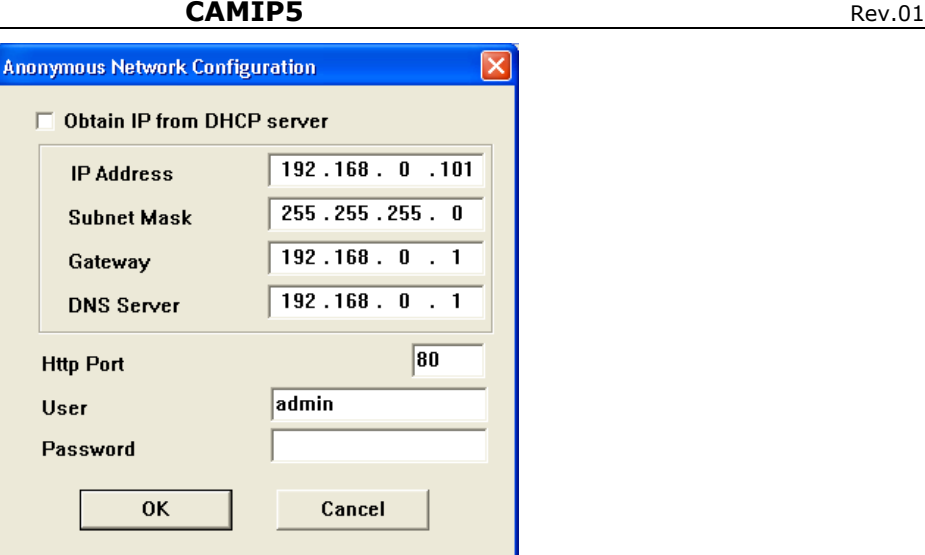

- When connected to a DHCP router, check the 'Obtain IP from DHCP server' checkbox, otherwise uncheck it and fill in the data manually.
- In case of a subnet mismatch, change the IP-address or subnet mask.
- When in doubt about the network settings, contact a qualified network administrator.

### **Upgrade firmware**

- Only use this option when problems with the current version are noticed. Do not upgrade if the camera works fine.
- **Caution**: when the upgrade process is interrupted or a wrong version is installed the camera might not work anymore.

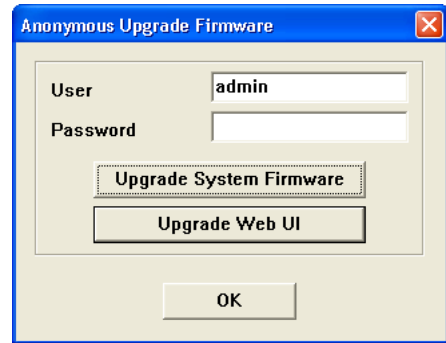

- The administrators' login and password are required.
- **Note:** default administrator login is **admin** without a password.

#### **Refresh Camera List**

Use this option to update the camera list, e.g. when a new camera is added to the network.

#### **Flush ARP Buffer**

• When both a wireless and wired connection to a camera exists, a problem with the ARP (Address Resolution Protocol) may arise resulting in the camera not being accessible via the browser. In this case the ARP buffer should be cleared

#### **About IP Camera Tool**

• Show some extra information about the camera tool.

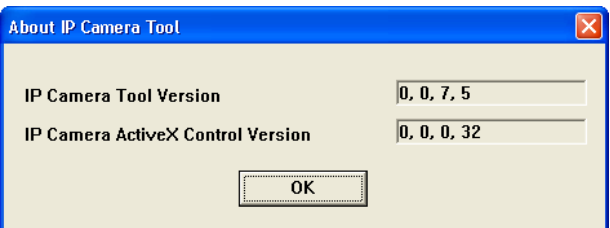

### **8.2 Camera login**

- When the network set-up is completed, double click on the camera to open the camera window. A web browser with a login page is opened:
	- **Note:** it is also possible to open a browser window and enter the cameras' IP address in the address bar.

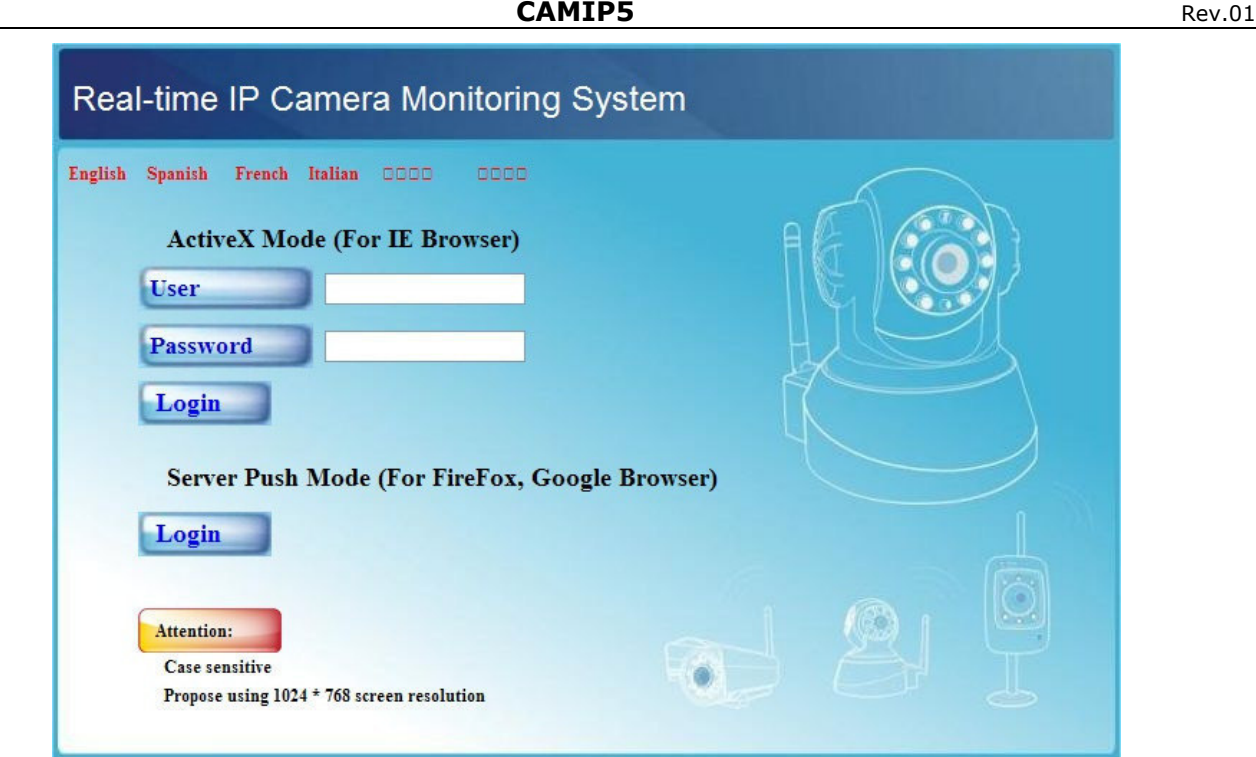

• Enter your account name and password and click **Login**. Default, the administrator login is **admin** without a password.

**Note:** use the upper **Login** button when your browser supports ActiveX Browser Plug-ins. When using a browser that does not support ActiveX, click on the lower **Login** button. Some features e.g. full screen, audio, multi-channel image … will not be available.

• When login on to the system with an administrator password, the **For Operator** screen opens, otherwise the **For Visitor** layout will open.

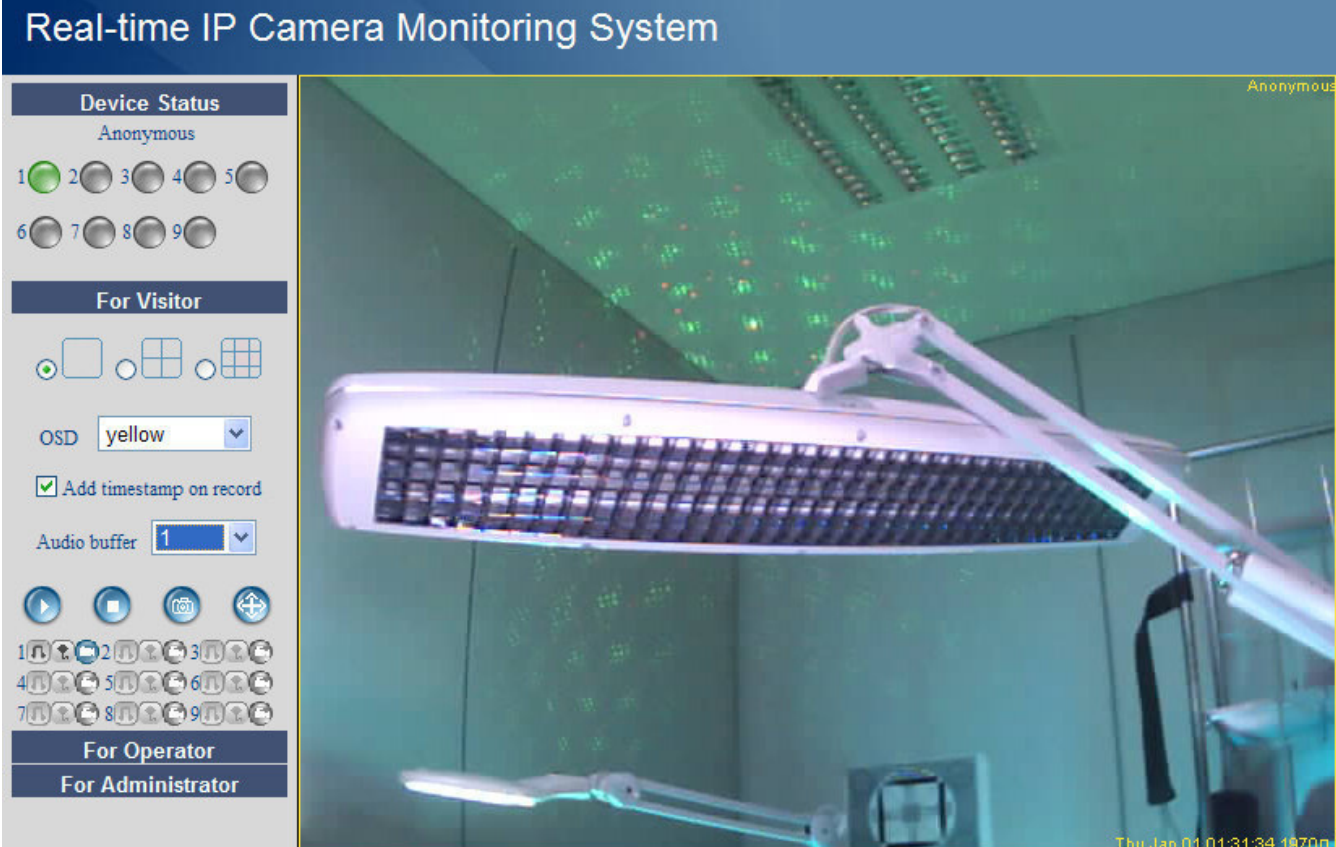

The interface software supports up to 9 cameras. The device status shows the status of each of these 9 cameras. Green =  $OK$ , Yellow = camera connection problem, Red = alarm condition.

**For Visitor** layout

- Select the preferred screen layout:  $\Box$  shows 1 camera,  $\Box$  shows 4 cameras and  $\Box$  shows 9 cameras simultaneously in the camera display pane.
- Set the preferred colour for the On Screen Display (OSD): disabled (no OSD), black, yellow, red, white or blue. The OSD shows the name of the camera in the top right corner of the camera display.
- When the 'Add timestamp on record' checkbox is checked, date and time is shown in the bottom right corner of the camera display.
- **Note:** set the time via the **For Administrator** screen (see further).
- Set the audio buffer. The speaker output will be delayed for the indicated number of seconds.
- Press the zoom button  $\bigoplus$  to open the camera display pane in full screen mode. A new browser window is opened.

**Note:** to see a single camera display full screen, left double click on the desired camera display. This also works in the **For operator** screen. Double click again to return to normal display.

- Press the snapshot button  $\left(\begin{matrix} \bullet \\ \bullet \end{matrix}\right)$  to take a snapshot of the camera display. In multiple screen layouts, select the desired camera display first by left clicking on it. A new window with the picture is opened. Press the **Save** button and select the desired location to save the picture.
- Press the view button  $\bullet$  to start viewing the camera images, press the stop button  $\bullet$  to stop viewing.
- At the bottom of the left pane, each of the 9 possible cameras has 3 icons. Unavailable cameras are greyed out.
	- $\mathbf{E} = \mathbf{a}$ udio talk record
	- Press on the  $\blacksquare$  icon to enable the cameras' microphone
	- Press on the  $\lceil \frac{1}{k} \rceil$  icon to enable the cameras' speaker/audio port; a PC microphone (not incl.) is required.
	- Press on the  $\Box$  icon to start recording the selected cameras' images.

### **Notes:**

- When an icon is pressed, it changes to the stop icon  $\bigcirc$ . Press this icon to stop the underlying function.
- The recorded file name is *cameraname\_timestamp.avi*
	- e.g. Counter\_20081211134442.avi
- The path where the movies will be stored can be set by the administrator in the **For Administrator** screen (see further).

### **For Operator** layout

# Real-time IP Camera Monitoring System

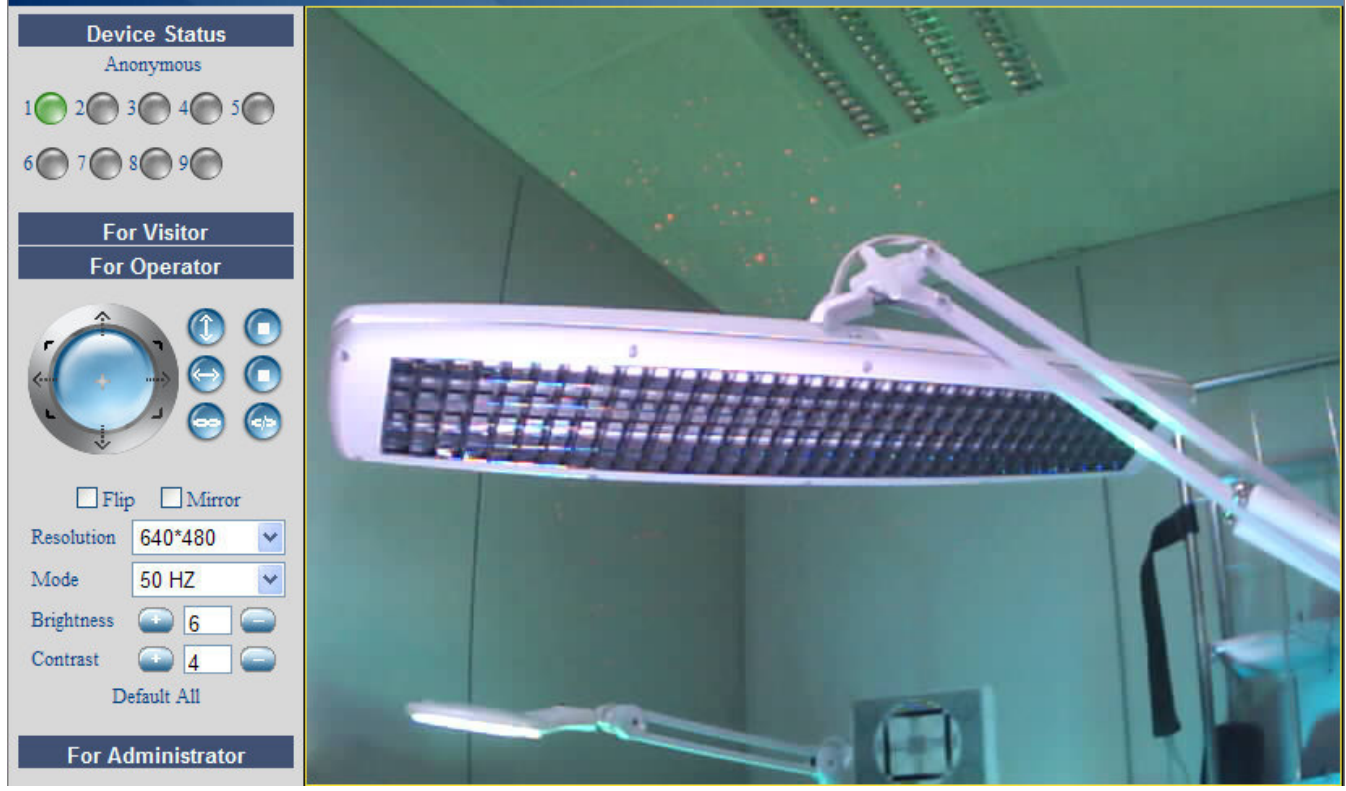

- **CAMIP5** Rev.01
- When entering an administrator password, the user can open the **For Operator** layout.
	- In this layout, it is possible to pan/tilt the camera using the control panel:

direction.

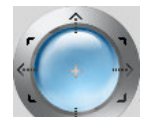

Press and hold to move faster.

Press in the centre to start auto-scanning the whole area.

Press on the arrows around the blue button to move in that

auto tilt (vertical movement) (and stop auto tilt

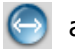

auto pan (horizontal movement)  $\Box$  stop auto pan

make alarm output **[11.1]** active. **deactivate alarm output** 

**Note:** when the camera is in auto tilt/auto pan mode, motion detection and external alarm input are disabled!

- Check the **Flip** checkbox in case the image is shown upside down.
- Check the **Mirror** checkbox to mirror the image.
- Set the resolution to  $320*240$  or  $640*480$ .
- Set the mode to 50Hz or 60Hz. **Note:** the camera is not suitable for outdoor use! The outdoor setting could be used in case the camera is pointed towards a bright natural light source.
- Set the brightness and contrast of the image with the "+" and "-" buttons.

### **For Administrator** layout

## Real-time IP Camera Monitoring System

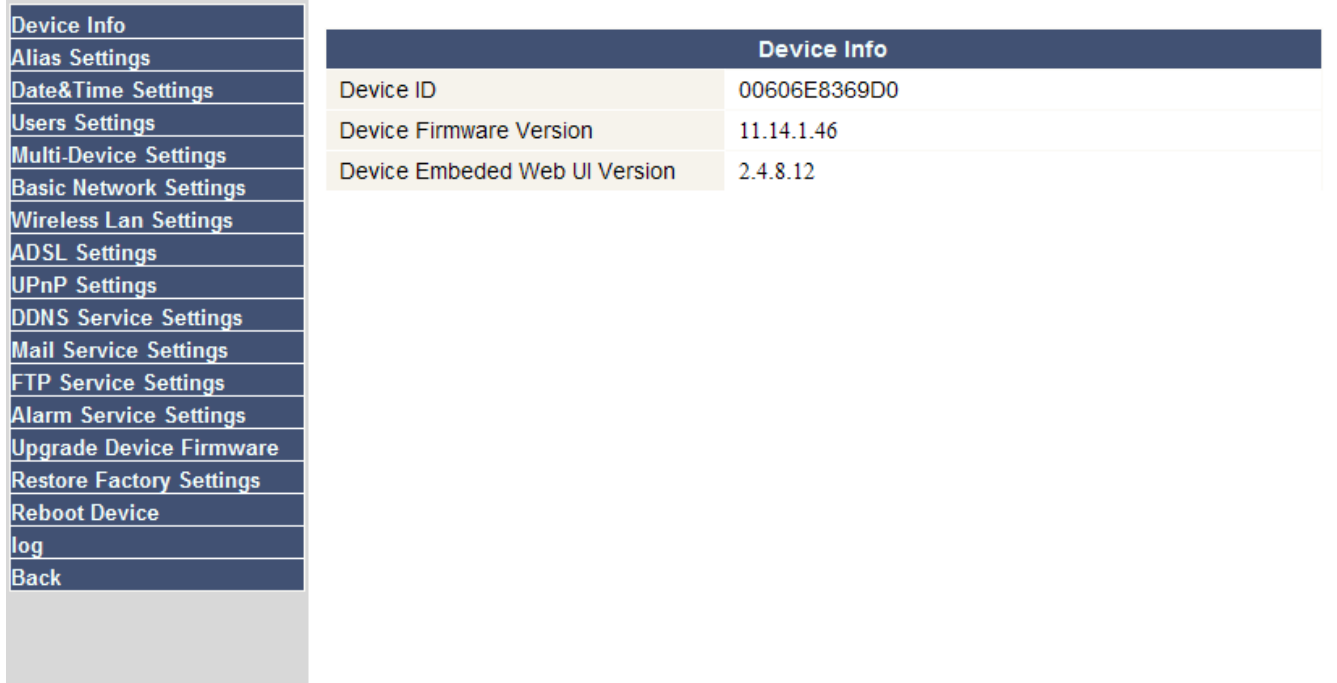

- The **For Administrator** layout is only available when logged in with an administrator account. It is used for advanced configuration of the cameras.
	- **Notes:**
		- Select the desired camera before opening the **For Administrator** layout.
		- Depending on the ticked checkboxes, different data entry fields are shown. Hence the display you see for a certain option might differ from the images used below.

### **Device info**

• Device ID, firmware version and Web User Interface version are shown (see image above).

Refresh

### **Alias Settings**

**Alias Settings** 

Alias

Anonymous

Submit

• Set the name of the selected camera.

### **Date&Time Settings**

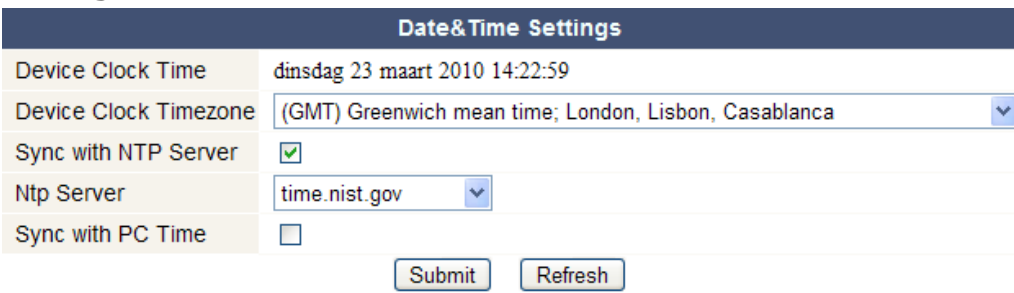

• Set date and time data for the camera.

**Note:** if the timestamp on the display shows the wrong time, try checking the *Sync with PC Time* checkbox and press Submit.

### **Users Settings**

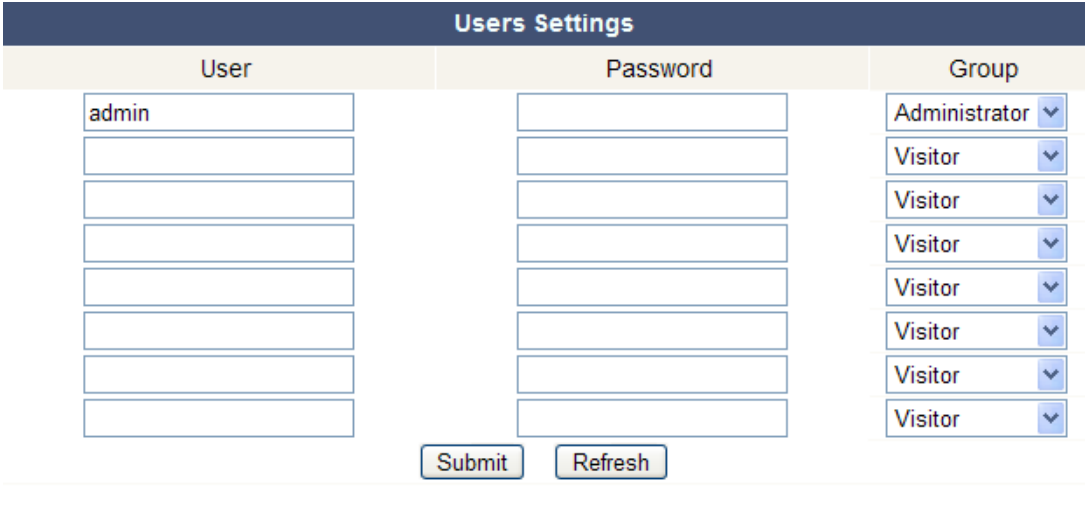

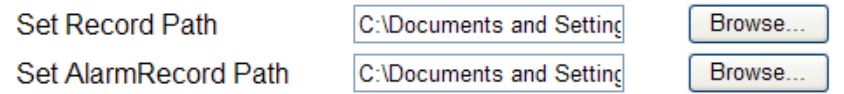

- Up to 8 users can be configured. Enter a user name, a password and select a group (Visitor, Operator or Administrator). This is also the location to change the administrators' login name and set a password for the administrator.
- Set the record and alarm record paths using the Browse buttons. Default for both is c:\\Documents and Settings\All Users\Documents

### **Notes when using Windows Vista,**

- Remember to add the IP address of the camera to the 'Trusted sites'.
- The system does not allow to set the Windows System Root Directory as record or alarm record path.

#### **Multi-Device Settings**

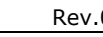

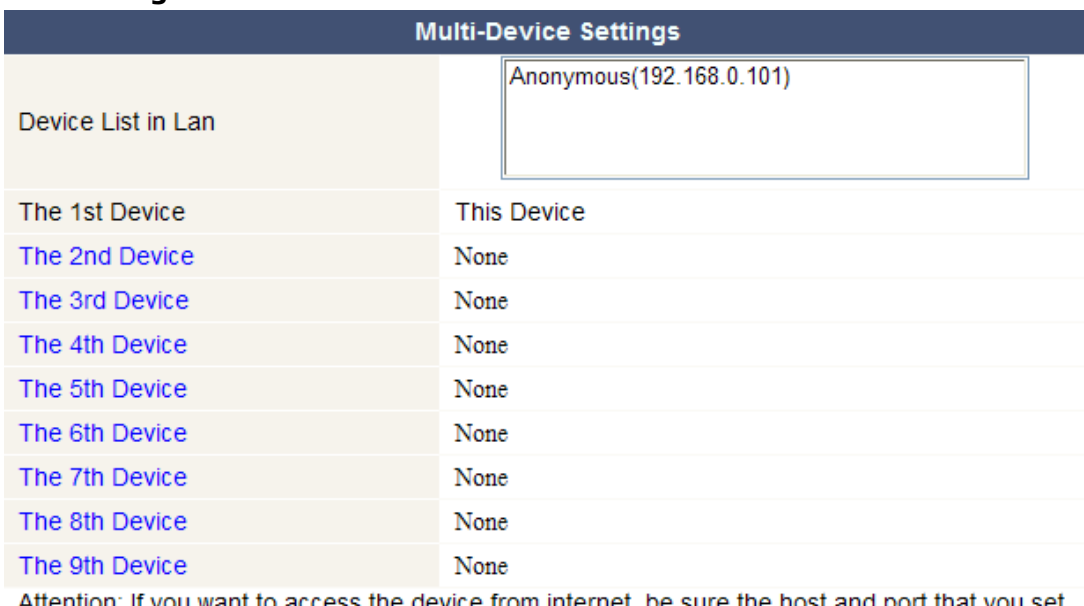

ss the device from internet, be sure the host and port that you set Attention. If you want to acce can be accessed from internet.

Submit

- Use this menu to manually add extra cameras (up to 9).
- Select a device by double clicking on it and enter an alias, host address, Http port, user name and password:

Refresh

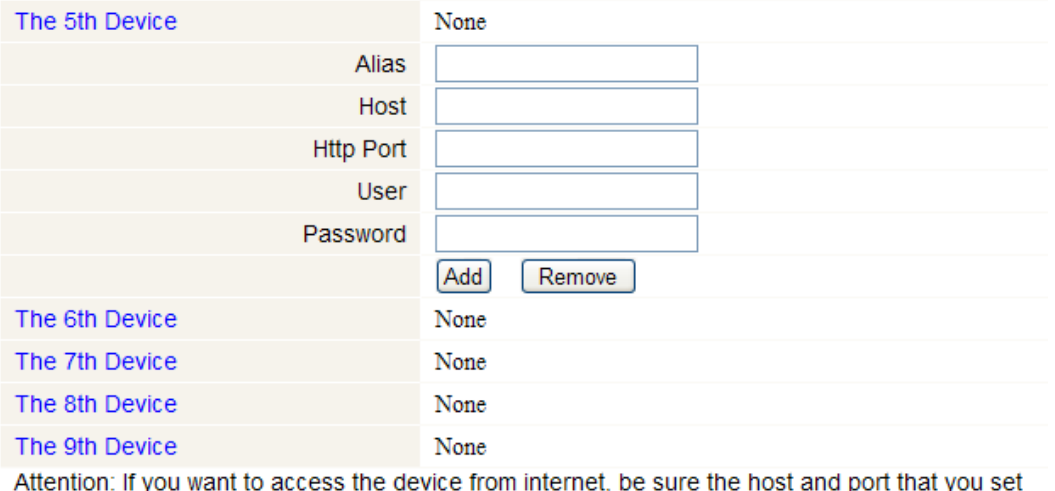

can be accessed from internet.

Submit Refresh

• Press submit to add the device.

#### **Basic Network Settings**

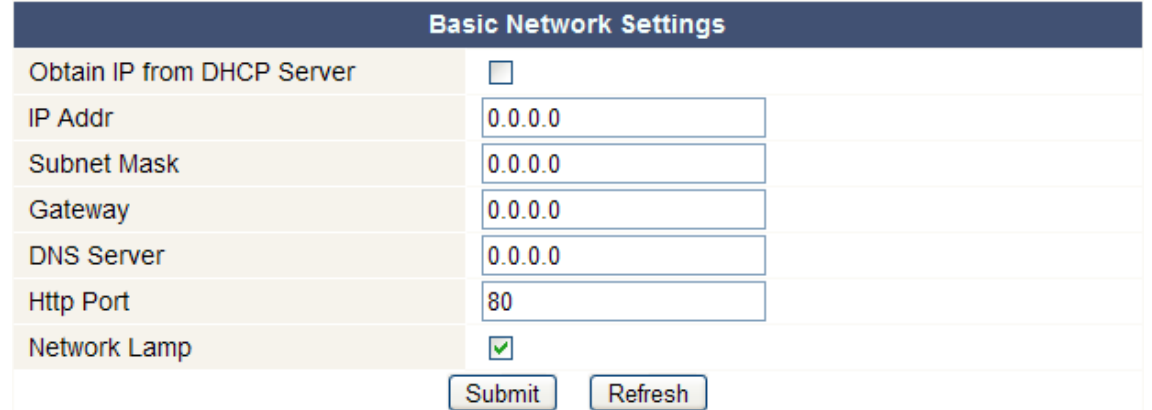

• When connected to a DHCP router, check the 'Obtain IP from DHCP server' checkbox, otherwise uncheck it and fill in the data manually.

• The 'Network Lamp' or network LED **[5]** indicates the network status of the camera. To disable this LED, uncheck the 'Network Lamp' checkbox.

### **Wireless LAN Settings**

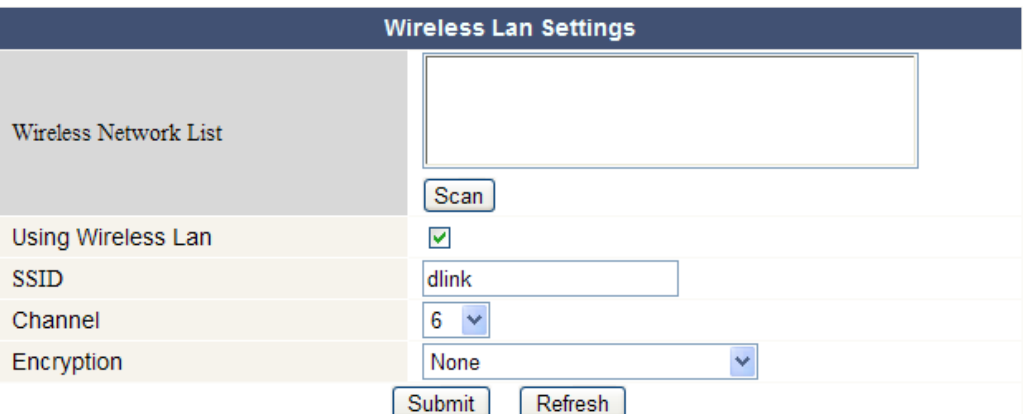

- Press the **Scan** button to retrieve a list of available wireless LANs.
- Click on a found network and enter the password if required.
- When you want to use a wireless LAN, check the checkbox and enter a SSID, Channel and encryption method. Depending on the selected encryption method, more data will have to be provided.

#### **Notes**

- Some routers will automatically fill out the necessary data into the fields.
- When entering data manually, check the wireless net settings of your router to find more information on SSID, Channel, encryption and authentication.

### **ADSL Settings**

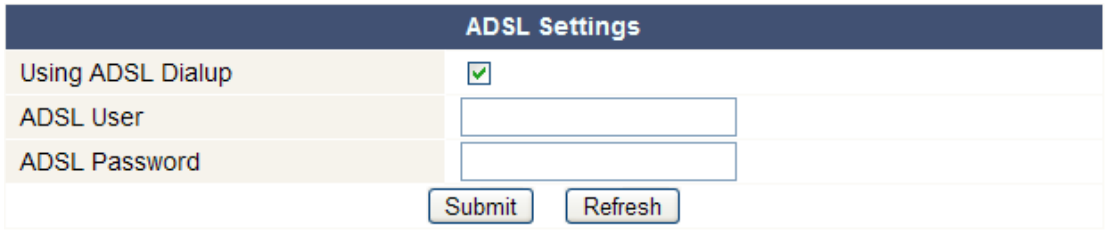

• When connected to the Internet directly via ADSL, check the checkbox and enter the ADSL User name and ADSL password you obtained from your Internet Service Provider (ISP).

### **UPnP Settings**

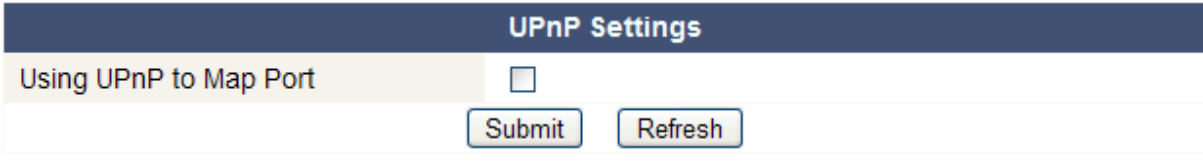

• Check the checkbox to use the Universal Plug and Play (UPnP) protocol

#### **DDNS Service Settings**

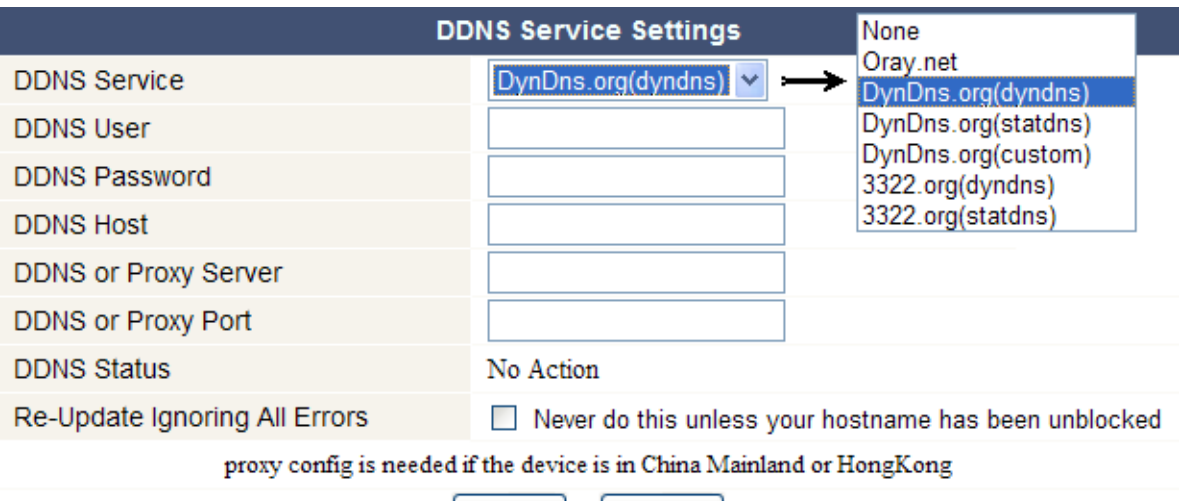

- Submit Refresh
- Obtain a domain name from a supported DDNS provider (see image above) and enter the data in the appropriate fields.

### **Mail Service Settings**

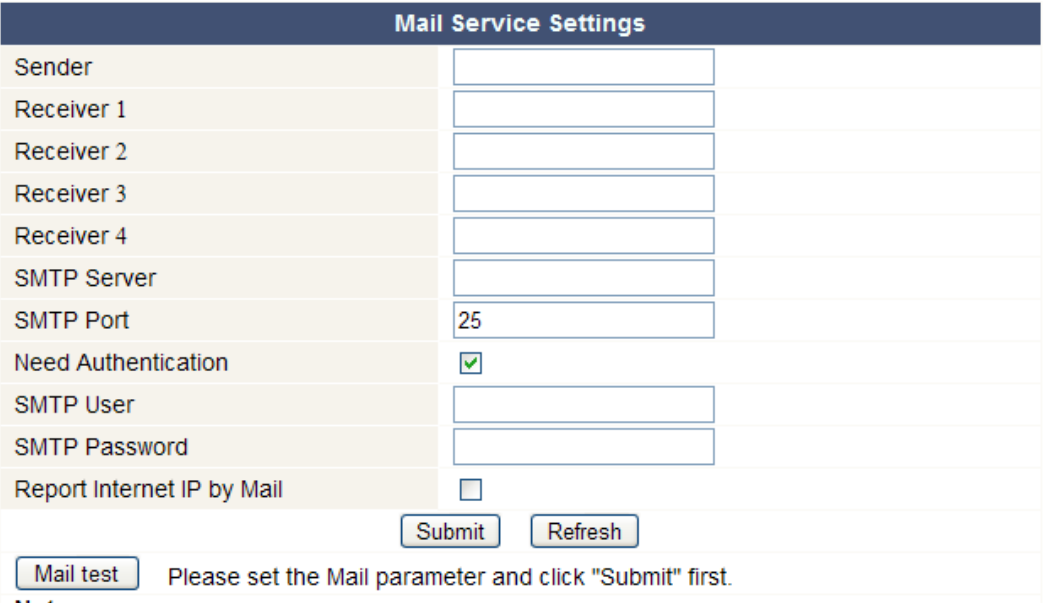

Note:

"Report Internet IP by Mail" checked: When the Internet IP changed, it will send by mail. If you set the IP port, make sure the port is map to the router correctly by UPNP or Virtual Map function.

**Note:** these settings only take effect when the option 'Send Mail on Alarm' is checked in the 'Alarm Service Settings' menu (see below).

- Fill in a senders e-mail address in the 'Sender' field. This is the mailbox from which the mails will be sent.
- Fill in up to 4 receivers mail addresses. When an alarm condition occurs, mail is sent out to these addresses.
- Fill out all SMTP data related to the senders' mail box. When authentication for the mailbox is required, check the checkbox and enter user name and password in the appropriate fields.
- When the 'Report Internet IP by Mail' is checked, a mail is sent whenever a camera comes online (e.g. after reboot) or a change in IP address occurred. Make sure the port is correctly mapped to the router.
- Press 'Submit' to store the data before performing a 'mail test'. Following error messages may pop-up:
	- Can not connect to the server
		- Check network cabling and settings.
		- Network error. Please try later.
			- Check network cabling and settings.
	- Server error.
		- Check the server.
- Incorrect user or password.
	- Make sure to enter the right user name and password.
- The sender is denied by the server.
- Check whether the user needs authentication.
- The receiver is denied by the server.
	- Could be due to anti-spam settings of the server.
- The message is denied by the server.
	- Could be due to anti-spam settings of the server.
- The server does not support the authentication mode used by the device. Try without authentication or use a different server (sender address).

#### **FTP Service Settings**

**Note:** these settings only take effect when the option 'Upload Image on Alarm' is checked in the 'Alarm Service Settings' menu (see below).

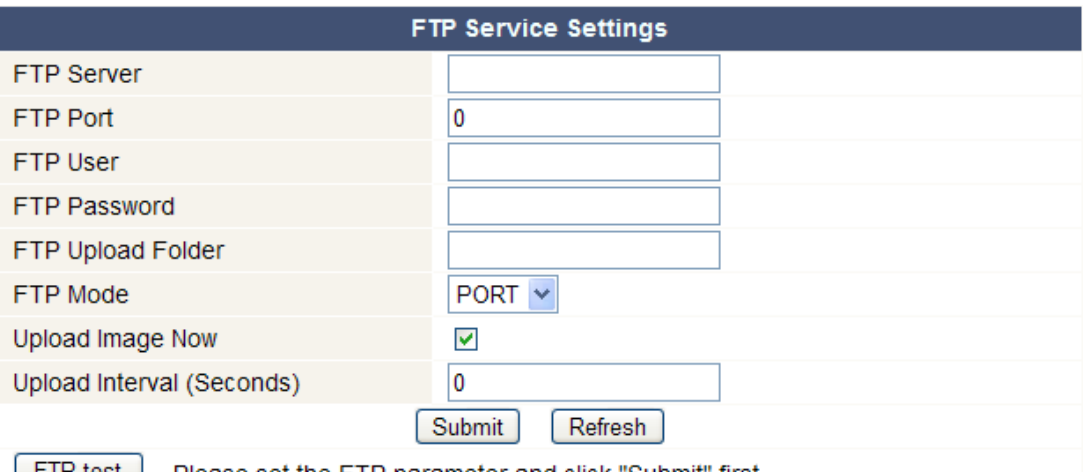

[FIP test ] Please set the FTP parameter and click "Submit" first.

- Fill out all FTP server data. The port is usually set to 21.
- Set the FTP mode to standard (PORT) or passive (PASV).
- When desired, check the 'Upload Image Now' checkbox and set an upload interval (in seconds).
- Press 'Submit' to store the data before performing an 'FTP test'. A successful test will display 'FTP test succeeded'. Possible error messages are:
	- Can not connect to server.
		- Check FTP server address
		- Network error. Please try later.
			- Check network cabling and settings.
	- Server error.
		- Check the FTP server
	- Incorrect user or password.
		- Make sure to enter the right user name and password.
	- Can not access the folder.
		- Make sure the folder exists and your FTP account is authorized.
	- Error in PASV mode.
		- Make sure the server supports PASV mode.
	- Error in PORT mode.
		- If the device is behind a NAT (Network Address Translation) device, PASV mode must be selected.
	- Can not upload file.

Make sure your FTP account is authorized.

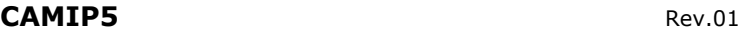

### **Alarm Service Settings**

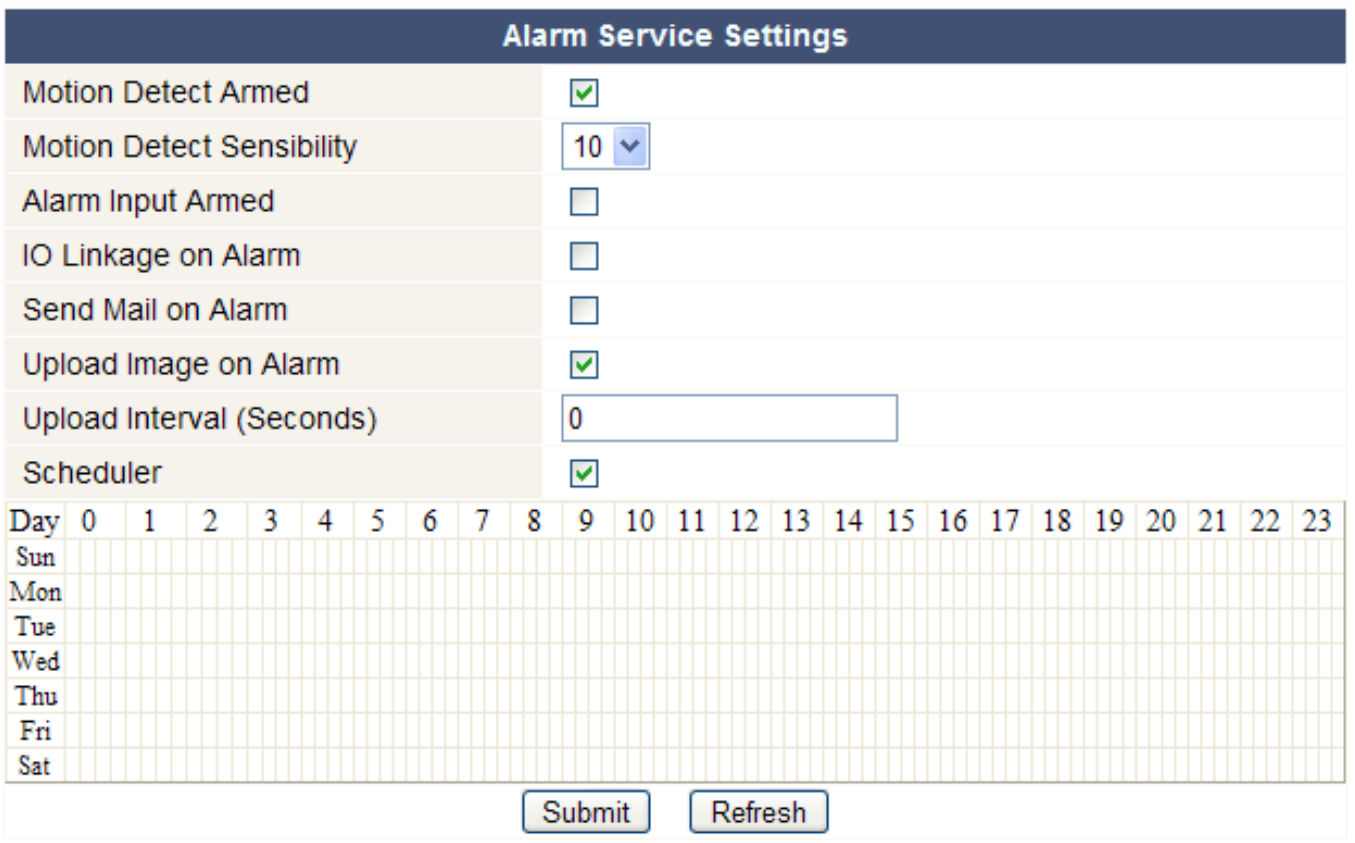

• Check the 'Motion Detect Armed' checkbox to enable motion detection. This also allows mails to be sent out (see **Mail Service Settings**) and image upload to an FTP server (see **FTP Service Settings**).

**Note:** when the camera is in auto tilt/auto pan mode (see **For Operator** layout), motion detection and external alarm input are disabled!

- The motion detect sensibility van be set between 1 and 10, with 10 being most sensitive.
- Check the 'Alarm Input Armed' checkbox when an external alarm sensor is connected to the alarm input connectors **[11.3]** and **[11.4]**.
- Check the 'IO Linkage on Alarm' checkbox to activate the alarm output connectors **[11.1]** and **[11.2]**. When an external alarm output device (e.g. a buzzer, flash light…) is connected it will be activated whenever an alarm condition is present.
- Check the 'Send Mail on alarm' checkbox to send a mail when an alarm is detected. Make sure to fill out all fields on the 'Mail Service Settings' page (see above).
- Check the 'Upload Image on alarm' checkbox to upload images to an FTP server when an alarm is detected. Make sure to fill out all fields on the 'FTP Service Settings' page (see above). When this option is checked, you can also set the upload interval (in seconds).
- Check the 'Scheduler' checkbox to open the day schedule. Click on the schedule to set the time during which alarm service must be enabled. Horizontal axis = hours, divided per 15 minutes and Vertical axis  $=$  day of the week.

### **Upgrade Device Firmware**

- Only use this option when problems with the current version are noticed. Do not upgrade if the camera works fine.
- **Caution**: when the upgrade process is interrupted or a wrong version is installed the camera might not work anymore.

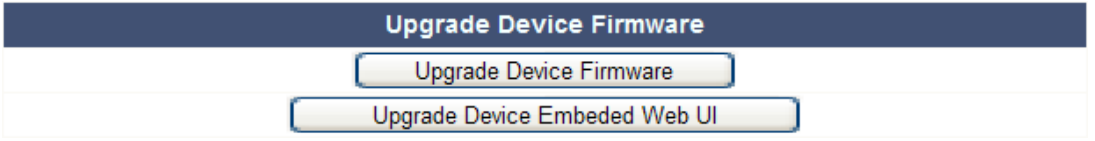

• When clicking on Upgrade Device Firmware or Embedded Web UI (User Interface), a brower window is opened. Locate and select the new firmware/web UI.

### **Restore Factory Settings**

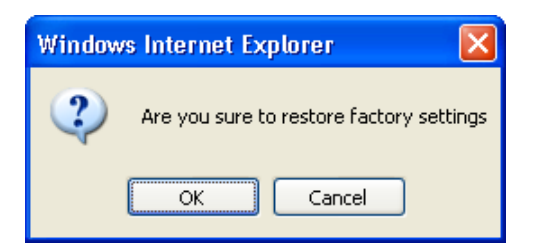

• Selecting 'OK' will clear the memory and reset the device to factory settings. All settings, e.g. user settings, mail and FTP settings, alarm schedule… are lost.

#### **Reboot Device**

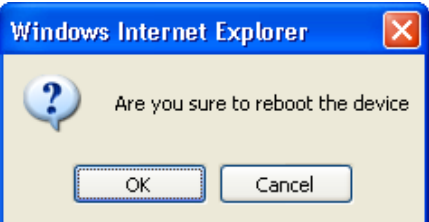

Select 'OK' to reboot the camera. **Note:** this will reset the system time. Refer to **Date&Time settings**.

#### **Log**

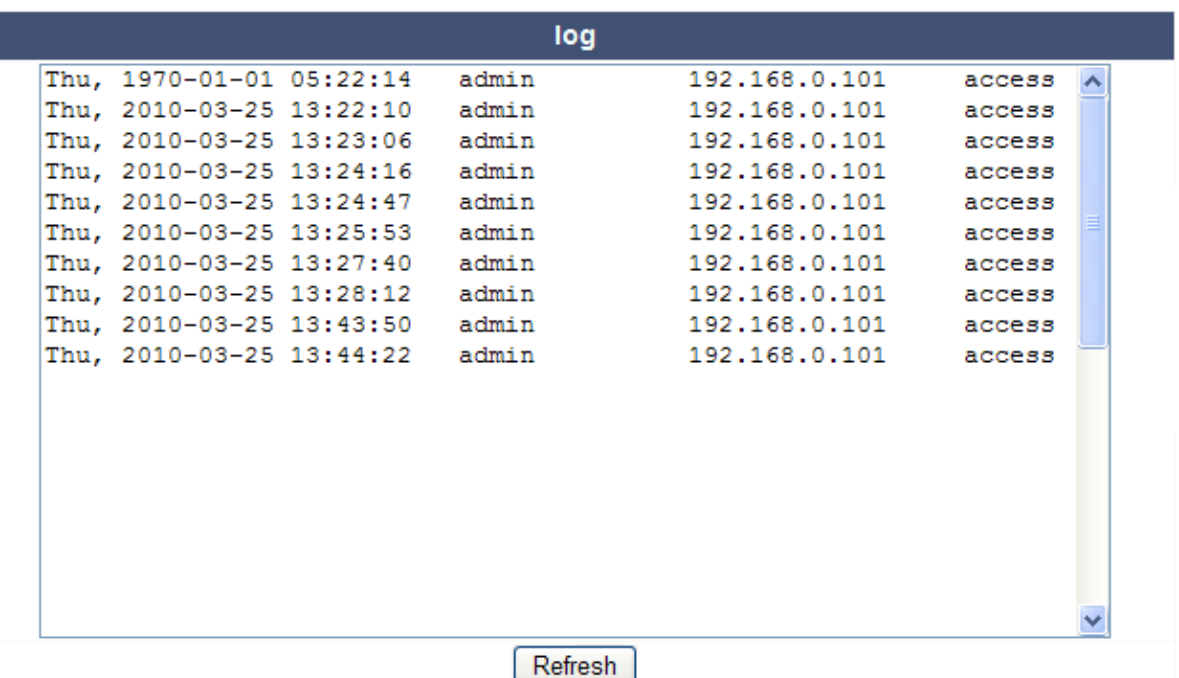

• The log shows an overview of everyone who accessed the IP camera. It is cleared when rebooting the system.

#### **Back**

• Use this option to return to the **For Visitor** or **For Operator** page layout.

### **9. Additional user information**

#### **9.1 Password**

- Default, the administrator login is **admin** without a password. To enhance security, a new administrator password should be set as soon as possible (see **§8.2** under **For Administrator** layout – Users Settings).
- If the login or password of the administrator(s) are forgotten or corrupt, the system can be reset to factory defaults (**admin**, no password) by pressing and holding the **RESET** button at the bottom of the camera for about 5 seconds.

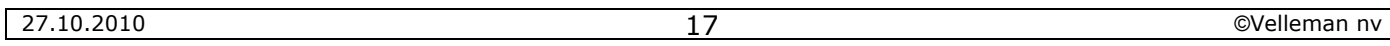

### **9.2 WiFi**

- Refer to the user manual of your wireless router to obtain network information e.g. SSID, Channel, Security, authentication, encryption…
- Use previously obtained information to configure your CAMIP5 via a fixed network cable (**For Administrator** – Wireless LAN settings).
- Reboot the CAMIP5.
- Wait at least 30 seconds before unplugging the network cable. Then unplug the power supply.
- Re-insert the power plug.
- After about 30 seconds, the camera should be up and running in WiFi mode.

### **9.3 Connect the camera on an ADSL network**

- Connect the camera to a PC. The easiest way is to use a router. If no router is available, you must use a cross cable (not incl.) to connect the CAMIP5 directly to the PCs' RJ45 port and set the IP addresses on PC and camera manually.
- Configure the camera with the IP camera tool (see §8.1).
- Log on to the camera as administrator and configure **ADSL settings** (user name + password).
- Configure the **DDNS Service Settings** and click 'Submit'. The camera reboots.
- Connect the camera directly to the ADSL modem. It is now available through the internet by entering the domain name in your internet browser. **Note:** set the option 'Report ADSL IP by mail' under **Mail Service Settings** to receive the cameras' IP address by mail.

### **9.4 Connect the camera via a router**

- Connect the camera to the LAN and configure the camera with the IP camera tool (see §8.1).
- Log on to the camera as administrator and configure **DDNS Service Settings**.
- Click 'Submit' to reboot the camera.
- The camera is now available through the internet by entering the domain name in your internet browser.

### **9.5 Static IP users**

- When using only fixed IP addresses, a DDNS service is not required. There are two ways to find out the static WAN IP address of the camera:
	- $\circ$  Connect a computer to the same connection as the camera and open a website that tells you what IP address you are on (e.g. www.whatismyip.com).
	- $\circ$  Log on to the router and view the status page to find out its WAN IP address. To connect to the IP camera, enter the WAN IP address of the router followed by the port number to which the camera is connected into the address bar of a browser (e.g. http://116.25.51.115:85/). Make sure UPnP is enabled or the camera is added to the routers' virtual mapping list.

### **9.6 Using DDNS**

- DDNS stand for Dynamic Domain Name Server. It is a service that links dynamic IP addresses to fixed domain names. This way, the camera will always be accessible by using a domain name, no matter which IP address was assigned to it.
- To obtain a domain name and password, refer to a DDNS website on the internet.
- Enter the name and password in the **DDNS Service Settings** page and press 'Submit'. The camera reboots.
- Check the **UPnP settings**. If the status is not 'succeed', try to change the port number in the **Basic Network Settings** page. Submit and reboot the camera.
- To connect to the camera, enter domain name of the camera in the address bar of a web browser. The prefix **www.** is not required. When multiple cameras are connected to the router, add the port number behind the domain name (e.g. http://ipcam. Video.net:85/)

### **9.7 Using a mobile phone**

- When the camera is on a WAN, it is possible to connect to it using a **midp2.0 java** mobile phone.
- Copy IPCamera.jar from the CD ROM to the phone and install it.
- Run IP camera player.
- Enter alias, hostname or IP, port, user, password and resolution, than click OK.
- Controls are:

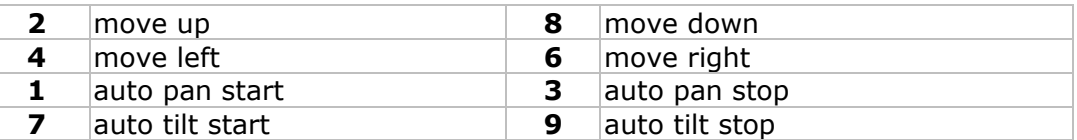

### **10. Troubleshooting**

### **IP address**

• Always make sure the camera is on the same subnet (same subnet mask) as the PC you are using to configure it

### **Network configuration**

- Check your HTTP server software is configured and running properly.
- If the camera is behind a firewall, make sure the firewall software is allowing inbound connections on port 80. If not, use an alternate port. The same goes for certain anti-spam and anti-virus software packages.
- If the camera is behind a cable/DSL router, make sure to configure port forwarding properly. Refer to the user manual of the router.

### **No image**

- Video streaming is transmitted by the ActiveX controller. If this controller is not installed properly no video image is shown.
- When you install the IP Camera Tool, the ActiveX controller is installed at the same time. Otherwise, download the ActiveX controller from the internet and set the safety properties of your web browser so it accepts ActiveX content.

### **Slow image**

- The frame rate of the shown video depends on a number of external factors, e.g.:
	- o Network bandwidth
	- o PC performance and display settings
	- o Number of visitors that are viewing the camera simultaneously
	- $\circ$  Network equipment (e.g. use a switch in stead of a HUB for multiple IP cameras)

### **Camera not available via Internet**

- Possible reasons may include:
	- o ActiveX controller is not installed/working properly.
		- **Note:** a standard Firefox browser does not support ActiveX. However there are plug-inns available on the Internet.
	- o The port of the IP camera is blocked by a firewall or anti-virus software. In this case, try using a different port number.
	- o Port mapping failed. Either enable UPnP (via **UPnP Settings**) or edit the routers Virtual map list (refer to the user manual of your router).

### **11. Technical specifications**

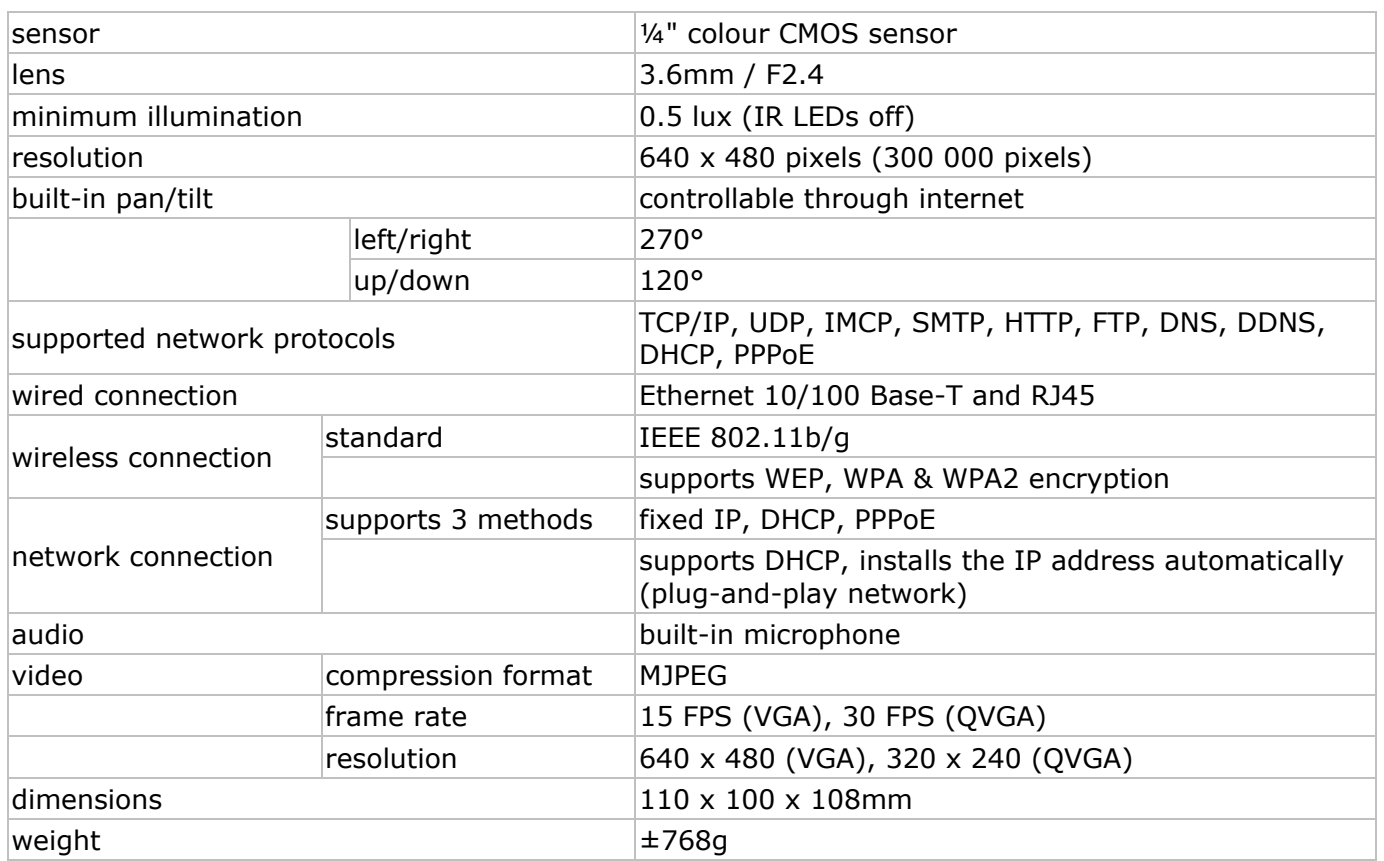

#### **Use this device with original accessories only. Velleman nv cannot be held responsible in the event of damage or injury resulted from (incorrect) use of this device. For more info concerning this product and the latest version of this user manual, please visit our website www.velleman.eu. The information in this manual is subject to change without prior notice.**

### © **COPYRIGHT NOTICE**

**The copyright to this manual is owned by Velleman nv.** All worldwide rights reserved. No part of this manual or may be copied, reproduced, translated or reduced to any electronic medium or otherwise without the prior written consent of the copyright holder.

### **GEB BRUIKE ERSHAN NDLEIDI ING**

### **1. . Inleidin ng**

#### **Aa an alle ing gezetenen van de Eu uropese Un nie Belangrijke milieu-informatie betreffende dit product**

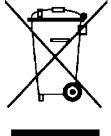

Dit symbool op het toestel of de verpakking geeft aan dat, als het na zijn levenscyclus wordt weggeworpen, dit toestel schade kan toebrengen aan het milieu. Gooi dit toestel (en eventuele batterijen) niet bij het gewone huishoudelijke afval; het moet bij een gespecialiseerd bedrijf terechtkomen voor recyclage. U moet dit toestel naar uw verdeler

Da ank u voor uw aankoo op! Lees dez ze handleid ding grondi g voor u he et toestel in n gebruik n neemt. Wer rrd of n naar een lo kaal recycl agepunt br rengen. Res specteer de e plaatselijk ke milieuwe etgeving.

**He ebt u vrag en, contac cteer dan de plaatse elijke auto oriteiten b betreffend de de verw wijdering.** 

het toestel beschadigd tijdens het transport, installeer het dan niet en raadpleeg uw dealer.

### **2. . Veilighe eidsinstr ructies**

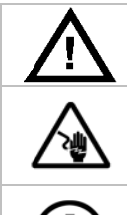

Houd buiten het bereik van kinderen en onbevoegden.

**Elektrocutiegevaar** bij het openen van het toestel. Raak geen kabels aan die onder stro oom staan om dodelij ke elektros shocks te v ermijden. O Open de be ehuizing nie et zelf en la aat reparaties over aan geschoold personeel.

**De behuizing mag NOOIT geopend worden.** Er zijn geen door de gebruiker vervangbare onderdelen in dit toestel. Voor onderhoud of reserveonderdelen, contacteer uw dealer. r<br>|<br>|<br>|<br>|

### **3. . Algeme ene richt lijnen**

Raadpleeg de Velleman® service- en kwaliteitsgarantie achteraan deze handleiding.

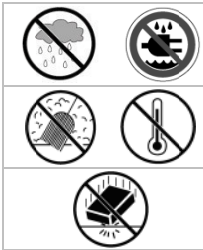

**Enkel voor gebruik binnenshuis.** Bescherm tegen regen, vochtigheid en opspattende vloeistoffen.

Bescherm tegen stof en extreme hitte.

Bescherm tegen schokken en vermijd brute kracht tijdens de bediening.

- Leer eerst de functies van het toestel kennen voor u het gaat gebruiken.
- Om veiligheidsredenen mag u geen wijzigingen aanbrengen. Schade door wijzigingen die de gebruiker heeft aangebracht valt niet onder de garantie.
- Gebruik het toestel enkel waarvoor het gemaakt is. Bij onoordeelkundig gebruik vervalt de g garantie.
- De garantie geldt niet voor schade door het negeren van bepaalde richtlijnen in deze handleiding en uw dealer zal de verantwoordelijkheid afwijzen voor defecten of problemen die hier rechtstreeks verband mee houden.

### **4. . Eigensc chappen**

- eenvoudig te installeren
- pan- en tiltbeweging op afstand
- beveiligde Wi-Fi-aansluiting en bekabelde LAN-aansluiting
- nachtzicht dankzij 10 infraroodleds
- ingebouwde microfoon en luidspreker
- alarmbericht bewegingswaarneming via e-mail of upload van beelden naar FTP

### **5. . Omschr rijving**

Raadpleeg de afbeeldingen op pagina 2 van deze handleiding.

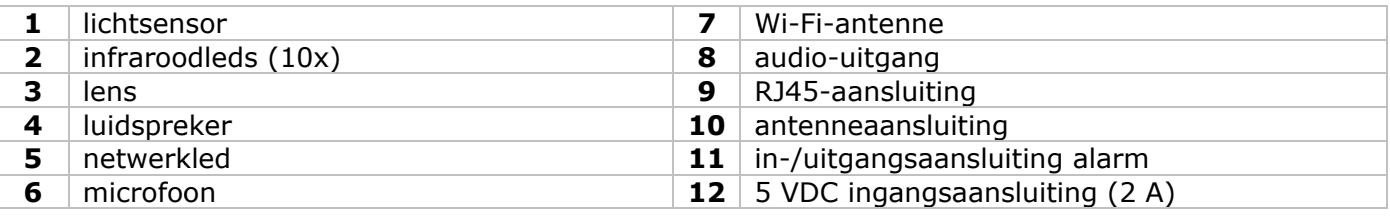

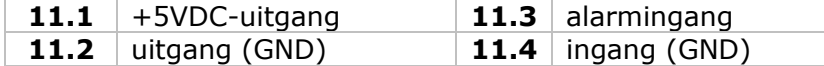

### **6. De hardware installeren en gebruiken**

- Kies een geschikte montageplaats voor de camera en houd rekening met volgende punten:
	- monteer de camera nooit op een plaats onderhevig aan extreme temperaturen en trillingen;
	- monteer de camera nooit in de buurt van elektromagnetische velden;
	- richt de camera nooit naar de zon of naar andere weerkaatsende objecten toe;
- De camera is geschikt voor alleenstaand gebruik of voor muur-/plafondmontage dankzij de meegeleverde beugel en de twee schroeven. Bevestig de camera aan de montagebeugel met de centrale schroef. Richt de camera.
- Steek de antenne in de aansluiting **[7]** en/of steek de meegeleverde netwerkkabel in de RJ45 aansluiting **[9]**.

**Opmerking:** U kunt de camera rechtstreeks op de RJ45-aansluiting van de computer aansluiten. Gebruik hiervoor een gekruiste kabel (niet meegeleverd). De camera moet daarna handmatig ingesteld worden.

### • Alarmaansluiting:

- Sluit een externe sensor, bv. een PIR-sensor, aan op de alarmingang **[11.3]** en de GND-ingang **[11.4]**.
- Sluit een alarmtoestel, bv. een sirene, aan op de 5VDC-uitgang **[11.1]** en de GND-uitgang **[11.2]**. Bij alarm zal uitgang **[11.1]** inschakelen.

**Opmerking:** U kunt de uitgang ook inschakelen met <sup>eep</sup> en <sup>(a)</sup> onder '**For Operator'** (zie verder).

- Sluit indien gewenst een externe luidspreker aan op de audio-uitgang **[8]**.
- Steek de voedingsstekker van de voedingsadapter in de 5VDC-ingang **[12]**. Gebruik enkel de meegeleverde adapter of een adapter met dezelfde eigenschappen.
- Steek de voedingsadapter in het stopcontact (100  $\sim$  240 VAC/50  $\sim$  60 Hz).

### **Opmerkingen:**

- De initialisatie van de camera duurt een 30-tal seconden.
- Tijdens de initialisatie beweegt de camera om de pan- en tiltbewegingen te testen.
- Regel de lens **[3]** bij indien u een onscherp beeld krijgt.

### **7. De software installeren**

• Steek de meegeleverde cd-rom in de cd-romdrive van uw computer.

Systeemvereisten: CPU ≥ 2,06 GHz / geheugen ≥ 256 MB / netwerk ≥ 10 MB / grafische kaart  $\geq$  64 MB / aanbevolen besturingssysteem: Windows 2000 of XP / Mac.

### **Windows**

• Dubbelklik op **IPCamSetup.exe** om de software te installeren.

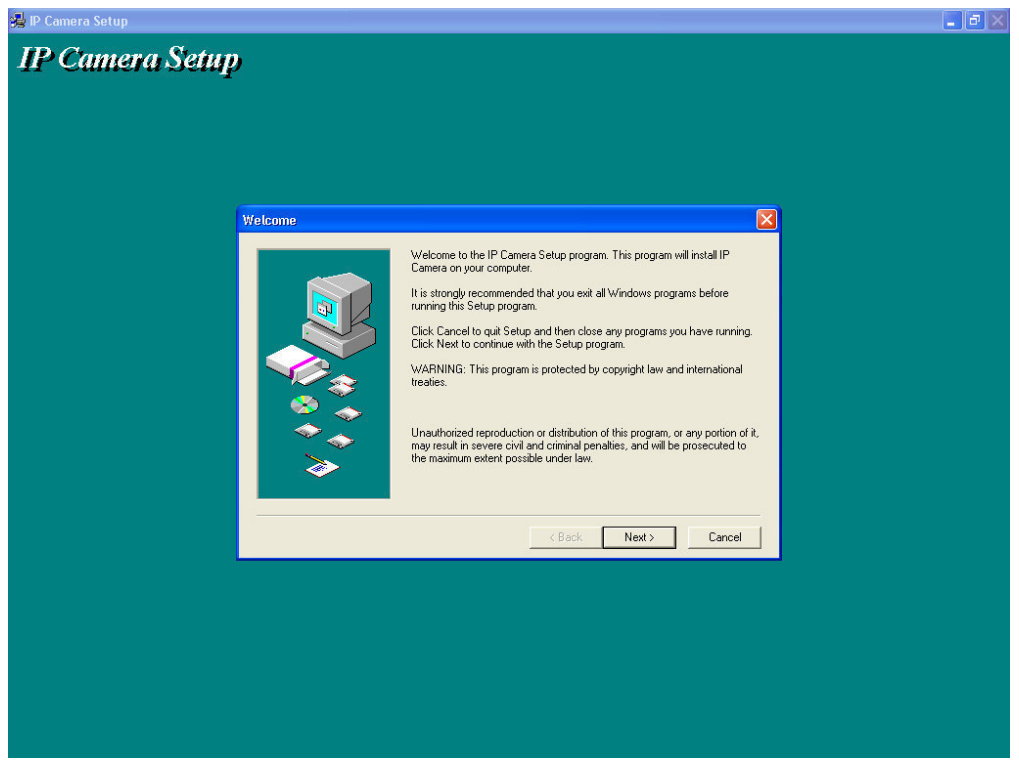

• Volg de instructies op het scherm. Klik op **Next** om de installatie te starten.

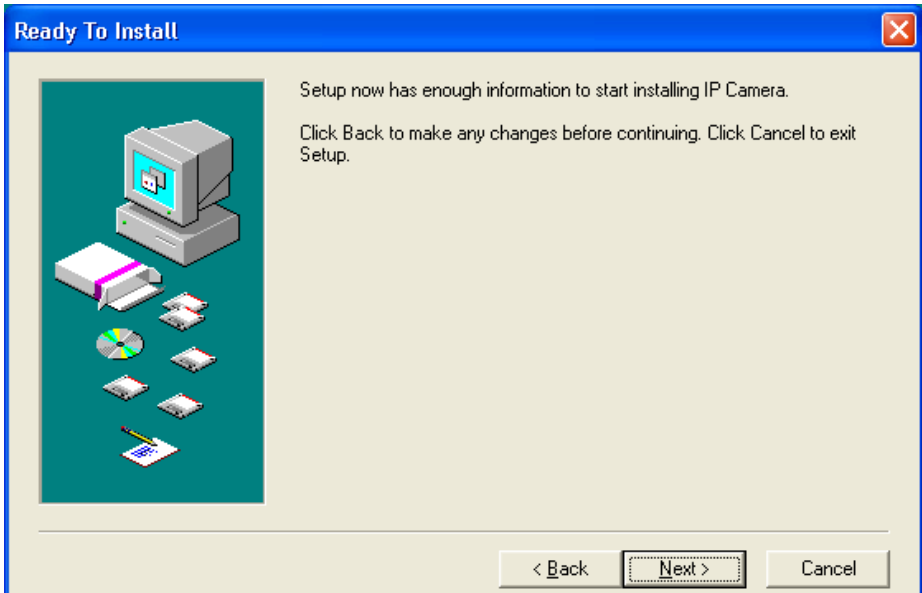

• Klik opnieuw op **Next**.

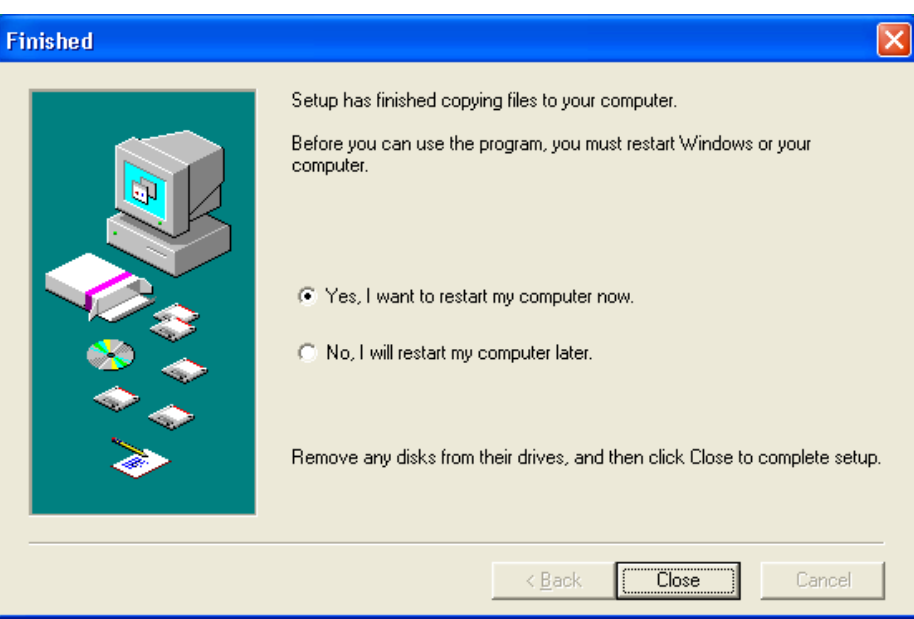

- Herstart de computer om de installatie te voltooien. Vink **Yes I want to restart my computer now** aan en klik op **Close**.
- Na de herstart verschijnt **IP Camera Tool** op het bureaublad.

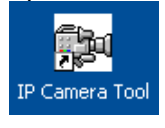

#### **Mac**

- Open de folder "For MAC".
- Open de folder "IP camera Tool " en kopieer de tool naar uw Mac.

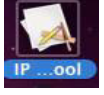

### **8. De software configureren**

• Dubbelklik op **IP Camera Tool** om de software te starten.

### **8.1 IP Camera Tool**

- De software zoekt automatisch naar de beschikbare camera's op het LAN-netwerk. Er zijn 3 mogelijkheden:
	- o Er zijn geen camera's beschikbaar. Controleer de bekabeling en zorg dat de camera is ingeschakeld indien de software na 1 minuut geen enkele camera heeft gevonden.

o Er zijn camera's beschikbaar en ze staan opgelijst (zie afbeelding hieronder).

o Er zijn camera's beschikbaar maar ze staan niet op hetzelfde subnet als deze van uw computer. Het bericht **Subnet doesn't match, dbclick to change** verschijnt. Wijzig de configuratie van het subnet via het configuratiemenu van het netwerk (zie verder).

**Opmerking:** Zorg dat het DHCP in de router ingeschakeld is en de MAC-adresfiltering uitgeschakeld is. Bij blijvende problemen, schakel alle actieve firewalls of antivirussoftware uit en probeer opnieuw.

### **Windows:**

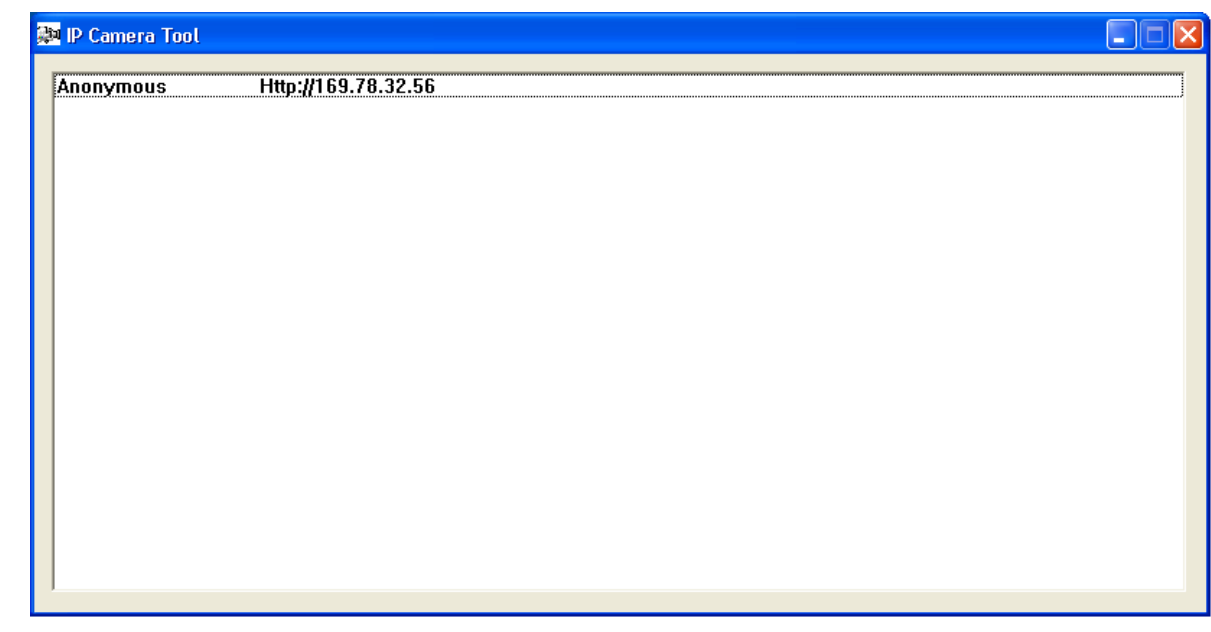

**Mac:** 

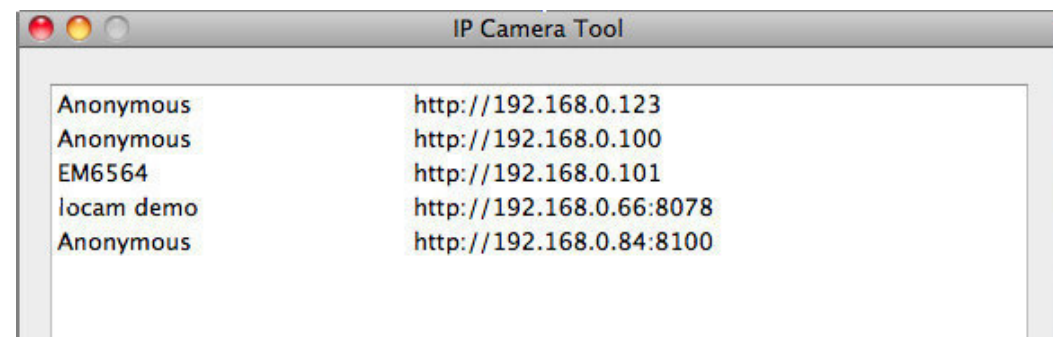

• Open het optiemenu door met de rechtermuisknop op een camera in de lijst te klikken. **Opmerking:** De opties zijn enkel zichtbaar na de volledige initialisatie van de camera.

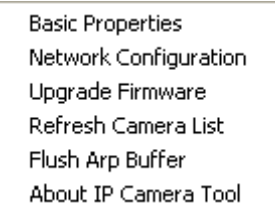

#### **Basiseigenschappen (Basic properties)**

• Algemene informatie over de camera:

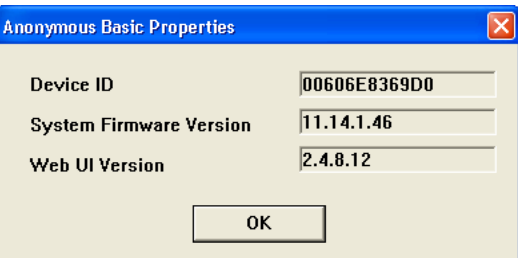

### **Netwerkconfiguratie (Network Configuration)**

• Een overzicht van de netwerkinstellingen van de camera:

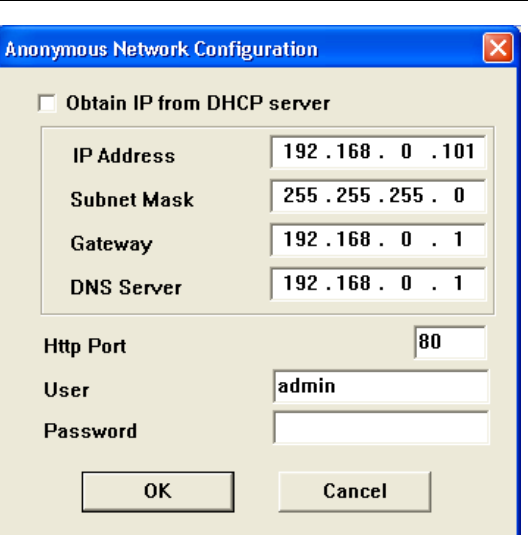

- Vink **Obtain IP from DHCP server** aan indien aangesloten op een DHCP-router. Indien niet, vink uit en geef de data handmatig in.
- Wijzig het IP-adres of het subnetmasker bij een ongeldig subnetadres.
- Neem bij twijfel over de subnetinstellingen contact op met een netwerkbeheerder.

### **De firmware upgraden (Upgrade firmware)**

- Het is aanbevolen om de firmware te upgraden enkel en alleen indien u problemen ondervindt met de huidige versie. U hoeft de de firmware niet te upgraden indien de camera normaal functioneert.
- **Opgelet:** U kunt de camera ernstig beschadigen indien het upgradeproces onderbroken wordt of een verkeerde versie wordt geïnstalleerd.

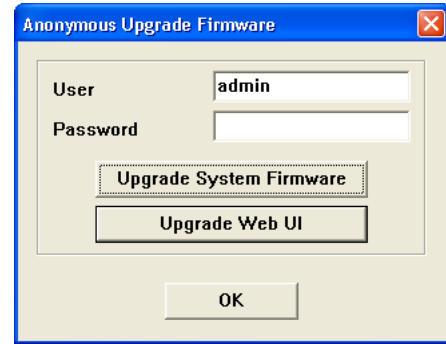

• Geef de login en het wachtwoord van de beheerder in. **Opmerking:** De standaard login is **admin** zonder wachtwoord.

### **De cameralijst verversen (Refresh Camera List)**

• Ververs de lijst wanneer u een nieuwe camera aan het netwerk toevoegt.

#### **ARP-buffer wissen (Flush ARP Buffer)**

• Bij zowel een draad- als een draadloze aansluiting kunnen zich problemen voordoen met het ARP (Address Resolution Protocol) en kan de camera via de browser niet beschikbaar zijn. Wis in dit geval de ARP-buffer.

#### **Over de camera (About IP Camera Tool)**

• Bijkomende informatie over de camera.

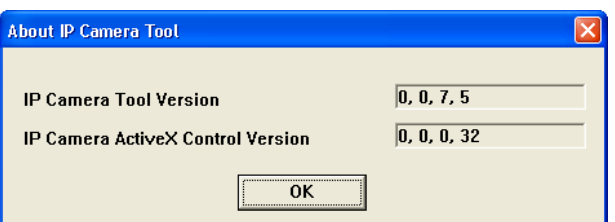

### **8.2 Login van de camera**

- Dubbelklik na de volledige configuratie van het netwerk op de camera. Er verschijnt een webbrowser met aanmeldpagina:
	- **Opmerking:** U kunt het IP-adres van de camera ook in de adresbalk van een webbrowser ingeven.

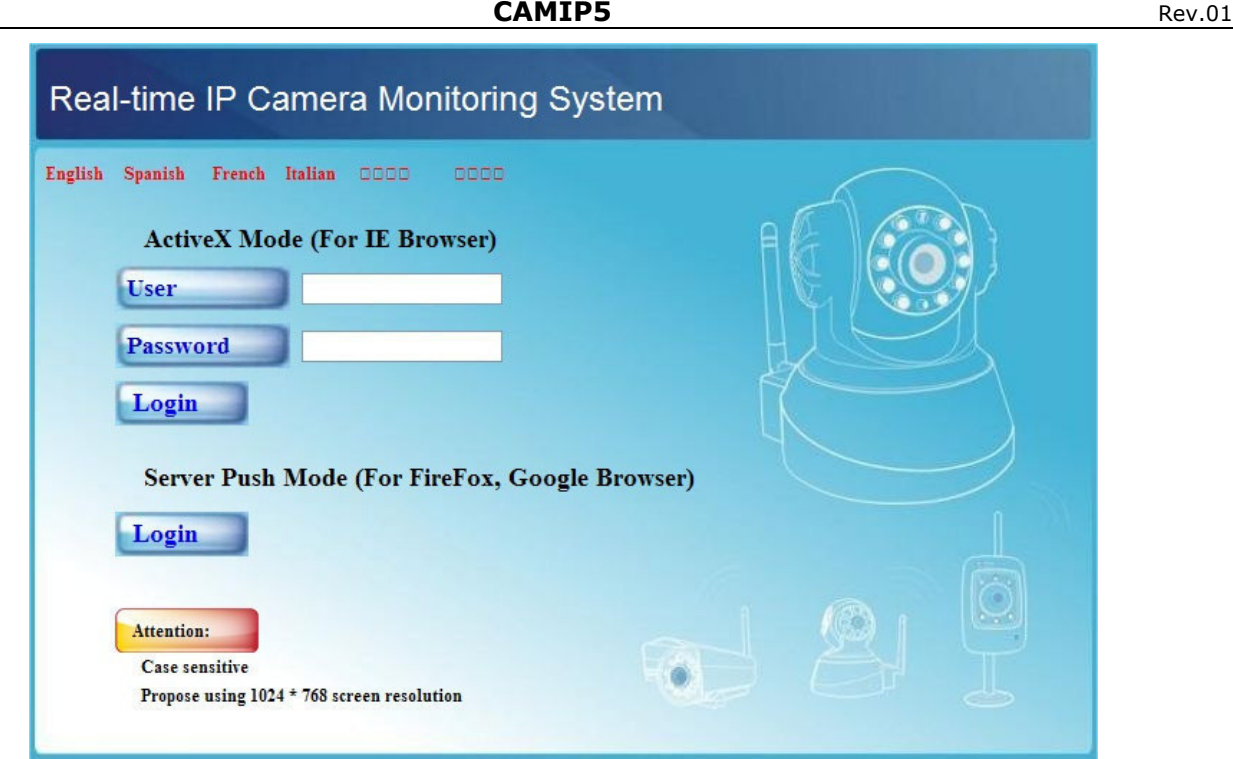

- Geef uw accountnaam en wachtwoord in en klik daarna op **Login**. De standaard login is **admin** zonder wachtwoord.
	- **Opmerking:** Gebruik de aanmeldknop bovenaan indien uw browser ActiveX gebruikt. Gebruikt u een browser dat ActiveX niet ondersteunt, klik dan op de onderste aanmeldknop. Merk op dat sommige functies zoals een volledige schermweergave en een audio dan niet beschikbaar zijn.
- Bij het inloggen zonder wachtwoord verkrijgt u toegang tot het bezoekersmenu **For Visitor**.

### **For Visitor (bezoeker)**

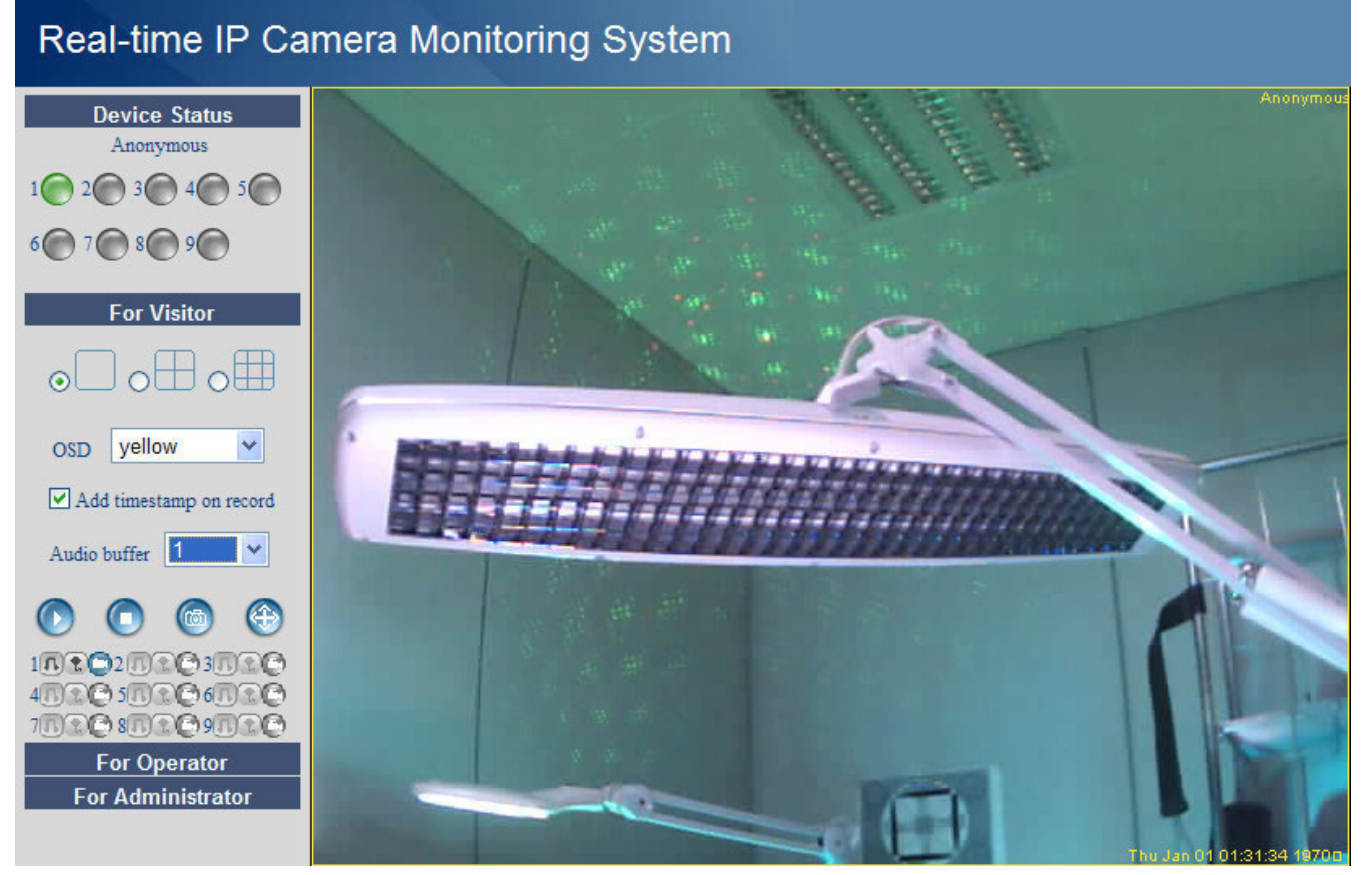

- De software ondersteunt tot 9 camera's. Onder **Device Status** ziet u de status van elke aangesloten camera: groen = oké, geel = aansluitingprobleem, rood = alarm.
- Kies de gewenste schermlay-out:  $\Box = 1$  camera,  $\Box = 4$  camera's,  $\Box = 9$  camera's.
- Kies de gewenste kleur voor het OSD-menu: disabled (geen OSD), zwart, geel, rood, wit of blauw. De OSD geeft de cameranaam rechtsboven het scherm weer.
- Vink **Add timestamp on record** aan om datum en tijd onderaan rechts weer te geven. **Opmerking:** Stel de tijd in via het **For Administrator**-menu (zie verder).
- Stel de audiobuffer in. De luidspreker wordt gedurende het aantal ingestelde seconden uitgeschakeld.
- Druk op  $\bigoplus$  (zoom) voor een volledige schermweergave. Er verschijnt een nieuw browservenster. **Opmerking:** Dubbelklik op de gewenste camera om deze op het volledige scherm weer te geven. Dubbelklik opnieuw om naar de normale weergave terug te keren.
- Druk op  $^{(6)}$  voor een screenshot. Selecteer eerst de gewenste camera door met de linkermuisknop op de beeldweergave te klikken. Er verschijnt een nieuw scherm met daarin de screenshot. Druk op **Save** en selecteer de doelmap om de screenshot te bewaren.
- Druk op  $\bullet$  om de beeldweergave van een camera in te schakelen of op  $\bullet$  om de beeldweergave uit te schakelen.
- Onderaan het linkerpaneel vindt u voor de 9 camera's telkens 3 iconen:  $\mathbb{CP} =$  audio spraak opname. Niet-beschikbare camera's zijn wazig gemaakt.
	- Schakel de microfoon van de camera in met  $\mathbb{E}.$
	- Schakel de luidspreker van de camera in met  $\mathbb{R}$ . Voor deze functie moet u een microfoon (niet meegeleverd) op uw computer aansluiten.
	- $\bullet$  Druk op  $\Box$  om de opnamefunctie voor die camera in te schakelen.

### **Opmerkingen:**

- Bij het aanklikken van een icoon verandert de icoon  $\textcircled{C}$ . Druk op deze icoon om zijn functie uit te schakelen.
- De bestandsnaam van de opname wordt **cameranaam\_tijdsaanduiding.avi**. Bv. ingang\_20081211134442.avi.
- Het pad waaronder de opnames bewaard worden, zijn door de beheerder onder **For Administrator** instelbaar (zie verder).

### **For Operator (gebruiker)**

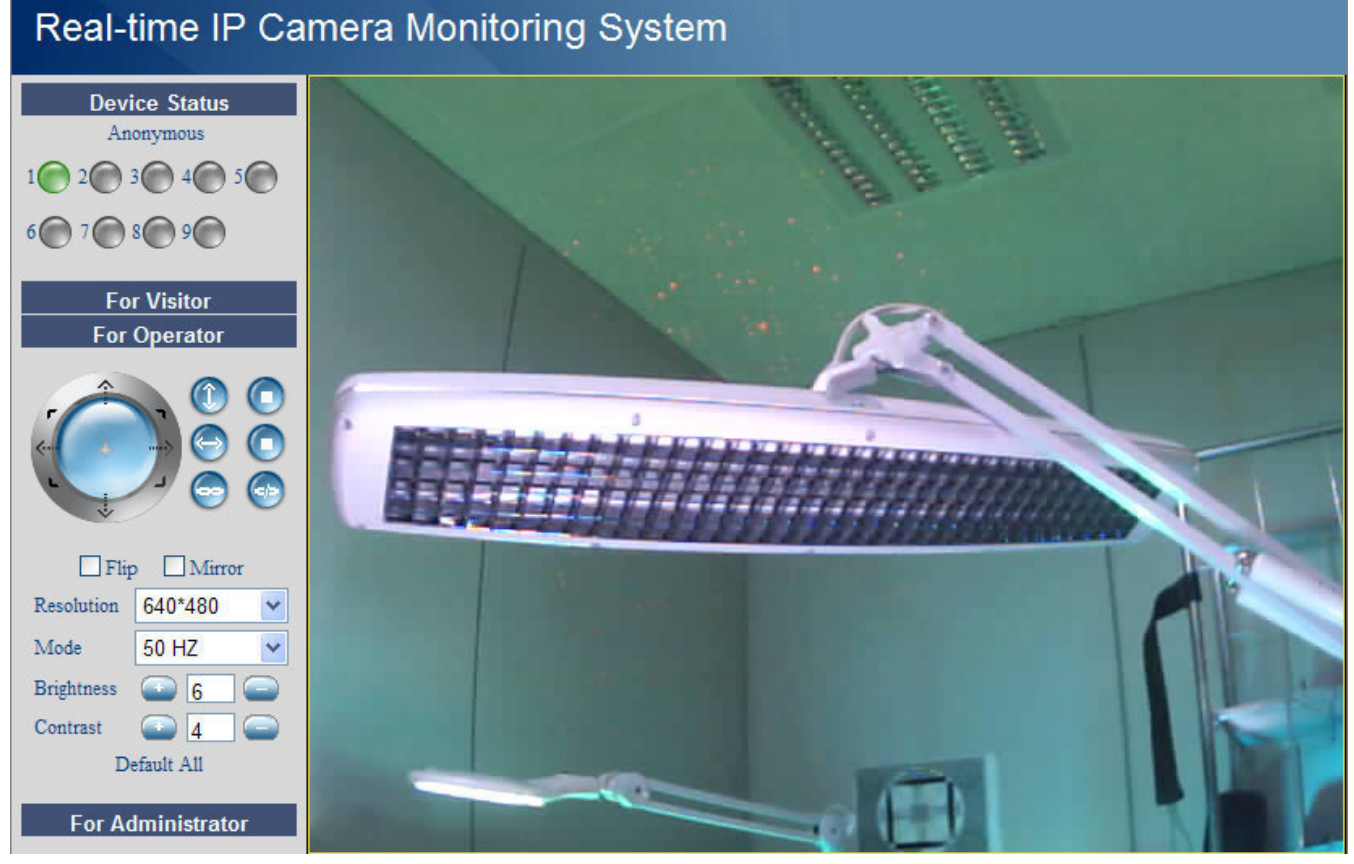

• Bij het inloggen met wachtwoord verkrijgt u toegang tot het gebruikersmenu **For Operator**.

• Hier kunt u de camera ook bedienen:

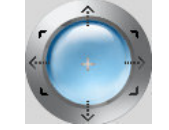

Verplaats de camera met de pijltjes. Houd ingedrukt om de camera sneller te verplaatsen. Druk op de blauwe knop in het midden om de zone automatisch af te scannen.

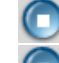

auto tilt (verticale beweging) (and stop auto tilt

- auto pan (horizontale beweging)  $\Box$  stop auto pan
- alarmuitgang activeren **[11.1]** alarmuitgang deactiveren

**Opmerking:** Tijdens het automatisch afscannen, zijn de bewegingswaarneming en de externe alarmingang uitgeschakeld!

- Vink **Flip** aan om het beeld om te draaien.
- Vink **Mirror** om het beeld te spiegelen.
- Stel de resolutie in op 320\*240 of 640\*480.
- Stel de snelheid in op 50 Hz of 60 Hz.

**Opmerking:** Deze camera is niet geschikt voor gebruik buitenshuis! Gebruik de instellingen voor buitenshuis indien de camera naar een heldere lichtbron is gericht.

• Stel helderheid en contrast van het beeld in met **+** en **–**.

### **For Administrator (beheerder)**

### Real-time IP Camera Monitoring System

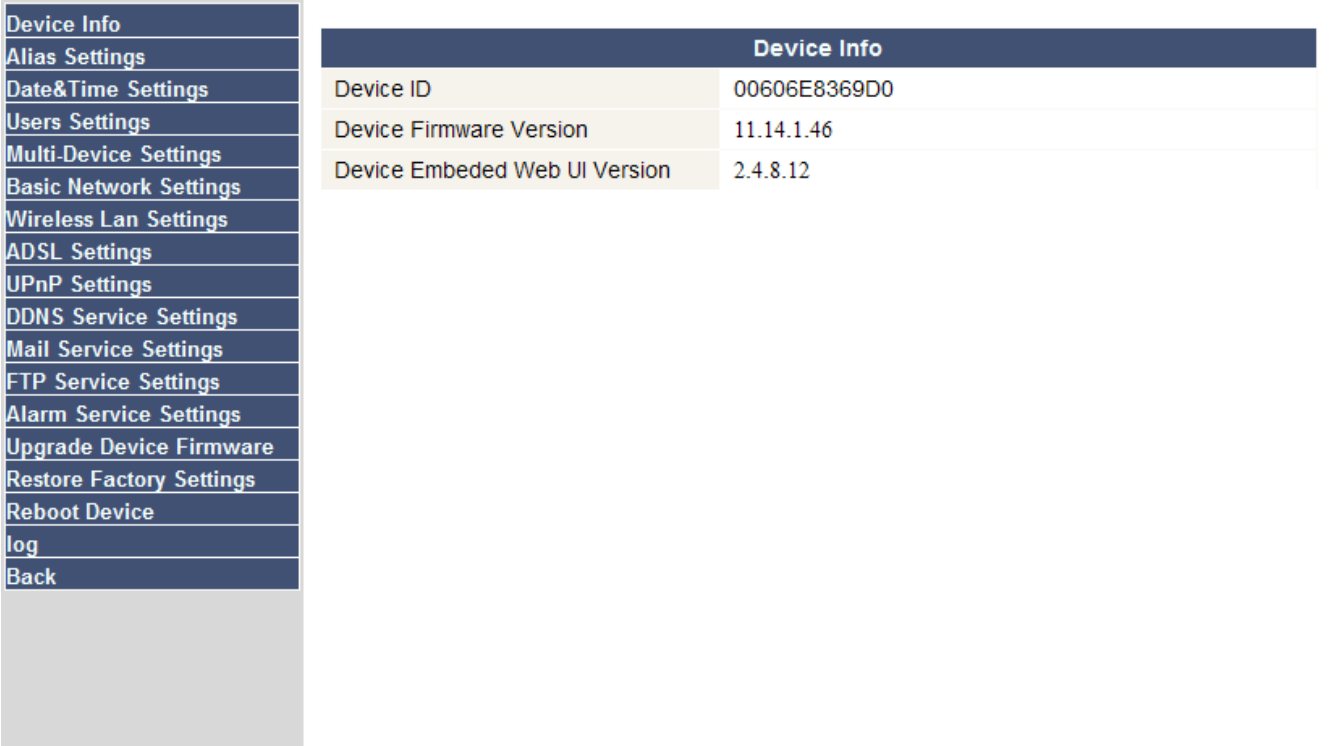

• Het beheerdermenu **For Administrator** is enkel beschikbaar indien u inlogt met beheerderwachtwoord. Dit menu beschikt over geavanceerde instelmogelijkheden. **Opmerkingen:**

- Kies de gewenste camera alvorens het beheerdermenu te openen.
- Verscheidene invoervelden zijn beschikbaar naargelang de aangevinkte vakjes. De afbeeldingen hieronder kunnen dus verschillen met de werkelijkheid.

### **Cameragegevens (Device info)**

• ID-nummer, versie van de firmware en van de gebruikersinterface (zie afbeelding hierboven). **Aliasinstellingen (Alias Settings)** 

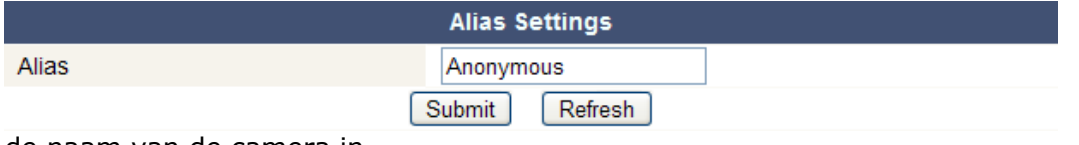

• Geef hier de naam van de camera in.

#### **Datum- en tijdsinstellingen (Date&Time Settings)**

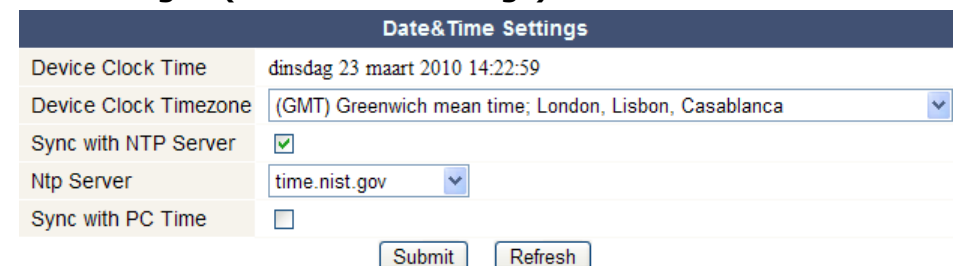

### • Stel hier datum en tijd in.

**Opmerking:** Vink **Sync with PC Time** aan en druk op **Submit** bij een verkeerde tijdsaanduiding op de display.

#### **Gebruikersinstellingen (Users Settings)**

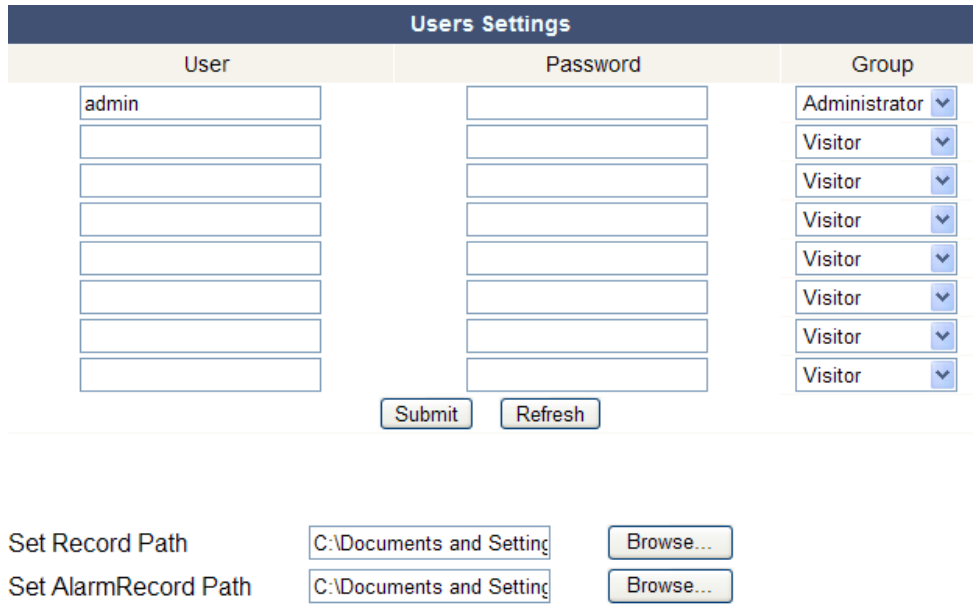

- Als beheerder kunt u tot 8 gebruikers beheren. Geef gebruikersnaam en wachtwoord in en selecteer een groep (Visitor, Operator of Administrator). Hier kunt u ook uw aanmeldnaam en wachtwoord wijzigen.
- Stel het opname- en alarmpad in met **Browse**. Standaard is dit pad C:\Documents and Settings\All Users\Documents.

### **Opmerkingen voor Windows Vista®-gebruikers:**

- Geef ook het IP-adres in van vertouwde websites.
- U kunt de Windows-rootfolder niet als opname- of alarmpad instellen.

#### **Instellingen voor meerdere camera's (Multi-Device Settings)**

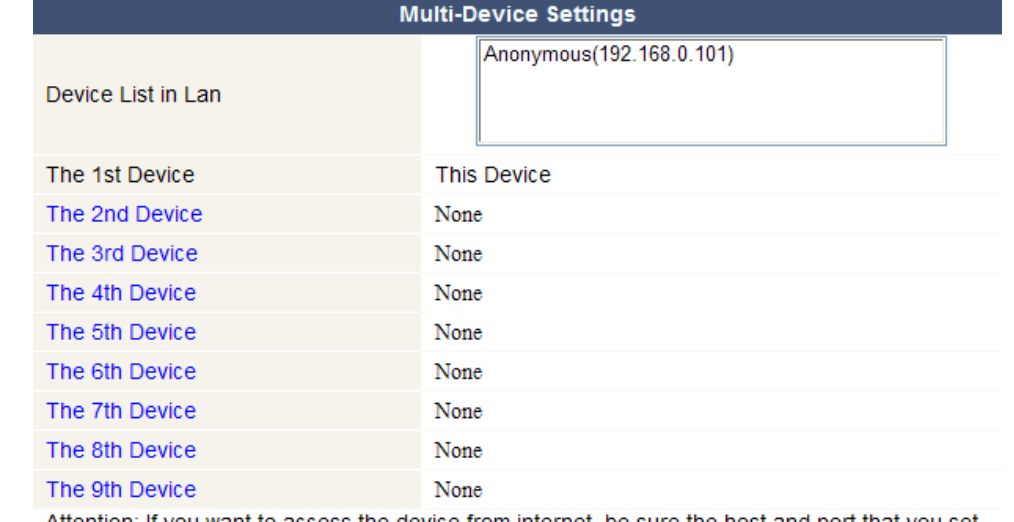

Attention: If you want to access the device from internet, be sure the host and port that you set can be accessed from internet.

> Submit Refresh

- Gebruik dit menu om handmatig tot 9 camera's toe te voegen.
- Selecteer een camera door deze te dubbelklikken en een alias, een bezoekersadres, een httppoort, een gebruikersnaam en een wachtwoord in te geven:

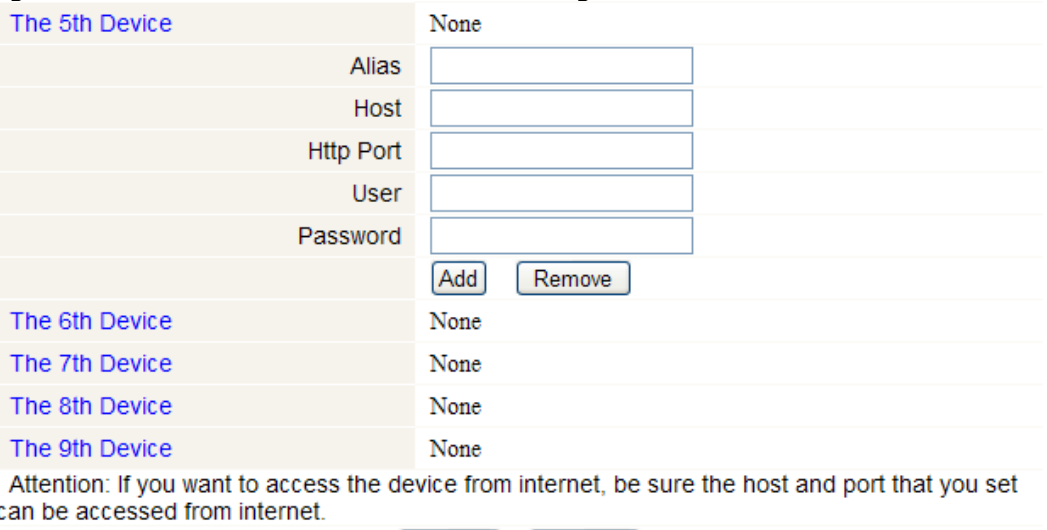

Refresh

Submit

• Druk op **Submit** om de camera toe te voegen.

### **Basisinstellingen van het netwerk (Basic Network Settings)**

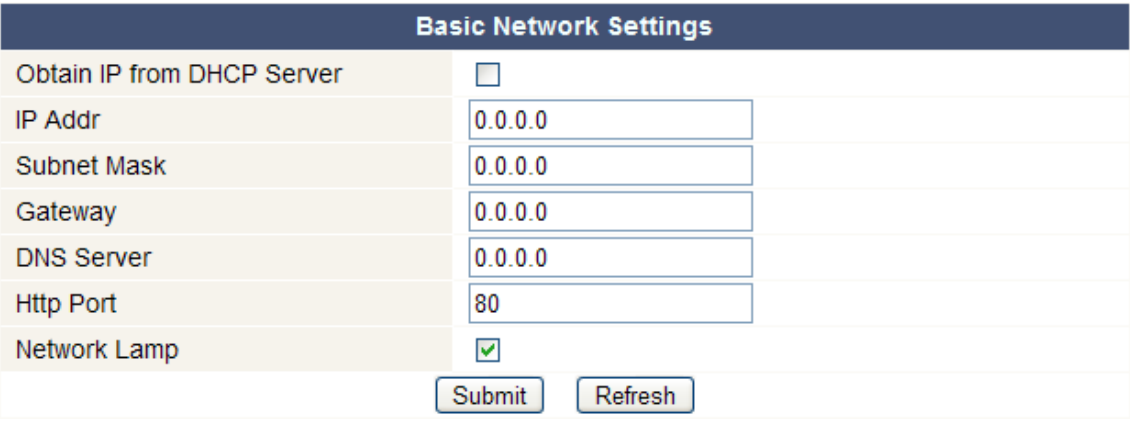

- Vink **Obtain IP from DHCP server** aan indien aangesloten op een DHCP-router. Indien niet, vink uit en geef de gegevens handmatig in.
- **Network Lamp** geeft de status van de camera in het netwerk weer. Vink uit om de led **[5]** uit te schakelen.

### **Instellingen draadloos LAN**

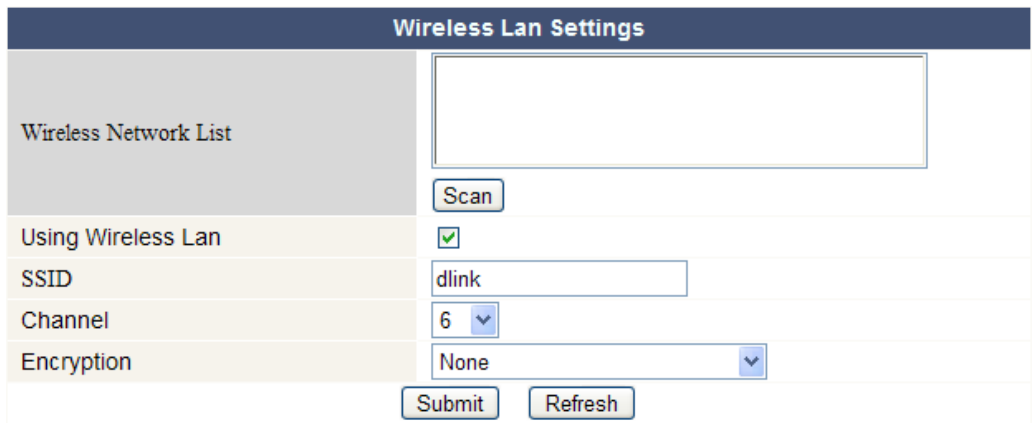

- Druk op **Scan** om een lijst weer te geven van alle beschikbare draadloze LAN-netwerken.
- Klik op het beschikbare netwerk en geef indien nodig het wachtwoord in.
- Vink **Using Wireless Lan** aan en geef een SSID, het kanaal en de encryptie in indien u een draadloos LAN-netwerk wenst te gebruiken. U zult meer gegevens moeten ingeven afhankelijk van de geselecteerde encryptie.

### **Opmerkingen:**

• Bepaalde routers geven automatisch de nodige gegevens in.

• Raadpleeg de draadloze netwerkinstellingen van de router voor meer informatie over SSID, kanaal, encryptie en authenticatie bij een handmatige invoer van de gegevens.

### **ADSL-instellingen (ADSL Settings)**

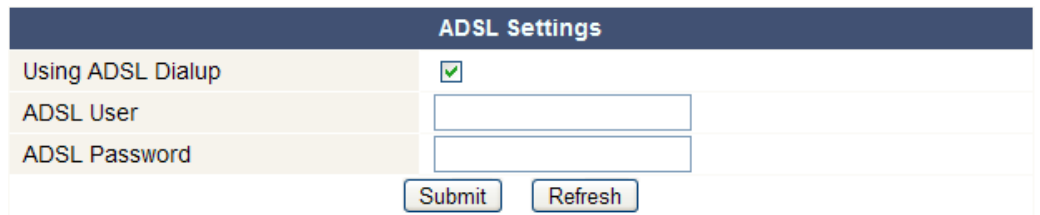

• Vink aan en geef gebruikersnaam en ADSL-wachtwoord in bij aansluiting via ADSL. Deze gegevens zijn verkrijgbaar bij uw internetprovider.

#### **UPnP-instellingen (UPnP Settings)**

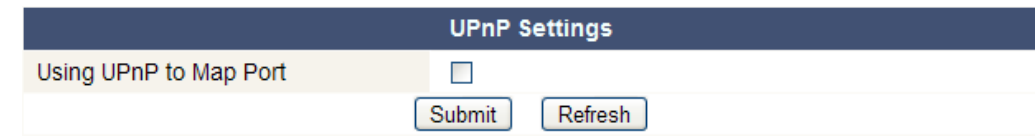

• Vink aan om het UPnP-protocol (Universal Plug and Play) te gebruiken.

### **Instellingen DDNS Service (DDNS Service Settings)**

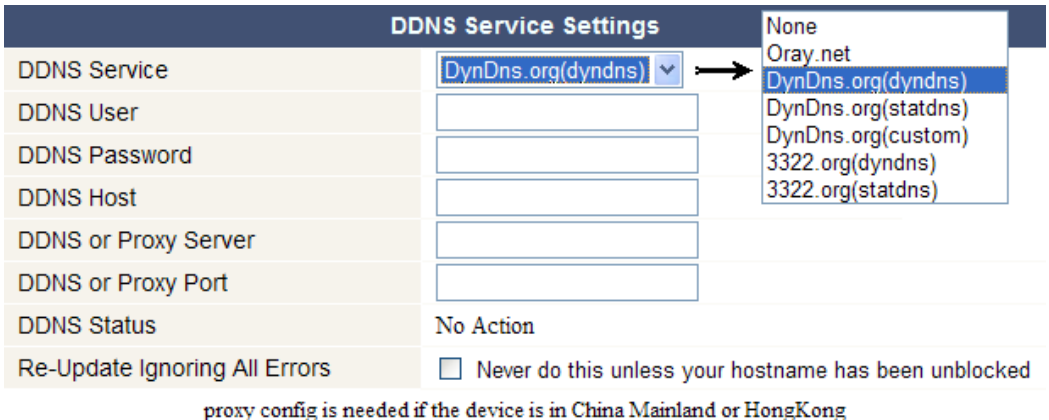

Submit Refresh

• Vraag een domeinnaam aan bij uw DDNS-provider (zie afbeelding hieronder) en geef de gegevens in de daartoe bestemde velden in.

### **E-mailinstellingen (Mail Service Settings)**

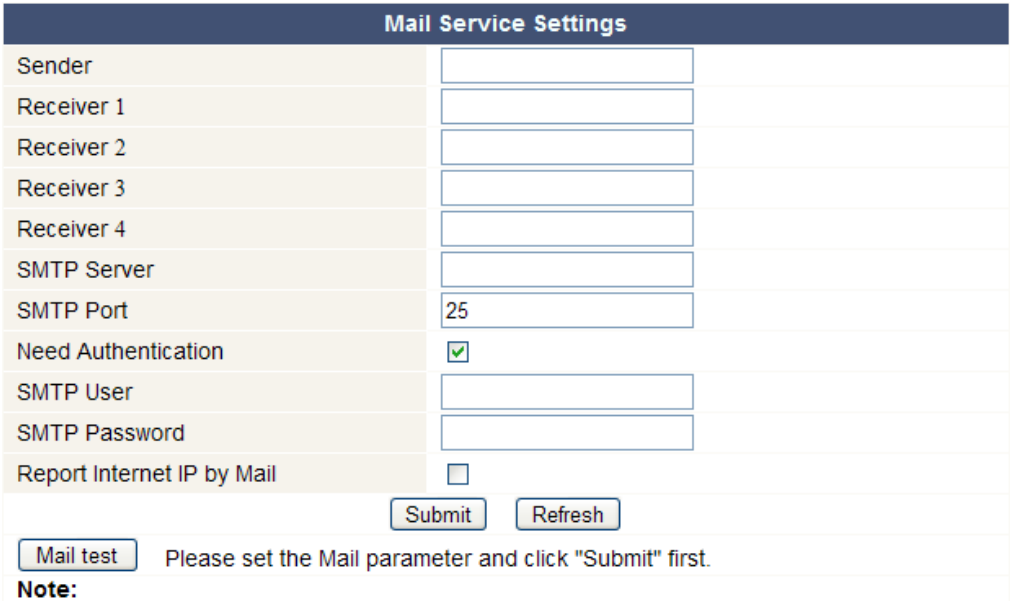

"Report Internet IP by Mail" checked: When the Internet IP changed, it will send by mail. If you set the IP port, make sure the port is map to the router correctly by UPNP or Virtual Map function.

- Geef het adres in van de afzender in het veld **Sender**. Dit is de mailbox waaruit de e-mails worden verzonden.
- U kunt tot 4 ontvangadressen ingeven. Bij alarm wordt een e-mail naar elk van de ingegeven adressen verzonden.
- Geef alle SMTP-gegevens in. Bij authenticatie van de mailbox, vink het vakje aan en geef gebruikersnaam en wachtwoord in.
- Vink **Report Internet IP by Mail** aan om een e-mail te krijgen van zodra de camera online beschikbaar is (bv. na een herstart) of bij wijziging van het IP-adres.
- Druk op **Submit** om de gegevens te bewaren alvorens het systeem te testen. Volgende foutmeldingen zijn mogelijk:
	- Geen aansluiting met de server.
		- Controleer de bekabeling en de instellingen van het netwerk.
	- Netwerkfout. Probeer het later opnieuw.
	- Controleer de bekabeling en de instellingen van het netwerk.
	- Serverfout.
		- Controleer de server.
	- Gebruikersnaam of wachtwoord niet correct. Geef uw gebruikersnaam en wachtwoord correct in.
	- Afzender geweigerd door de server. Controleer of de gebruiker authenticatie hoeft.
	- Bestemmeling geweigerd door de server. Controleer de antispaminstellingen van de server.
	- Bericht geweigerd door de server. Controleer de antispaminstellingen van de server.
	- De server ondersteunt geen authenticatie. Probeer zonder authenticatie of gebruik een andere server.

### **Instellingen FTP Service (FTP Service Settings)**

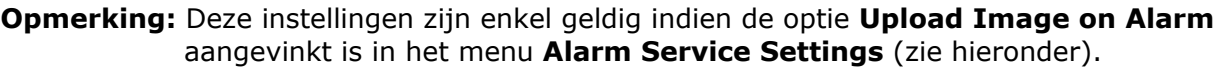

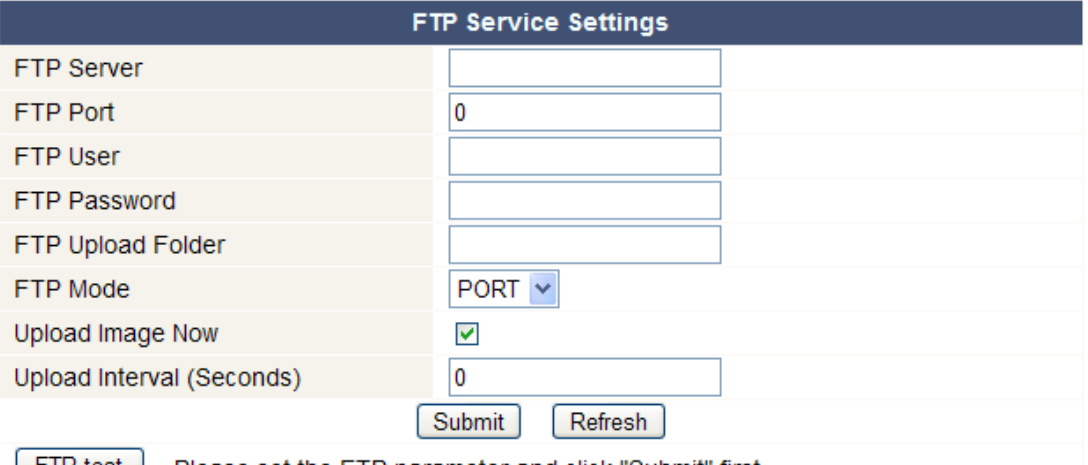

[FIP test ] Please set the FTP parameter and click "Submit" first.

- Geef alle FTP-gegevens in. De FTP-poort is doorgaans 21.
- Stel **FTP Mode** in op standaard (PORT) of passief (PASV).
- Indien gewenst, vink **Upload Image Now** aan en stel een interval in (in seconden).
- Druk op **Submit** om de gegevens te bewaren alvorens het systeem te testen. Volgende foutmeldingen zijn mogelijk:
	- Geen aansluiting met de server.
		- Controleer het adres van de FTP-server.
	- Netwerkfout. Probeer het later opnieuw.
		- Controleer de bekabeling en de instellingen van het netwerk.
	- Serverfout.
		- Controleer de FTP-server.
	- Gebruikersnaam of wachtwoord niet correct. Geef uw gebruikersnaam en wachtwoord correct in.
- Toegang tot de map geweigerd. Zorg ervoor dat de map bestaat en dat uw FTP-account toegang heeft.
- Fout in PASV-modus.
- Zorg ervoor de server de PASV-modus ondersteunt.
- Fout in PORT-modus. Selecteer de PASV-modus indien uw router zich achter een NAT (Network Address Translation) bevindt.
- Upload van het bestand geweigerd. Zorg ervoor dat uw FTP-account toegang heeft.

### **Alarminstellingen (Alarm Service Settings)**

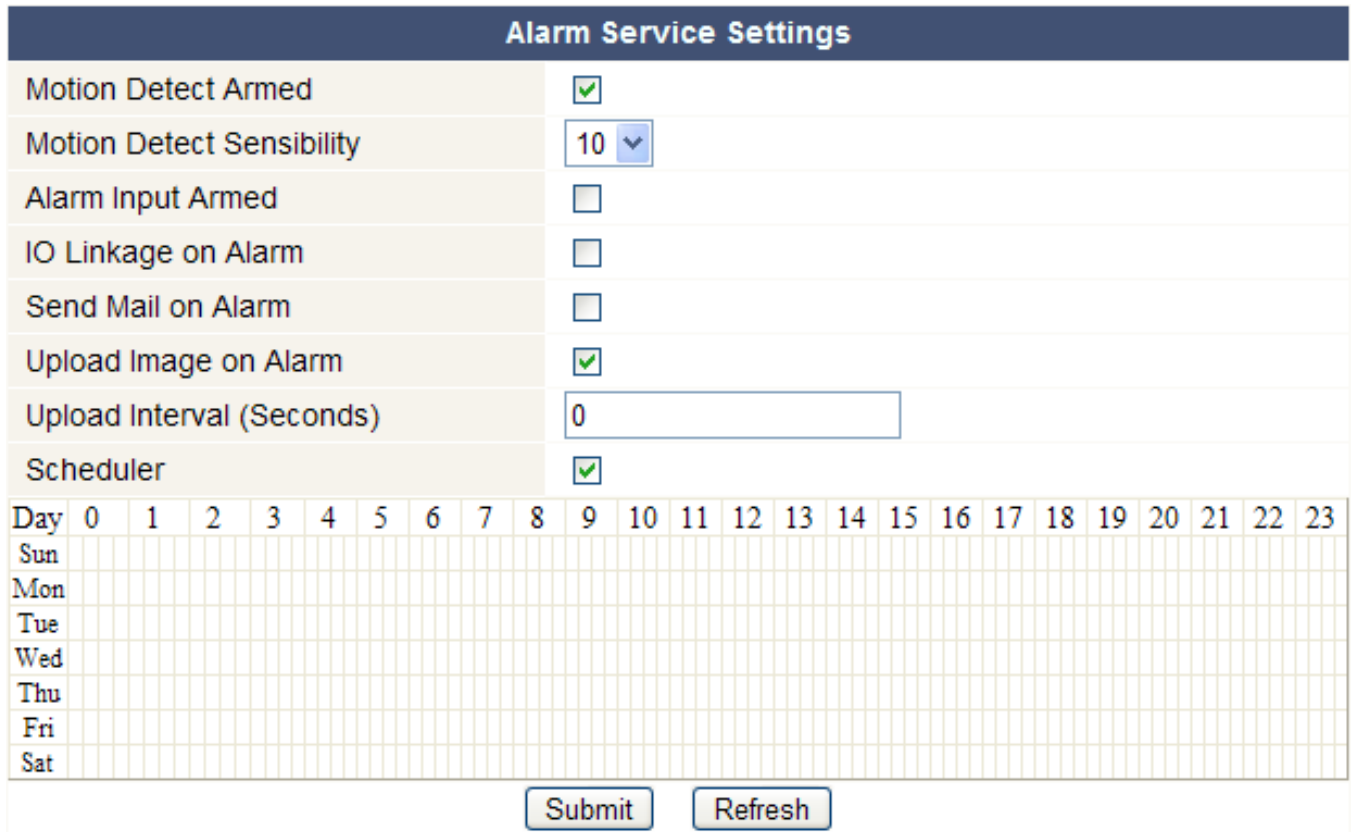

• Vink **Motion Detect Armed** aan om de bewegingswaarnemingfunctie in te schakelen. Hierdoor zult u ook e-mails ontvangen (zie: **E-mailinstellingen**) en beelden naar een FTP-server kunnen uploaden (zie: **Instellingen FTP Service**).

**Opmerking:** Tijdens het automatisch afscannen (zie: **For Operator**), zijn de bewegingswaarneming en de externe alarmingang uitgeschakeld!

- Stel de gevoeligheid van de sensor in tussen 1 en 10 (10 = hoogste gevoeligheid).
- Vink **Alarm Input Armed** aan indien u een externe sensor aan ingangen **[11.3]** en **[11.4]** hebt aangesloten.
- Vink **IO Linkage on Alarm** aan om alarmuitgang **[11.1]** en **[11.2]** in te schakelen. Sluit op deze uitgangen een sirene of zwaailicht aan om deze bij alarm in te schakelen.
- Vink **Send Mail on alarm** aan om een e-mail te versturen bij alarm. Vul alle gegevens in onder **Mail Service Settings** (zie hierboven).
- Vink **Upload Image on alarm** aan om beelden te uploaden naar een FTP-server bij alarm. Vul alle gegevens in onder **FTP Service Settings** (zie hierboven). Indien u deze functie inschakelt, dan kunt u ook het uploadinterval instellen (in seconden).
- Vink **Scheduler** aan om het programmeermenu te openen. Programmeer de tijdruimte waarin u de bewegingswaarnemingfunctie wenst in te schakelen: horizontale as = uren per 15 minuten, verticale  $as =$  weekdag.

### **Upgrade van de firmware (Upgrade Device Firmware)**

- Het is aanbevolen om de firmware te upgraden enkel en alleen indien u problemen ondervindt met de huidige versie. U hoeft de de firmware niet te upgraden indien de camera normaal functioneert.
- **Opgelet:** U kunt de camera ernstig beschadigen indien het upgradeproces onderbroken wordt of een verkeerde versie wordt geïnstalleerd.

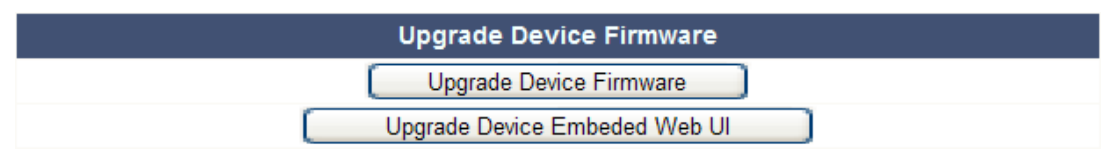

• Klik op **Upgrade Device Firmware** of **Upgrade Device Embedded Web UI** om een zoekvenster te openen.

### **Fabrieksinstellingen herstellen (Restore Factory Settings)**

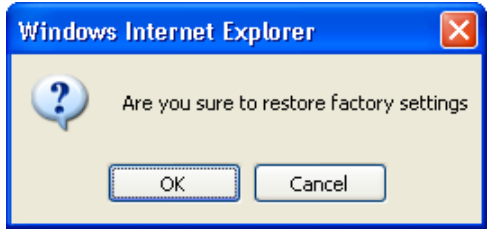

• Klik op **OK** om het geheugen te wissen en om de camera te resetten. Alle gebruikers-, -email-, alarm- en FTP-instellingen worden gewist.

### **Herstart (Reboot Device)**

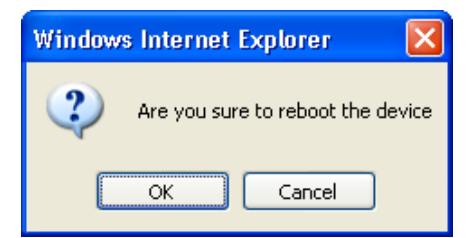

• Klik op **OK** om de computer te herstarten. **Opmerking:** Uur en datum worden gewist (zie: **Datum- en tijdsinstellingen**).

### **Inloglijst (Log)**

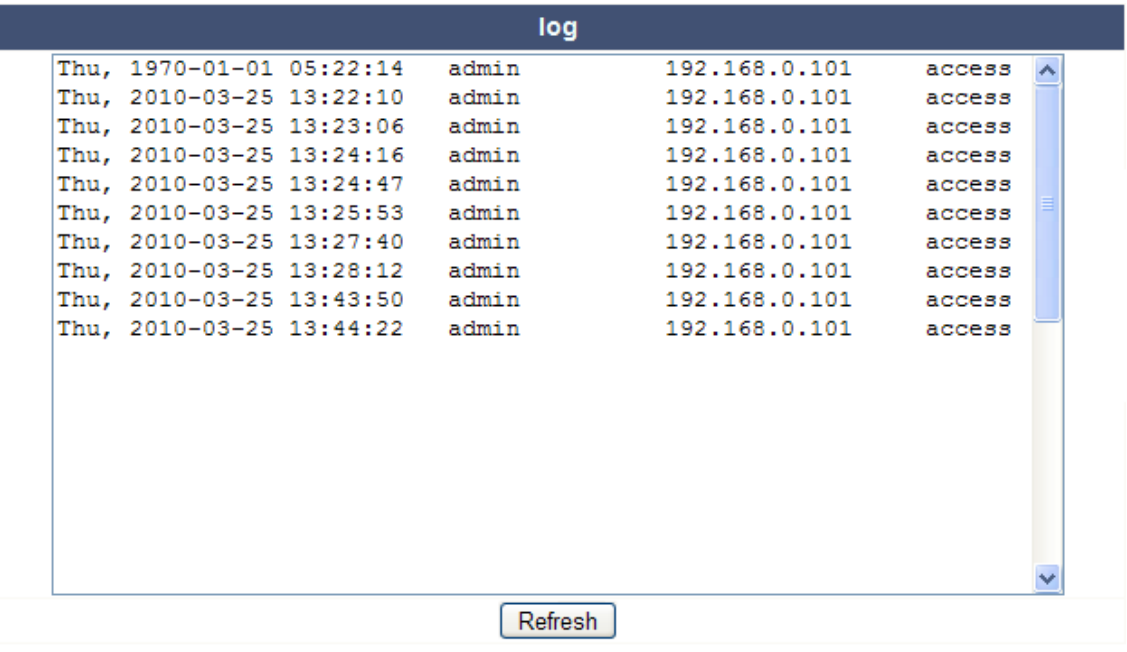

• De lijst geeft een volledig overzicht van de gebruikers die toegang hebben gehad tot de IPcamera. De lijst wordt gewist na het resetten.

### **Terug (Back)**

• Klik op deze knop om terug te keren naar **For Visitor** of **For Operator**.

### **9. Bijkomende gebruikersinformatie**

### **9.1 Wachtwoord**

- De standaard login is **admin** zonder wachtwoord. Stel onmiddellijk een nieuw wachtwoord in om ongewenste toegang tot de camera te vermijden (zie: **§8.2 For Administrator** – **Gebruikersinstellingen**).
- Bij verlies of corruptie van aanmeldnaam en/of wachtwoord kunt u de fabrieksinstellingen herstellen (**admin**, geen wachtwoord) door **RESET** onderaan de camera gedurende 5 seconden ingedrukt te houden.

### **9.2 Wi-Fi**

- Raadpleeg de gebruikershandleiding van uw draadloze router voor meer informatie over SSID, kanaal, beveiliging, authenticatie, encryptie…
- Gebruik deze gegevens om uw camera in te stellen via een vaste netwerkkabel (**For Administrator** – **Instellingen draadloos LAN**).
- Herstart de camera.
- Wacht minstens 30 seconden alvorens de netwerkkabel uit de camera te trekken. Trek daarna ook de voedingsstekker uit de camera.
- Steek de voedingsstekker opnieuw in de camera.
- Na een 30-tal seconden functioneert de camera in Wi-Fi-modus.

### **9.3 Aansluiting op een ADSL-netwerk**

- Sluit de camera aan op een computer. De gemakkelijkste manier is met behulp van een router. Hebt u geen router, gebruik dan een gekruiste kabel (niet meegeleverd) om de camera aan te sluiten op de RJ45-poort van de computer en de IP-adressen op de computer en camera handmatig in te stellen.
- Stel de camera in onder **IP Camera Tool** (zie: **§8.1**).
- Meld u aan op de camera als beheerder en stel de ADSL-instellingen in (gebruikersnaam en wachtwoord).
- Stel de DDNS-instellingen in en klik op **Submit**. De camera wordt herstart.
- Sluit de camera aan op de ADSL-modem. De camera is nu beschikbaar via het internet door de domeinnaam in de internetbrowser in te geven.

**Opmerking:** Vink **Report ADSL IP by mail** aan onder **E-mailinstellingen** om het IP-adres van de camera via e-mail te ontvangen.

### **9.4 Aansluiting via een router**

- Sluit de camera aan op het LAN-netwerk en stel de camera in onder **IP Camera Tool** (zie: **§8.1**).
- Meld u aan op de camera als beheerder en stel de DDNS-instellingen in.
- Klik op **Submit** om de camera te herstarten.
- De camera is nu beschikbaar via het internet door de domeinnaam in de internetbrowser in te geven.

### **9.5 Statische IP-gebruikers**

- Bij gebruik van vaste IP-adressen is een DDNS-service niet noodzakelijk. Er zijn 2 manieren om statische WAN IP-adres van de camera te zoeken:
	- o Sluit een computer aan op dezelfde aansluiting als die van de camera en open een gespecialiseerde website die u het gebruikte IP-adres weergeeft (bv. www.whatismyip.com).
	- o Meld u aan op de router en raadpleeg het WAN IP-adres van de statuspagina. Om de camera aan te sluiten, geef het WAN IP-adres van de router in gevolgd door het poortnummer waarop de camera is aangesloten in de adresbalk van een browser (bv. http://116.25.51.115:85/). Schakel de UPnP-functie in.

### **9.6 Gebruik van DDNS**

- DDNS (Dynamic Domain Name Server) is een service dat dynamische IP-adressen koppelt aan vaste domeinnamen. Zo is de camera altijd bereikbaar via een domeinnaam, ongeacht het IPadres dat eraan toegewezen werd.
- Raadpleeg een DDNS-website voor het verkrijgen van een domeinnaam en wachtwoord.
- Geef naam en wachtwoord in onder **Instellingen DDNS Service** en druk op **Submit**. De camera herstart.
- Controleer de UPnP-instellingen. Indien de status niet **Succeed** aangeeft, wijzig dan het poortnummer onder **Basisinstellingen van het netwerk**. Klik op **Submit** en herstart de camera.
- Geef, om toegang te verkrijgen tot de camera, de domeinnaam van de camera in de adresbalk van een webbrowser. Het prefix **www.** is niet vereist. Zijn er meerdere camera's aangesloten op eenzelfde router, voeg dan het poortnummer achteraan de domeinnaam (bv. http://ipcam. Video.net:85/).

### **9.7 Gebruik van een gsm**

- U kunt een camera aangesloten op het WAN-netwerk aansluiten via een gsm met **midp2.0 java**.
- Kopieer **IPCamera.jar** op de cd-rom naar de gsm en installeer het bestand.
- Open **IP Camera Player**.
- Geef alias, bezoekersnaam of IP-adres, poort, gebruikersnaam, wachtwoord en resolutie in. Klik daarna op **OK**.
- Bedieningen:

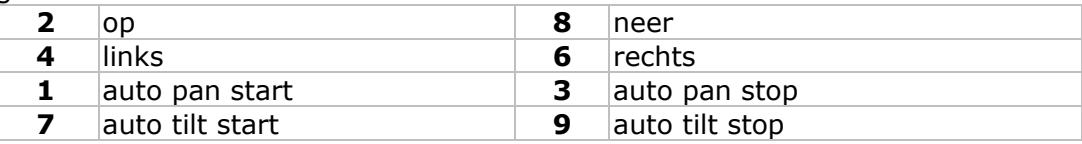

### **10. Probleemoplossing**

### **IP-adres**

• Zorg ervoor dat de camera op hetzelfde subnet (hetzelfde subnetmasker) staat als deze van de computer.

### **Netwerkconfiguratie**

- Controleer of de software van uw http-server correct geconfigureerd is en functioneert.
- Zorg ervoor dat, indien de camera beveiligd is met een firewall, de firewall inkomende aansluitingen op poort 80 toelaat. Indien niet, gebruik een andere poort. Hetzelfde geldt voor antispam- en antivirussoftware.
- Zorg ervoor dat, indien de camera na een kabel/DSL-router staat, u de portmapping correct configureert. Raadpleeg de handleiding van de router.

### **Geen beeld**

- Videostreaming gebeurt door de ActiveX-controller. De camera toont geen beeld indien deze controller niet correct geïnstalleerd is.
- **IP Camera Tool** en de ActiveX-controller worden gelijktijdig geïnstalleerd. Indien niet, download de ActiveX-controller van het internet en stel de beveiligingsinstellingen van uw webbrowser in om ActiveX te aanvaarden.

### **Vertraagd beeld**

- De framesnelheid is afhankelijk van een aantal externe factoren:
	- o brandbreedte van het netwerk;
	- o snelheid van de computer en scherminstellingen;
	- o aantal bezoekers die simultaan toegang hebben tot de camera;
	- o netwerkopstelling.

### **Camera niet beschikbaar via het internet**

• Mogelijke oorzaken:

o de ActiveX-controller is niet correct geïnstalleerd.

- **Opmerking:** Een standaard Firefox-browser ondersteunt ActiveX niet. Er zijn echter plug-ins beschikbaar op het internet.
- o De poort van de IP-camera wordt geblokkeerd door een firewall of antivirusprogramma. Probeer een ander poortnummer.
- o Portmapping mislukt. Schakel UPnP (via **UPnP-instellingen**) in of wijzig de virtuele mappenlijst van de router (raadpleeg de handleiding van de router).
## **11. Technische specificaties**

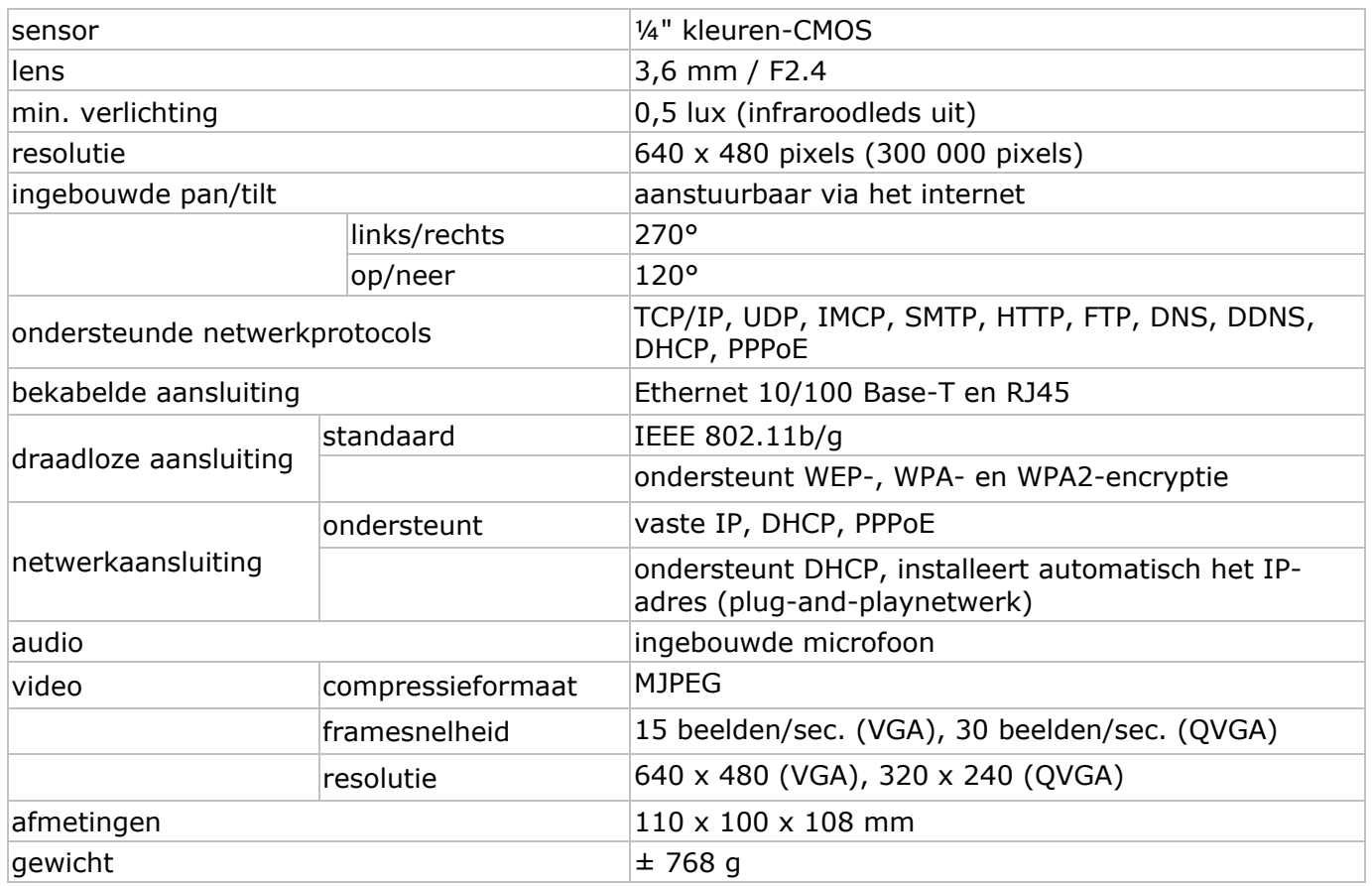

**Gebruik dit toestel enkel met originele accessoires. Velleman nv is niet aansprakelijk voor schade of kwetsuren bij (verkeerd) gebruik van dit toestel. Voor meer informatie over dit product en de meest recente versie van deze handleiding, zie www.velleman.eu. De informatie in deze handleiding kan te allen tijde worden gewijzigd zonder voorafgaande kennisgeving.** 

#### **© AUTEURSRECHT**

**Velleman nv heeft het auteursrecht voor deze handleiding.** Alle wereldwijde rechten voorbehouden. Het is niet toegestaan om deze handleiding of gedeelten ervan over te nemen, te kopiëren, te vertalen, te bewerken en op te slaan op een elektronisch medium zonder voorafgaande schriftelijke toestemming van de rechthebbende.

# **NOTIC CE D'EM MPLOI**

## **1.** Introduction

## **Au ux résiden nts de l'Un nion europ péenne**

## **Des informations environnementales importantes concernant ce produit**

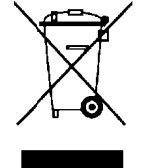

Ce symbole sur l'appareil ou l'emballage indique que l'élimination d'un appareil en fin de vie peut polluer l'environnement. Ne pas jeter un appareil électrique ou électronique (et des piles éventuelles) parmi les déchets municipaux non sujets au tri sélectif ; une déchèterie traitera l'appareil en question. Renvoyer les équipements usagés à votre fournisseur ou à un service de recyclage local. Il convient de respecter la réglementation locale relative à la protection de l'environnement.

**En n cas de qu uestions, c contacter les autori ités locale es pour éli mination.**

Nous vous remercions de votre achat ! Lire la présente notice attentivement avant la mise en service de l'appareil. Si l'appareil a été endommagé pendant le transport, ne pas l'installer et consulter votre revendeur.

## **2. . Consign nes de sé écurité**

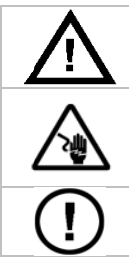

Garder hors de la portée des enfants et des personnes non autorisées.

**Risque d'électrocution** lors de l'ouverture du boîtier. Non pas ouvrir le boîtier. Etre prudent lors de l'installation : toucher un câble sous tension peut causer des électrochocs mortels. Confier toute réparation à un personnel qualifié.

Il n'y a aucune pièce maintenable par l'utilisateur. Commander des pièces de rechange éventuelles chez votre revendeur.

## **3. . Directiv ves géné érales**

Se référer à la **garantie de service et de qualité Velleman<sup>®</sup> en fin de notice.** 

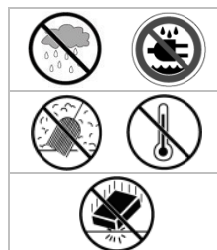

**Pour usage à l'intérieur uniquement.** Protéger contre la pluie, l'humidité et les projections d'eau.

Protéger contre la poussière et la chaleur extrême.

Protéger contre les chocs pendant l'installation et l'utilisation.

- Se familiariser avec le fonctionnement de l'appareil avant de l'utiliser.
- Toute modification de l'appareil est interdite pour des raisons de sécurité.
- N'utiliser la caméra qu'à sa fonction prévue. Un usage impropre annule d'office la garantie.
- Les dommages occasionnés par des modifications à l'appareil par le client, ne tombent pas sous la g garantie.
- Installer et utiliser la caméra en respectant la législation et la vie privée des tiers.

## **4. . Caracté éristique s**

- facile à installer
- mouvements pan/tilt pilotés à distance
- connexion Wi-Fi sécurisée et connexion LAN filaire
- vision nocturne grâce à 10 LED IR
- microphone et haut-parleur intégrés
- notification de détection de mouvement via e-mail ou téléchargement d'images vers FTP

## **5. Description**

Se référer à l'illustration en page 2 de cette notice.

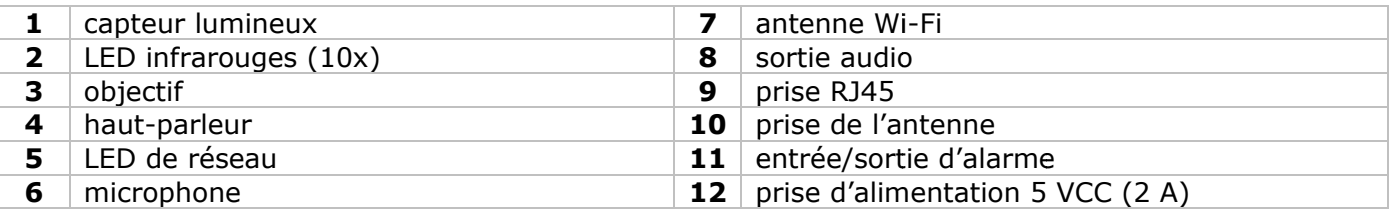

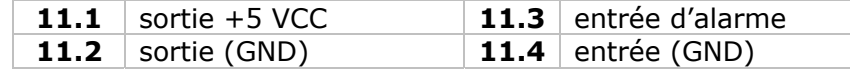

## **6. Installation en utilisation du matériel**

- Choisir un endroit de montage approprié en tenant compte :
	- de ne jamais installer la caméra dans un endroit sujet à des températures extrêmes et à des vibrations ;
	- de ne jamais installer la caméra à proximité de champs électromagnétiques ;
	- de ne jamais aligner la caméra vers le soleil ou vers un tout objet réfléchissant.
- La caméra convient à une utilisation en pose libre ou à un montage mural grâce à l'étrier et les 2 vis incluses. Fixer la caméra à l'étrier à l'aide de la vis centrale. Aligner la caméra.
- Insérer l'antenne dans la prise **[7]** et/ou insérer le câble réseau (inclus) dans la prise RJ45 **[9]**. **Remarque :** La caméra peut également se connecter directement à un port RJ45 d'un ordinateur. Le cas échéant, utiliser un câble croisé (non inclus) et configurer manuellement les paramètres réseau.
- Utilisation de la connexion d'alarme :
	- Connecter un dispositif d'enclenchement d'alarme, p.ex. un capteur PIR, à l'entrée d'alarme **[11.3]** et l'entrée GND **[11.4]**.
	- Connecter un dispositif d'alarme, p.ex. une sirène, à la sortie 5 VCC **[11.1]** et la sortie (GND) **[11.2]**. en cas d'alarme, la sortie **[11.1]** s'active.

**Remarque :** La sortie est également activable avec les boutons  $\bullet$  et  $\bullet$  sous **For Operator** (voir ci-dessous).

- Si nécessaire, connecter un haut-parleur externe à la sortie audio **[8]**.
- Insérer la fiche d'alimentation du bloc secteur dans la prise d'alimentation 5 VCC **[12]**. N'utiliser que le bloc secteur inclus ou un exemplaire ayant des caractéristiques identiques.
- Insérer le bloc secteur dans une prise de courant (100  $\sim$  240 VCA/50  $\sim$  60 Hz).

#### **Remarque :**

- L'initialisation de la caméra prend une trentaine de secondes.
- Pendant le processus d'initialisation, la caméra tourne pour tester l'étendue des mouvements pan/tilt.
- Tourner l'objectif **[3]** pour régler une image floue.

## **7. Installation du logiciel**

• Insérer le cédérom dans le lecteur cédérom de votre ordinateur. Système requis : CPU ≥ 2,06 GHz / mémoire ≥ 256 Mo / réseau ≥ 10 Mo / carte vidéo ≥ 64 MB / système d'exploitation : Windows 2000 ou XP. / Mac.

## **Windows**

• Double-cliquer sur **IPCamSetup.exe** pour installer le logiciel.

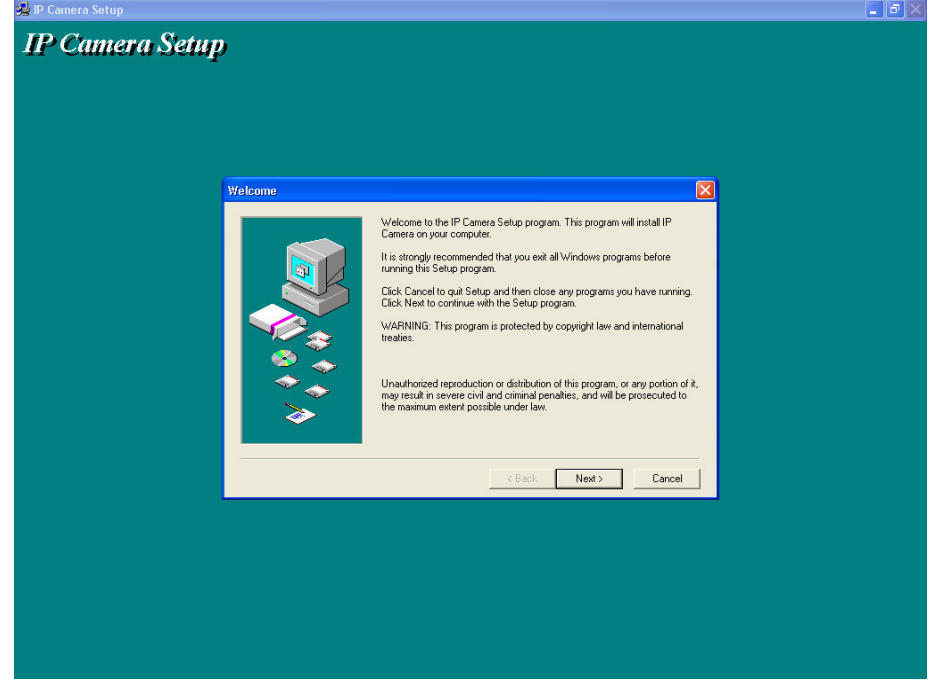

• Suivre les instructions à l'écran. Cliquer **Next** pour lancer l'installation.

**CAMIP5** Rev.01

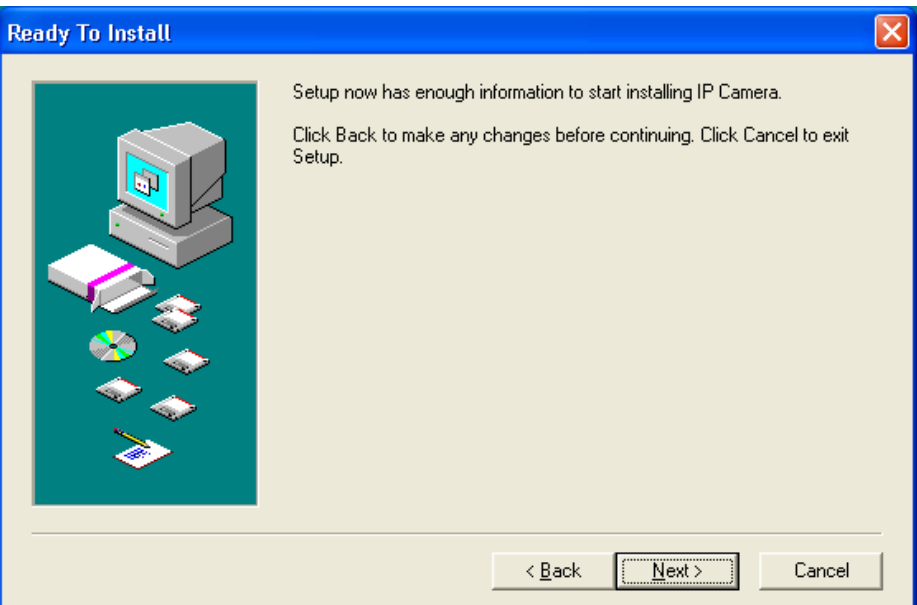

#### • Cliquer **Next**.

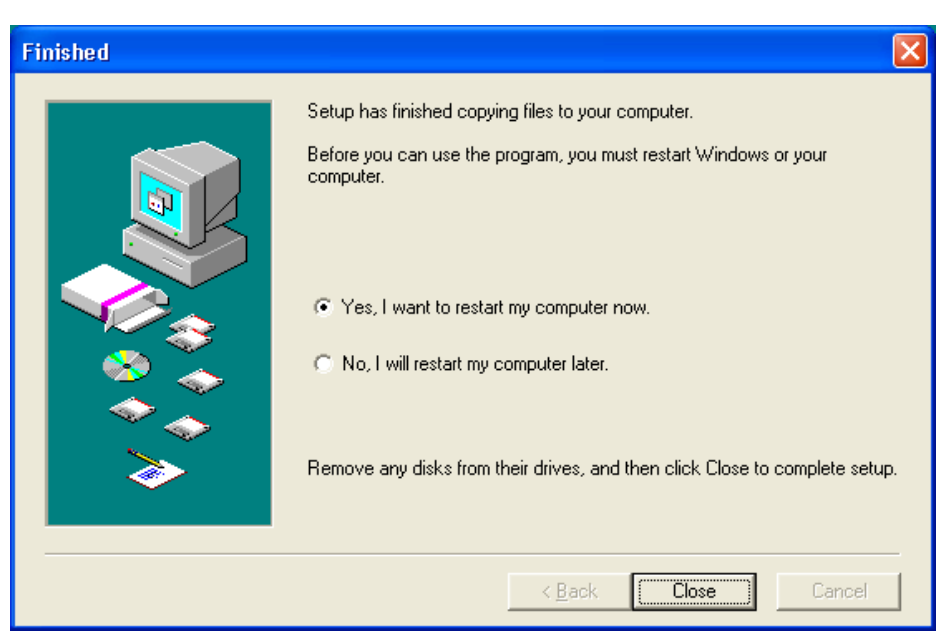

- Redémarrer votre ordinateur pour terminer l'installation. Sélectionner **Yes I want to restart my computer now** et cliquer **Close**.
- Après le redémarrage, l'icône **IP Camera Tool** s'affiche sur le bureau.

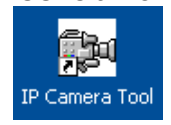

#### **Mac**

- Ouvrir le dossier **For MAC**.
- Ouvrir le dossier **IP camera Tool** et copier **IP Camera Tool** dans votre MAC.

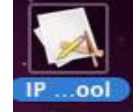

## **8. Configuration du logiciel**

• Double-cliquer sur l'icône **IP Camera Tool** pour lancer le logiciel.

#### **8.1 IP Camera Tool**

- Le logiciel recherche automatiquement les caméras disponibles sur le réseau LAN. Il y a 3 situations :
	- o Aucune caméra n'a été trouvée. Contrôler le câblage et s'assurer que la caméra soit allumée si le logiciel n'a retrouvé aucune caméra après 1 minute.
	- o Les caméras disponibles sont listées (voir illustration ci-dessous).
- o Les caméras disponibles ne se trouvent pas sur le même sous-réseau que celui de l'ordinateur. Le message **Subnet doesn't match, dbclick to change** s'affiche. Modifier les paramètres du sous-réseau depuis le menu de configuration du réseau (voir ci-dessous).
- **Remarque :** Veiller à activer le DHCP dans le routeur et à désactiver le filtrage par adresse MAC. En cas de problèmes persistants, désactiver tout pare-feu ou logiciel antivirus actif et réessayer.

# **Windows: Ro** IP Camera Tool na. Http://169.78.32.56 Anonymous **Mac: IP Camera Tool** http://192.168.0.123 **Anonymous Anonymous** http://192.168.0.100 **EM6564** http://192.168.0.101 locam demo http://192.168.0.66:8078 **Anonymous** http://192.168.0.84:8100

• Ouvrir le menu des options en cliquant sur la caméra avec le bouton droit de la souris. **Remarque :** Les options sont disponibles uniquement après l'initialisation complète de la caméra.

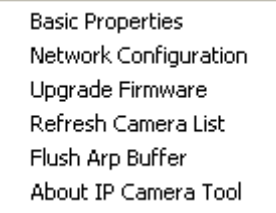

## **Caractéristiques de bas (Basic properties)**

• Informations générales concernant la caméra.

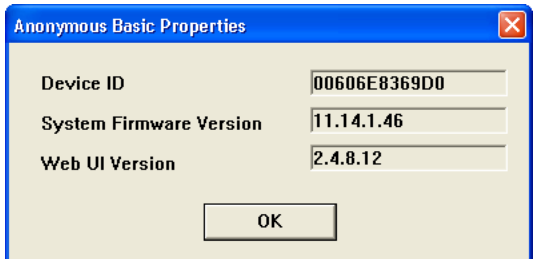

## **Configuration du réseau (Network Configuration)**

• Aperçu des paramétrages réseau de la caméra.

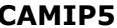

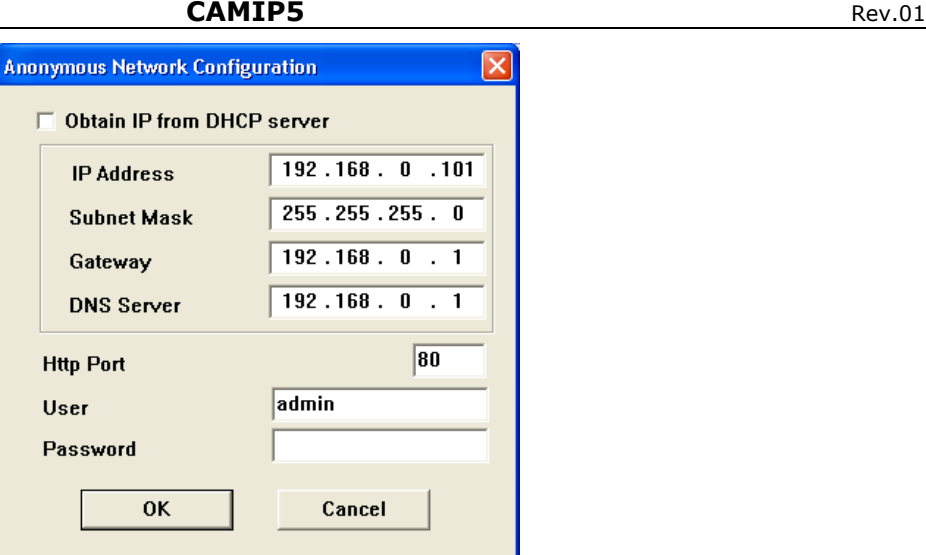

- Cocher la case **Obtain IP from DHCP server** lors d'une connexion à un routeur DHCP. Dans le cas contraire, décocher la case et configurer manuellement.
- Modifier l'adresse IP ou le masque de sous-réseau lors d'une adresse de sous-réseau erronée.
- En cas de doute concernant le paramétrage, contacter un gestionnaire de réseau qualifié.
- **Mise à niveau du micrologiciel (Upgrade firmware)**
- N'effectuer la mise à niveau qu'en cas de problèmes avec la version actuelle du micrologiciel. Il n'est pas nécessaire d'effectuer une mise à niveau lorsque la caméra fonctionne normalement.
- **Attention :** L'interruption du processus de mise à jour ou l'installation d'une version non compatible peut causer des endommagements irrévocables à la caméra.

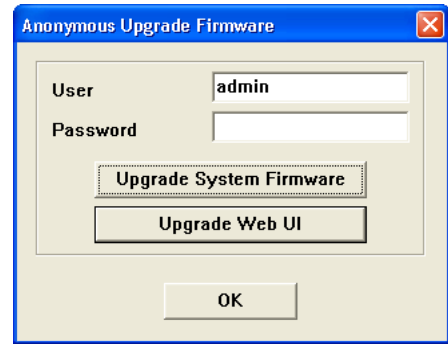

- Entrer l'identifiant et le mot de passe de l'administrateur.
- **Remarque :** L'identifiant de l'administrateur par défaut est **admin** sans mot de passe.

## **Rafraîchissement de la liste des caméras (Refresh Camera List)**

• Rafraîchir la liste après l'ajout d'une nouvelle caméra à la liste.

## **Effacement du cache ARP (Flush ARP Buffer)**

- Une double connexion filaire/sans fil de la caméra peut engendrer un problème du ARP (Address Resolution Protocol) résultant en l'inaccessibilité de la caméra depuis le navigateur web. La cas échéant, effacer le cache ARP.
- **Concernant la caméra (About IP Camera Tool)**
- Informations supplémentaires concernant la caméra.

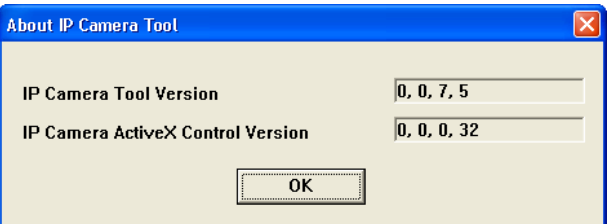

## **8.2 Identification de la caméra**

• Une fois le paramétrage réseau complété, double-cliquer sur la caméra pour accéder à la fenêtre de connexion.

**Remarque :** Il est également possible de taper l'adresse IP de la caméra dans la barre d'adresse d'un navigateur web.

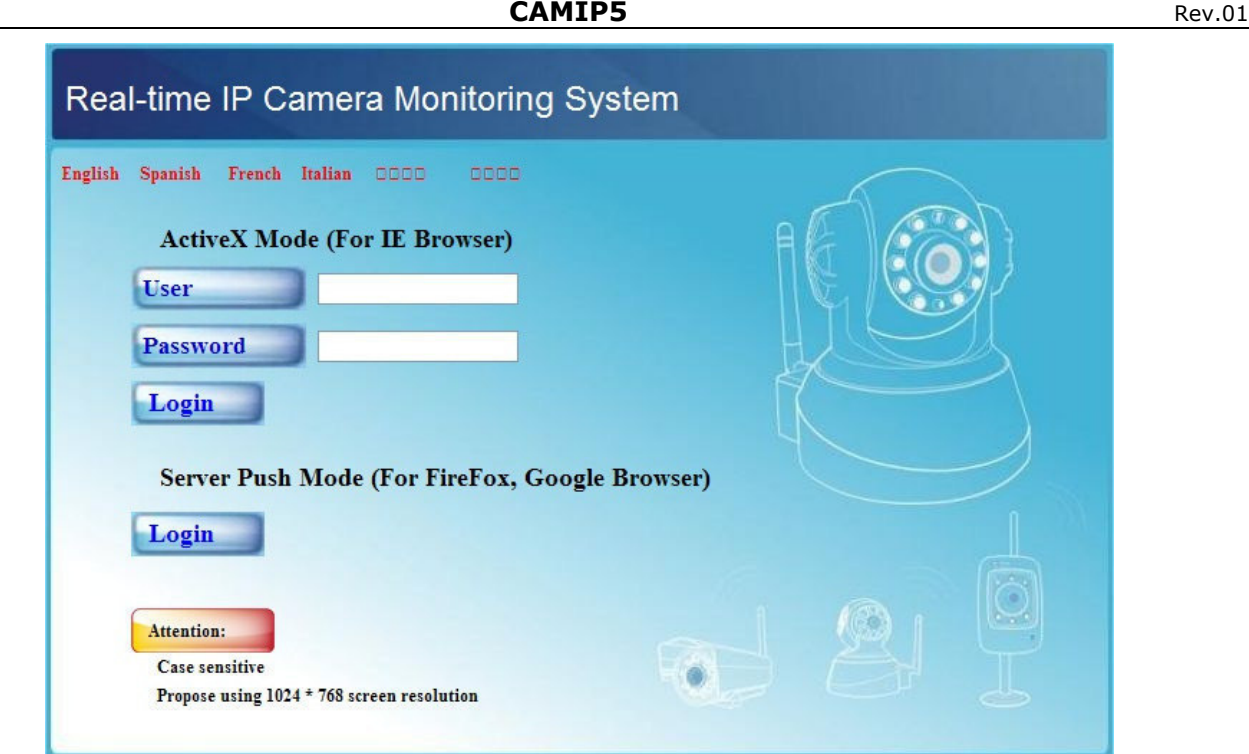

- Taper votre identifiant et mot de passe, et cliquer sur **Login**. L'identifiant de l'administrateur par défaut est **admin** sans mot de passe.
- **Remarque :** Cliquer sur le premier bouton **Login** lorsque votre navigateur supporte ActiveX. Dans le cas contraire, cliquer sur le deuxième bouton **Login**. Certaines fonctions comme l'affichage plein écran, audio, affichage multicanaux, etc. ne seront pas disponibles.
- La connexion sans mot de passe donne l'accès au menu pour visiteurs **For Visitor**.

## **For Visitor (visiteur)**

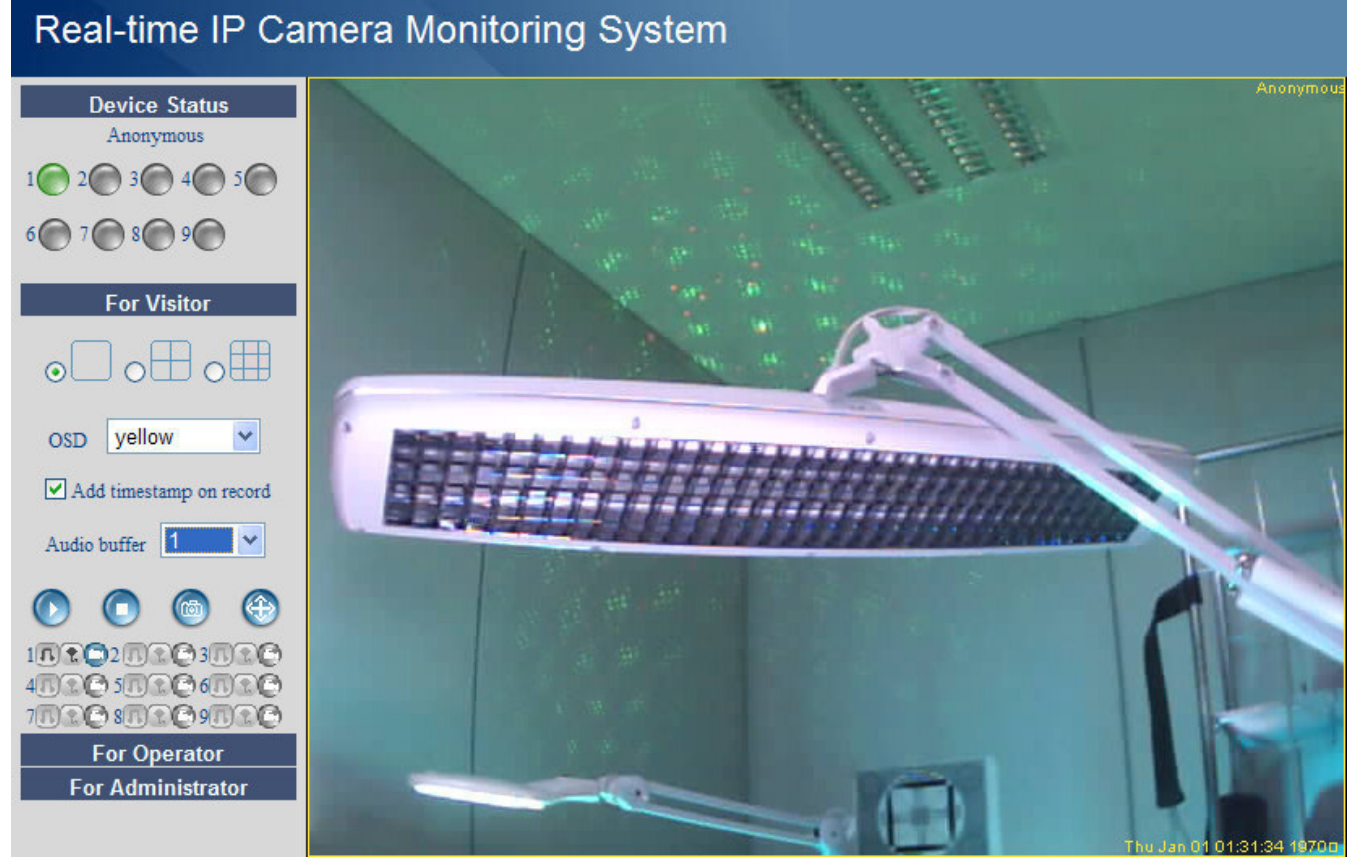

- L'interface accepte jusqu'à 9 caméras. L'état de chaque caméra connectée est indiqué sous **Device Status** : vert = OK, jaune = problème de connexion, rouge = alarme. • Sélectionner le mode d'affichage :  $\Box$  = 1 caméra,  $\Box$  = 4 caméras,  $\Box$  9 caméras.
	-
- Sélectionner la couleur du menu à l'écran (OSD) : disabled (pas de menu), noir, jaune, rouge, blanc ou bleu. Le menu affiche le nom de la caméra dans le coin en haut à droite.
- Cocher la case **Add timestamp on record** pour afficher la date et l'heure en bas à droite. **Remarque :** Configurer la date depuis le menu **For Administrator** (voir ci-dessous).
- Configurer le tampon audio. Le haut-parleur sera mis en sourdine pendant le délai sélectionné.
- Enfoncer  $\bigoplus$  (zoom) pour afficher l'image en plein écran. Une nouvelle fenêtre de navigation s'affiche.
	- **Remarque :** Double-cliquer sur l'image pour l'afficher en plein écran ou pour revenir à l'affichage normal.
- Enfoncer **D** pour effectuer une capture d'image. En mode multi-écrans, sélectionner d'abord l'image avec le bouton gauche de la souris. La capture d'image s'affiche dans une nouvelle fenêtre. Enfoncer **Save** et sélectionner un dossier de sauvegarde.
- Enfoncer  $\bullet$  pour activer un canal ou  $\bullet$  pour désactiver un canal.
- Le panneau en bas à gauche affiche 3 options pour chaque caméra :  $\mathbb{R} \setminus \mathbb{R}$  = audio conversation – enregistrement. Les caméras/canaux non disponibles sont floutés.
	- Enfoncer  $\blacksquare$  pour activer le microphone.
	- Enfoncer  $\mathbb{R}$  pour enclencher le haut-parleur intégré de la caméra. Cette fonction nécessite la connexion d'un microphone (non inclus) à l'ordinateur.
	- Enfoncer  $\Box$  pour démarrer l'enregistrement des images.

#### **Remarque :**

- En cliquant sur un icône, le bouton  $\bullet$  est automatiquement activé. Enfoncer ce dernier bouton pour désactiver sa fonction.
- Le nom du fichier d'enregistrement est **nomcaméra\_indicationheure.avi**. P.ex. accueil\_20081211134442.avi.
- Configurer l'emplacement de sauvegarde des fichiers d'enregistrement sous **For Administrator** (voir ci-dessous).

## **For Operator (utilisateur)**

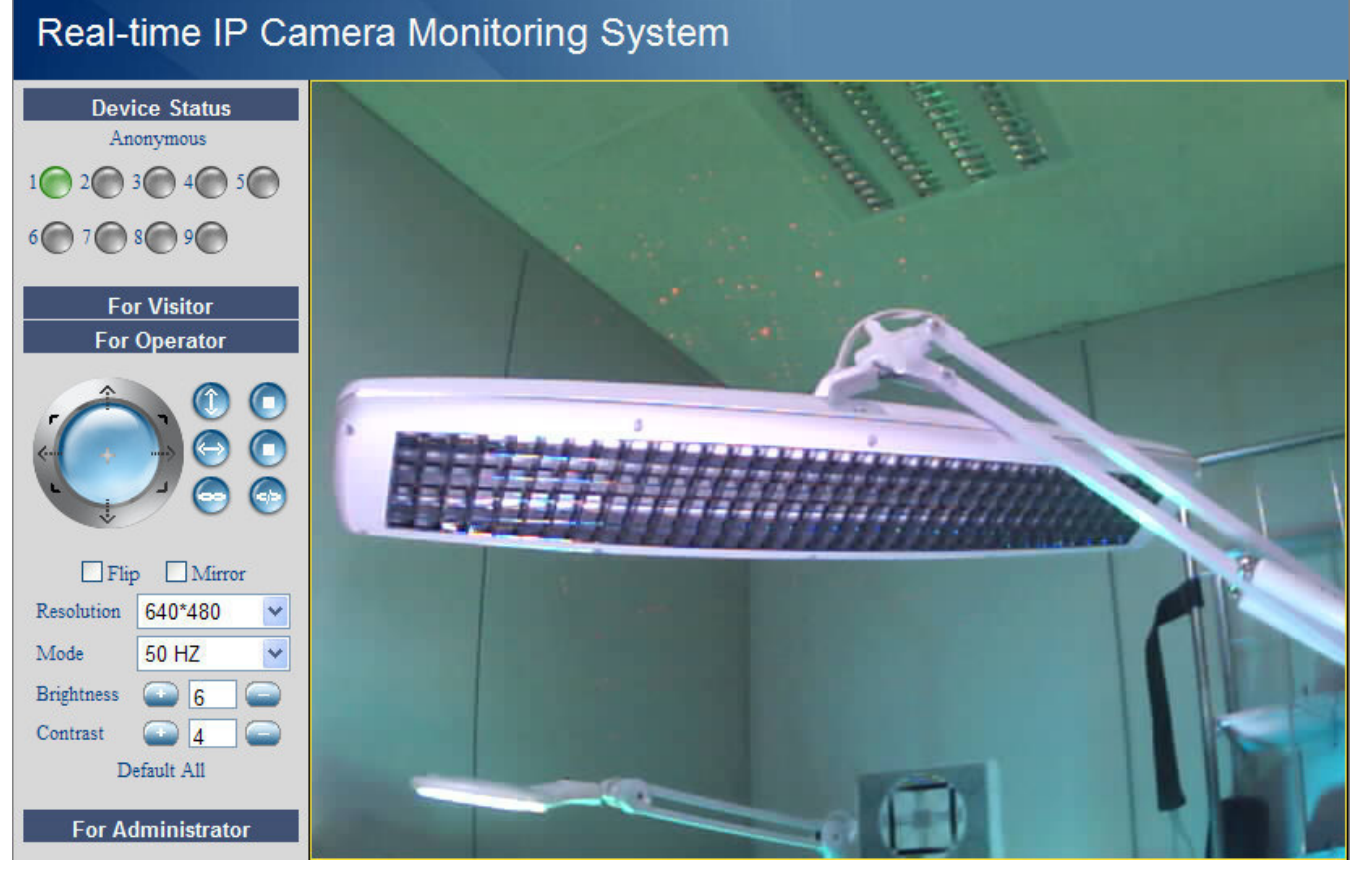

- Le menu pour utilisateurs est disponible lors d'une connexion avec mot de passe.
- Ce menu permet de piloter la caméra :

#### **CAMIP5** Rev.01

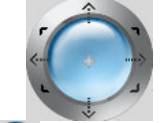

Déplacer la caméra avec les flèches.

Maintenir enfoncé pour déplacer la caméra plus rapidement.

- enfoncer le bouton bleu central pour démarrer le balayage automatique.
- tilt automatique (mouvement vertical) arrêt tilt automatique

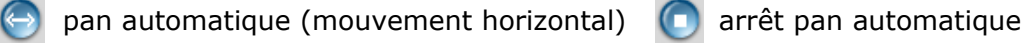

- activation de la sortie d'alarme **[11.1]** désactivation de la sortie d'alarme
- 
- -

**Remarque :** Pendant le balayage automatique, la détection de mouvement et l'entrée de l'alarme externe sont désactivées !

- Cocher la case **Flip** pour afficher l'image à l'envers.
- Cocher la case **Mirror** pour inverser l'image.
- Régler la résolution sur 320\*240 ou 640\*480.
- Régler la vitesse sur 50 Hz ou 60 Hz.

**Remarque :** Cette caméra ne convient pas pour un usage à l'extérieur. Le paramétrage d'extérieur convient uniquement lorsque la caméra est pointée vers une source lumineuse.

• Régler la luminosité et le contraste de l'image avec **+** et **–**.

## **For Administrator (administrateur)**

# Real-time IP Camera Monitoring System

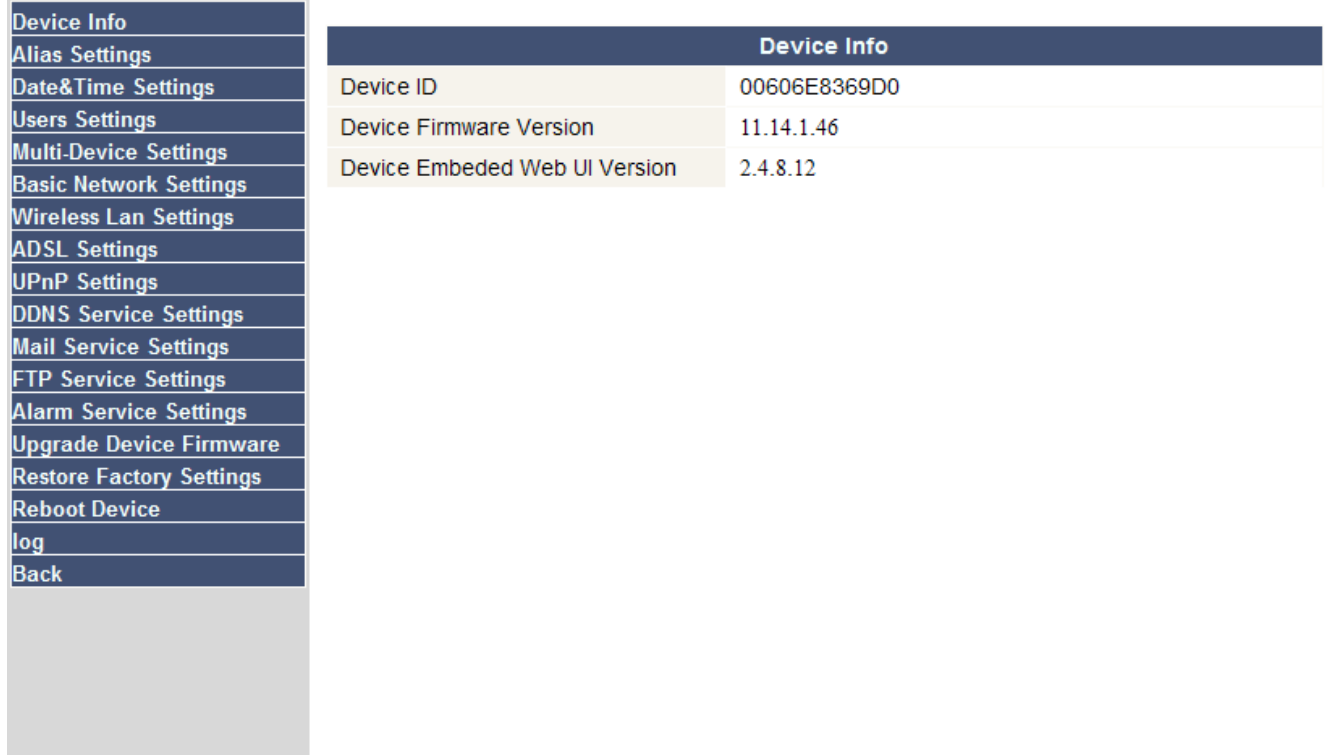

• Le menu **For Administrator** est uniquement disponible lors d'une connexion en tant qu'administrateur. Ce menu permet une configuration détaillée de la caméra.

#### **Remarque :**

- Sélectionner la caméra avant de se connecter en tant qu'administrateur.
- Différents champs de saisie sont disponibles selon les cases cochées. Les images ci-dessous peuvent sont donc uniquement à titre d'exemple.

#### **Information concernant la caméra (Device info)**

• Numéro d'ID de la caméra, version du micrologiciel et de l'interface d'utilisateur web (voir illustration ci-dessus).

## **Paramètres de l'alias (Alias Settings)**

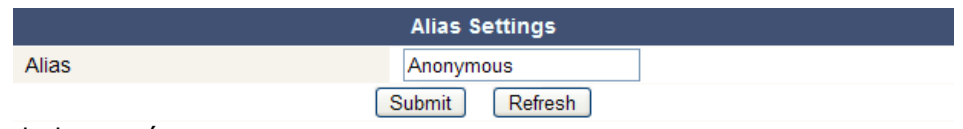

• Taper le nom de la caméra.

#### **Paramètres d'heure et de date (Date&Time Settings)**

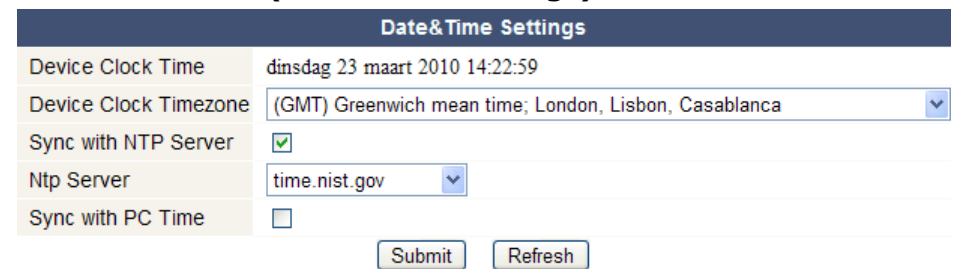

- Configurer la date et l'heure de la caméra.
	- **Remarque :** Cocher la case **Sync with PC Time** et enfoncer **Submit** lorsque l'heure de la caméra n'est pas synchronisée.

#### **Paramètres d'utilisateur (Users Settings)**

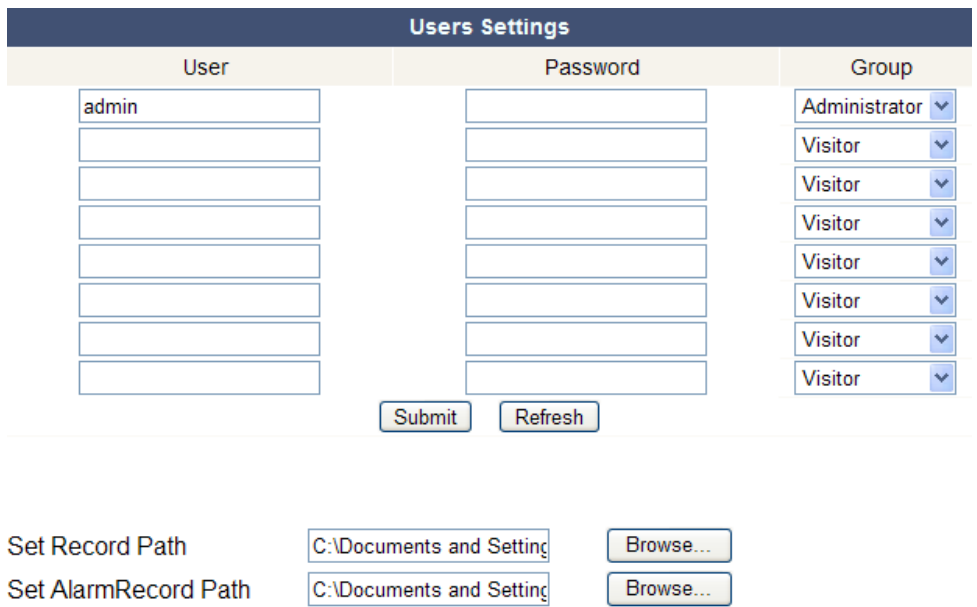

- La connexion en tant qu'administrateur vous permet de gérer jusqu'à 8 utilisateurs. Entrer le nom de l'utilisateur et un mot de passe, et sélectionner un groupe (Visitor, Operator ou Administrator). Cette fenêtre permet également de modifier l'identifiant et le mot de passe de l'administrateur.
- Cliquer **Browse** et déterminer le chemin pour les fichiers d'enregistrement et d'alarme. Le chemin par défaut est C:\Documents and Settings\All Users\Documents.

#### **Remarque pour les utilisateurs Windows Vista® :**

- Entrer l'adresse IP de la caméra vers les sites de confiance.
- Il n'est pas possible de configurer le dossier-racine comme chemin d'enregistrement ou d'alarme.

#### **Paramètres en mode multicanaux (Multi-Device Settings)**

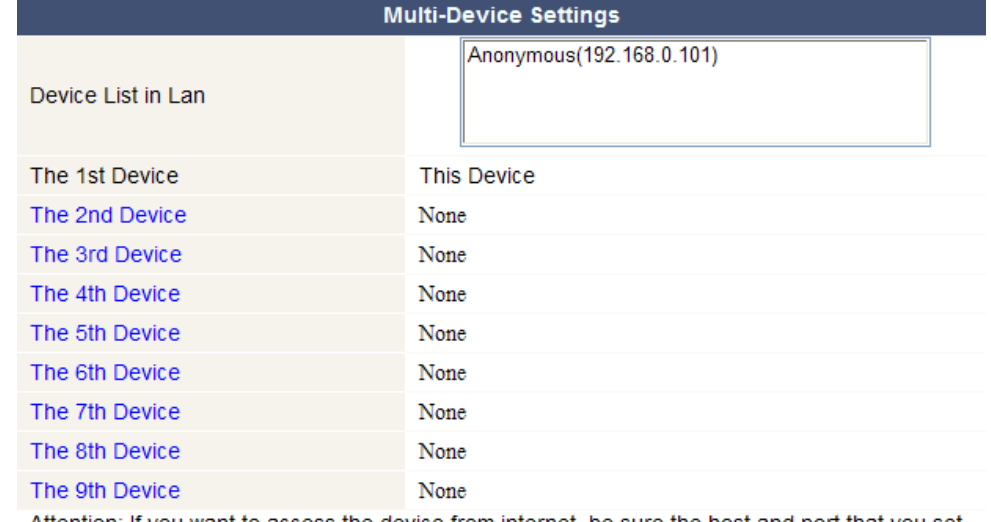

Attention: If you want to access the device from internet, be sure the host and port that you set can be accessed from internet.

> Submit Refresh

- Ce menu permet d'ajouter jusqu'à 9 caméras.
- Double-cliquer sur une caméra pour la sélectionner et entrer un alias, l'adresse de l'hôte, un port http, un nom d'utilisateur et un mot de passe :

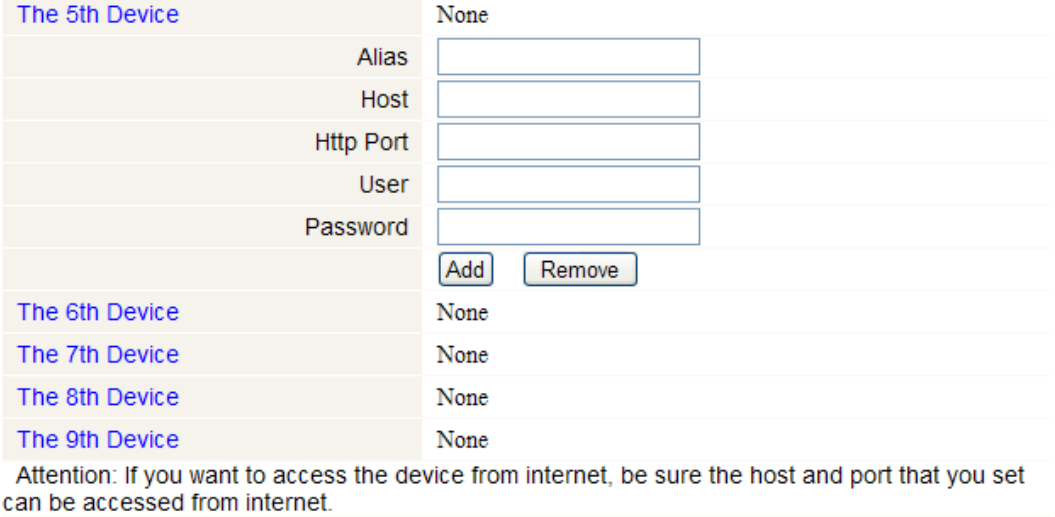

Submit Refresh

• Enfoncer **Submit** pour ajouter la caméra.

#### **Paramètres de base du réseau (Basic Network Settings)**

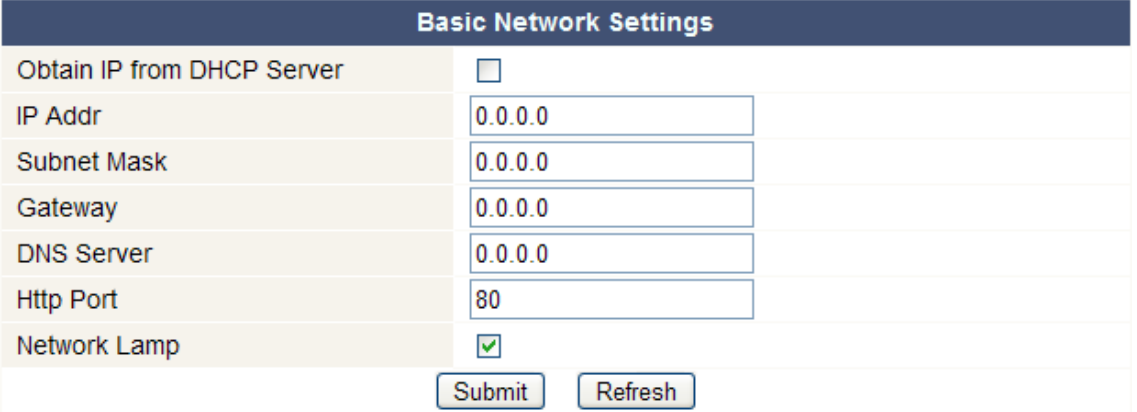

- Cocher la case **Obtain IP from DHCP server** lors d'une connexion à un routeur DHCP. Dans le cas contraire, découcher la case et entrer manuellement les paramètres.
- Cocher la case **Network Lamp** pour activer le voyant LED **[5]**. Cette LED indique l'état de la caméra sur le réseau.

#### **Paramètres du réseau WLAN sans fil (Wireless LAN Settings)**

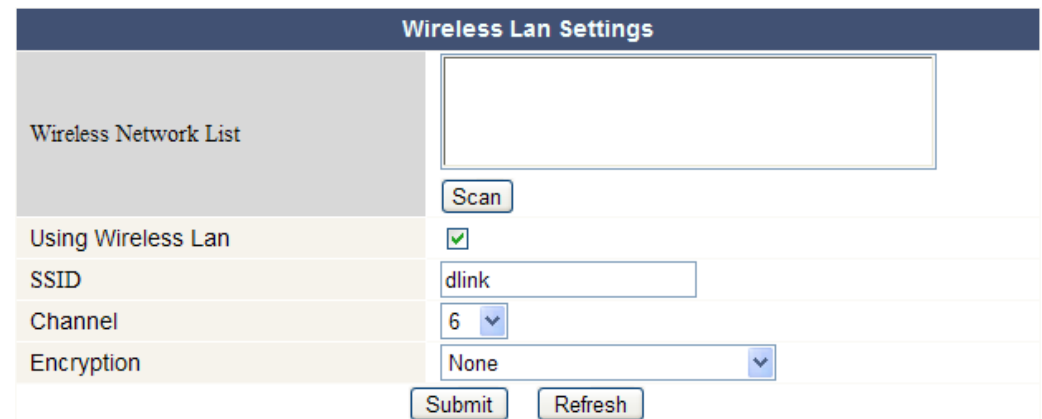

- Enfoncer **Scan** pour afficher une liste des réseaux WLAN disponibles.
- Cliquer sur un réseau et entrer le mot de passe si nécessaire.
- Cocher la case **Using Wireless Lan**, et entrer un SSID, le canal et l'encryptage pour utiliser un réseau WLAN. Entrer plus ou moins de données selon le mode d'encryptage sélectionné. **Remarque :** 
	- Certains routeurs entrent automatiquement toutes les données nécessaires.

• Lors d'une entrée manuelle des données, consulter les paramètres du réseau sans fil de votre routeur pour plus d'information concernant le SSID, le canal, l'encryptage et l'authentification.

#### **Paramètres ADSL (ADSL Settings)**

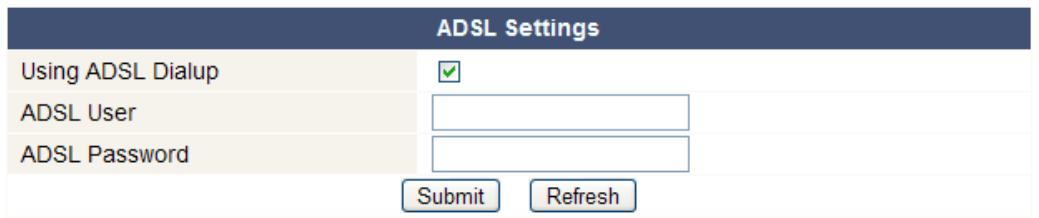

• Cocher la case et entrer le nom d'utilisateur et le mot de passe ADSL lors d'une connexion ADSL. Ces données sont disponibles chez votre fournisseur d'accès à Internet.

#### **Paramètres UPnP (UPnP Settings)**

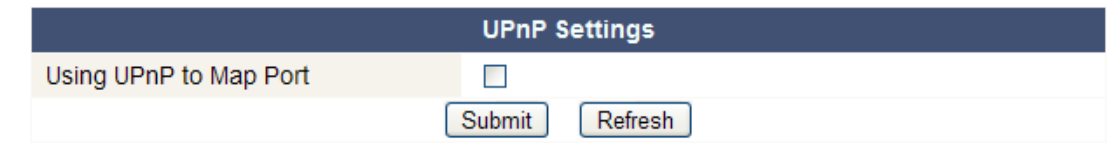

• Cocher la case pour utiliser le protocole Universal Plug and Play (UPnP).

#### **Paramètres du service DDNS (DDNS Service Settings)**

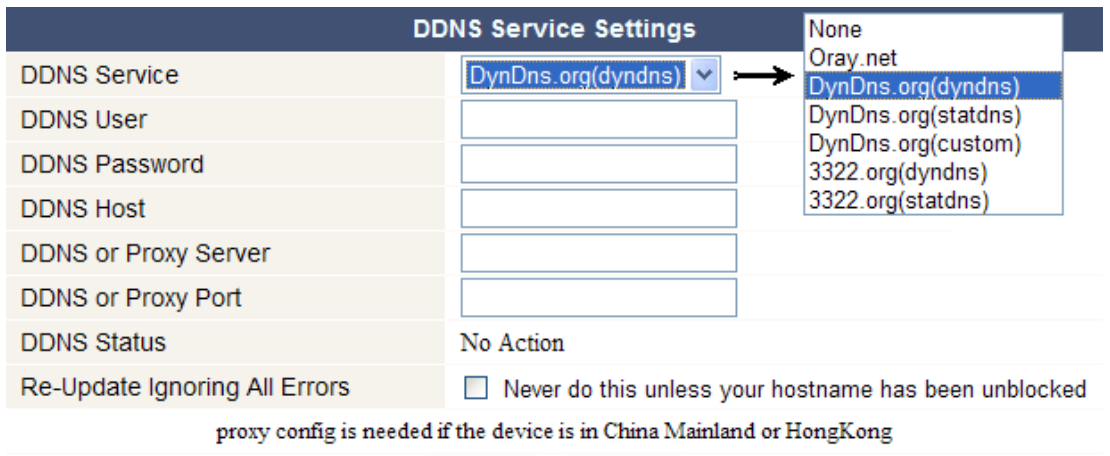

Submit Refresh

• Demander un nom de domaine à un fournisseur DDNS (voir illustration ci-dessus) et entrer les données dans les champs dédiés.

#### **Paramètres du compte e-mail (Mail Service Settings)**

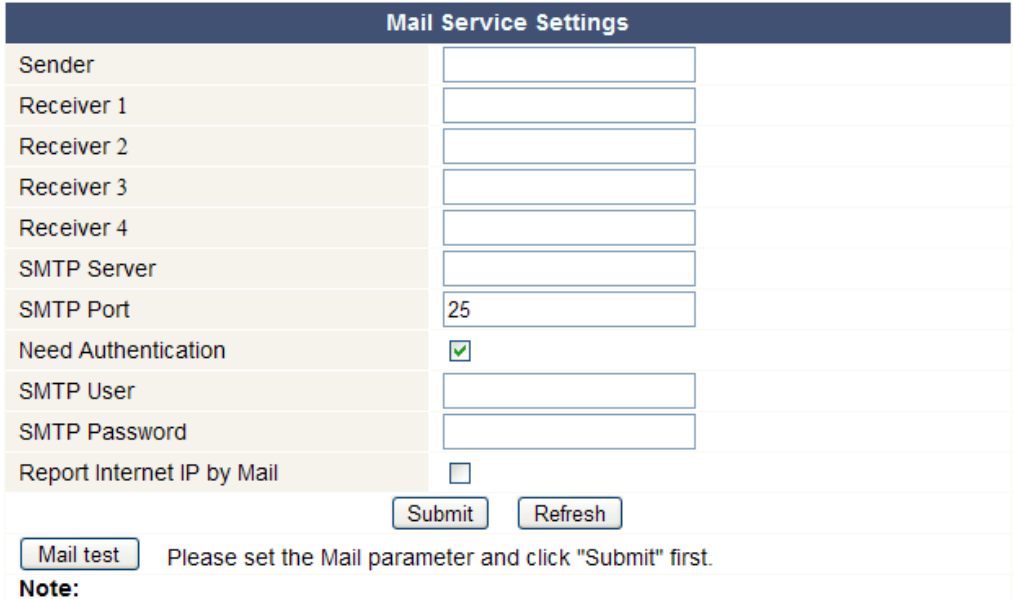

"Report Internet IP by Mail" checked: When the Internet IP changed, it will send by mail. If you set the IP port, make sure the port is map to the router correctly by UPNP or Virtual Map function.

**Remarque :** Cette configuration ne sera activée que lorsque l'option **Send Mail on Alarm** dans le menu **Paramètres d'alarme** a été cochée au préalable (voir ci-dessous).

- Entrer l'adresse e-mail de l'expéditeur dans le champ **Sender**. Cette adresse et la boîte e-mail d'où partent les messages de notification.
- Entrer l'adresse de maximum 4 destinataires. En cas d'alarme, un e-mail sera envoyé vers chacune des adresses.
- Entrer toutes les données SMTP relatives à l'adresse e-mail de l'expéditeur. Cocher la case et entrer le nom d'utilisateur et le mot de passe en cas de demande d'authentification.
- Cocher la case **Report Internet IP by Mail** pour envoyer un e-mail de notification dès la disponibilité en ligne d'une caméra online (p.ex. après une réinitialisation) ou une modification de l'adresse IP. Veiller aussi à mapper correctement le port vers le routeur.
- Enfoncer **Submit** pour sauvegarder les données avant d'effectuer un test. Les erreurs suivantes peuvent se produire :
	- Impossibilité de connexion au serveur.
		- Vérifier le câblage et la configuration du réseau.
	- Erreur de réseau. Réessayer. Vérifier le câblage et la configuration du réseau.
	- Erreur du serveur.
	- Vérifier le serveur.
	- Nom d'utilisateur ou mot de passe incorrect. Entrer un nom d'utilisateur et un mot de passe valide.
	- Expéditeur non reconnu par le serveur.
	- Vérifier la nécessité d'authentification de l'utilisateur.
	- Destinataire non reconnu par le serveur. Vérifier la configuration des logiciels anti-spam sur le serveur.
	- Message e-mail non reconnu par le serveur. Vérifier la configuration des logiciels anti-spam sur le serveur.
	- Le serveur ne supporte pas le mode d'authentification utilisé. Réessayer sans authentification ou utiliser un autre serveur.

## **Paramètres du service FTP (FTP Service Settings)**

**Remarque :** Cette configuration ne sera activée que lorsque l'option **Upload Image on Alarm** dans le menu **Paramètres d'alarme** a été cochée au préalable (voir ci-dessous).

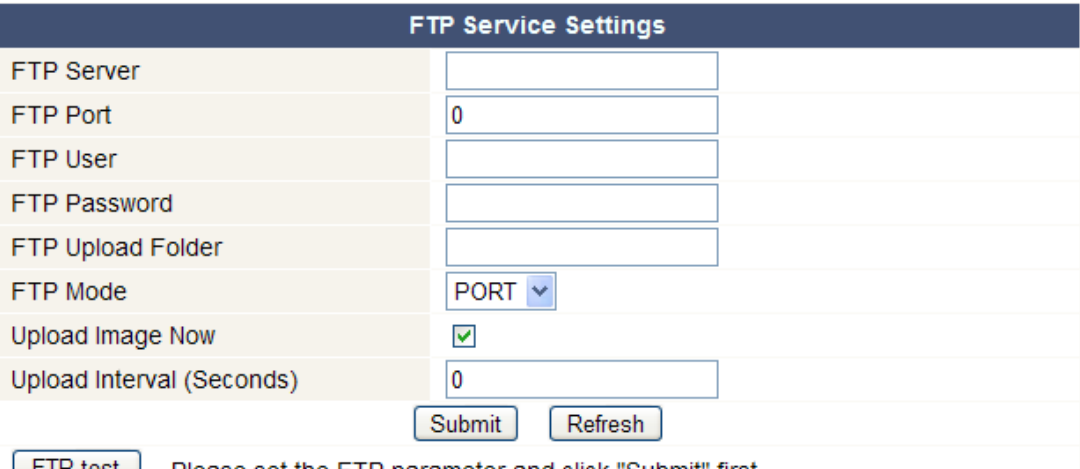

**FTP test** Please set the FTP parameter and click "Submit" first.

- Entrer toutes les données FTP. Configurer le port comme 21.
- Configurer le mode FTP comme port standard (PORT) ou passif (PASV).
- Si nécessaire, cocher la case **Upload Image Now** et configurer un intervalle (en secondes).
- Enfoncer **Submit** pour sauvegarder les données avant d'effectuer un test. Les erreurs suivantes peuvent se produire :
	- Impossibilité de connexion au serveur.
		- Vérifier l'adresse du serveur FTP.
	- Erreur de réseau. Réessayer. Vérifier le câblage et la configuration du réseau.
	- Erreur du serveur. Vérifier le serveur FTP.
- Nom d'utilisateur ou mot de passe incorrect.
- Entrer un nom d'utilisateur et un mot de passe valide. • Dossier inaccessible.
- S'assurer de l'existence du dossier et de la validité du compte FTP.
- Erreur en mode PASV.
	- S'assurer de la compatibilité du serveur avec le mode PASV.
- Erreur en mode PORT. Sélectionner le mode PASV lorsque le routeur fait du NAT (Network Address Translation).
- Impossibilité de téléchargement en amont du fichier. S'assurer de la validité du compte FTP.

## **Paramètres d'alarme (Alarm Service Settings)**

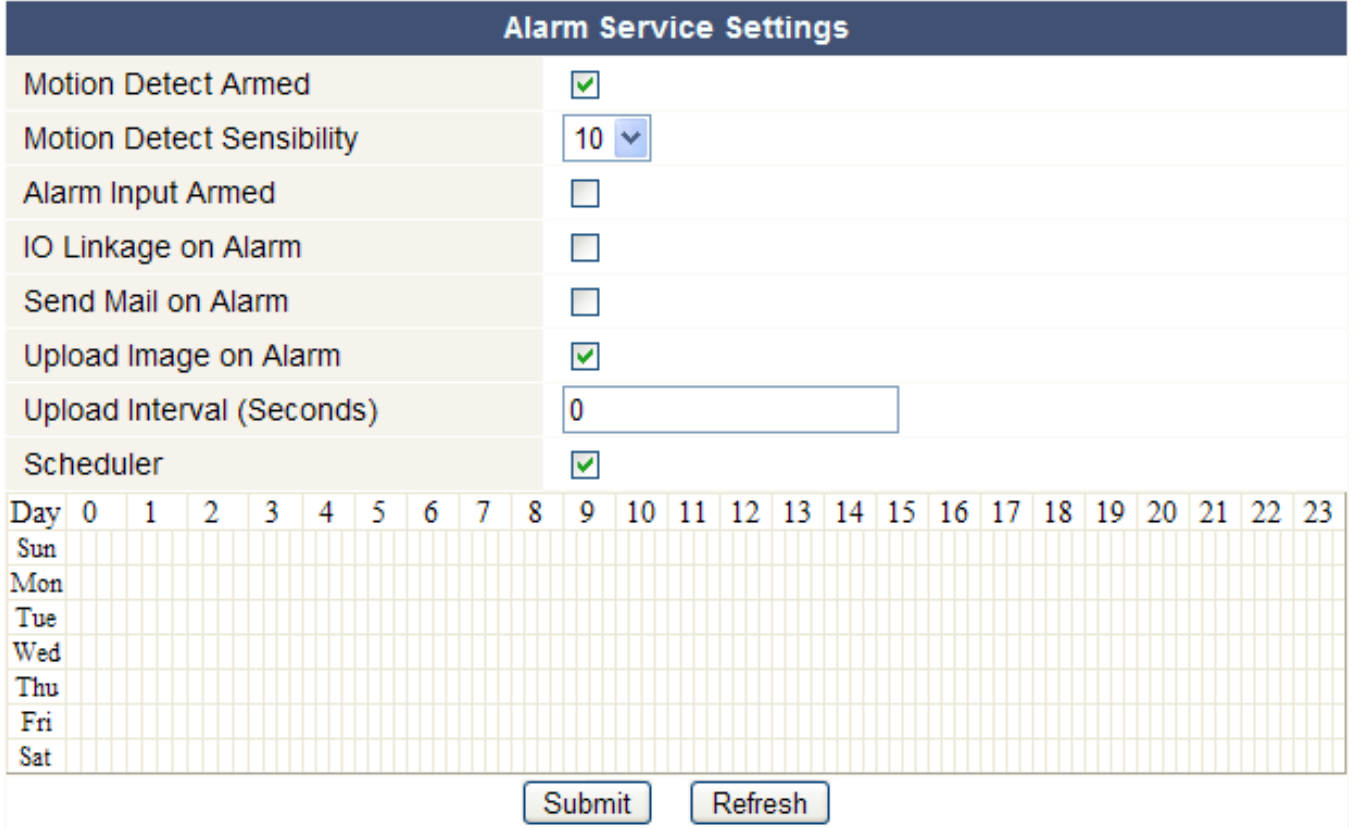

• Cocher la case **Motion Detect Armed** pour activer la fonction de détection de mouvement. L'activation de la fonction permet d'envoyer des messages de notification (voir **Paramètres du compte e-mail**) et le téléchargement en amont d'images vers un serveur FTP (voir **Paramètres du service FTP**).

**Remarque :** Pendant le balayage automatique, la détection de mouvement et l'entrée de l'alarme externe sont désactivées !

- Régler la sensibilité de la détection de mouvement de 1 à 10, 10 étant le facteur le plus sensible.
- Cocher la case **Alarm Input Armed** lorsqu'un capteur externe est connecté aux entrées **[11.3]** et **[11.4]**.
- Cocher la case **IO Linkage on Alarm** pour activer les sorties d'alarme **[11.1]** et **[11.2]**. Le dispositif d'alarme externe connecté, p.ex. une sirène ou un gyrophare, est activé en cas d'alarme.
- Cocher la case **Send Mail on alarm** pour envoyer un e-mail de notification en cas d'alarme. Veiller à entrer correctement toutes les données sous **Paramètres du compte e-mail** (voir cidessus).
- Cocher la case **Upload Image on alarm** pour télécharger en amont les images vers un serveur FTP en cas d'alarme. Veiller à entrer correctement toutes les données sous **Paramètres du service FTP** (voir ci-dessus). Déterminer également l'intervalle de téléchargement lors de l'activation de cette fonction.
- Cocher la case **Scheduler** pour afficher le menu de programmation. Cliquer dans le menu pour configurer l'heure d'activation de la fonction de détection de mouvement : axe horizontal = heures par tranches de 15 minutes, axe vertical = jour de la semaine.

#### **Mise à niveau (Upgrade Device Firmware)**

- N'effectuer la mise à niveau qu'en cas de problèmes avec la version actuelle du micrologiciel. Il n'est pas nécessaire d'effectuer une mise à niveau lorsque la caméra fonctionne normalement.
- **Attention :** L'interruption du processus de mise à jour ou l'installation d'une version non compatible peut causer des endommagements irrévocables à la caméra.

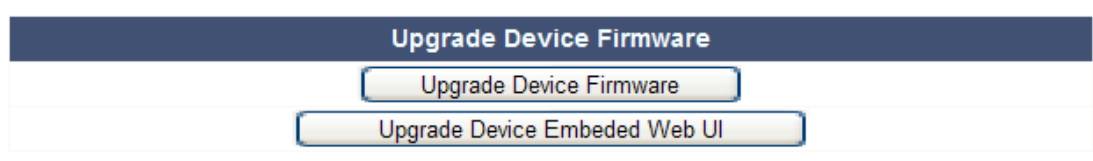

• Cliquer sur **Upgrade Device Firmware** ou **Upgrade Device Embedded Web UI** pour ouvrir une fenêtre de recherche.

#### **Rétablissement de la configuration d'usine (Restore Factory Settings)**

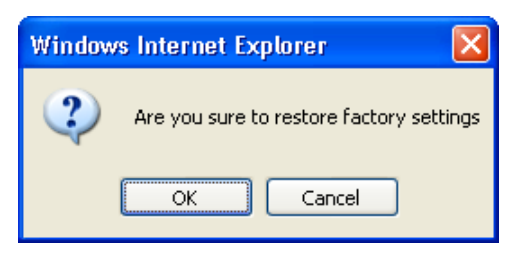

• Cliquer sur **OK** pour effacer la mémoire et pour rétablir la configuration d'usine. Tous les paramètres d'utilisateur, d'e-mail, de service... seront effacés.

#### **Redémarrage (Reboot Device)**

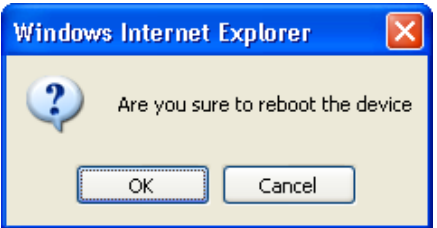

• Cliquer sur **OK** pour redémarrer la caméra. **Remarque :** Le redémarrage de la caméra réinitialisera l'heure du système (voir **Paramètres d'heure et de date**).

#### **Historique (Log)**

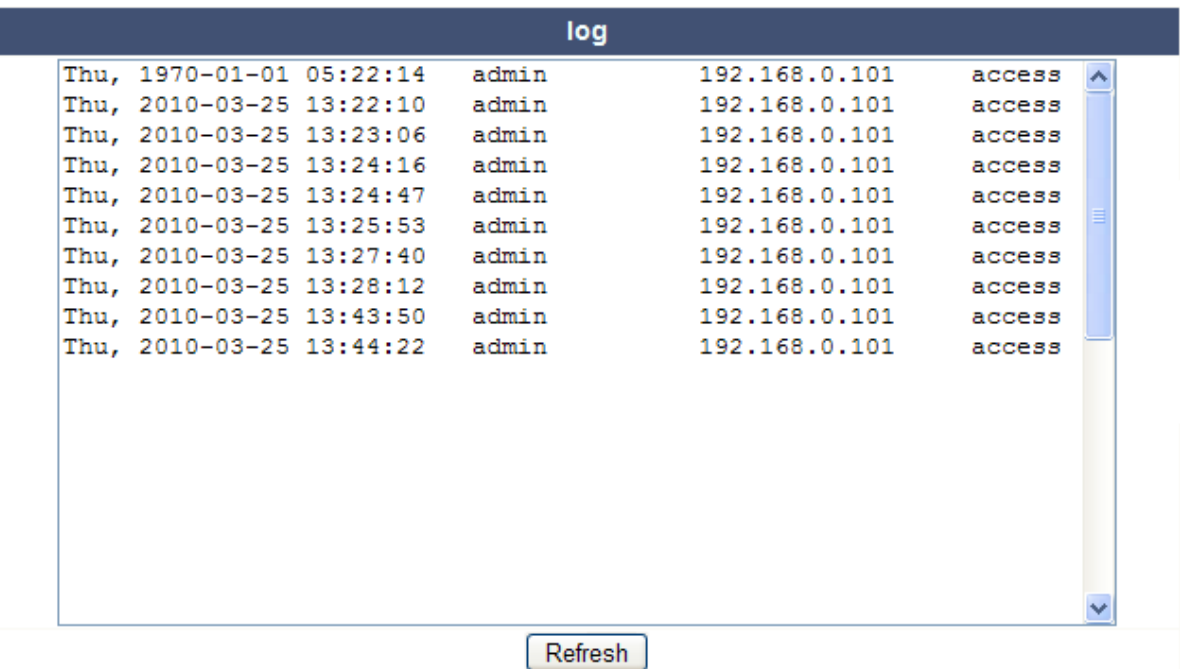

• Cette liste offre un aperçu des utilisateurs ayant eu accès à la caméra. Cette liste est effacée lors du redémarrage de la caméra.

## **Retour (Back)**

• Retour vers le menu **For Visitor** ou **For Operator**.

## **9. Information supplémentaire concernant l'utilisateur**

## **9.1 Mot de passe**

- L'identifiant de l'administrateur par défaut est **admin** sans mot de passe. Configurer immédiatement un nouveau mot de passe afin d'éviter l'accès non désiré à la caméra (voir **§8.2 For Administrator** – **Paramètres d'utilisateur**).
- En cas de perte ou de fraude de l'identifiant et du mot de passe, maintenir enfoncé le bouton **RESET** au bas de la caméra pendant 5 secondes pour réinitialiser le système.

## **9.2 Wi-Fi**

- Consulter la notice du routeur sans fil pour toute information concernant le SSID, le canal, la sécurisation, l'authentification, l'encryptage…
- Utiliser ces données pour la configuration de votre caméra depuis un câble de réseau fixe (voir **§8.2 For Administrator** – **Paramètres du réseau WLAN sans fil**).
- Redémarrer la caméra.
- Patienter environ 30 secondes avant de déconnecter le câble de réseau. Ensuite, tirer la fiche d'alimentation de la prise de courant.
- Réinsérer la fiche d'alimentation dans la prise de courant.
- Après environ 30 secondes, la caméra se met en mode Wi-Fi.

## **9.3 Connexion de la caméra à un réseau ADSL**

- Connecter la caméra à un ordinateur à l'aide d'un routeur. Si aucun routeur n'est disponible, connecter la caméra au port RJ45 de l'ordinateur en utilisant un câble croisé (non inclus) et configurer manuellement les adresses IP sur l'ordinateur et la caméra.
- Configurer la caméra sous **IP Camera Tool** (voir **§8.1**).
- Se connecter à la caméra en tant qu'administrateur et configurer les paramètres ADSL (nom d'utilisateur et mot de passe).
- Configurer les paramètres DDNS et cliquer sur **Submit**. La caméra redémarre.
- Connecter la caméra directement au modem ADSL. La caméra à présent est disponible depuis Internet en entrant le nom du domaine dans le navigateur Internet.
	- **Remarque :** Cocher la case **Report ADSL IP by mail** sous **Paramètres du compte e-mail** pour recevoir l'adresse IP de la caméra per e-mail.

#### **9.4 Connexion de la caméra en utilisant un routeur**

- Connecter la caméra à un réseau LAN et configurer la caméra sous **IP Camera Tool** (voir **§8.1**).
- Se connecter à la caméra en tant qu'administrateur et configurer les paramètres DDNS.
- Cliquer sur **Submit**. La caméra redémarre.
- La caméra à présent est disponible depuis Internet en entrant le nom du domaine dans le navigateur Internet.

## **9.5 Utilisateurs IP statiques**

- Un service DDNS n'est pas nécessaire lors de l'utilisation d'uniquement des adresses IP fixes. Comment obtenir l'adresse IP statique de la caméra sur le réseau WAN :
	- o Connecter un ordinateur à la même connexion que celle de la caméra et ouvrir un site d'identification d'ordinateur (p.ex. www.whatismyip.ifrance.com).
	- o Se connecter au routeur et consulter son adresse IP WAN sur la page d'état. Pour connecter la caméra, entrer l'adresse IP WAN du routeur et ensuite le numéro du port de connexion de la caméra dans la barre d'adresse du navigateur (p.ex. http://116.25.51.115:85/). Activer la fonction UPnP.

## **9.6 Utilisation du service DDNS**

- Le DDNS (Dynamic Domain Name Server) est un service qui relie des adresses IP dynamiques à des noms de domaine fixes de façon à garantir l'accessibilité de la caméra depuis un nom de domaine quelle que soit l'adresse IP attribuée.
- Consulter un site DDNS pour obtenir un nom de domaine et un mot de passe.
- Entrer un nom et un mot de passe sous **Paramètres du service DDNS** et enfoncer **Submit**. La caméra redémarre.
- Vérifier les paramètres UPnP. Lorsque l'état n'indique pas **Succeed**, modifier le numéro du port sous **Paramètres de base du réseau**. Cliquer sur **Submit** et redémarrer la caméra.
- Pour se connecter à la caméra, entrer le nom de domaine de la caméra dans la barre d'adresse du navigateur. Le préfix **www.** n'est pas nécessaire mais ajouter le numéro du port lorsque plusieurs caméras sont connectées au routeur (p.ex. http://ipcam. Video.net:85/).

## **9.7 Utilisation d'un téléphone portable**

- Il est possible de connecter une caméra connectée à un réseau WAN depuis un téléphone mobile **midp2.0 java**.
- Copier **IPCamera.jar** du cédérom vers le téléphone et installer l'application.
- Ouvrir **IP Camera Player**.
- Entrer l'alias, le nom ou l'IP d'hôte, le port, l'utilisateur, le mot de passe et la résolution, et cliquer sur **OK**.
- Fonctions :

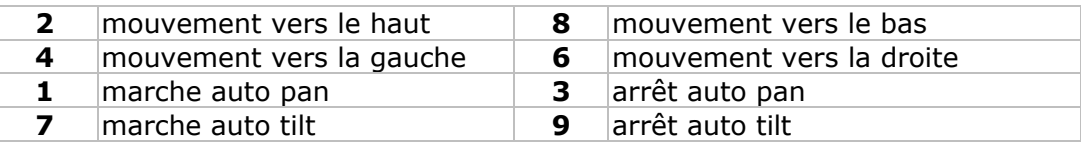

## **10. Solution aux problèmes**

## **Adresse IP**

• Veiller à ce que la caméra et l'ordinateur de configuration soient sur le même sous-réseau (même masque de sous-réseau).

## **Configuration du réseau**

- Vérifier si le logiciel de votre serveur HTTP est dûment configuré.
- Si la caméra est protégée par un pare-feu ou logiciel anti-spam/anti-virus, veiller à ce que celui-ci autorise les connexions entrantes sur le port 80. Dans le cas contraire, utiliser un autre port.
- Si la caméra se situe derrière un routeur câble-DSL, veiller à configurer dûment la redirection du port. Consulter la notice du routeur.

## **Pas d'image**

- La diffusion vidéo en flux nécessite un contrôle ActiveX. L'image sera indisponible si ce contrôle n'a pas été correctement installé.
- Le contrôle ActiveX et **IP Camera Tool** sont installés simultanément. Dans le cas contraire, télécharger le contrôle ActiveX depuis Internet et configurer les paramètres de sécurité de votre navigateur de manière à ce qu'ils acceptent le contenu.

## **Image saccadée**

- Le nombre d'images par seconde de la vidéo est soumis à un nombre de facteurs :
	- o largeur de bande du réseau ;
	- o performances de l'ordinateur et configuration de l'écran ;
	- o nombre de visiteurs simultanément connectés à la caméra ;
	- o configuration du réseau.

## **Impossibilité de connexion à la caméra depuis Internet**

- Causes possibles :
	- o Fonctionnement/installation perturbé du contrôle ActiveX.
	- **Remarque :** Le navigateur standard Firefox ne supporte pas le contrôle ActiveX. Cependant, plusieurs modules d'extension sont disponibles sur Internet.
	- o Blocage du port de la caméra par le pare-feu le logiciel anti-spam/anti-virus. Le cas échéant, essayer un autre port.
	- o Redirection du port échoué. Activer l'UPnP (sous **Paramètres UPnP**) ou modifier la liste des dossiers virtuels du routeur (consulter la notice du routeur).

## **11. Spécifications techniques**

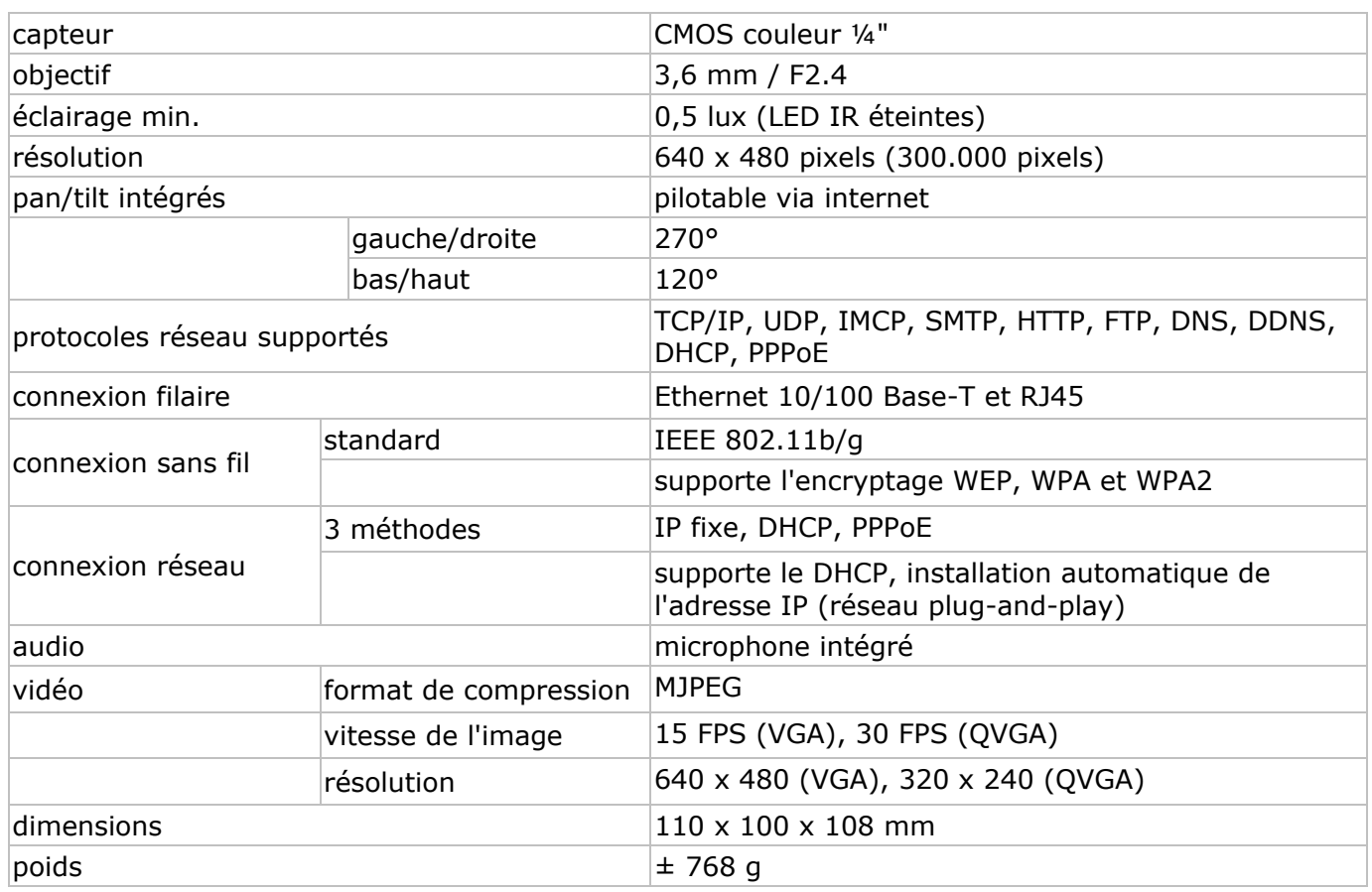

**N'employer cet appareil qu'avec des accessoires d'origine. SA Velleman ne sera aucunement responsable de dommages ou lésions survenus à un usage (incorrect) de cet appareil. Pour plus d'information concernant cet article et la version la plus récente de cette notice, visitez notre site web www.velleman.eu. Toutes les informations présentées dans cette notice peuvent être modifiées sans notification préalable.** 

#### © **DROITS D'AUTEUR**

**SA Velleman est l'ayant droit des droits d'auteur pour cette notice.** Tous droits mondiaux réservés. Toute reproduction, traduction, copie ou diffusion, intégrale ou partielle, du contenu de cette notice par quelque procédé ou sur tout support électronique que se soit est interdite sans l'accord préalable écrit de l'ayant droit.

# **M MANUAL L DEL U USUARI O**

## **1. . Introdu ucción**

## **A los ciudad danos de l a Unión Eu uropea**

#### **Importantes** informaciones sobre el medio ambiente concerniente a este producto

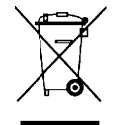

Este símbolo en este aparato o el embalaje indica que, si tira las muestras inservibles, podrían dañar el medio ambiente. No tire este aparato (ni las pilas, si las hubiera) en la basura doméstica; debe ir a una empresa especializada en reciclaje. Devuelva este aparato a su distribuidor o a la unidad de reciclaje local. Respete las leyes locales en relación con el medio ambiente.

#### Si tiene dudas, contacte con las autoridades locales para residuos.

iGracias por haber comprado la **CAMIP5**! Lea atentamente las instrucciones del manual antes de usarla. Si el aparato ha sufrido algún daño en el transporte no lo instale y póngase en contacto con su distribuidor.

## **2. . Instruc cciones d de segur idad**

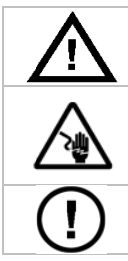

Mantenga el aparato lejos del alcance de personas no capacitadas y niños.

**Riesgo de descargas eléctricas** al abrir la caja. No abra la caja. Cuidado durante la instalación: puede sufrir una peligrosa descarga eléctrica al tocar un cable conectado a la red eléctrica. La reparación debe ser realizada por personal especializado.

El usuario no habrá de efectuar el mantenimiento de ninguna pieza. Contacte con su distribuidor si necesita piezas de recambio.

## **3. Normas generales**

Véase la Garantía de servicio y calidad Velleman® al final de este manual del usuario.

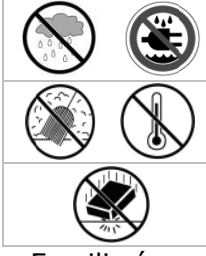

Sólo para el uso en interiores. No exponga este equipo a lluvia, humedad ni a ningún tipo de s salpicadura a o goteo.

No exponga este equipo a polvo ni temperaturas extremas.

No agite el aparato. Evite usar excesiva fuerza durante el manejo y la instalación.

- Familiarícese con el funcionamiento del aparato antes de utilizarlo.
- Por razones de seguridad, las modificaciones no autorizadas del aparato están prohibidas.
- Utilice sólo el aparato para las aplicaciones descritas en este manual. Su uso incorrecto anula la garantía completamente.
- Los daños causados por modificaciones no autorizadas, no están cubiertos por la garantía.
- Instale y utilice la cámara al respetar la legislación et la vida privada de terceros.

## **4. . Caracte erísticas**

- f fácil instala ción
- movimiento pan/tilt controlado a distancia
- conexión Wi-Fi protegida y conexión LAN alámbrica
- visión nocturna gracias a los 10 LEDs IR
- micrófono y altavoz incorporados
- micrófono y altavoz incorporados<br>• aviso de alarma en caso de detección de movimientos por correo electrónico o se cargan imágenes e en un servi dor FTP

## **5. . Descrip pción**

Véase las figuras en la página 2 de este manual del usuario.

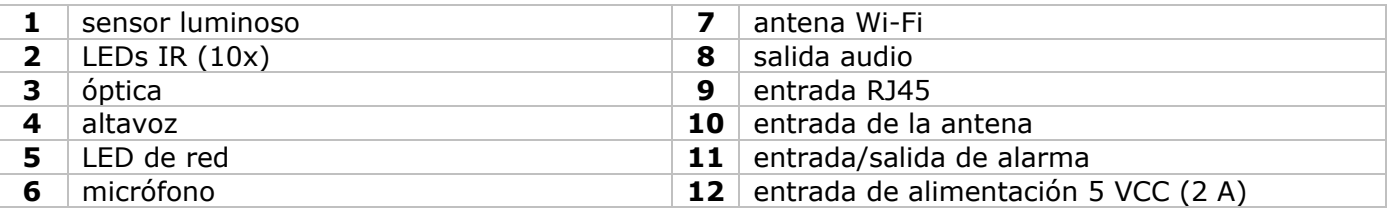

Rev. .01

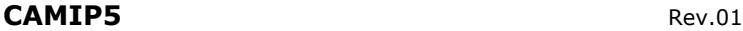

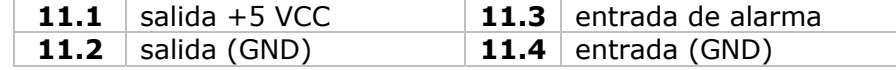

## **6. Instalar y utilizar el hardware**

- Elija un lugar de montaje adecuado y asegúrese de que:
	- nunca instale la cámara en un lugar donde esté expuesta a temperaturas extremas ni vibraciones;
	- nunca instale la cámara cerca de campos electromagnéticos; • nunca dirija la cámara al sol ni un objeto reflectante.
- La cámara es apta para un uso de manera autónoma o para un montaje mural gracias al soporte y los 2 tornillos incluidos. Fije la cámara al soporte con el tornillo central. Alinee la cámara.
- Introduzca la antena en la entrada **[7]** y/o introduzca el cable de red (incl.) en la entrada RJ45 **[9]**.

**Nota:** También es posible conectar la cámara directamente a un puerto RJ45 de un ordenador. Utilice un cable cruzado (no incl.) y configure los parámetros de red manualmente.

- Utilizar la conexión de alarma:
	- Conecte un sistema de alarma externo, p.ej. un sensor PIR, a la entrada de alarma **[11.3]** y la entrada GND **[11.4]**.
	- Conecte un sistema de alarma externo, p.ej. una sirena, a la salida 5 VCC **[11.1]** y la salida (GND) **[11.2]**. En caso de alarma, la salida **[11.1]** se activa.

- Si fuera necesario, conecte un altavoz externo a la salida de audio **[8]**.
- Introduzca el conector de alimentación del adaptador de red en la entrada de alimentación 5 VCC **[12]**. Utilice sólo el adaptador de red incluido o un adaptador con las mismas especificaciones.
- Introduzca el adaptador de red en un enchufe (100  $\sim$  240 VCA/50  $\sim$  60 Hz).

#### **Nota:**

- La activación de la cámara dura unos treinta segundos.
- Durante el procedimiento de activación, la cámara gira para probar los movimientos pan/tilt.
- Gire la óptica **[3]** para ajustar una imagen borrosa.

## **7. Instalar el software**

• Introduzca el CD-ROM en el reproductor de CD del ordenador.

Exigencias del sistema: CPU ≥ 2,06 GHz / memoria ≥ 256 MB / red ≥ 10 MB / tarjeta de vídeo ≥ 64 MB / sistema operativo: Windows 2000 o XP.

#### **Windows**

• Haga clic dos veces en **IPCamSetup.exe** para instalar el software.

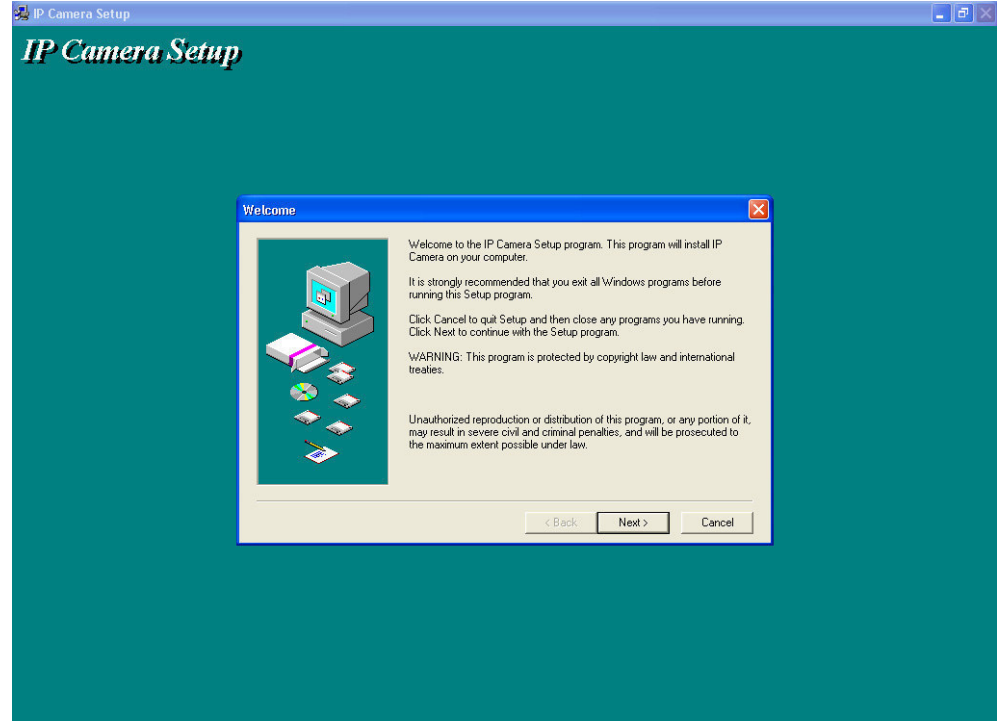

• Siga las instrucciones en la pantalla. Haga clic en **Next** para ejecutar la instalación.

**Nota:** También es posible activar la salida con los botones  $\bullet$  y  $\bullet$  bajo **For Operator** (véase abajo).

CAMIP5 Rev.01

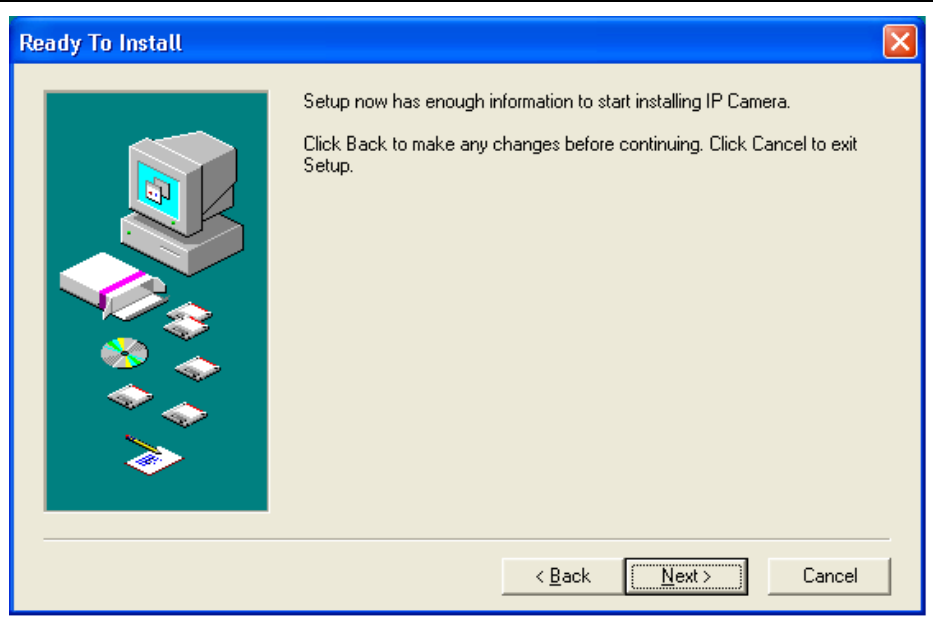

• Haga clic en **Next**.

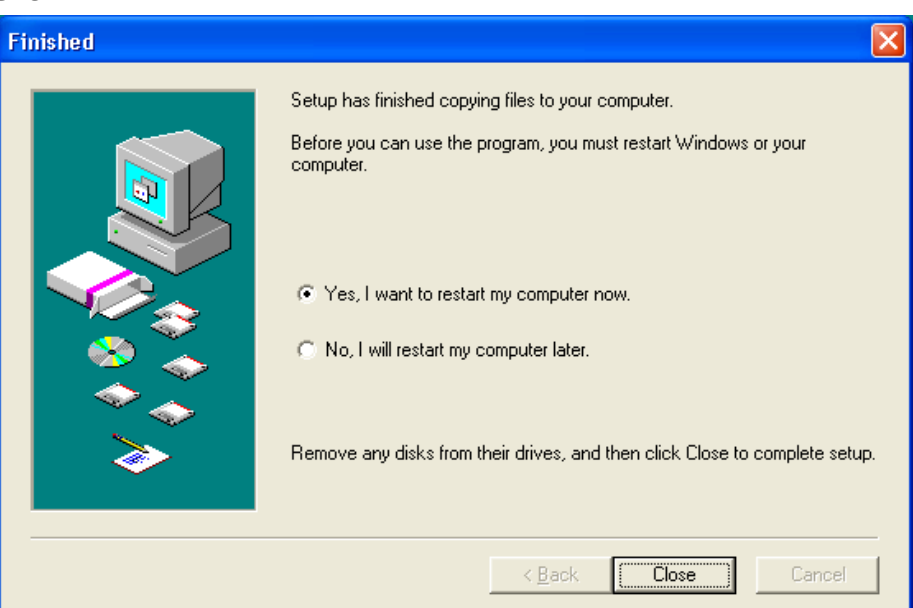

- Vuelva a iniciar el ordenador para terminar la instalación. Seleccione **Yes I want to restart my computer now** y haga clic en **Close**.
- Después de haber reiniciado el ordenador, se visualiza el icono **IP Camera Tool** en el escritorio.

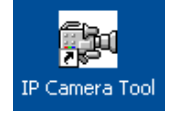

#### **Mac**

- Abra la carpeta **For MAC**.
- Abra la carpeta **IP camera Tool** y copie **IP Camera Tool** a su MAC.

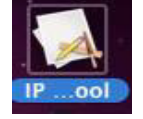

## **8. Configurar el software**

• Haga clic dos veces en el icono **IP Camera Tool** para ejecutar el software.

#### **8.1 IP Camera Tool**

- El software busca automáticamente las cámaras disponibles en la red LAN. Hay 3 situaciones: o No se encuentra ninguna cámara. Controle el cableado y asegúrese de que la cámara esté
	- activada si el software no ha encontrado ninguna cámara después de 1 minuto.
	- o Las cámaras disponibles están en la lista (véase fig. abajo).
- o Las cámaras disponibles no están en la misma subred que la del ordenador. Se visualiza el mensaje **Subnet doesn't match, dbclick to change**. Modifique los parámetros del subred desde el menú de configuración de la red (véase abajo).
- **Remarque:** Asegúrese de que active el DHCP en el enrutador y desactive el filtrado de dirección MAC. Si los problemas continuan, desactive cada cortafuegos o programa antivirus activos y vuelva a intentar.

# **Windows: PM** IP Camera Tool na a Http://169.78.32.56 Anonymous **Mac:**  An **IP Camera Tool Anonymous** http://192.168.0.123 **Anonymous** http://192.168.0.100 **EM6564** http://192.168.0.101 http://192.168.0.66:8078 locam demo http://192.168.0.84:8100 **Anonymous**

• Abra el menú de las opciones al hacer clic en la cámara con el botón derecho del ratón. **Nota:** Las opciones sólo están disponibles después de la activación completa de la cámara.

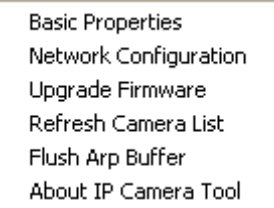

#### **Características básicas (Basic properties)**

• Informaciones generales sobre la cámara.

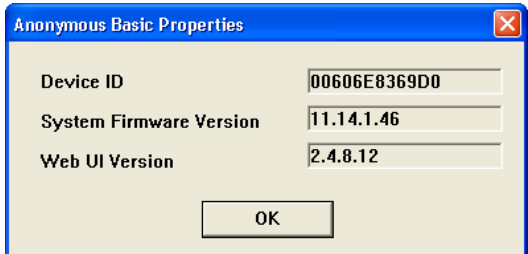

#### **Configurar la red (Network Configuración)**

• Resumen de los ajustes de red de la cámara.

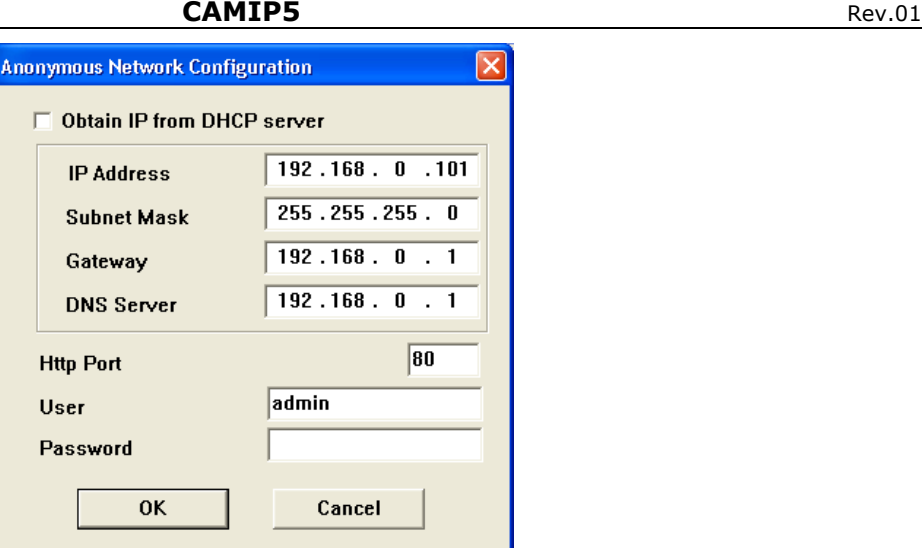

- Marque la casilla **Obtain IP from DHCP server** si está conectado a un enrutador DHCP. Si no es el case, desmarque la casilla y ajuste manualmente.
- Modifique la dirección IP o la máscara de subred en caso de una dirección de subred incorrecta.
- En caso de dudas sobre los ajustes, contacte un administrador de redes cualificado.
- **Instalar una versión mejorada del firmware (Upgrade firmware)**
- Efectúe sólo la actualización en caso de problemas con la versión actual del firmware. No es necesario efectuar una actualización si la cámara funciona normalmente.
- • **¡Ojo!** La interrupción del procedimiento de actualización o la instalación de una versión no compatible puede dañar la cámara de manera irrevocable.

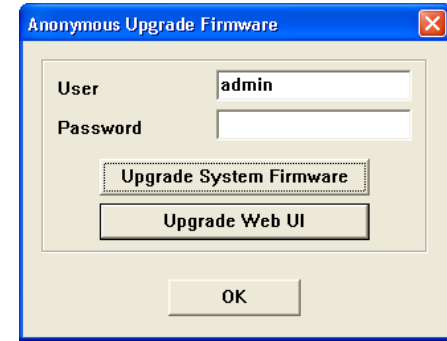

- Introduzca los datos de registro y la contraseña del administrador.
- **Nota:** El nombre de usuario por defecto del administrador es **admin** sin contraseña.
- **Refrescar la lista de las cámaras (Refresh Camera List)**
- Refresque la lista después de haber añadido una nueva cámara a la lista.

#### **Borrar la memoria intermedia ARP (Flush ARP Buffer)**

• Una doble conexión alámbrica/inalámbrica de la cámara puede causar un problema de ARP (Address Resolution Protocol) causando la inaccesibilidad de la cámara desde el navegador web. Si es el caso, borre el buffer ARP.

#### **Sobre la cámara (About IP Camera Tool)**

• Informaciones adicionales sobre la cámara.

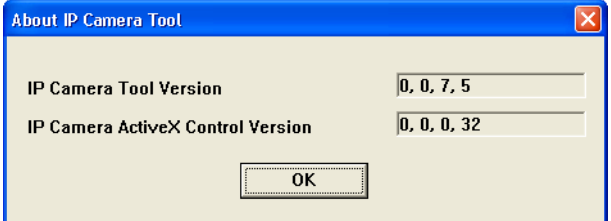

#### **8.2 Identificar la cámara**

• Después de haber completado los ajustes de red, haga clic dos veces en la cámara para entrar en la pantalla de conexión.

**Nota:** También es posible introducir la dirección IP de la cámara en la barra de dirección de un navegador web.

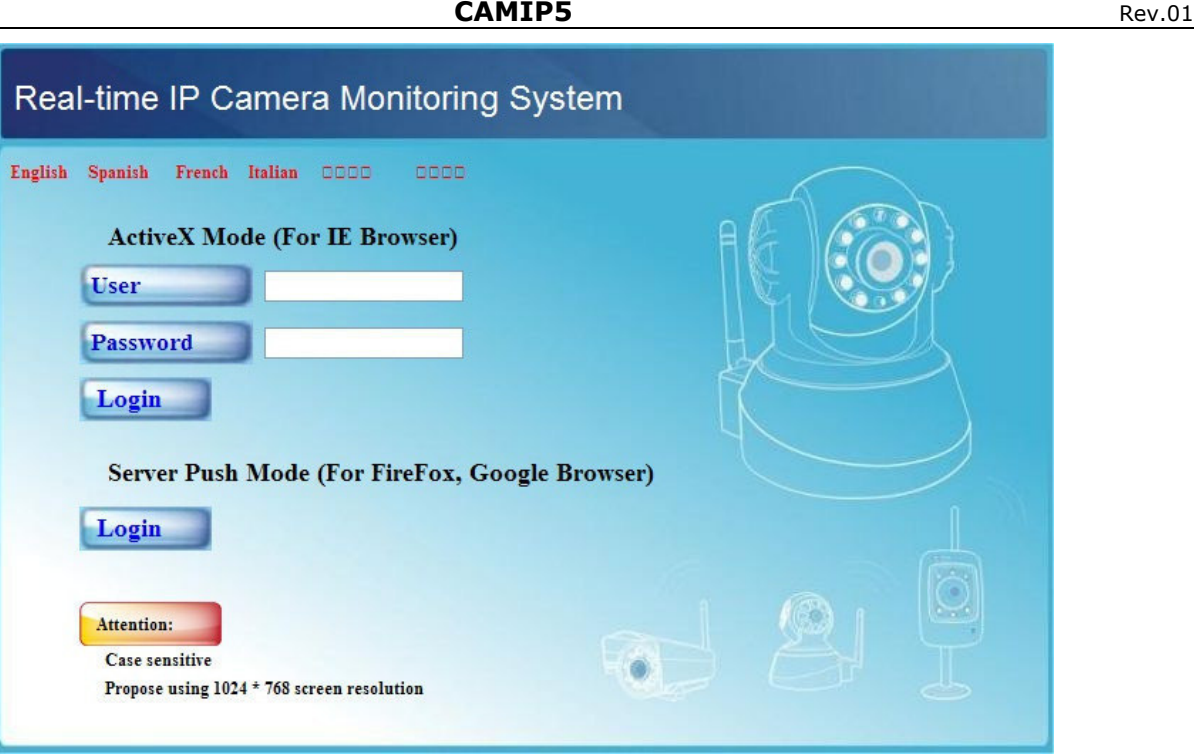

- Introduzca los datos de registro y la contraseña, y haga clic en **Login**. Los datos de registro del administrador por defecto es **admin** sin contraseña.
	- **Nota:** Haga clic en el primer botón **Login** si su navegador soporta ActiveX. Si no es el caso, haga clic en el segundo botón **Login**. Algunas funciones como la visualización en pantalla completa, audio, visualización multicanales, etc. no están disponibles.
- La conexión sin contraseña da acceso al menú para visitantes **For Visitor**.

## **For Visitor (visitante)**

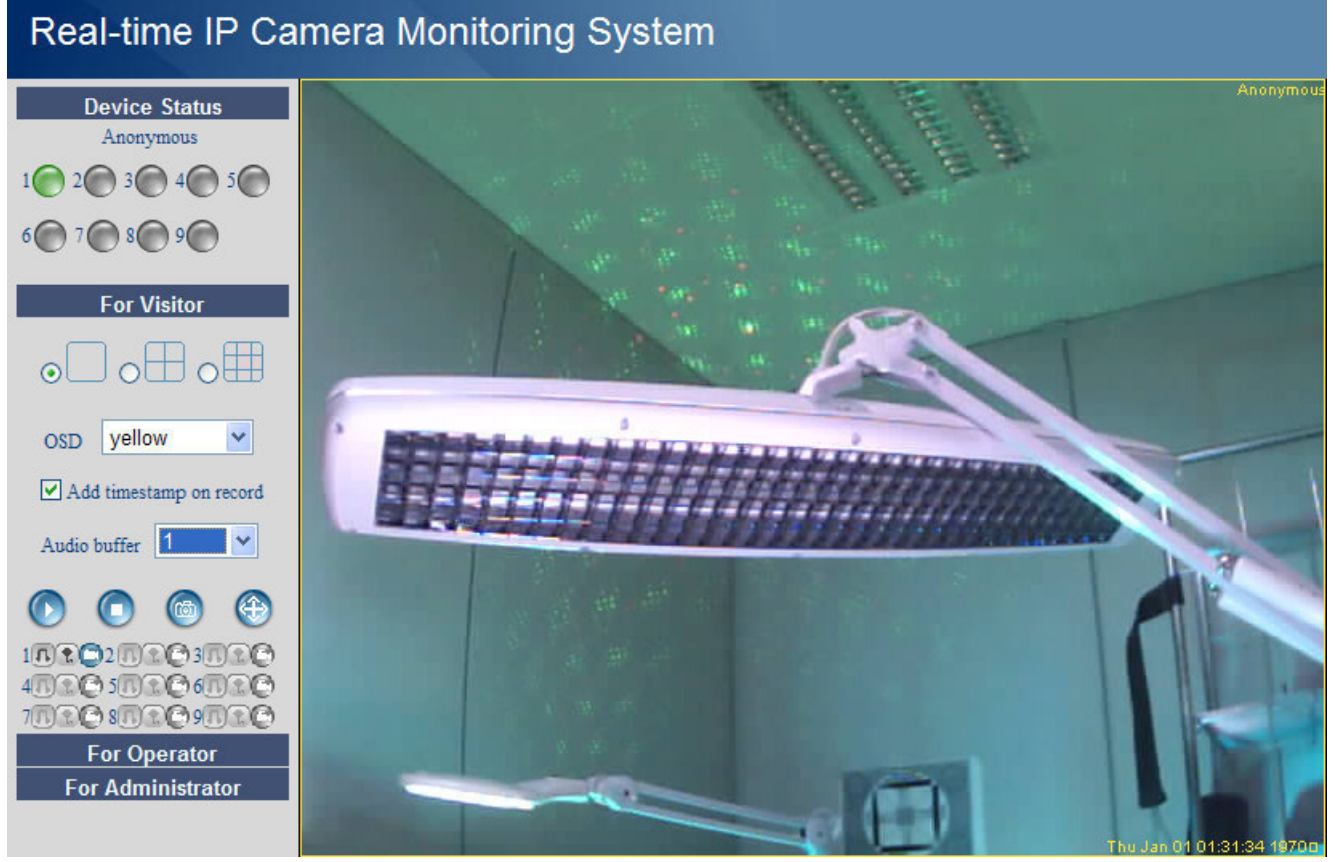

- La interfaz acepta hasta 9 cámaras. El estado de cada cámara conectada está indicado bajo **Device Status**: verde = OK, amarillo = problema de conexión, rojo = alarma.
- Seleccione el modo de visualización:  $\Box$  = 1 cámara,  $\Box$  = 4 cámaras,  $\Box$  9 cámaras.
- Seleccione el color del menú en pantalla (OSD): disabled (no hay un menú), negro, amarillo, rojo, blanco o azul. El menú visualiza el nombre de la cámara en la esquina superior derecha.
- Marque la casilla **Add timestamp on record** para visualizar la fecha y la hora en la parte inferior derecha.
- **Nota:** Ajuste la fecha desde el menú **For Administrator** (véase abajo).
- Ajuste el buffer audio. El altavoz se desactiva durante el tiempo seleccionado.
- Pulse  $\bigoplus$  (zoom) para visualizar la imagen en pantalla completa. Una nueva pantalla de navegación se visualiza.

**Nota:** Haga clic dos veces en la imagen para visualizarla en pantalla completa o para volver a la visualización normal.

- Pulse <sub>(a)</sub> para efectuar una captura de imagen. En el modo multipantallas, seleccione primero la imagen con el botón izquierdo del ratón. La captura de la imagen se visualiza en una nueva pantalla. Pulse **Save** y seleccione una carpeta de destino.
- Pulse  $\bullet$  para activar un canal o  $\bullet$  para desactivar un canal.
- El panel de la parte inferior izquierda visualiza 3 opciones para cada cámara:  $\mathbb{R} \setminus \mathbb{R}$  = audio conversación – grabación. Las cámaras/los canales no disponibles están borrosos.
	- Pulse  $\blacksquare$  para activar el micrófono.
	- Pulse <sup>1</sup> para activar el altavoz incorporado de la cámara. Esta función necesita la conexión de un micrófono (no incl.) al ordenador.
	- Pulse  $\Box$  para activar la grabación de las imágenes.

## **Nota:**

- Al hacer clic en un icono, el botón  $\bullet$  se activa automáticamente. Pulse este botón para desactivar su función.
- El nombre del fichero de grabación es **nombrecámara\_indicaciónhora.avi**. P.ej. entrada\_20081211134442.avi.
- Ajuste la ruta donde se guardan los ficheros de grabación bajo **For Administrator** (véase abajo).

## **For Operator (usuario)**

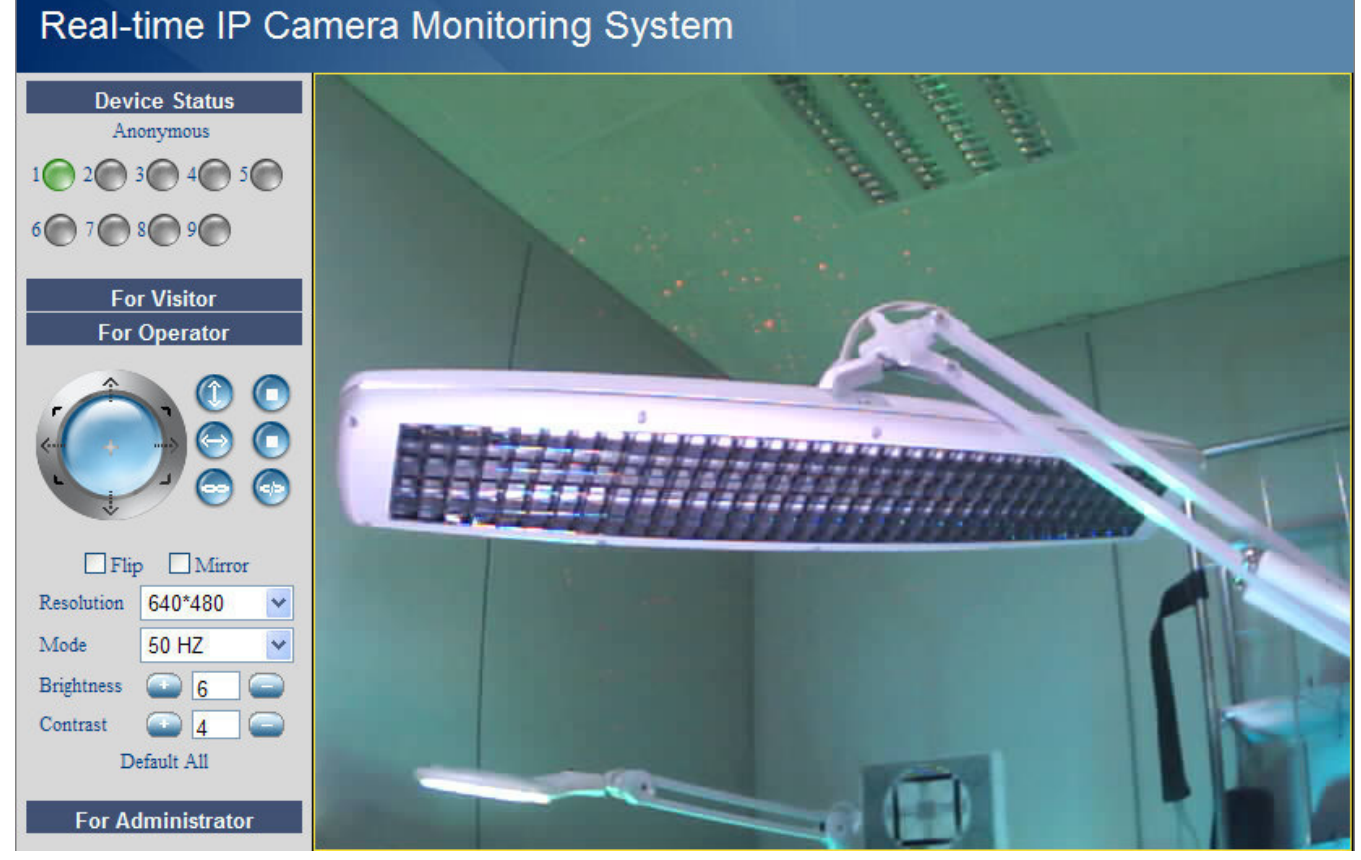

- El menú para usuarios está disponible al entrar con contraseña.
- Este menú permite controlar la cámara:

#### **CAMIP5** Rev.01

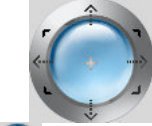

Desplace la cámara con las flechas. Mantenga pulsado para desplazar la cámara de manera más rápida. Pulse el botón azul central para activar la exploración automática.

alarma

tilt automático (movimiento vertical) parada tilt automática

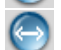

pan automático (movimiento horizontal) (**parada pan automática** 

activación de la salida de alarma **[11.1]** desactivación de la salida de

**Nota:** ¡Durante la exploración automática, se desactivan la detección de movimientos y la entrada de la alarma externa!

- Marque la casilla **Flip** para visualizar la imagen al revés.
- Marque la casilla **Mirror** para invertir la imagen.
- Ajuste la resolución en 320\*240 ó 640\*480.
- Ajuste la velocidad en 50 Hz ó 60 Hz.

**Nota:** Esta cámara no es apta para un uso en exteriores. El ajuste para exteriores sólo es apto si la cámara está dirigida hacia una fuente luminosa.

• Ajuste la luminosidad y el contraste de la imagen con **+** y **–**.

## **For Administrator (administrador)**

#### Real-time IP Camera Monitoring System **Device Info Device Info Alias Settings Date&Time Settings** 00606E8369D0 Device ID **Users Settings** Device Firmware Version 11 14 1 46 **Multi-Device Settings** Device Embeded Web ULVersion 2.4 8.12 **Basic Network Settings Wireless Lan Settings ADSL Settings UPnP Settings DDNS Service Settings Mail Service Settings FTP Service Settings Alarm Service Settings Upgrade Device Firmware Restore Factory Settings Reboot Device** log **Back**

- El menú **For Administrator** sólo está disponible si está conectado como administrador. Este menú permite una configuración detallada de la cámara.
	- **Nota:**
	- Seleccione la cámara antes de conectarse como administrador.
	- Están disponibles diferentes campos de introducción según las casillas marcadas. Por tanto, las imágenes a continuación sólo pueden diferir de la realidad.

## **Información sobre la cámara (Device info)**

• Número de ID de la cámara, versión del firmware y la interfaz de usuario web (véase fig. arriba). **Ajustes del alias (Alias Settings)** 

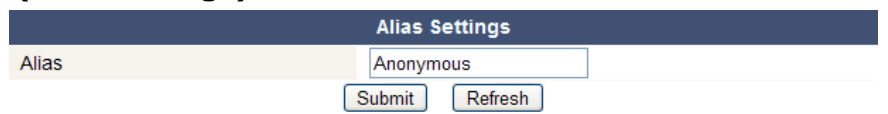

• Introduzca el nombre de la cámara.

**Ajustes de la hora y la fecha (Date&Time Settings)** 

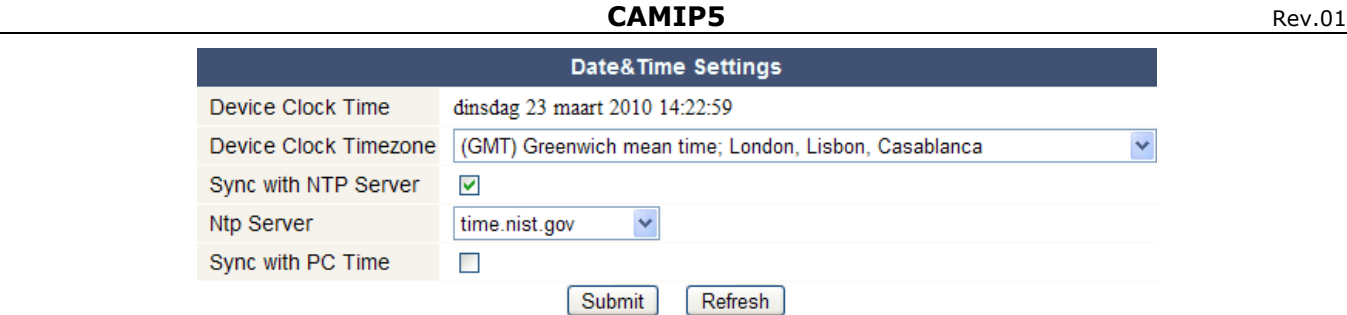

• Ajuste la fecha y la hora de la cámara.

**Nota:** Marque la casilla **Sync with PC Time** y pulse **Submit** si la hora de la cámara no está sincronizada.

## **Ajustes de usuario (Users Settings)**

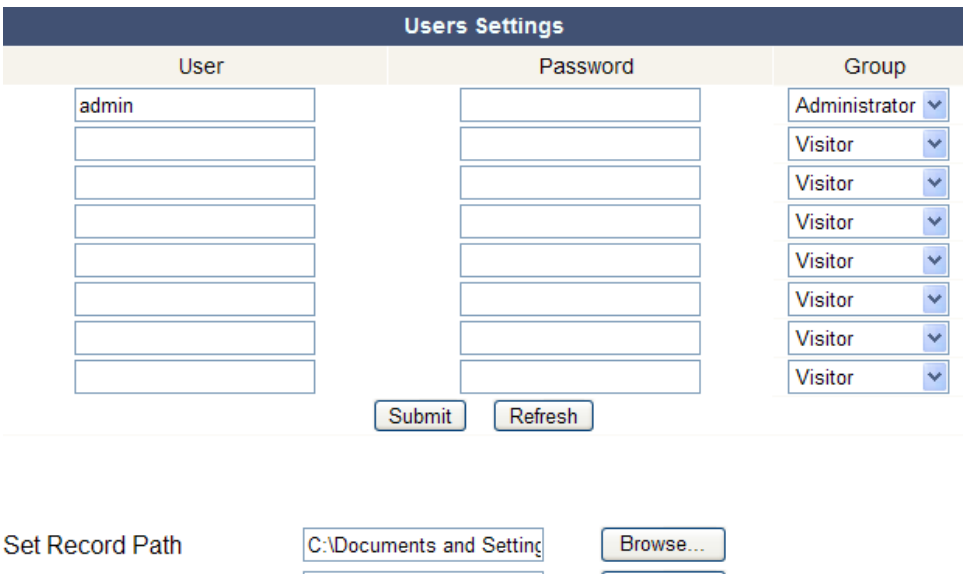

• La conexión como administrador le permite de gestionar hasta 8 usuarios. Introduzca el nombre del usuario y una contraseña, y seleccione un grupo (Visitor, Operator o Administrator). Esta pantalla permite también modificar el nombre de usuario y la contraseña del administrador.

Browse...

• Haga clic en **Browse** y determine la ruta para los ficheros de grabación y alarma. La ruta por defecto es C:\Documents and Settings\All Users\Documents.

C:\Documents and Setting

#### **Observación para los usuarios Windows Vista® :**

Set AlarmRecord Path

- Introduzca también la dirección IP de páginas web de confianza.
- No es posible ajustar el directorio raíz como ruta de grabación o alarma.

#### **Ajustes en el modo multicanales (Multi-Device Settings)**

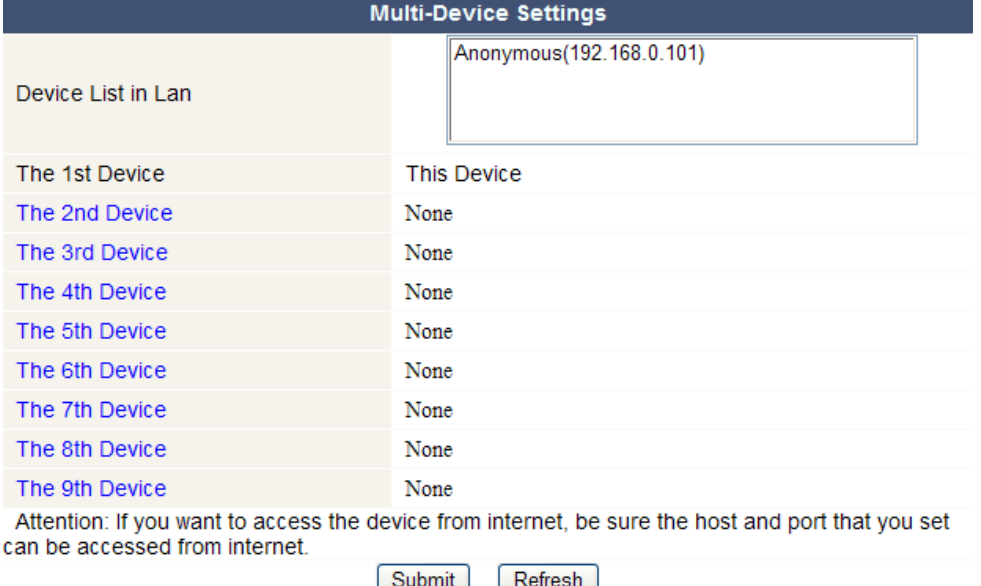

• Este menú permite añadir hasta 9 cámaras.

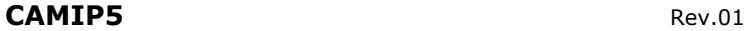

• Haga clic dos veces en une cámara para seleccionarla e introduzca un alias, la dirección del anfitrión, un puerto http, un nombre de usuario y una contraseña:

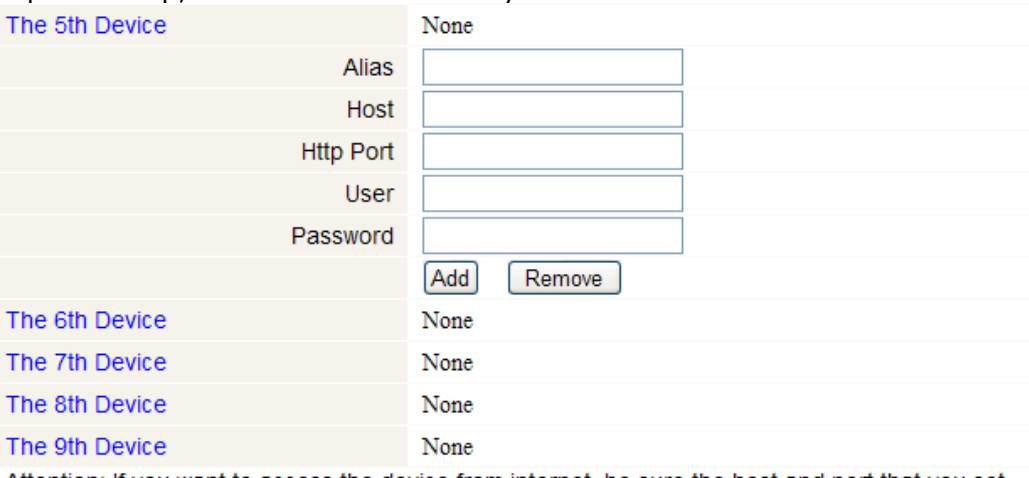

Attention: If you want to access the device from internet, be sure the host and port that you set can be accessed from internet.

Refresh

Submit

• Pulse **Submit** para añadir la cámara.

## **Ajustes básicos de la red (Basic Network Settings)**

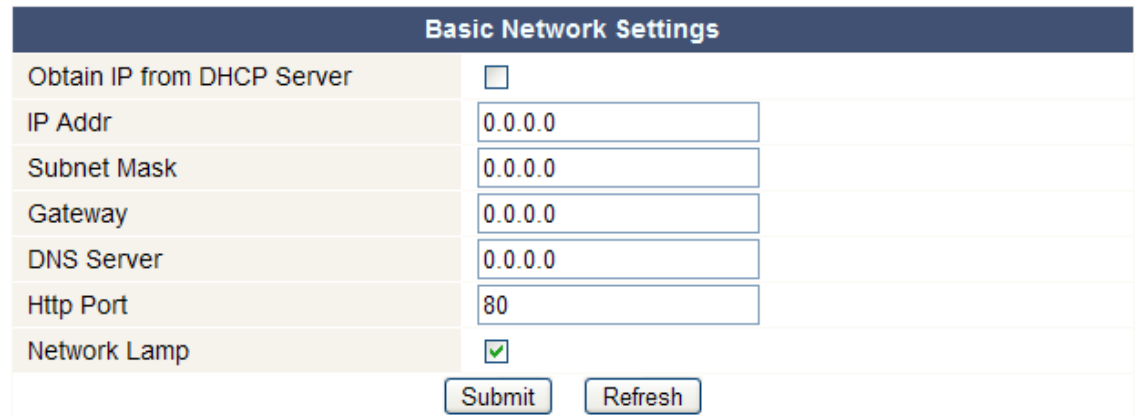

- Marque la casilla **Obtain IP from DHCP server** si está conectado a un enrutador DHCP. Si no es el caso, desmarque la casilla e introduzca los ajustes de manera manual.
- Marque la casilla **Network Lamp** para activar el LED **[5]**. Este LED indica el estado de la cámara en la red.

## **Ajustes de la red WLAN inalámbrica (Wireless LAN Settings)**

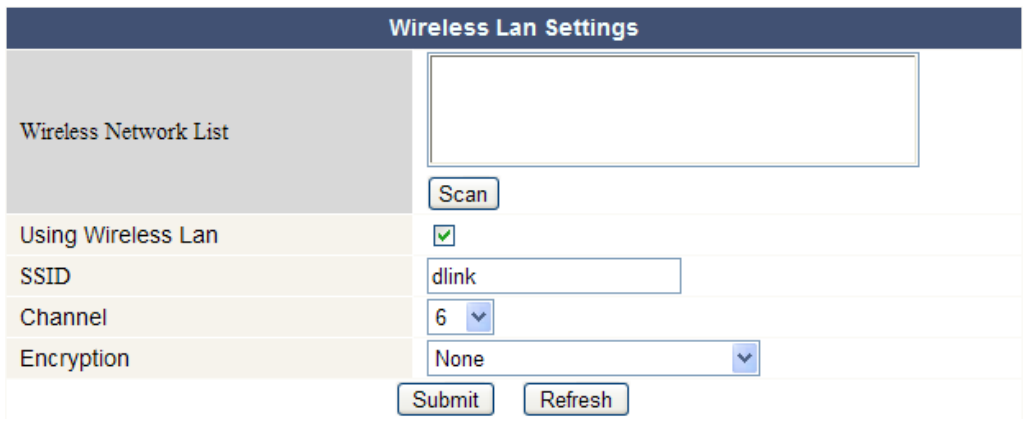

- Pulse **Scan** para visualizar una lista de las redes WLAN disponibles.
- Haga clic en una red e introduzca la contraseña si fuera necesario.
- Marque la casilla **Using Wireless Lan**, e introduzca un SSID, el canal y la encriptación para
- utilizar una red WLAN. Introduzca más o menos datos según el modo de encriptación seleccionado. **Nota:** 
	- Algunos enrutadores introducen automáticamente todos los datos necesarios.
	- Al introducir los datos de manera manual, consulte los ajustes de la red inalámbrica del enrutador para más informaciones sobre ele SSID, le canal, la encriptación y la autentificación.

## **Ajustes ADSL (ADSL Settings)**

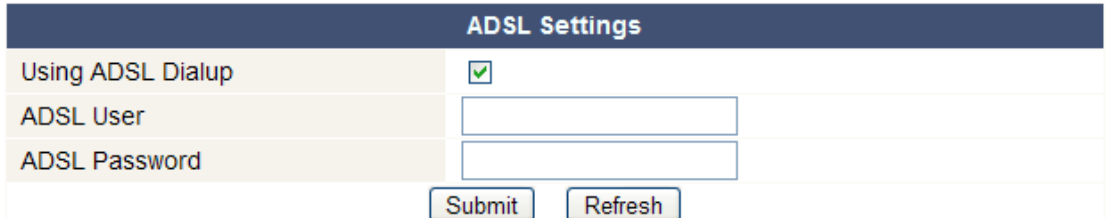

• Marque la casilla e introduzca el nombre de usuario y la contraseña ADSL en caso de una conexión ADSL. Estos datos están disponibles en su proveedor de internet.

#### **Ajustes UPnP (UPnP Settings)**

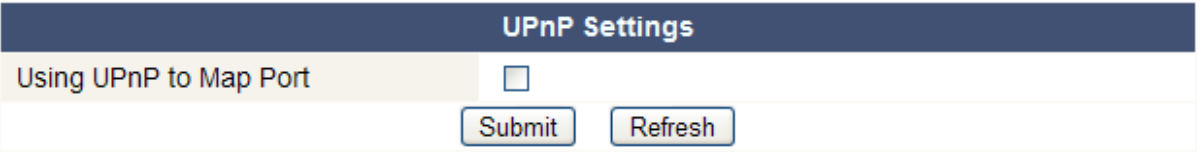

• Marque la casilla para utilizar el protocolo Universal Plug and Play (UPnP).

#### **Ajustes del servicio DDNS (DDNS Service Settings)**

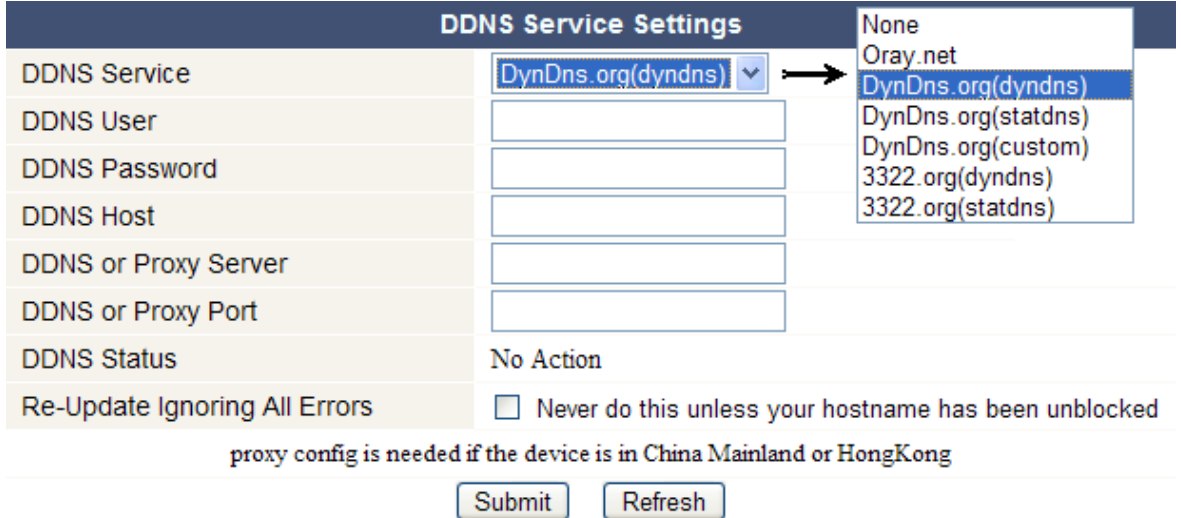

• Pida un nombre de dominio a un proveedor DDNS (véase fig. arriba) e introduzca los datos en los campos adecuados.

#### **Ajustes de la cuenta de correo electrónico (Mail Service Settings)**

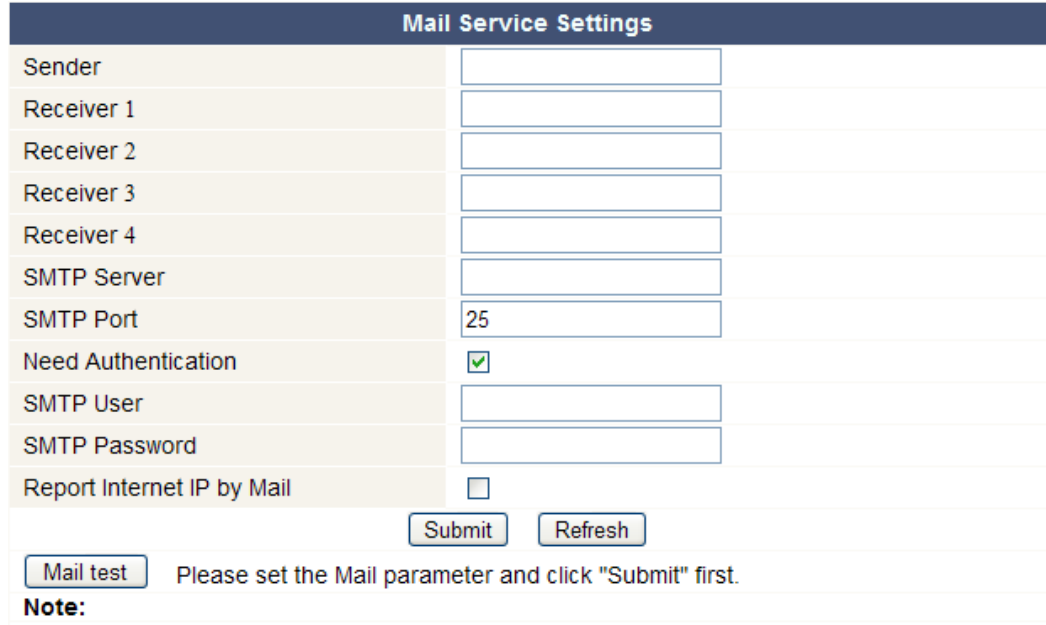

"Report Internet IP by Mail" checked: When the Internet IP changed, it will send by mail. If you set the IP port, make sure the port is map to the router correctly by UPNP or Virtual Map function.

**Nota:** Esta configuración sólo se activa si la opción **Send Mail on Alarm** del menú **Ajustes de alarma** ha sido marcado de antemano (véase abajo).

- Introduzca la dirección de correo electrónico del remitente en el campo **Sender**. Esta dirección y el buzón de correo electrónico de donde salen los mensajes de notificación.
- Introduzca la dirección de máx. 4 destinatarios. En caso de alarma, se enviará un correo electrónico a cada dirección.
- Introduzca todos los datos SMTP de la dirección de correo electrónico del remitente. Marque la casilla e introduzca el nombre de usuario y la contraseña en caso de que se pide la autentificación.
- Marque la casilla **Report Internet IP by Mail** para enviar un correo electrónico de notificación en cuanto esté disponible la cámara en línea (p.ej. después de una reinicialización) o en caso de una modificación de la dirección IP.
- Pulse **Submit** para guardar los datos antes de efectuar un test. Pueden ocurrirse los siguientes errores:
	- Imposibilidad de conexión al servidor.
		- Controle el cableado y la configuración de la red.
	- Error de red. Vuelva a intentar. Controle el cableado y la configuración de la red.
	- Error del servidor.
		- Controle el servidor.
	- Nombre de usuario o contraseña incorrecta. Introduzca un nombre de usuario y una contraseña válida.
	- Remitente no reconocido por el servidor.
	- Controle la necesidad de autentificación del usuario.
	- Destinatario no reconocido por el servidor. Controle la configuración del software anti-spam en el servidor.
	- Mensaje de correo electrónico no reconocido por el servidor. Controle la configuración del software anti-spam en el servidor.
	- Le servidor no soporta el modo de autentificación utilizado. Vuelva a intentar sin autentificación o utilice otro servidor.

## **Ajustes del servicio FTP (FTP Service Settings)**

**Nota:** Esta configuración sólo se activará si la opción **Upload Image on Alarm** del menú **Ajustes de alarma** ha sido marcado de antemano (véase abajo).

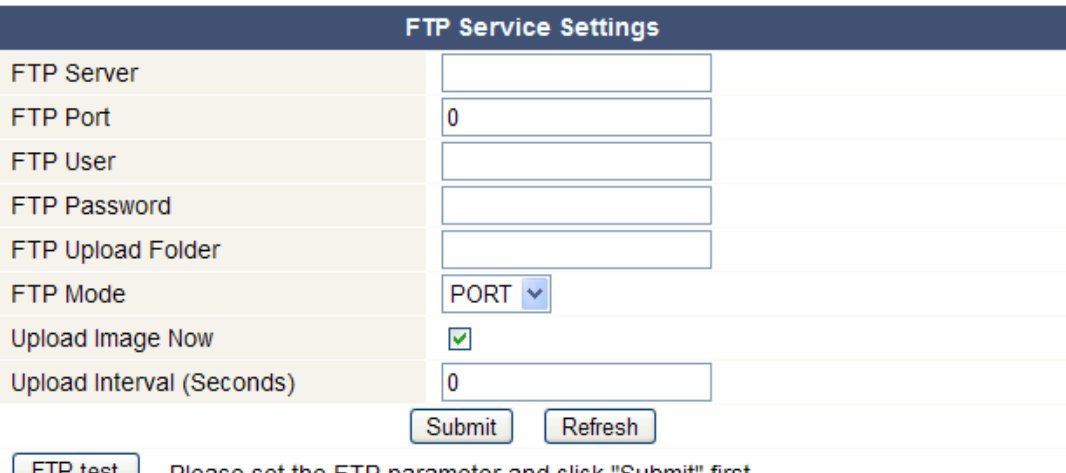

- **FIP test** Please set the FTP parameter and click "Submit" first.
- Introduzca todos los datos FTP. Ajuste el puerto como 21.
- Ajuste el modo FTP como puerto estándar (PORT) o pasivo (PASV).
- Si fuera necesario, marque la casilla **Upload Image Now** y ajuste el intervalo (en segundos).
- Pulse **Submit** para guardar los datos antes de efectuar un test. Pueden ocurrirse los siguientes errores:
	- Imposibilidad de conexión al servidor.
		- Controle la dirección del servidor FTP.
	- Error de red. Vuelva a intentar. Controle el cableado y la configuración de la red.
	- Error del servidor. Controle el servidor FTP.
- Nombre de usuario o contraseña incorrectos.
	- Introduzca un nombre de usuario y una contraseña válida.
- Carpeta inaccesible.
- Asegúrese de que exista la carpeta y que la cuenta FTP sea válida.
- Error en el modo PASV.
	- Asegúrese de que el servidor sea compatible con el modo PASV.
- Error en el modo PORT. Seleccione el modo PASV si el enrutador está detrás de un NAT (Network Address Translation).
- Imposibilidad de cargar un fichero. Asegúrese de que la cuenta FTP sea válida.

#### **Ajustes de alarma (Alarm Service Settings)**

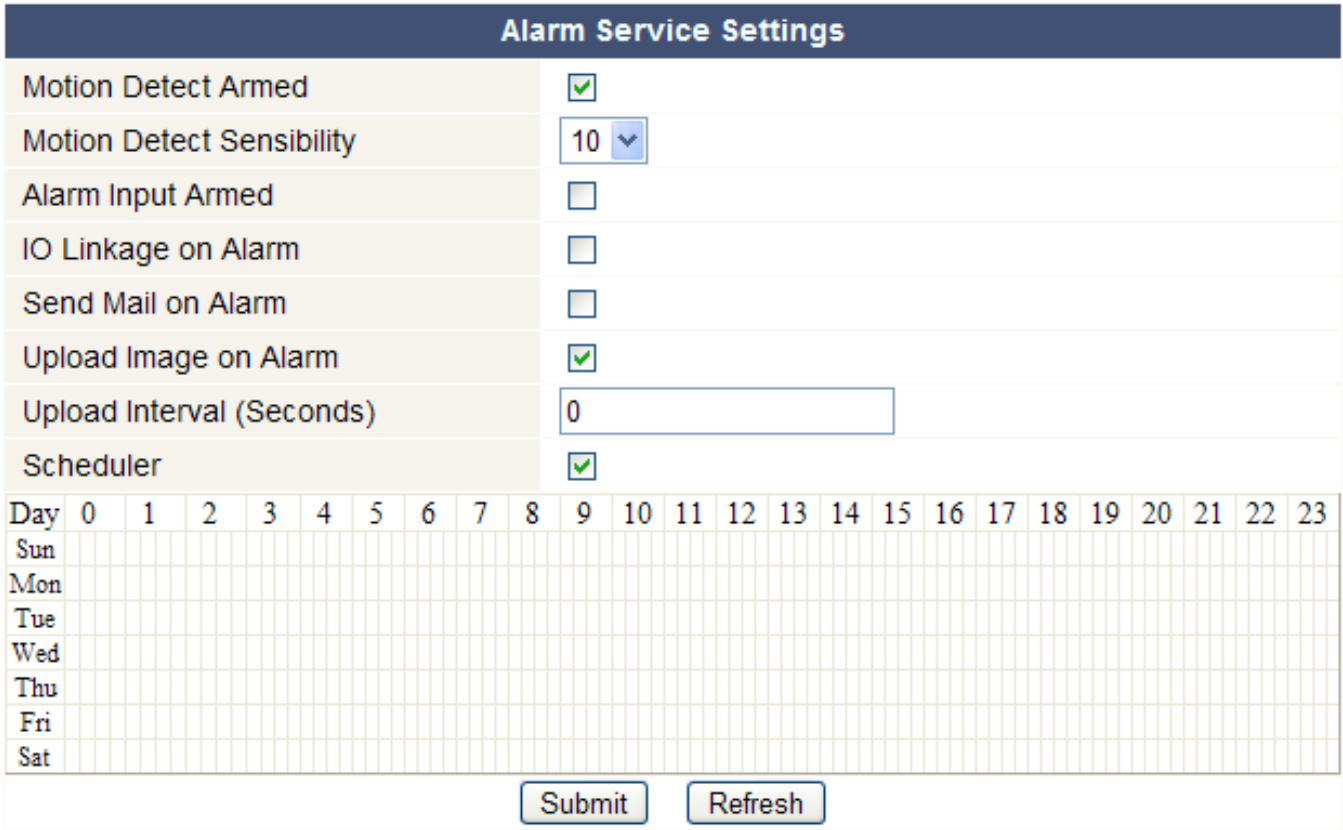

- Marque la casilla **Motion Detect Armed** para activar la función de detección de movimientos. La activación de la función permite enviar mensajes de notificación (véase **Ajustes de la cuenta de correo electrónico**) y cargar imágenes hacia un servidor FTP (véase **Ajustes del servicio FTP**). **Nota:** ¡Durante la exploración automática, la detección de movimientos y la entrada de la alarma externa están desactivadas!
- Ajuste la sensibilidad de la detección de movimientos de 1 a 10 (10 = sensibilidad más elevada).
- Marque la casilla **Alarm Input Armed** si un sensor externo está conectado a las entradas **[11.3]** y **[11.4]**.
- Marque la casilla **IO Linkage on Alarm** para activar las salidas de alarma **[11.1]** y **[11.2]**. El sistema de alarma externo conectado, p.ej. una sirena o un luz giratoria, está activado en caso de alarma.
- Marque la casilla **Send Mail on alarm** para enviar un correo electrónico de notificación en caso de alarma. Asegúrese de que introduzca todos los datos bajo **Ajustes de la cuenta de correo electrónico** correctamente (véase arriba).
- Marque la casilla **Upload Image on alarm** para cargar las imágenes a un servidor FTP en caso de alarma. Asegúrese de que introduzca todos los datos bajo **Ajustes del servicio FTP** correctamente (véase arriba). Determine también el intervalo de carga si está activada esta función.
- Marque la casilla **Scheduler** para visualizar el menú de programación. Haga clic en el menú para ajustar la hora de activación de la función de detección de movimientos: eje horizontal = horas por 15 minutos, eje vertical = día de la semana.

## **Instalar una versión mejorada (Upgrade Device Firmware)**

- Instale sólo una versión mejorada en caso de problemas con la versión actual del firmware. No es necesario instalar una versión mejorada si la cámara funciona normalmente.
- • **¡Ojo!** La interrupción del procedimiento de actualización o la instalación de una versión no compatible puede dañar la cámara de manera irrevocable.

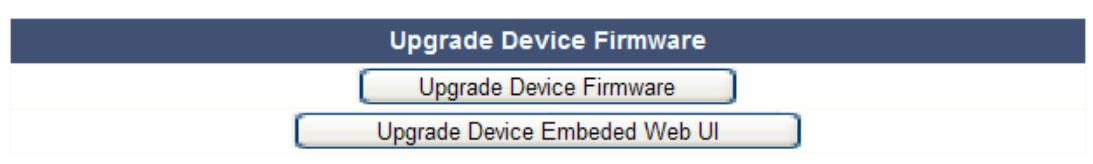

• Haga clic en **Upgrade Device Firmware** o **Upgrade Device Embedded Web UI** para abrir una pantalla de búsqueda.

#### **Restaurar los ajustes de fábrica (Restore Factory Settings)**

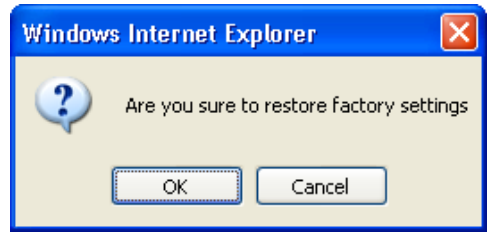

• Haga clic en **OK** para borrar la memoria y para restaurar la configuración de fábrica. Todos los ajustes de usuario, correo electrónico, servicio FTP... se borrarán.

#### **Reinicialización (Reboot Device)**

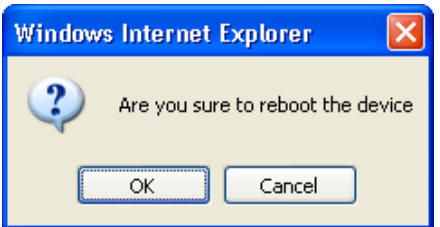

• Haga clic en **OK** para reinicializar la cámara. **Nota:** La reactivación de la cámara reinicializa la hora del sistema (véase **Ajustes de la hora y la fecha**).

#### **Historia (Log)**

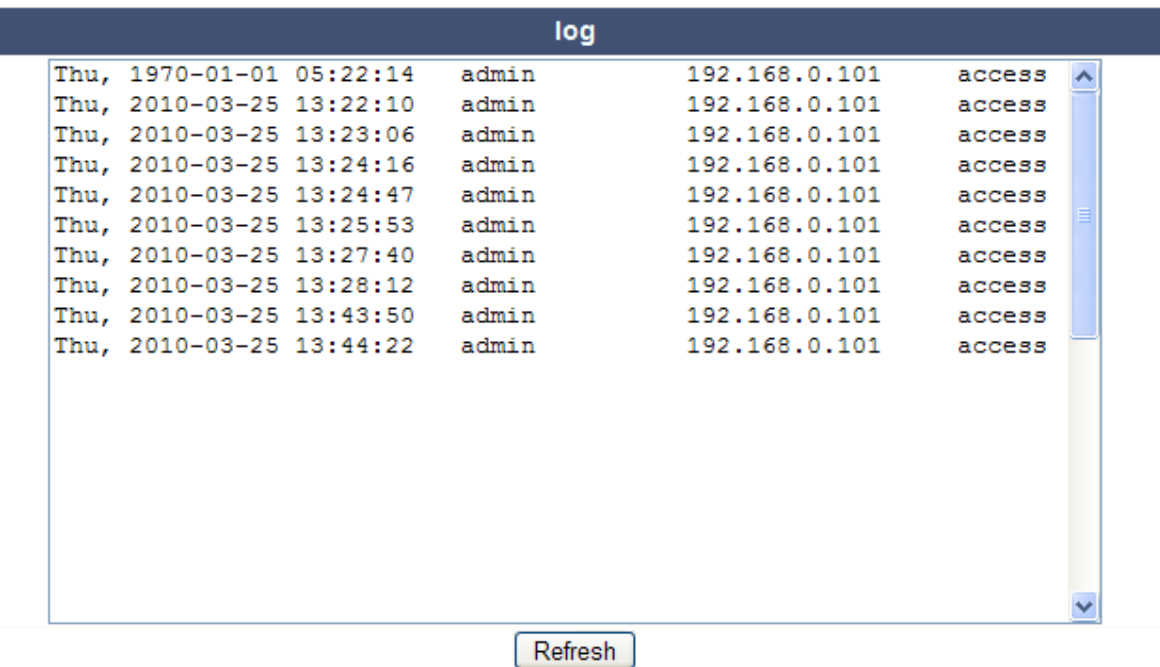

• Esta lista ofrece un resumen de los usuarios que han tenido acceso a la cámara. Esta lista se borra al reinicializar la cámara.

## **Volver (Back)**

• Volver al menú **For Visitor** o **For Operator**.

## **9. Informaciones adicionales sobre el usuario**

## **9.1 Contraseña**

- El login del administrador por defecto es **admin** sin contraseña. Ajuste inmediatamente una nueva contraseña para evitar el acceso no deseado a la cámara (véase **§8.2 For Administrator** – **Ajustes de usuario**).
- En caso de pérdida o fraude del login y la contraseña, mantenga pulsado el botón **RESET** de la parte inferior de la cámara durante 5 segundos para reinicializar el sistema.

## **9.2 Wi-Fi**

- Consulte el manual del usuario del enrutador inalámbrico para cualquier información sobre el SSID, el canal, la seguridad, la autentificación, la encriptación, etc.
- Utilice estos datos para la configuración de la cámara desde un cable de red fijo (véase **§8.2 For Administrator** – **Ajustes de la red WLAN inalámbrica**).
- Vuelva a activar la cámara.
- Espere aproximadamente 30 segundos antes de desconectar el cable de red. Luego, tire del conector de alimentación del enchufe.
- Vuelva a introducir el conector de alimentación en la entrada de corriente.
- Después de aproximadamente 30 segundos, la cámara se pone en el modo Wi-Fi.

## **9.3 Conectar la cámara a una red ADSL**

- Conecte la cámara a un ordenador con un enrutador. Si no está disponible ningún enrutador, conecte la cámara al puerto RJ45 del ordenador al utilizar un cable cruzado (no incl.) y ajuste las direcciones IP del ordenador y la cámara manualmente.
- Ajuste la cámara bajo **IP Camera Tool** (véase **§8.1**).
- Conéctese a la cámara como administrador y ajuste los ajustes ADSL (nombre de usuario y contraseña).
- Ajuste los ajustes DDNS y haga clic en **Submit**. La cámara vuelve a activarse.
- Conecte la cámara directamente al módem ADSL. Ahora la cámara está disponible desde internet al entrar el nombre del dominio en el navegador internet.

#### **Nota:** Marque la casilla **Report ADSL IP by mail** bajo **Ajustes de la cuenta de correo electrónico** para recibir la dirección IP de la cámara por correo electrónico.

#### **9.4 Conectar la cámara al utilizar un enrutador**

- Conecte la cámara a una red LAN y ajuste la cámara bajo **IP Camera Tool** (véase **§8.1**).
- Conéctese a la cámara como administrador y ajuste los ajustes DDNS.
- Haga clic en **Submit**. La cámara vuelve a activarse.
- Ahora la cámara está disponible desde internet al entrar el nombre del dominio en el navegador internet.

## **9.5 Usuarios IP estáticos**

- No es necesario un servicio DDNS al utilizar de sólo direcciones IP fijas. Hay dos maneras para obtener la dirección IP estática de la cámara en la red WAN:
	- o Conecte un ordenador a la misma conexión que la de la cámara y abra un sitio de identificación de ordenador (p.ej. www.whatismyip.ifrance.com).
	- o Conéctese al enrutador y consulte su dirección IP WAN en la página de estado. Para conectar la cámara, introduzca la dirección IP WAN del enrutador y luego el número del puerto de conexión de la cámara en la barra de dirección del navegador (p.ej. http://116.25.51.115:85/). Active la función UPnP.

## **9.6 Utilizar el servicio DDNS**

- El DDNS (Dynamic Domain Name Server/Sistema Dinámico de Nombres de Dominio) es un servicio que conecta las direcciones IP dinámicas a nombres de dominio fijos para garantizar la accesibilidad de la cámara desde un nombre de dominio sea cual sea la dirección IP atribuida.
- Consulte un sitio DDNS para obtener un nombre de dominio y una contraseña.
- Introduzca un nombre y una contraseña bajo **Ajustes del servicio DDNS** y pulse **Submit**. La cámara vuelve a activarse.
- Controle los ajustes UPnP. Si el estado no indica **Succeed**, modifique el número de puerto bajo **Ajustes básicos de la red**. Haga clic en **Submit** y vuelva a activar la cámara.
- Para conectarse a la cámara, introduzca el nombre de dominio de la cámara en la barre de dirección del navegador. No es necesario el prefijo **www.** pera añada el número del puerto si están conectadas varias cámaras al enrutador (p.ej. http://ipcam. Video.net:85/).

## **9.7 Utilizar un móvil**

- Es posible conectar una cámara conectada a una red WAN desde un móvil **midp2.0 java**.
- Copie **IPCamera.jar** del CD-ROM al móvil e instale la aplicación.
- Abra **IP Camera Player**.
- Introduzca el alias, el nombre o IP del anfitrión, el puerto, el usuario, la contraseña y la resolución, y haga clic en **OK**.
- Funciones:

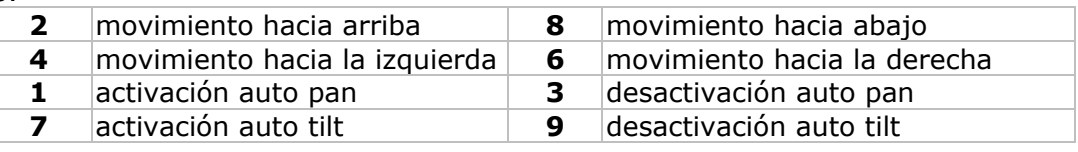

## **10. Solución de problemas**

## **Dirección IP**

• Asegúrese de que la cámara y el ordenador de configuración estén en la misma subred (misma máscara de subred).

## **Configuración de la red**

- Controle si el software del servidor HTTP está configurado de manera correcta.
- Si la cámara está protegida por un cortafuegos o software anti-spam/anti-virus, asegúrese de que éste autorice las conexiones entrantes en el puerto 80. Si no es el caso, utilice otro puerto.
- Si la cámara está detrás de un enrutador cable-DSL, asegúrese de que ajuste la redirección ddel puerto correctamente. Consulte el manual del usuario del enrutador.

## **No hay imagen**

- La difusión vídeo en flujo necesita un control ActiveX. La imagen no está disponible si este control no ha sido instalado correctamente.
- El control ActiveX e **IP Camera Tool** han sido instalados simultáneamente. Si no es el caso, descargue el control ActiveX desde Internet y ajuste los ajustes de seguridad del navegador de manera que aceptan el contenido.

## **Imagen retrasada**

- El número de imágenes por segundo de vídeo depende de un número de factores:
	- o anchura de banda de la red; o velocidad del ordenador y configuración de la pantalla;
	- o número de visitantes simultáneamente conectados a la cámara;
	- o configuración de la red.

## **Imposibilidad de conectarse a la cámara desde internet**

- Causas posibles:
	- o Funcionamiento/instalación perturbada del control ActiveX.
	- **Nota:** El navegador estándar Firefox no soporta el control ActiveX. Sin embargo, están disponibles varios módulos de extensión (plug-ins) en Internet.
	- o Bloqueo del puerto de la cámara por el cortafuegos o el software anti-spam/anti-virus. Si es el caso, intente otro puerto.
	- o Se ha fallado el mapeo de puertos (portmapping). Active UPnP (bajo **Ajustes UPnP**) o modifique la lista de los ficheros virtuales del enrutador (consulte el manual del usuario del enrutador).

## **11. Especificaciones**

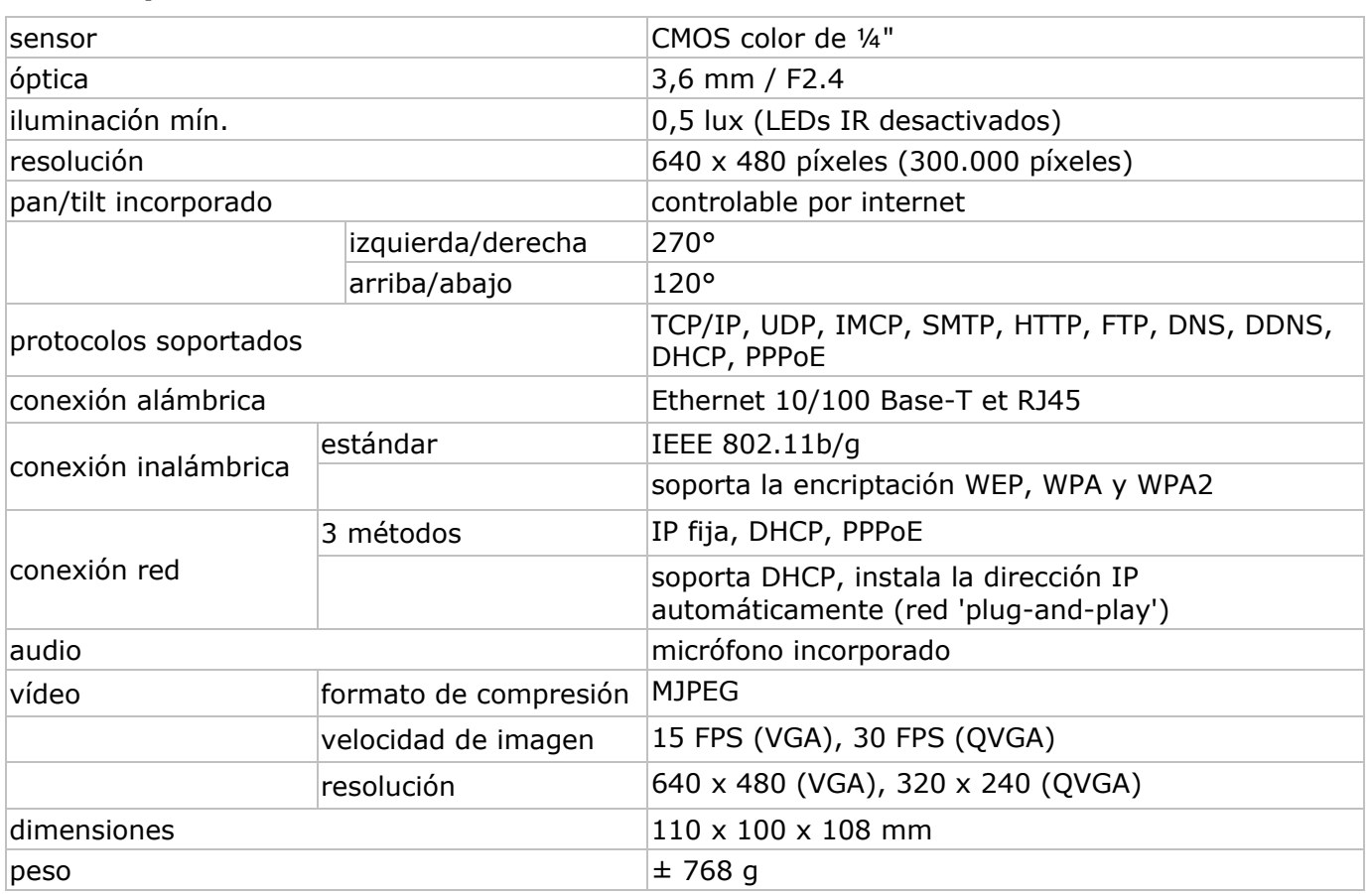

**Utilice este aparato sólo con los accesorios originales. Velleman NV no será responsable de daños ni lesiones causados por un uso (indebido) de este aparato. Para más información sobre este producto, visite nuestra página web www.velleman.eu. Se pueden modificar las especificaciones y el contenido de este manual sin previo aviso.** 

#### © **DERECHOS DE AUTOR**

**Velleman NV dispone de los derechos de autor para este manual del usuario.** Todos los derechos mundiales reservados. Está estrictamente prohibido reproducir, traducir, copiar, editar y guardar este manual del usuario o partes de ello sin previo permiso escrito del derecho habiente.

# **BEDIENUNGSANLEITUNG**

## **1. . Einführ rung**

## **An n alle Einw wohner de r Europäis schen Unio on**

## Wichtige Umweltinformationen über dieses Produkt

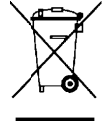

Dieses Symbol auf dem Produkt oder der Verpackung zeigt an, dass die Entsorgung dieses Produktes nach seinem Lebenszyklus der Umwelt Schaden zufügen kann. Entsorgen Sie die Einheit (oder verwendeten Batterien) nicht als unsortiertes Hausmüll; die Einheit oder verwendeten Batterien müssen von einer spezialisierten Firma zwecks Recycling entsorgt werden. Diese Einheit muss an den Händler oder ein örtliches Recycling-Unternehmen

retourniert werden. Respektieren Sie die örtlichen Umweltvorschriften. **Fa alls Zweife el bestehe n, wenden n Sie sich für Entsor rgungsrich htlinien an n Ihre örtl iche Be ehörde.**  International Patterien müssen von einer spezialisierten Firma zwecks Recycling entsorgt<br>
International External Check Einheit muss an den Händler oder ein örtliches Recycling-Unternehmen<br>
Falls Zweifel bestehen, wenden Si

Wir bedanken uns für den Kauf der **CAMIP5**! Lesen Sie diese Bedienungsanleitung vor sein, verwenden Sie das Gerät nicht und wenden Sie sich an Ihren Händler.

## **2. . Sicherh heitshinw weise**

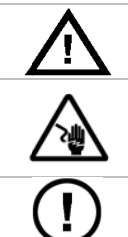

Halten Sie Kinder und Unbefugte vom Gerät fern.

Stromschlaggefahr beim Offnen der Kamera. Berühren Sie keine unter Spannung stehenden Leitungen um lebensgefährlichen elektrischen Schlägen zu vermeiden. Offnen Sie das Gehäuse nie selber und lassen Sie das gerät von einem Fachmann reparieren. stehenden Leitungen um lebensgefährlichen elektrischen Schlägen zu vermeiden. Offnen<br>Sie das Gehäuse nie selber und lassen Sie das gerät von einem Fachmann reparieren.<br>**Öffnen Sie das Gehäuse NIE.** Es gibt keine zu wartend Ersatzteile bei Ihrem Fachhändler.

## **3. . Allgeme eine Rich htlinien**

Siehe Velleman® Service- und Qualitätsgarantie am Ende dieser Bedienungsanleitung.

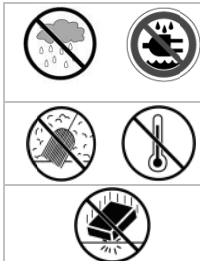

**Nur für die Anwendung im Innenbereich.** Schützen Sie das Gerät vor Regen und Feuchte. Setzen Sie das Gerät keiner Flüssigkeit wie z.B. Tropf- oder Spritzwasser, aus.

Schützen Sie das Gerät vor extremen Temperaturen und Staub.

Vermeiden Sie Erschütterungen. Vermeiden Sie rohe Gewalt während der Installation und Bedienu ng des Gerä ätes.

- Nehmen Sie das Gerät erst in Betrieb, nachdem Sie sich mit seinen Funktionen vertraut gemacht haben.
- Bei Schäden verursacht durch eigenmächtige Anderungen erlischt der Garantieanspruch.
- Verwenden Sie das Gerät nur für Anwendungen beschrieben in dieser Bedienungsanleitung sonst kann dies zu Schäden am Produkt führen und erlischt der Garantieanspruch.
- Bei Schäden, die durch Nichtbeachtung der Bedienungsanleitung verursacht werden, erlischt der Verwenden Sie das Gerät nur für Anwendungen beschrieben in dieser Bedienungsanleitung sonst<br>kann dies zu Schäden am Produkt führen und erlischt der Garantieanspruch.<br>Bei Schäden, die durch Nichtbeachtung der Bedienungsanle

## **4. . Eigensc chaften**

- e einfache In stallation
- ferngesteuerte Schwenk- und Neigebewegung
- gesicherter Wi-Fi-Anschluss und verdrahter LAN-Anschluss
- N Nachtsicht dank der 1 0 IR-LEDs
- eingebautes Mikrofon und eingebauter Lautsprecher
- Alarmmeldung bei Bewegungserfassung über E-Mail oder Upload von Bilder auf FTP

## **5. . Umschr reibung**

Siehe Abbildungen, Seite 2 dieser Bedienungsanleitung.

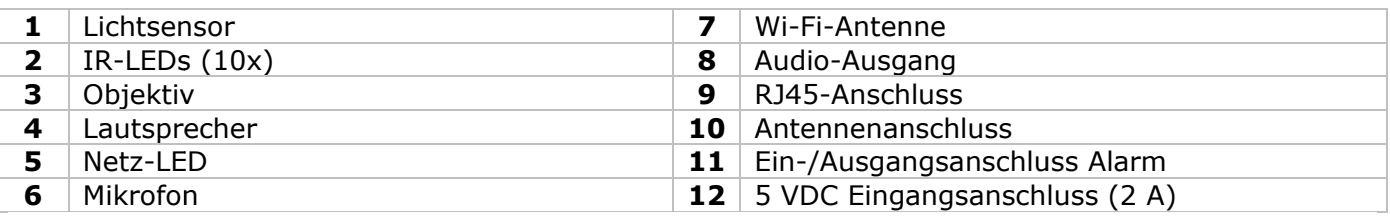
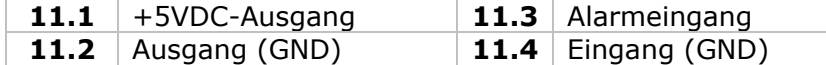

# **6. Die Hardware installieren und verwenden**

- Wählen Sie einen geeigneten Montageort für die Kamera und beachten Sie Folgendes:
	- Achten Sie bei der Wahl des Installationsortes darauf, dass das Gerät keinen extremen Temperaturen und Vibrationen ausgesetzt werden;
	- Montieren Sie die Kamera nie in der Nähe von elektromagnetischen Feldern;
	- Richten Sie die Kamera nie auf die Sonne oder andere reflektierende Gegenstände;
- Die Kamera eignet sich für autonome Anwendung oder dank der mitgelieferten Halterung und die zwei Schrauben für Wand-/Deckenmontage. Befestigen Sie die Kamera mit der zentralen Schraube am Montagebügel. Richten Sie die Kamera.
- Stecken Sie die Antenne in den Anschluss **[7]** und/oder stecken Sie das mitgelieferte Netzkabel in den RJ45-Anschluss **[9]**.
	- **Bemerkung:** Sie können die Kamera direkt mit dem RJ45-Anschluss des Computers verbinden. Verwenden Sie hierfür ein gekreuztes Kabel (nicht mitgeliefert). Stellen Sie die Kamera danach manuell ein.
- Alarmanschluss:
	- Verbinden Sie einen externen Sensor, z.B. PIR-Sensor, mit dem Alarmeingang **[11.3]** und dem GND-Eingang **[11.4]**.
	- Verbinden Sie ein Alarmgerät, z.B. eine Sirene, mit dem 5VDC-Ausgang **[11.1]** und dem GND-Ausgang **[11.2]**. Bei Alarm schaltet der Ausgang **[11.1]** ein.

**Bemerkung:** Sie können den Ausgang auch mit **G** und **G** unter **For Operator**' einschalten (siehe unten).

- Verbinden Sie, wenn nötig, einen externen Lautsprecher mit dem Audio-Ausgang **[8]**.
- Stecken Sie den Netzstecker des Netzteils in den 5VDC-Eingang **[12]**. Verwenden Sie nur das mitgelieferte Netzteil oder ein Netzteil mit denselben Eigenschaften.
- Stecken Sie das Netzteil in die Steckdose (100  $\sim$  240 VAC/50  $\sim$  60 Hz).

### **Bemerkungen:**

- Die Aktivierung der Kamera dauert etwa 30-tal Sekunden.
- Während der Aktivierung bewegt die Kamera um die Pan- und Tiltbewegungen zu testen.
- Regeln Sie das Objektiv **[3]** wenn Sie ein unscharfes Bild bekommen.

# **7. Die Software installieren**

- Legen Sie das mitgelieferte CD-ROM in das CD-ROM-Laufwerk des PC ein.
- Systemvoraussetzungen: CPU ≥ 2,06 GHz / Speicher ≥ 256 MB / Netz ≥ 10 MB / grafische Karte ≥ 64 MB / empfohlenes Betriebssystem: Windows 2000 oder XP / Mac.

## **Windows**.

• Klicken Sie zweimal auf **IPCamSetup.exe** um die Software zu installieren.

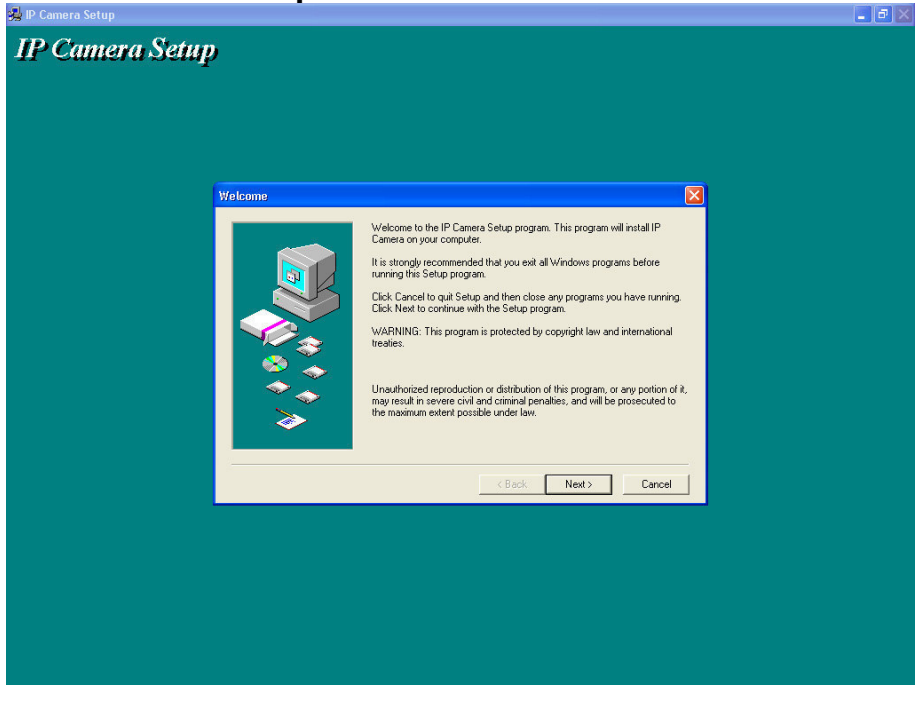

• Befolgen Sie die Hinweise im Bildschirm. Klicken Sie auf **Next** um die Installation zu starten.

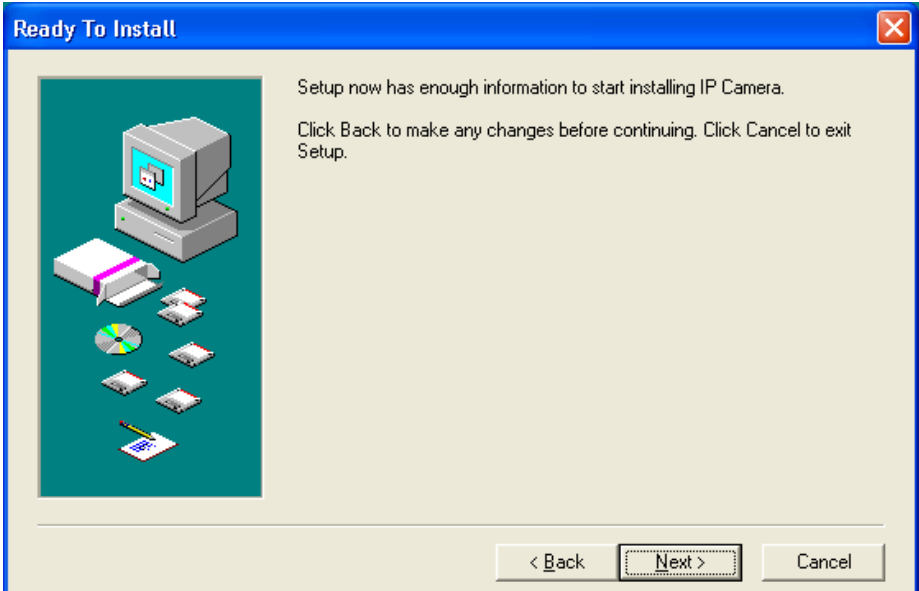

• Klicken Sie wieder auf **Next**.

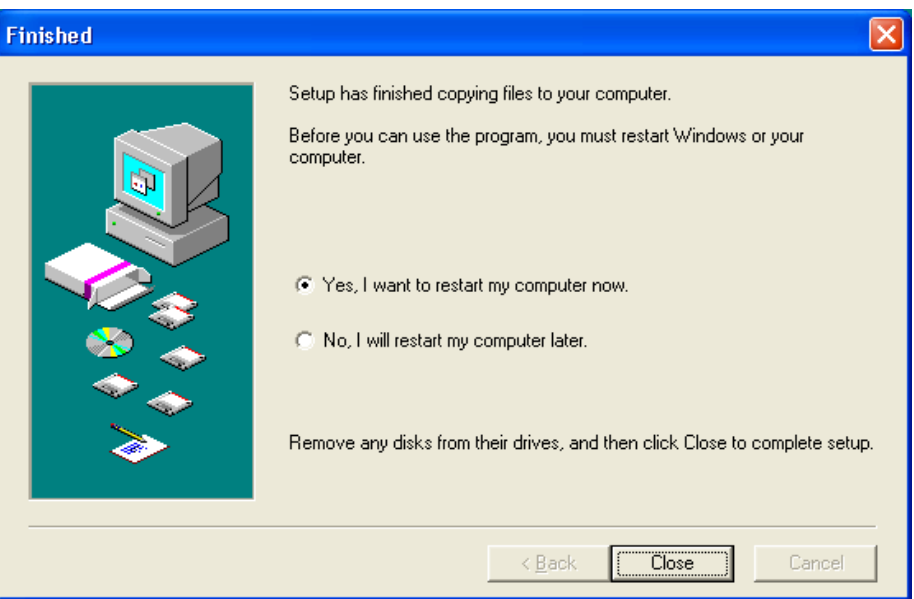

- Starten Sie de Computer wieder, um die Installation zu beenden. Kreuzen Sie **Yes I want to restart my Computer now** an und klicken Sie auf **Close**.
- Nach dem Neu Starten erscheint **IP Kamera Tool** auf der Arbeitsoberfläche.

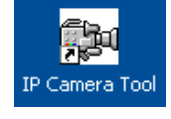

### **Mac**

- Öffnen Sie den Ordner **For MAC**.
- Öffnen Sie den Ordner **IP camera Tool** und kopieren Sie **IP camera Tool** auf Mac.

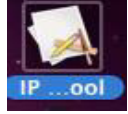

# **8. Die Software konfigurieren**

• Klicken Sie zweimal auf **IP Kamera Tool** um die Software zu starten.

### **8.1 IP Kamera Tool**

- Die Software sucht automatisch nach den verfügbaren Kameras im LAN-Netz. Es gibt 3 Möglichkeiten:
	- o Es sind keine Kameras verfügbar. Überprüfen Sie die Verdrahtung und beachten Sie, dass die Kamera eingeschaltet ist, wenn die Software nach 1 Minute keine einzige Kamera gefunden hat.
- o Es sind Kameras verfügbar und die sind aufgelistet (siehe Abb. unten).
- o Es sind Kameras verfügbar aber diese stehen nicht auf demselben Subnetz als diese des Computers. Die Nachricht **Subnet doesn't match, dbclick to change** erscheint. Ändern Sie die
- Konfiguration vom Subnetz über das Konfigurationsmenü des Netzes (siehe weiter).
- **Bemerkung:** Beachten Sie, dass das DHCP im Router eingeschaltet ist und den MAC-Adressfilter ausgeschaltet ist. Bei anhaltenden Problemen, schalten Sie alle aktive Firewalls oder Antivirussoftware aus und versuchen Sie es wieder.

#### **Windows:**

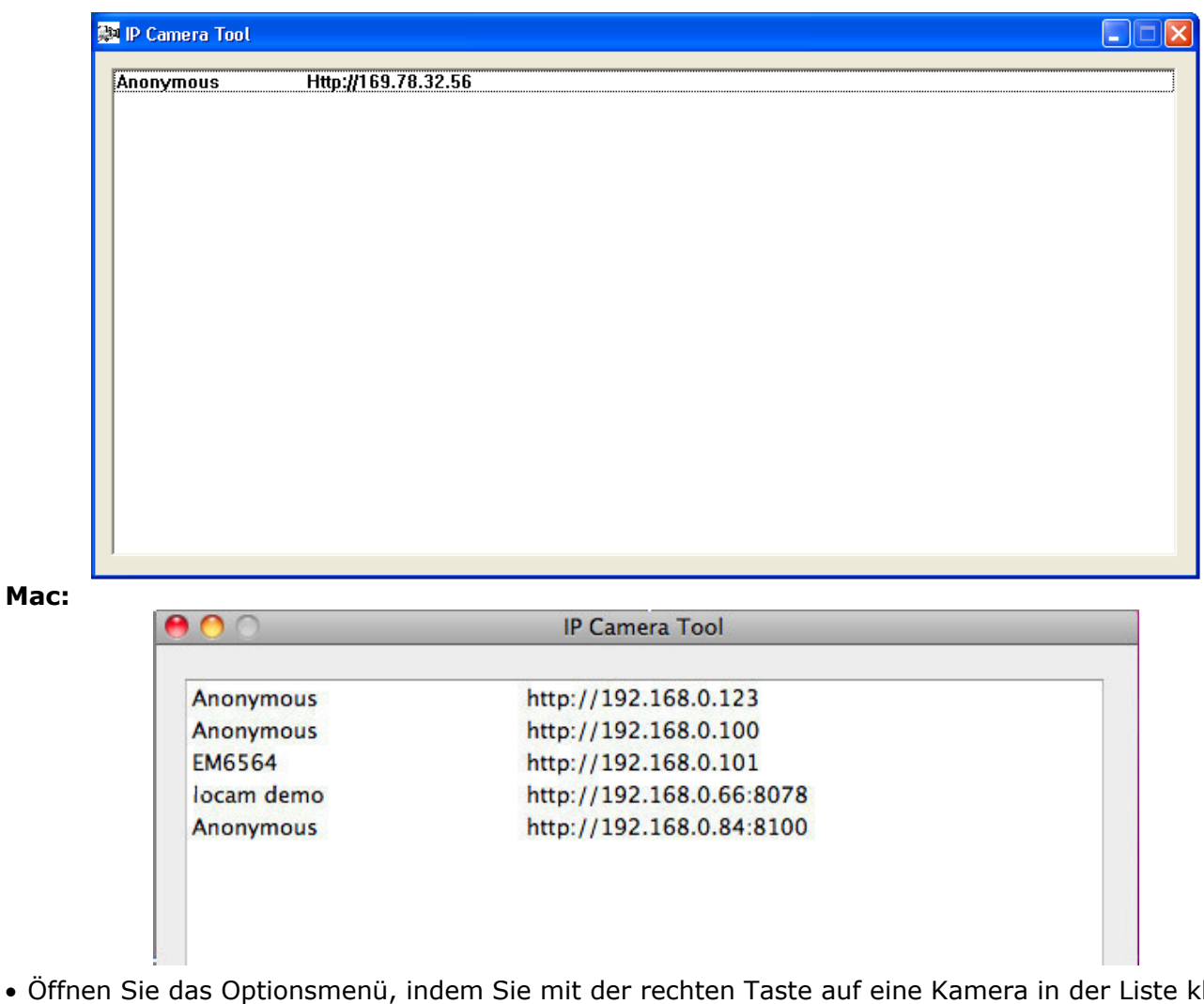

• Öffnen Sie das Optionsmenü, indem Sie mit der rechten Taste auf eine Kamera in der Liste klicken. **Bemerkung:** Die Optionen sind nur nach vollständiger Initialisierung der Kamera sichtbar.

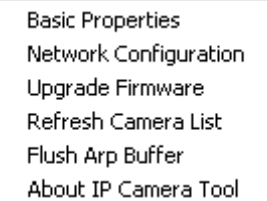

### **Basiseigenschaften (Basic properties)**

• Allgemeine Information über die Kamera:

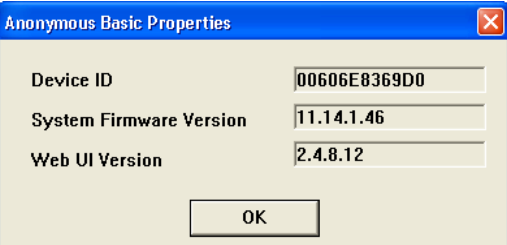

### **Netzkonfiguration (Network Configuration)**

• Eine Übersicht der Netzeinstellungen der Kamera:

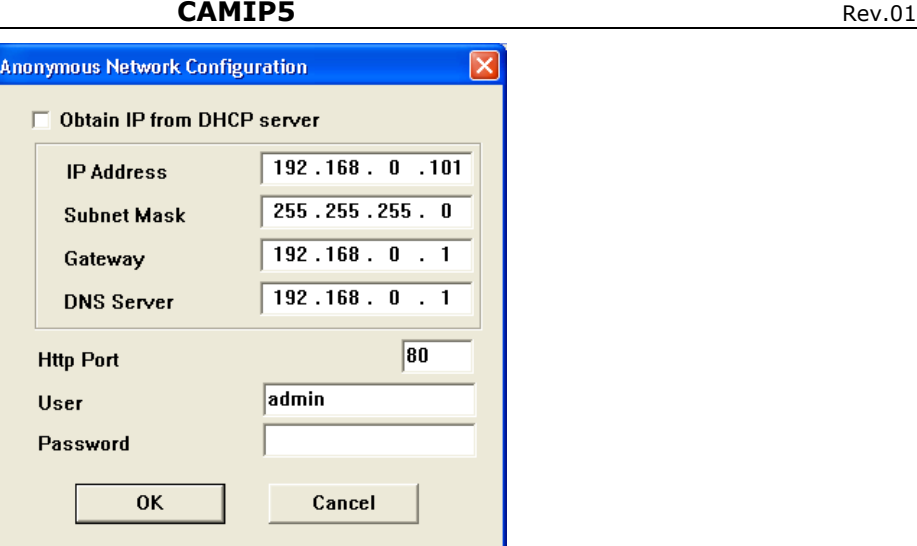

- Kreuzen Sie **Obtain IP from DHCP Server** an, wenn mit einem DHCP-Router. Wenn nicht, entmarkieren Sie das Kästchen und geben Sie die Daten manuell ein.
- Ändern Sie die IP-Adresse oder die Subnetzmaske bei einer ungültigen Subnetzadresse.
- Setzen Sie sich im Zweifelsfall über die Subnetzeinstellungen mit einem Netzanbieter in Verbindung.
- **Die Firmware aktualisieren (Upgrade firmware)**
- Aktualisieren Sie die Firmware nur wenn Sie Probleme mit der aktuellen Version haben. Sie brauchen die Firmware nicht zu aktualisieren wenn die Kamera normal funktioniert.
- **Achtung:** Sie können die Kamera ernsthaft beschädigen wenn das Aktualisierungsverfahren unterbrochen wird oder wenn eine falsche Version installiert wird.

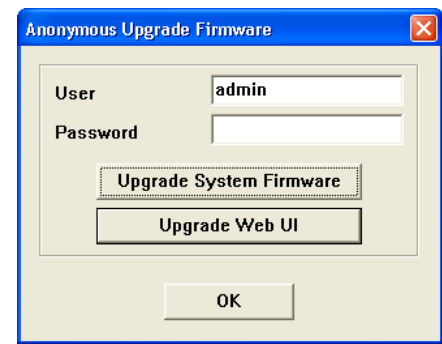

• Geben Sie das Login und das Passwort des Administrators ein. **Bemerkung:** Das Standard Login ist **admin** ohne Passwort.

### **Die Kameraliste aktualisieren (Refresh Kamera List)**

• Aktualisieren Sie die Liste wenn Sie dem Netz eine Kamera hinzugefügt haben.

### **ARP-Puffer löschen (Flush ARP Buffer)**

• Bei sowohl einem drahtlosen als auch einem verdrahten Anschluss können Probleme mit dem ARP (Address Resolution Protocol) auftauchen und kann die Kamera über den Browser nicht verfügbar sein. Löschen Sie in diesem Fall den ARP-Puffer.

**Über die Kamera (About IP Kamera Tool)** 

• Zusätzliche Informationen über die Kamera.

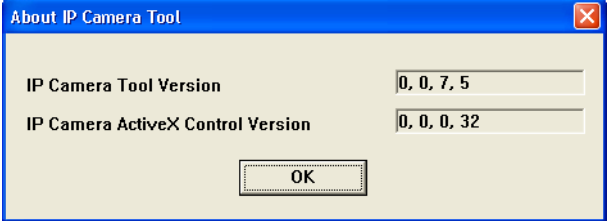

### **8.2 Login van die Kamera**

• Klicken Sie nach vollständiger Konfiguration vom Netz zweimal auf die Kamera. Es erscheint einen Webbrowser mit Login-Seite:

**Bemerkung:** Sie können die IP-Adresse dieser Kamera auch in der Adressleiste eines Webbrowsers eingeben.

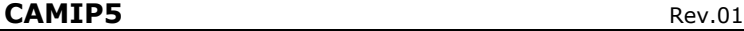

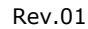

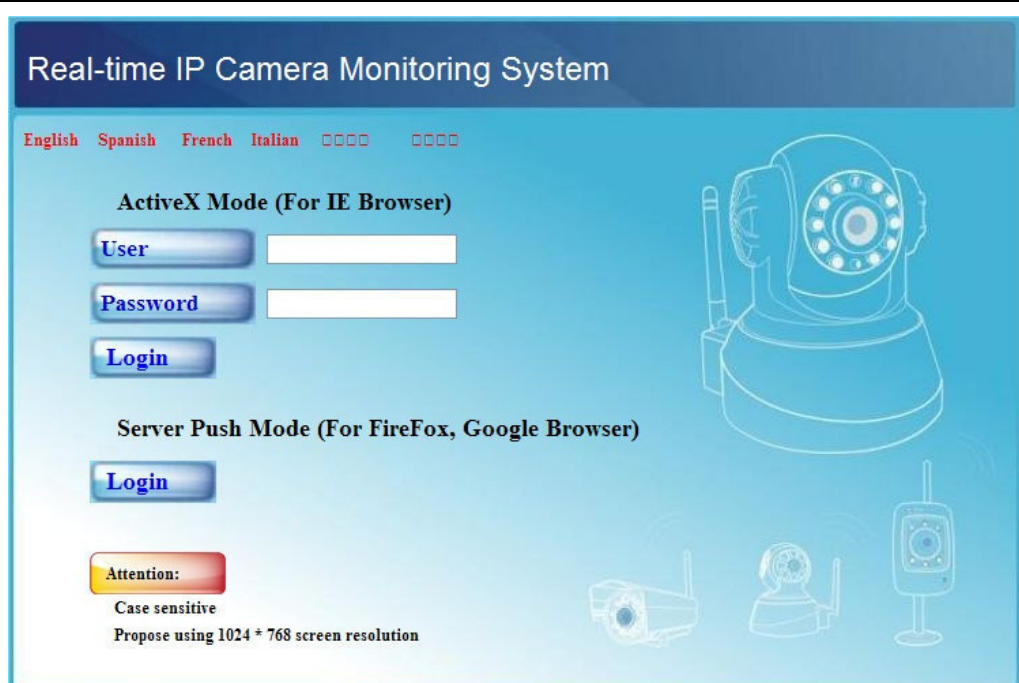

- Geben Sie den Benutzernamen und das Passwort ein und klicken Sie danach auf **Login**. Das Standard Login ist **admin** ohne Passwort.
	- **Bemerkung:** Verwenden Sie die obere Login-Taste, wenn Sie den Browser ActiveX verwenden. Verwenden Sie einen Browser, der ActiveX nicht unterstützt, so klicken Sie auf die untere Login-Taste. Einige Funktionen wie eine Vollbildanzeige und Audio sind dann nicht verfügbar.
- Beim Einloggen ohne Passwort bekommen Sie Zugang zum Besuchermenü **For Visitor**.

# **For Visitor (Besucher)**

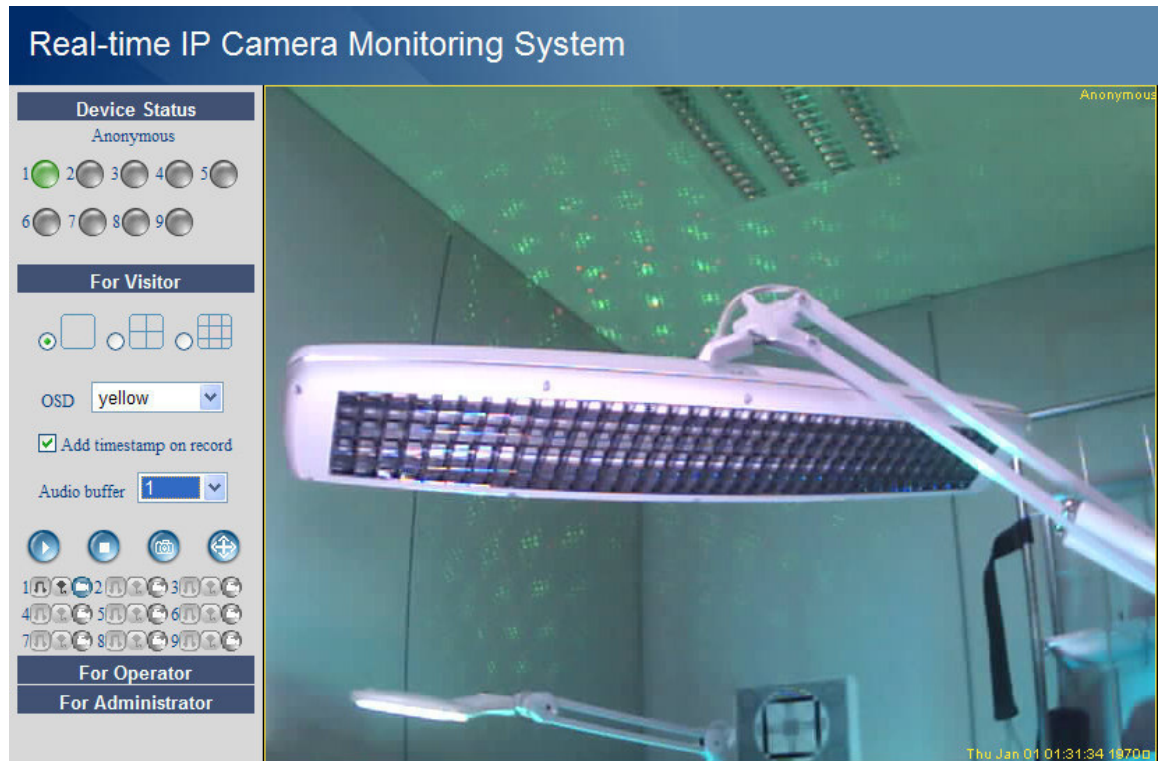

- Die Software unterstützt bis zu 9 Kameras. Unter **Device Status** sehen Sie den Status jeder angeschlossenen Kamera: grün = OK, gelb = Anschlussproblem, rot = Alarm.
- Wählen Sie das gewünschte Bildschirmlayout:  $\Box$  = 1 Kamera,  $\Box$  = 4 Kameras,  $\Box$  = 9 Kameras.
- Wählen Sie die gewünschte Farbe für das OSD-Menü: disabled (kein OSD), schwarz, gelb, rot, weiß oder blau. Die Bildschirmanzeige (OSD) zeigt den Kameranamen oben rechts im Bildschirm an.
- Kreuzen Sie **Add timestamp on record** an, um das Datum und die Uhrzeit unten rechts anzuzeigen.

**Bemerkung:** Stellen Sie die Uhrzeit über das **For Administrator**-Menü ein (siehe weiter).

- Stellen Sie den Audiopuffer ein. Der Lautsprecher wird während der Anzahl eingestellter Sekunden ausgeschaltet.
- Drücken Sie auf († (zoom) für eine Vollbildanzeige. Es erscheint ein neues Browserfenster. **Bemerkung:** Klicken Sie für eine Vollbildanzeige zweimal auf die gewünschte Kamera. Klicken Sie wieder zweimal, um zur normalen Anzeige zurückzukehren.
- Drücken Sie für ein Screenshot auf . Wählen Sie zuerst die gewünschte Kamera, indem Sie mit der linken Taste auf die Bildschirmanzeige klicken. Es erscheint einen neuen Schirm mit darin das Screenshot. Drücken Sie **Save** und wählen Sie den Zielordner, um das Screenshot zu speichern.
- Drücken Sie auf  $\bigcirc$  um die Bildschirmanzeige einer Kamera einzuschalten oder auf  $\bigcirc$  um de Bildschirmanzeige auszuschalten.
- Unten am linken Panel gibt es für die 9 Kameras jedes Mal 3 Symbole:  $\mathbb{D}^{\dagger}$ t $\mathbb{C}$  = Audio Sprache – Aufnahme. Nicht-verfügbare Kameras werden verschwommen angezeigt.
	- Schalten Sie das Mikrofon dieser Kamera mit  $\blacksquare$  ein.
	- Schalten Sie den Lautsprecher dieser Kamera mit <sup>1</sup> ein. Schließen Sie für diese Funktion ein Mikrofon (nicht mitgeliefert) an den Computer an.
	- Drücken Sie auf **U**um die Aufnahmefunktion für die Kamera einzuschalten.

## **Bemerkungen:**

- Beim Anklicken eines Symbols ändert sich das Symbol  $\bigcirc$ . Drücken Sie das Symbol, um die Funktion auszuschalten.
- Der Dateiname einer Aufnahme wird **Kameraname\_Uhrzeitanzeige.avi**. Z.B. Eingang\_20081211134442.avi.
- Der Pfad, unter dem die Aufnahmen gespeichert werden, sind vom Administrator unter **For Administrator** einstellbar (siehe weiter).

# **For Operator (Benutzer)**

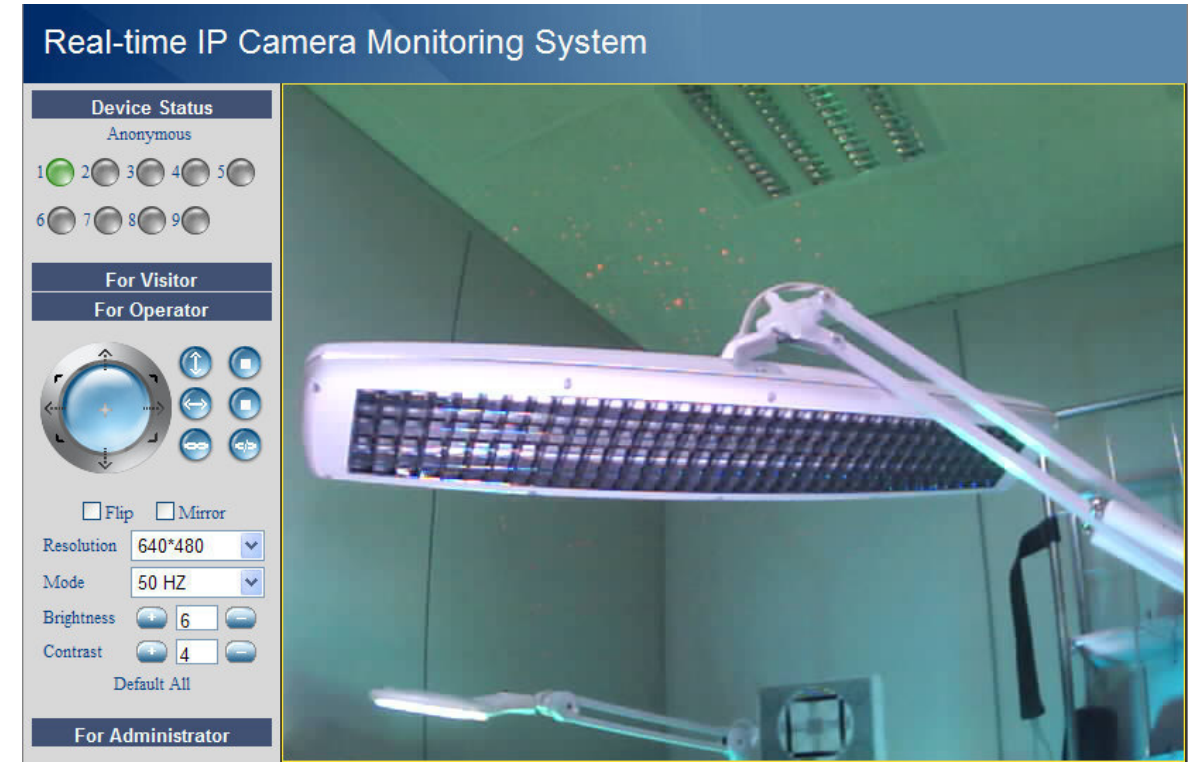

- Beim Anmelden mit Passwort bekommen Sie Zugang zum Benutzermenü **For Operator**.
- Hier können Sie die Kamera auch bedienen:

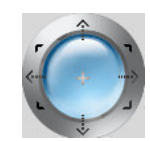

Verstellen Sie die Kamera mit den Pfeilen. Halten Sie gedrückt, um die Kamera schneller zu bewegen. Drücken Sie die blaue Taste in der Mitte, um die Zone automatisch abzutasten.

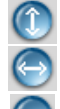

Auto Tilt (vertikale Bewegung) (and Stop Auto Tilt

Auto Pan (horizontale Bewegung) (Busing Stop Auto Pan

- Alarmausgang einschalten **[11.1]** Alarmausgang ausschalten
- 

#### **Bemerkung:** Während des automatischen Abtastens, sind die Bewegungserfassung und den externen Alarmeingang ausgeschaltet!

- Kreuzen Sie **Flip** an, um das Bild umzudrehen.
- Kreuzen Sie **Mirror** an, um das Bild zu spiegeln.
- Stellen sie die Auflösung auf 320\*240 oder 640\*480 ein.
- Stellen sie die Geschwindigkeit auf 50 Hz oder 60 Hz ein.
	- **Bemerkung:** Diese Kamera eignet sich nicht für die Anwendung im Außenbereich! Verwenden Sie die Einstellungen für den Außenbereich wenn die Kamera auf eine helle Lichtquelle gerichtet ist.
- Stellen Sie die Helligkeit und den Kontrast des Bildes mit **+** und ein.

# **For Administrator (Administrator)**

 $\sim$   $\sim$ 

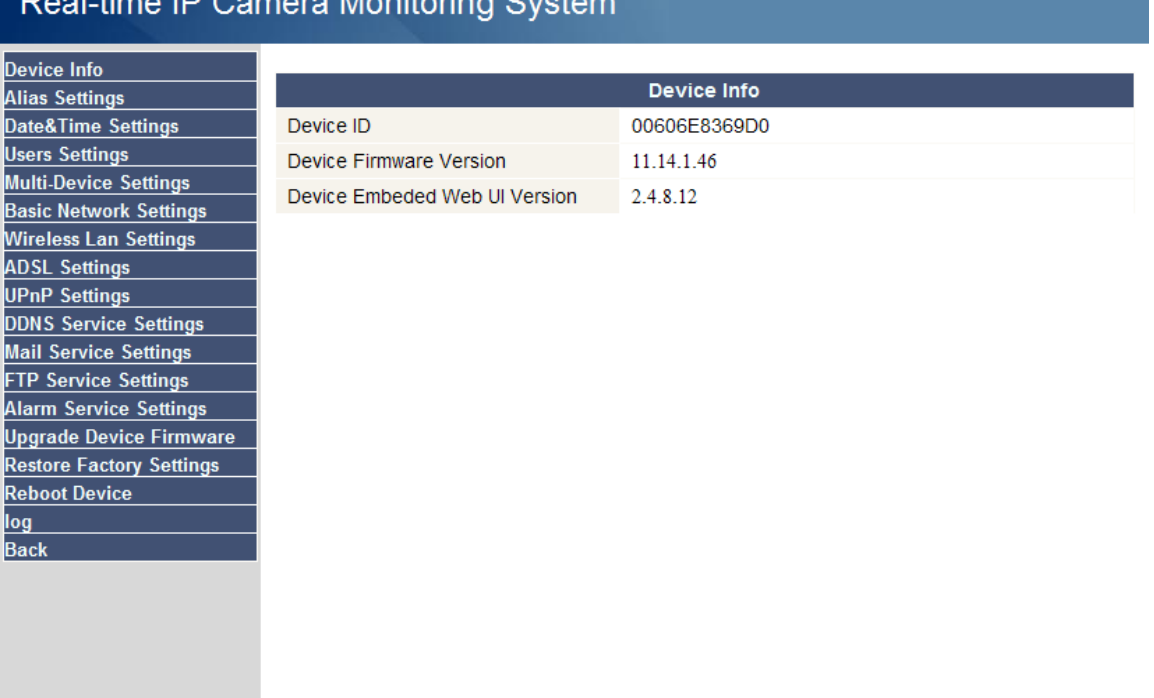

• Das Administratormenü **For Administrator** ist nur verfügbar wenn Sie mit Administratorpasswort einloggen. Dieses Menü verfügt über fortschrittliche Einstellmöglichkeiten.

### **Bemerkungen:**

- Wählen Sie die gewünschte Kamera, ehe Sie das Administratormenü öffnen.
- Es sind verschiedene Eingabefelder gemäß den angekreuzten Kästchen verfügbar. Die Abbildungen unten können sich also von der Wirklichkeit unterscheiden.

### **Kameradaten (Device info)**

• ID-Nummer, Version der Firmware und der verwendeten Benutzerschnittstelle (siehe Abb. oben). **Aliaseinstellungen (Alias Settings)** 

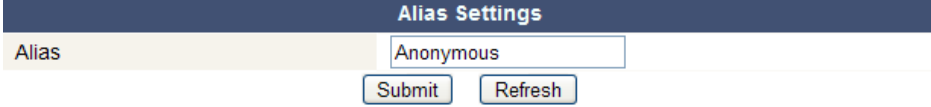

• Geben Sie hier den Namen der Kamera ein.

### **Datum- en Uhrzeiteinstellungen (Date&Time Settings)**

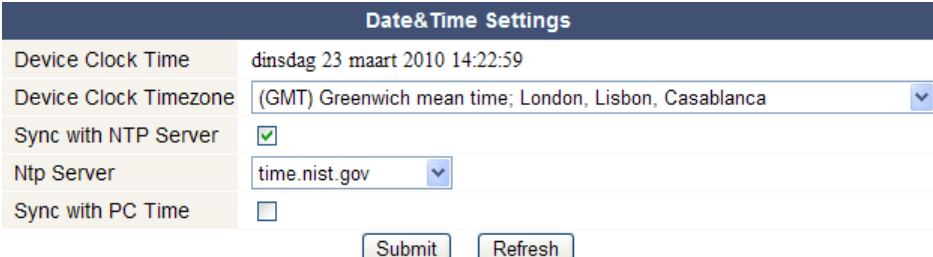

- Stellen Sie hier Datum und Uhrzeit ein.
- **Bemerkung:** Kreuzen Sie **Sync with PC Time** an und drücken Sie bei einer falschen Uhrzeitanzeige auf **Submit**.

### **Benutzereinstellungen (Users Settings)**

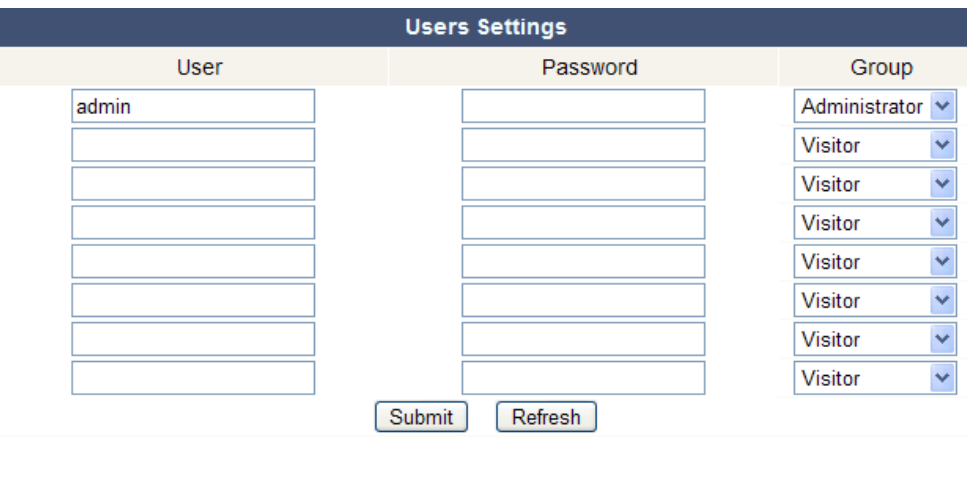

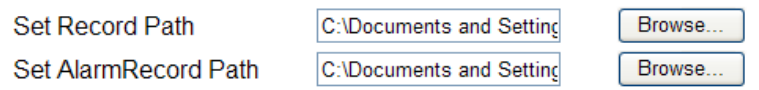

- Als Administrator können Sie bis zu 8 Benutzer verwalten. Geben Sie den Benutzernamen und das Passwort ein und wählen Sie eine Gruppe (Visitor, Operator oder Administrator). Hier können Sie auch den Login-Namen und das Passwort ändern.
- Stellen Sie den Aufnahme- und Alarmpfad mit **Browse** ein. Standard ist dieser Pfad C:\Documents and Settings\All Users\Documents.

### **Bemerkungen für Windows Vista®-Benutzer:**

- Geben Sie auch die IP-Adresse der vertrauten Websites ein.
- Sie können das Windows-Hauptverzeichnis nicht als Aufnahme- oder Alarmpfad einstellen.

### **Einstellungen für mehrere Kameras (Multi-Device Settings)**

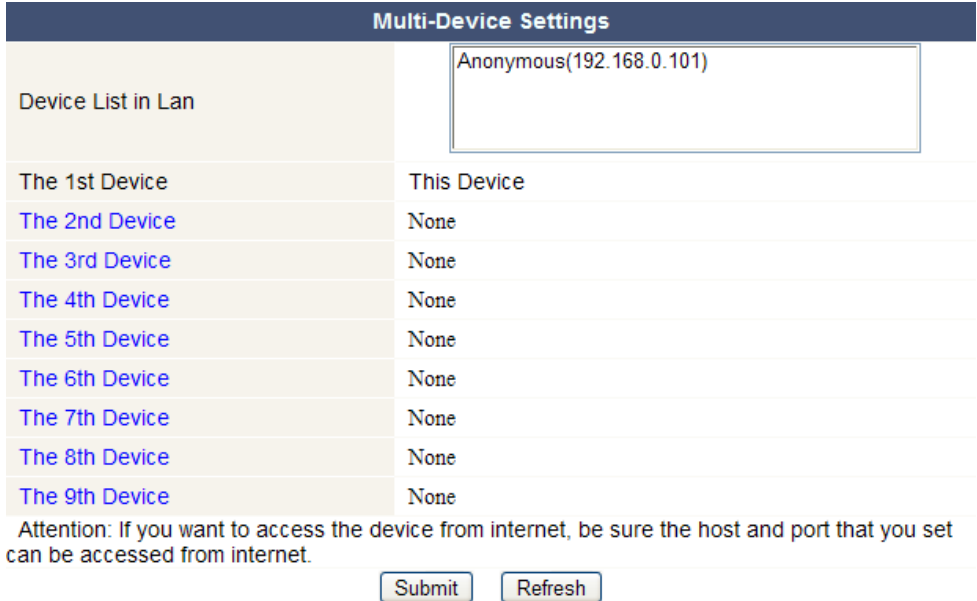

- Verwenden Sie dieses Menü, um manuell bis zu 9 Kameras hinzuzufügen.
- Wählen Sie eine Kamera, indem Sie diese zweimal anklicken und indem Sie einen Spitznamen, eine Besucheradresse, einen http-Port, einen verwendeten Benutzernamen und ein Passwort eingeben:

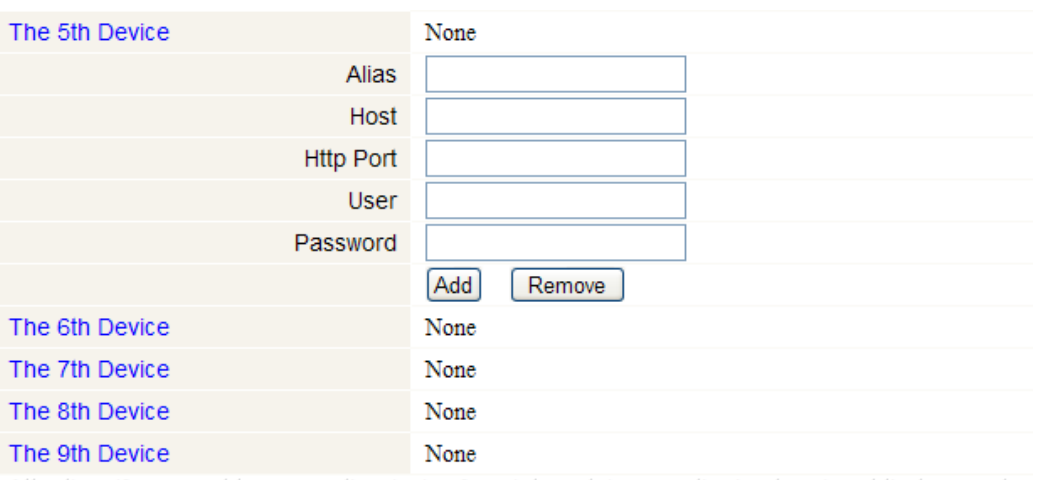

Attention: If you want to access the device from internet, be sure the host and port that you set can be accessed from internet.

> Submit Refresh

• Drücken Sie **Submit** um die Kamera hinzuzufügen.

**Basiseinstellungen vom Netz (Basic Network Settings)** 

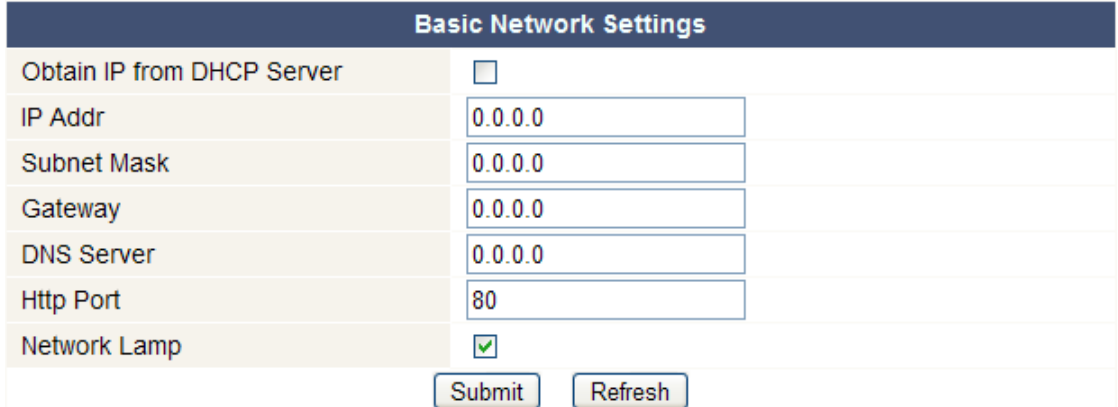

- Kreuzen Sie **Obtain IP from DHCP Server** an, wenn an einen DHCP-Router angeschlossen. Wenn nicht, entmarkieren Sie das Kästchen und geben Sie die Daten manuell ein.
- **Network Lamp** zeigt den Status der Kamera im Netz an. Entmarkieren Sie das Kästchen, um die LED **[5]** auszuschalten.

### **Einstellungen drahtlos LAN**

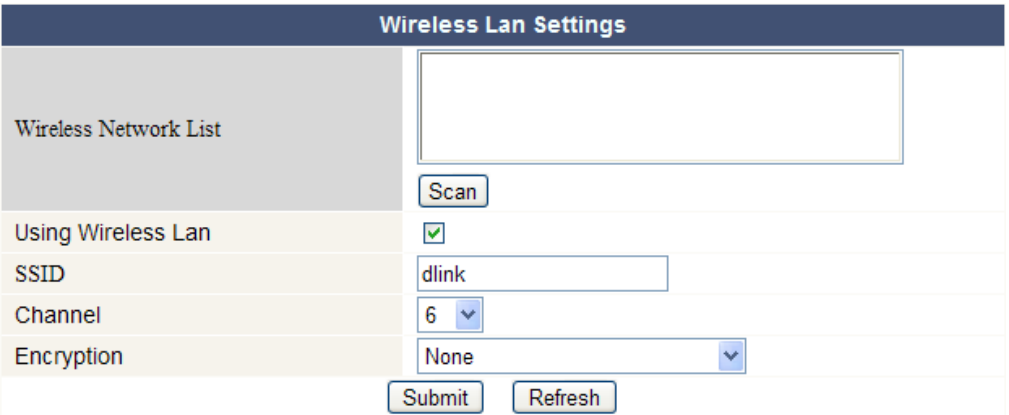

- Drücken Sie **Scan** um eine Liste aller verfügbaren drahtlosen LAN-Netzen anzuzeigen.
- Klicken Sie auf das verfügbare Netz und geben Sie, wenn nötig, das Passwort ein.
- Kreuzen Sie **Using Wireless Lan** an und geben Sie eine SSID, den Kanal und die Verschlüsselung ein wenn Sie ein drahtloses LAN-Netz verwenden möchten. Abhängig von der gewählten Verschlüsselung, werden Sie mehr Daten eingeben müssen.

### **Bemerkungen:**

- Bestimmte Router zeigen automatisch die notwendigen Daten an.
- Ziehen Sie die drahtlosen Netzeinstellungen des Routers heran für mehr Informationen über SSID, Kanal, Verschlüsselung und Authentifikation bei einer manuellen Eingabe der Daten.

### **ADSL-Einstellungen (ADSL Settings)**

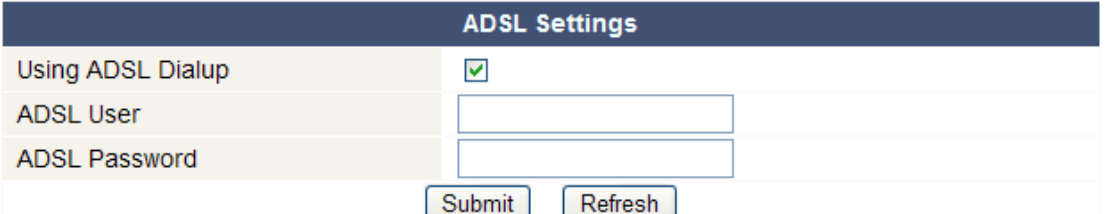

• Kreuzen Sie an und geben Sie bei Anschluss über ADSL den Benutzernamen und das ADSL-Passwort ein. Diese Daten sind bei Ihrem Internetanbieter verfügbar.

### **UPnP-Einstellungen (UPnP Settings)**

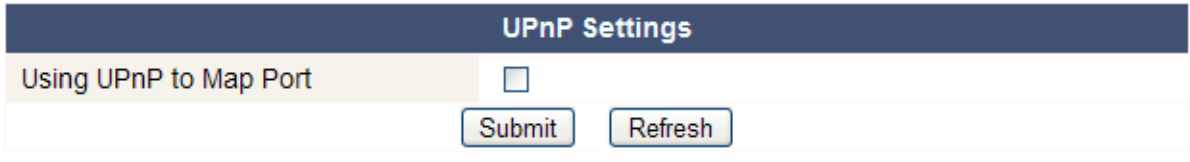

• Kreuzen Sie an, um das UPnP-Protokoll (Universal Plug and Play) zu verwenden.

### **Einstellungen DDNS Service (DDNS Service Settings)**

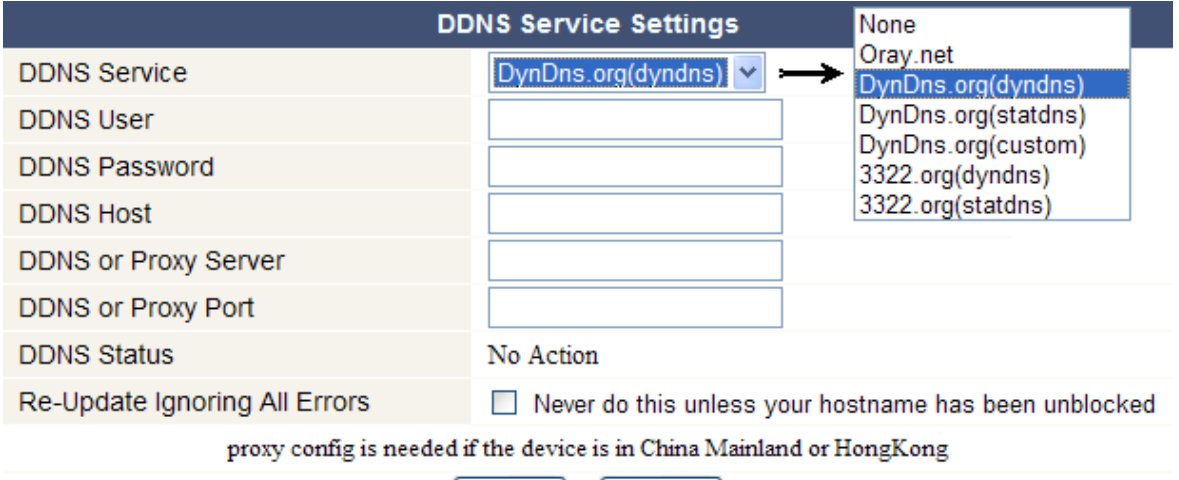

Submit Refresh |

• Fragen Sie einen Domänennamen bei Ihrem DDNS-Anbieter an (siehe Abb. unten) und geben Sie die Daten in den dafür bestimmten Kästchen ein.

### **E-Mail-Einstellungen (Mail Service Settings)**

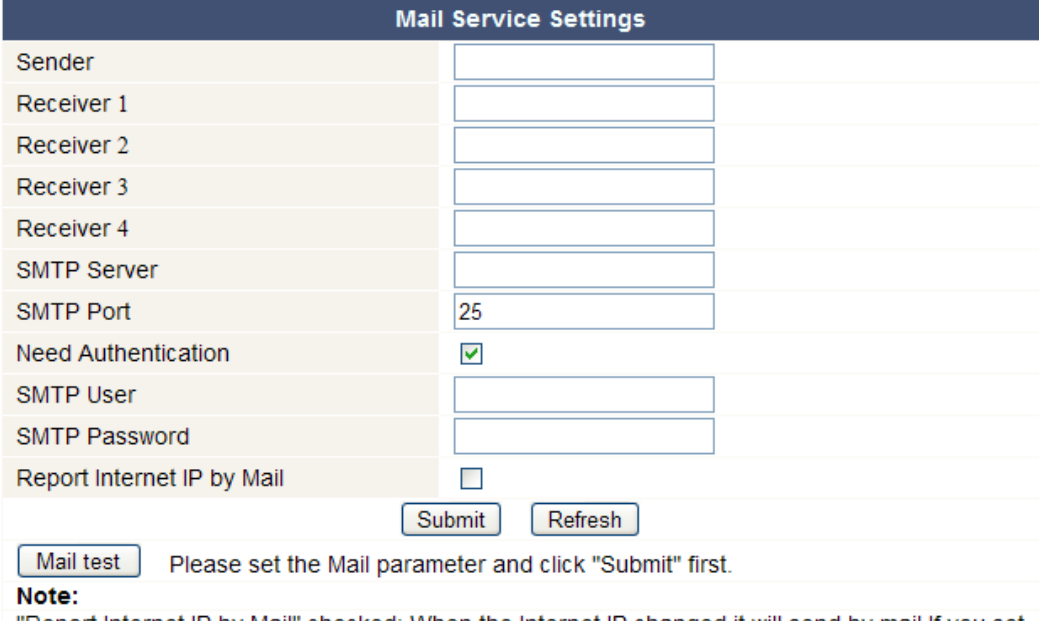

"Report Internet IP by Mail" checked: When the Internet IP changed,it will send by mail.If you set the IP port, make sure the port is map to the router correctly by UPNP or Virtual Map function.

**Bemerkung:** Diese Einstellungen sind nur gültig wenn die Option **Send Mail on** im Menü **Alarm Service Settings** angekreuzt ist (siehe unten).

- Geben Sie die Adresse vom Absender im Feld **Sender** ein. Dies ist die Mailbox, von der die E-Mails gesendet werden.
- Sie können bis zu 4 Empfängeradressen eingeben. Bei Alarm wird eine E-Mail zu jeder eingegebenen Adresse gesendet.
- Geben Sie alle SMTP-Daten ein. Bei Authentifikation der Mailbox, kreuzen Sie das Kästchen an und geben Sie den Benutzernamen und Passwort ein.
- Kreuzen Sie **Report Internet IP by Mail** an, um eine E-Mail zu bekommen, sobald die Kamera Online verfügbar ist (z.B. nach einem Neustart) oder bei Änderung der IP-Adresse.
- Drücken Sie **Submit** um die Daten zu speichern ehe Sie das System testen. Folgende Fehlermeldungen sind möglich:
	- Keinen Anschluss mit dem Server.
		- Überprüfen Sie die Verdrahtung und die Einstellungen vom Netz.
	- Netzfehler. Versuchen Sie es später noch mal.
	- Überprüfen Sie die Verdrahtung und die Einstellungen vom Netz.
	- Serverfehler.
		- Überprüfen Sie den Server.
	- Verwendeter Benutzername oder Passwort ist nicht korrekt.
	- Geben Sie den verwendeten Benutzernamen und das Passwort korrekt ein.
	- Server verweigert Absender. Überprüfen Sie, ob die verwendete Authentifikation notwendig ist.
	- Server verweigert Adressat. Überprüfen Sie, die Antispam-Einstellungen des Servers.
	- Server verweigert Nachricht.
		- Überprüfen Sie die Antispam-Einstellungen des Servers.
	- Der Server unterstützt keine Authentifikation. Versuchen Sie ohne Authentifikation oder verwenden Sie einen anderen Server.

## **Einstellungen FTP Service (FTP Service Settings)**

**Bemerkung:** Diese Einstellungen sind nur gültig wenn die Option **Upload Image on Alarm** im Menü **Alarm Service Settings** angekreuzt ist (siehe unten).

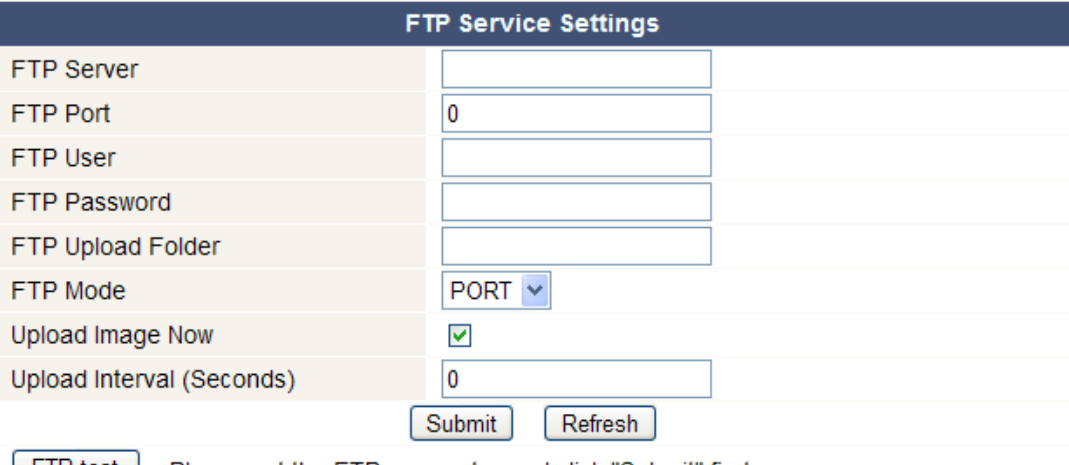

**FIP test** Please set the FTP parameter and click "Submit" first.

- Geben Sie alle FTP-Daten ein. Der FTP-Port ist gewöhnlich 21.
- Stellen Sie **FTP Mode** auf Standard (PORT) oder passiv (PASV) ein.
- Wenn gewünscht, kreuzen Sie **Upload Image Now** an und stellen Sie ein Intervall ein (in Sekunden).
- Drücken Sie **Submit** um die Daten zu speichern ehe Sie das System testen. Folgende Fehlermeldungen sind möglich:
	- keinen Anschluss mit dem Server.
		- Überprüfen Sie die Adresse des FTP-Servers.
	- Netzfehler. Versuchen Sie es später noch mal.
	- Überprüfen Sie die Verdrahtung und die Einstellungen vom Netz.
	- Serverfehler.

Überprüfen Sie den FTP-Server.

- Benutzername oder Passwort nicht korrekt.
- Geben Sie den verwendeten Benutzernamen und das Passwort korrekt ein. • Zugang zur Datei verweigert.
- Beachten Sie, dass die Datei besteht und, dass Ihr FTP-Konto Zugang hat.
- Fehler im PASV-Modus.
	- Beachten Sie, dass der Server den PASV-modus unterstützt.
- Fehler im PORT-Modus. Wählen Sie den PASV-Modus wenn der Router sich hinter einem NAT (Network Address Translation) befindet.
- Upload von der Datei verweigert. Beachten Sie, dass Ihr FTP-Konto Zugang hat.

### **Alarmeinstellungen (Alarm Service Settings)**

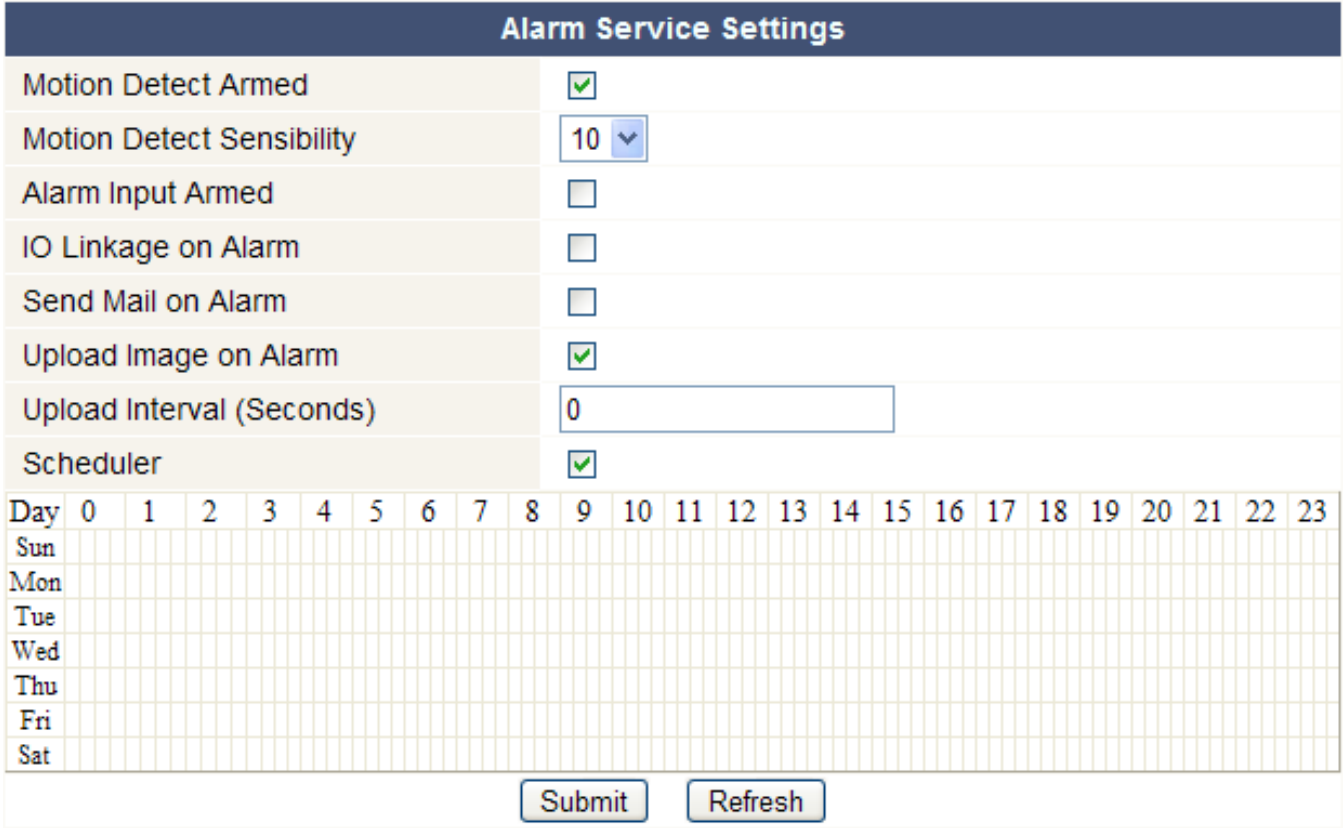

• Kreuzen Sie **Motion Detect Armed** an, um die Bewegungserfassungsfunktion einzuschalten. Hierdurch werden Sie auch die E-Mails empfangen (siehe: **E-Mail-Einstellungen**) und Bilder zu einem FTP-Server uploaden können (siehe: **Einstellungen FTP Service**). **Bemerkung:** Während des automatischen Abtastens (siehe: **For Operator**), sind die

Bewegungserfassung und den externen Alarmeingang ausgeschaltet!

- Stellen Sie die Empfindlichkeit des Sensors zwischen 1 und 10 ein (10 = höchste Empfindlichkeit).
- Kreuzen Sie **Alarm Input Armed** an wenn Sie einen externen Sensor mit Eingängen **[11.3]** und **[11.4]** verbunden haben.
- Kreuzen Sie **IO Linkage on Alarm** an um Alarmausgang **[11.1]** und **[11.2]** einzuschalten. Verbinden Sie eine Sirene oder ein Blinklicht mit diesen Ausgängen, um diese bei Alarm einzuschalten.
- Kreuzen Sie **Send Mail on alarm** an, um bei Alarm eine E-Mail zu schicken. Füllen Sie alle Daten unter **Mail Service Settings** aus (siehe oben).
- Kreuzen Sie **Upload Image on alarm** an um Bilder bei Alarm auf einen FTP-Server hochzuladen. Füllen Sie alle Daten unter **FTP Service Settings** aus (siehe oben). Schalten Sie diese Funktion ein, dann können Sie auch das Uploadintervall einstellen (in Sekunden).
- Kreuzen Sie **Scheduler** an, um das Programmiermenü zu öffnen. Programmieren Sie die Uhrzeit, in der Sie die Bewegungserfassungsfunktion einschalten möchten: horizontale Achse = Stunden pro 15 Minuten, vertikale Achse = Wochentag.

### **Die Firmware aktualisieren (Upgrade Device Firmware)**

- Aktualisieren Sie die Firmware nur wenn Sie Probleme mit der aktuellen Version haben. Sie brauchen die Firmware nicht zu aktualisieren wenn die Kamera normal funktioniert.
- **Achtung:** Sie können die Kamera ernsthaft beschädigen wenn das Aktualisierungsverfahren unterbrochen wird oder wenn eine falsche Version installiert wird.

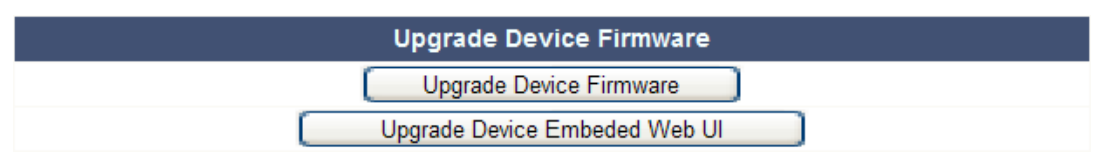

• Klicken Sie auf **Upgrade Device Firmware** oder **Upgrade Device Embedded Web UI** um ein Suchfenster zu öffnen.

### **Werkseinstellungen herstellen (Restore Factory Settings)**

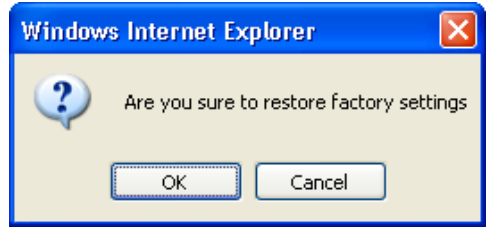

• Klicken Sie auf **OK** um den Speicher zu löschen und, um die Kamera rückzusetzen. Alle Benutzer-, E-Mail-, Alarm- und FTP-Einstellungen werden gelöscht.

### **Neustart (Reboot Device)**

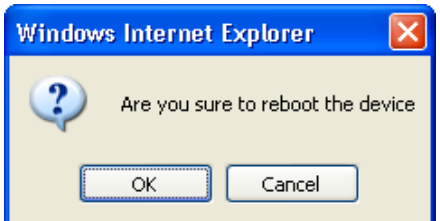

• Klicken Sie auf **OK** um den Computer wieder zu starten. **Bemerkung:** Uhrzeit und Datum werden gelöscht (siehe: **Datum- en Uhrzeiteinstellungen**).

### **Einlogliste (Log)**

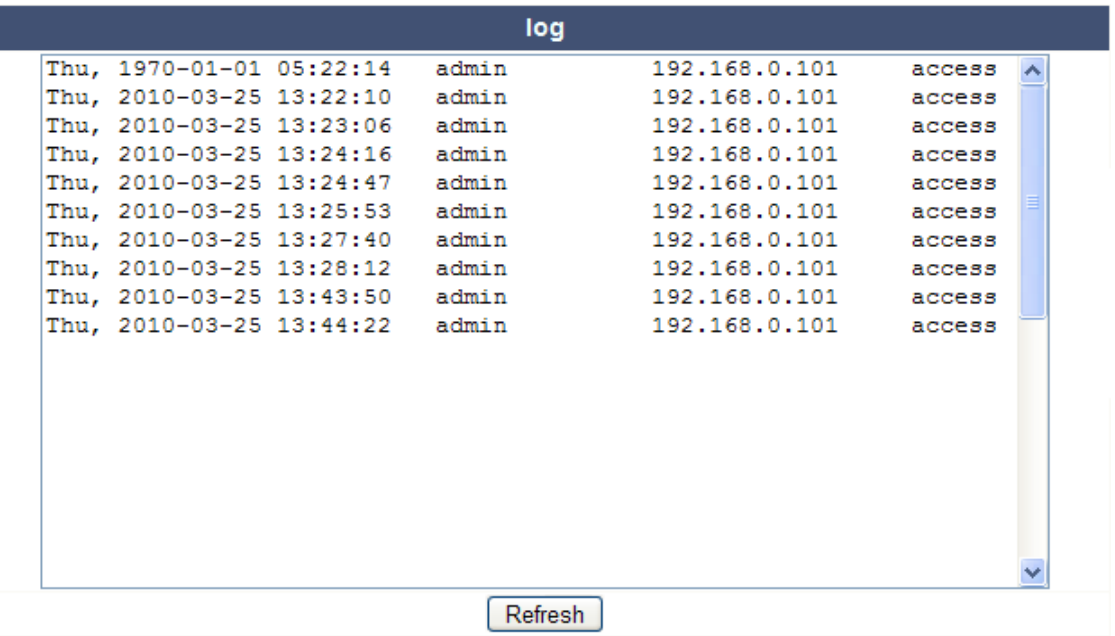

• Die Liste gibt eine vollständige Übersicht der Benutzer, die Zugang zur IP-Kamera gehabt haben. Die Liste wird nach dem Rücksetzen gelöscht.

### **Zurück (Back)**

• Klicken Sie auf diese Taste, um zu **For Visitor** oder **For Operator** zurückzukehren.

# **9. Zusätzliche Benutzerinformationen**

# **9.1 Passwort**

- Das Standard Login ist **admin** ohne Passwort. Stellen Sie sofort ein neues Passwort ein, um einen unerwünschten Zugang zur Kamera zu vermeiden (siehe: **§8.2 For Administrator** – **Benutzereinstellungen**).
- Bei Verlust oder Korruption des Login-Namens und/oder des Passwortes können Sie die Werkseinstellungen wiederherstellen (**admin**, kein Passwort) indem Sie **RESET** unten an der Kamera 5 Sekunden gedrückt halten.

# **9.2 Wi-Fi**

- Für mehr Informationen über SSID, Kanal, Sicherheit, Authentifikation, Verschlüsselung, usw. ziehen Sie die Bedienungsanleitung des drahtlosen Routers heran
- Verwenden Sie diese Daten, um die Kamera n über ein festes Netzkabel einzustellen (**For Administrator** – **Einstellungen drahtlos LAN**).
- Die Kamera neu starten.
- Warten Sie mindestens 30 Sekunden, ehe Sie das Netzkabel aus der Kamera ziehen. Ziehen Sie danach auch das Netzteil aus der Kamera.
- Stecken Sie das Netzteil wieder in die Kamera.
- Nach etwa 30 Sekunden funktioniert die Kamera in Wi-Fi-Modus.

# **9.3 Anschluss an ein ADSL-Netz**

- Verbinden Sie die Kamera mit einem Computer. Die einfachste Weise ist über Router. Haben Sie keinen Router, dann verwenden Sie ein gekreuztes Kabel (nicht mitgeliefert) um die Kamera mit einem RJ45-Port des Computers zu verbinden und die IP-Adressen auf Computer und Kamera manuell einzustellen.
- Stellen Sie die Kamera unter **IP Kamera Tool** eine (siehe: **§8.1**).
- Melden Sie sich auf der Kamera als Administrator an und stellen Sie die ADSL-Einstellungen ein (Benutzername und Passwort).
- Stellen Sie die DDNS-Einstellungen ein und klicken Sie auf **Submit**. Die Kamera wird neu gestartet.
- Verbinden Sie die Kamera mit dem ADSL-Modem. Die Kamera ist nun über das Internet verfügbar, indem Sie den Domänennamen im Internetbrowser eingeben.
	- **Bemerkung:** Kreuzen Sie **Report ADSL IP by mail** unter **E-Mail-Einstellungen** an, um die IP-Adresse der Kamera über E-Mail zu empfangen.

# **9.4 Anschluss über einen Router**

- Verbinden Sie die Kamera mit dem LAN-Netz und stellen Sie die Kamera unter **IP Kamera Tool** ein (siehe: **§8.1**).
- Melden Sie sich als Administrator an und stellen Sie die DDNS-Einstellungen ein.
- Klicken Sie auf **Submit** um die Kamera neu zu starten.
- Die Kamera ist nun verfügbar über das Internet, indem Sie den Domänennamen im Internetbrowser eingeben.

# **9.5 Statische IP-Benutzer**

- Bei Anwendung fester IP-Adressen ist einen DDNS-Service nicht notwendig. Es gibt 2 Weisen, um die statische WAN IP-Adresse der Kamera zu suchen:
	- o Verbinden Sie einen Computer mit demselben Anschluss als dieser der Kamera und öffnen Sie eine spezialisierte Website, die die verwendete IP-Adresse anzeigt (z.B. www.whatismyip.com).
	- o Melden Sie sich auf dem Router und konsultieren Sie die WAN IP-Adresse der Statusseite. Um die Kamera anzuschließen, geben Sie die WAN IP-Adresse des Routers ein in die Adressleiste eines Browsers, und danach die Portnummer, an die die Kamera angeschlossen ist, (z.B. http://116.25.51.115:85/). Schalten Sie de UPnP-Funktion ein.

# **9.6 Anwendung des DDNS**

- DDNS (Dynamic Domain Name Server) ist ein Service, der dynamische IP-Adressen mit festen Domänennamen verbindet. So ist die Kamera immer über einen Domänennamen erreichbar, ungeachtet der IP-Adresse, die daran zuerkennt worden ist.
- Besuchen Sie eine DDNS-Website, um einen Domänennamen und ein Passwort zu bekommen.
- Geben Sie den Namen und das Passwort unter **Einstellungen DDNS Service** ein und drücken Sie **Submit**. Die Kamera startet wieder.
- Überprüfen Sie de UPnP-Einstellungen. Zeigt der Status nicht **Succeed** an, so ändern Sie die Portnummer unter **Basiseinstellungen vom Netz** ein. Klicken Sie auf **Submit** und starten Sie die Kamera.
- Um Zugang zu dieser Kamera zu bekommen, geben Sie den Domänennamen der Kamera in der Adressleiste eines Webbrowser ein. Das Präfix **www.** ist nicht erforderlich. Sind da mehrere Kameras mit demselben Router verbunden, dann fügen Sie die Portnummer auf der Rückseite des Domänennamen hinzu (z.B. http://ipcam. Video.net:85/).

### **9.7 Ein Handy verwenden**

- Sie können eine Kamera, die mit dem WAN-Netz verbinden ist, über ein Handy mit **midp2.0 java** anschließen.
- Kopieren Sie **IPKamera.jar** (CD-ROM) auf Handy und installieren Sie die Datei.
- Öffnen Sie **IP Kamera Player**.
- Geben Sie den Spitznamen, den Besuchernamen oder die IP-Adresse, den Port, den Benutzernamen, das Passwort und die Auflösung ein. Klicken Sie danach auf **OK**.
- Bedienungen:

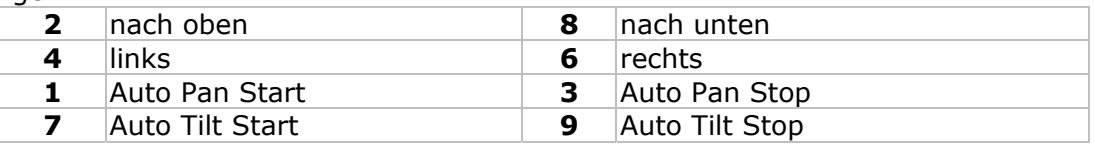

# **10. Problemlösung**

### **IP-Adresse**

• Beachten Sie, dass die Kamera auf demselben Subnetz (derselben Subnetzmaske) als diesem des Computers steht.

### **Netzkonfiguration**

- Überprüfen Sie, ob die Software des http-Servers korrekt konfiguriert ist und funktioniert.
- Beachten Sie, dass, wenn die Kamera mit einer Firewall geschützt ist, die Firewall eingehende Anschlüssen auf Port 80 erlaubt. Wenn nicht, verwenden Sie einen anderen Port. Dasselbe gilt für Antispam- und Antivirus-Software.
- Beachten Sie, dass, wenn die Kamera nach einem Kabel/DSL-Router steht, Sie das Portmapping korrekt konfiguriert. Siehe Bedienungsanleitung des Routers.

### **Kein Bild**

- Videostreaming geschieht über den ActiveX-Controller. Die Kamera zeigt kein Bild wenn dieser Controller nicht korrekt installiert ist.
- **IP Kamera Tool** und ActiveX-Controller werden gleichzeitig installiert. Wenn nicht, laden Sie den ActiveX-Controller in Internet herunter und stellen Sie die Sicherungseinstellungen des Webbrowsers ein, um ActiveX zu akzeptieren.

### **Verzögertes Bild**

- Die Bildfrequenz ist von einer Anzahl externer Faktoren abhängig:
	- o Bandbreite vom Netz;
	- o Geschwindigkeit des Computers und Bildschirmeinstellungen;
	- o Anzahl Besucher, die simultan Zugang zur Kamera haben;
	- o Netzaufstellung.

# **Kamera über das Internet nicht verfügbar**

- Mögliche Ursachen:
	- o der ActiveX-Controller ist nicht korrekt installiert worden.

**Bemerkung:** Ein Standard Firefox-Browser utnerstützt ActiveX nicht. Es sind aber verschiedene Plug-ins auf Internet verfügbar.

- o Der Port der IP-Kamera wird von einer Firewall oder einem Antivirusprogramm blockiert. Versuchen Sie eine andere Portnummer.
- o Portmapping misslungen. Schalten Sie UPnP (über **UPnP-Einstellungen**) ein oder ändern Sie die virtuelle Dateiliste des Routers (siehe Bedienungsanleitung des Routers).

# **11. Technische Daten**

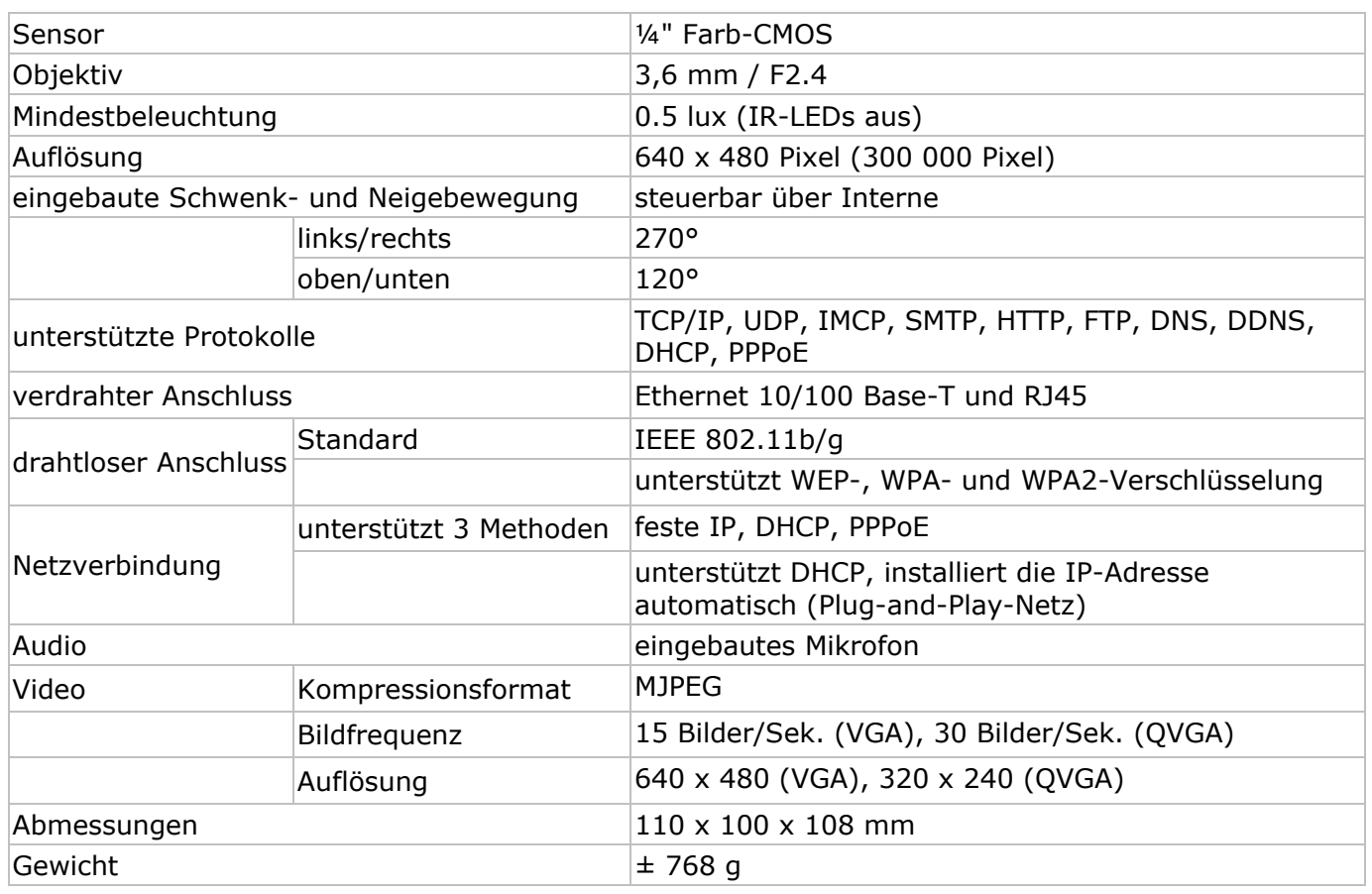

### **Verwenden Sie dieses Gerät nur mit originellen Zubehörteilen. Velleman NV übernimmt keine Haftung für Schaden oder Verletzungen bei (falscher) Anwendung dieses Gerätes. Für mehr Informationen zu diesem Produkt und die neueste Version dieser Bedienungsanleitung, siehe www.velleman.eu. Alle Änderungen ohne vorherige Ankündigung vorbehalten.**

### **© URHEBERRECHT Velleman NV besitzt das Urheberrecht für diese Bedienungsanleitung.** Alle weltweiten Rechte vorbehalten. ohne vorherige schriftliche Genehmigung des Urhebers ist es nicht gestattet, diese Bedienungsanleitung ganz oder in Teilen zu reproduzieren, zu kopieren, zu übersetzen, zu bearbeiten oder zu speichern.

# (EN

#### **Velleman® Service and Quality Warranty**

Velleman® has over 35 years of experience in the electronics world and distributes its products in more than 85 countries.

All our products fulfil strict quality requirements and legal stipulations in the EU. In order to ensure the quality, our products regularly go through an extra quality check, both by an internal quality department and by specialized external organisations. If, all

precautionary measures notwithstanding, problems should occur, please make appeal to our warranty (see guarantee conditions).

#### **General Warranty Conditions Concerning Consumer Products (for EU):**

• All consumer products are subject to a 24-month warranty on production flaws and defective material as from the original date of purchase.

 $\bullet$  Velleman® can decide to replace an article with an equivalent article, or to refund the retail value totally or partially when the complaint is valid and a free repair or replacement of the article is impossible, or if the expenses are out of proportion.

You will be delivered a replacing article or a refund at the value of 100% of the purchase price in case of a flaw occurred in the first year after the date of purchase and delivery, or a replacing article at 50% of the purchase price or a refund at the value of 50% of the retail value in case of a flaw occurred in the second year after the date of purchase and delivery.

#### **ï Not covered by warranty:**

- all direct or indirect damage caused after delivery to the article (e.g. by oxidation, shocks, falls, dust, dirt, humidity...), and by the article, as well as its contents (e.g. data loss), compensation for loss of profits;

- frequently replaced consumable goods, parts or accessories such as batteries, lamps, rubber parts, drive belts... (unlimited list);

- flaws resulting from fire, water damage, lightning, accident, natural disaster, etc.

- flaws caused deliberately, negligently or resulting from improper handling, negligent maintenance, abusive use or use contrary to the manufacturer's instructions;

- damage caused by a commercial, professional or collective use of the article (the warranty validity will be reduced to six (6) months when the article is used professionally);

- damage resulting from an inappropriate packing and shipping of the article;

- all damage caused by modification, repair or alteration performed by a third party without written permission by Velleman®.

• Articles to be repaired must be delivered to your Velleman® dealer, solidly packed (preferably in the original packaging), and be

completed with the original receipt of purchase and a clear flaw description.

• Hint: In order to save on cost and time, please reread the manual and check if the flaw is caused by obvious causes prior to presenting the article for repair. Note that returning a non-defective article can also involve handling costs.

• Repairs occurring after warranty expiration are subject to shipping costs.

• The above conditions are without prejudice to all commercial warranties.

**The above enumeration is subject to modification according to the article (see article's manual).** 

## (ND

**Velleman® service- en kwaliteitsgarantie**  Velleman® heeft ruim 35 jaar ervaring in de elektronicawereld en

verdeelt in meer dan 85 landen. Al onze producten beantwoorden aan strikte kwaliteitseisen en aan de wettelijke bepalingen geldig in de EU. Om de kwaliteit te waarborgen, ondergaan onze producten op regelmatige tijdstippen een extra kwaliteitscontrole, zowel door onze eigen kwaliteitsafdeling als door externe gespecialiseerde organisaties. Mocht er ondanks deze

voorzorgen toch een probleem optreden, dan kunt u steeds een beroep doen op onze waarborg (zie waarborgvoorwaarden).

#### **Algemene waarborgvoorwaarden consumentengoederen (voor Europese Unie):**

ï Op alle consumentengoederen geldt een garantieperiode van 24 maanden op productie- en materiaalfouten en dit vanaf de oorspronkelijke aankoopdatum.

• Indien de klacht gegrond is en een gratis reparatie of vervanging van een artikel onmogelijk is of indien de kosten hiervoor buiten verhouding zijn, kan Velleman® beslissen het desbetreffende artikel te vervangen door een gelijkwaardig artikel of de aankoopsom van het artikel gedeeltelijk of volledig terug te betalen. In dat geval krijgt u een vervangend product of terugbetaling ter waarde van 100% van de aankoopsom bij ontdekking van een gebrek tot één jaar na aankoop en levering, of een vervangend product tegen 50% van de kostprijs of terugbetaling van 50 % bij ontdekking na één jaar tot 2 jaar.

#### **ï Valt niet onder waarborg:**

- alle rechtstreekse of onrechtstreekse schade na de levering veroorzaakt aan het toestel (bv. door oxidatie, schokken, val, stof, vuil, vocht...), en door het toestel, alsook zijn inhoud (bv. verlies van data), vergoeding voor eventuele winstderving.

- verbruiksgoederen, onderdelen of hulpstukken die regelmatig dienen te worden vervangen, zoals bv. batterijen, lampen, rubberen onderdelen, aandrijfriemen... (onbeperkte lijst).

- defecten ten gevolge van brand, waterschade, bliksem, ongevallen, natuurrampen, enz.

- defecten veroorzaakt door opzet, nalatigheid of door een onoordeelkundige behandeling, slecht onderhoud of abnormaal gebruik of gebruik van het toestel strijdig met de voorschriften van de fabrikant.

- schade ten gevolge van een commercieel, professioneel of collectief gebruik van het apparaat (bij professioneel gebruik wordt de garantieperiode herleid tot 6 maand).

- schade veroorzaakt door onvoldoende bescherming bij transport van het apparaat.

- alle schade door wijzigingen, reparaties of modificaties uitgevoerd door derden zonder toestemming van Velleman®.

• Toestellen dienen ter reparatie aangeboden te worden bij uw Velleman®-verdeler. Het toestel dient vergezeld te zijn van het oorspronkelijke aankoopbewijs. Zorg voor een degelijke verpakking (bij voorkeur de originele verpakking) en voeg een duidelijke foutomschrijving bij.

• Tip: alvorens het toestel voor reparatie aan te bieden, kijk nog eens na of er geen voor de hand liggende reden is waarom het toestel niet naar behoren werkt (zie handleiding). Op deze wijze kunt u kosten en tijd besparen. Denk eraan dat er ook voor niet-defecte toestellen een kost voor controle aangerekend kan worden.

• Bij reparaties buiten de waarborgperiode zullen transportkosten aangerekend worden.

· Elke commerciële garantie laat deze rechten onverminderd.

**Bovenstaande opsomming kan eventueel aangepast worden naargelang de aard van het product (zie handleiding van het betreffende product).** 

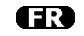

#### **Garantie de service et de qualité Velleman®**

Velleman® jouit d'une expérience de plus de 35 ans dans le monde de l'électronique avec une distribution dans plus de 85 pays.

Tous nos produits répondent à des exigences de qualité rigoureuses et à des dispositions légales en vigueur dans l'UE. Afin de garantir la qualité, nous soumettons régulièrement nos produits à des contrôles de qualité supplémentaires, tant par notre propre service qualité que par un service qualité externe. Dans le cas improbable d'un défaut malgré toutes les précautions, il est possible d'invoquer notre garantie (voir les conditions de garantie).

#### **Conditions générales concernant la garantie sur les produits grand public (pour l'UE) :**

• tout produit grand public est garanti 24 mois contre tout vice de production ou de matériaux à dater du jour d'acquisition effective ;

ï si la plainte est justifiée et que la réparation ou le

remplacement d'un article est jugé impossible, ou lorsque les coûts s'avèrent disproportionnés, Velleman® s'autorise à remplacer ledit article par un article équivalent ou à rembourser la totalité ou une partie du prix d'achat. Le cas échéant, il vous sera consenti un article de remplacement ou le remboursement complet du prix d'achat lors d'un défaut dans un délai de 1 an après l'achat et la livraison, ou un article de remplacement moyennant 50% du prix d'achat ou le remboursement de 50% du prix d'achat lors d'un défaut après 1 à 2 ans.

#### **ï sont par conséquent exclus :**

- tout dommage direct ou indirect survenu à l'article après livraison (p.ex. dommage lié à l'oxydation, choc, chute, poussière, sable, impureté…) et provoqué par l'appareil, ainsi que son contenu (p.ex. perte de données) et une indemnisation éventuelle pour perte de revenus ;

- tout bien de consommation ou accessoire, ou pièce qui nécessite un remplacement régulier comme p.ex. piles, ampoules, pièces en caoutchouc, courroies… (liste illimitée) ; - tout dommage qui résulte d'un incendie, de la foudre, d'un accident, d'une catastrophe naturelle, etc. ;

- out dommage provoqué par une négligence, volontaire ou non, une utilisation ou un entretien incorrects, ou une utilisation de l'appareil contraire aux prescriptions du fabricant ;

- tout dommage à cause d'une utilisation commerciale, professionnelle ou collective de l'appareil (la période de garantie sera réduite à 6 mois lors d'une utilisation professionnelle) ; - tout dommage à l'appareil qui résulte d'une utilisation incorrecte ou différente que celle pour laquelle il a été initialement prévu comme décrit dans la notice ;

- tout dommage engendré par un retour de l'appareil emballé dans un conditionnement non ou insuffisamment protégé. - toute réparation ou modification effectuée par une tierce personne sans l'autorisation explicite de SA Velleman® ; - frais de transport de et vers Velleman® si l'appareil n'est plus couvert

sous la garantie. ï toute réparation sera fournie par l'endroit de l'achat. L'appareil doit nécessairement être accompagné du bon d'achat d'origine et être dûment conditionné (de préférence dans l'emballage d'origine avec mention du défaut) ;

• tuyau : il est conseillé de consulter la notice et de contrôler câbles, piles, etc. avant de retourner l'appareil. Un appareil retourné jugé défectueux qui s'avère en bon état de marche pourra faire l'objet d'une note de frais à charge du consommateur ;

• une réparation effectuée en-dehors de la période de garantie fera l'objet de frais de transport ;

• toute garantie commerciale ne porte pas atteinte aux conditions susmentionnées.

#### **La liste susmentionnée peut être sujette à une complémentation selon le type de l'article et être mentionnée dans la notice d'emploi.**

Œ

#### **Garantía de servicio y calidad Velleman®**

Velleman® disfruta de una experiencia de más de 35 años en el mundo de la electrónica con una distribución en más de 85 países.

Todos nuestros productos responden a normas de calidad rigurosas y disposiciones legales vigentes en la UE. Para garantizar la calidad, sometimos nuestros productos regularmente a controles de calidad adicionales, tanto por nuestro propio servicio de calidad como por un servicio de calidad externo. En el caso improbable de que surgieran problemas a pesar de todas las precauciones, es posible apelar a nuestra garantía (véase las condiciones de garantía).

#### **Condiciones generales referentes a la garantía sobre productos de venta al público (para la Unión Europea):**

ï Todos los productos de venta al público tienen un período de garantía de 24 meses contra errores de producción o errores en materiales desde la adquisición original;

ï Si la queja está fundada y si la reparación o la sustitución de un artículo es imposible, o si los gastos son desproporcionados, Velleman® autoriza reemplazar el artículo por un artículo equivalente o reembolsar la totalidad o una parte del precio de compra. En este caso, recibirá un artículo de recambio o el reembolso completo del precio de compra al descubrir un defecto hasta un año después de la compra y la entrega, o un artículo de recambio al 50% del precio de compra o la sustitución de un 50% del precio de compra al descubrir un defecto después de 1 a 2 años.

#### **ï Por consiguiente, están excluidos entre otras cosas:**

- todos los daños causados directamente o indirectamente al aparato y su contenido después de la entrega (p.ej. por oxidación, choques, caída,...) y causados por el aparato, al igual que el contenido (p.ej. pérdida de datos) y una indemnización eventual para falta de ganancias;

- partes o accesorios que deban ser reemplazados regularmente, como por ejemplo baterías, lámparas, partes de goma, ... (lista ilimitada)

- defectos causados por un incendio, daños causados por el agua, rayos, accidentes, catástrofes naturales, etc. ;

- defectos causados a conciencia , descuido o por malos tratos, un mantenimiento inapropiado o un uso anormal del aparato contrario a las instrucciones del fabricante;

- daños causados por un uso comercial, profesional o colectivo del aparato (el período de garantía se reducirá a 6 meses con uso profesional) ;

- daños causados por un uso incorrecto o un uso ajeno al que est está previsto el producto inicialmente como está descrito en el manual del usuario ;

- daños causados por una protección insuficiente al transportar el aparato.

- daños causados por reparaciones o modificaciones efectuadas por una tercera persona sin la autorización explicita de SA Velleman® ;

- se calcula gastos de transporte de y a Velleman® si el aparato ya no está cubierto por la garantía.

ï Cualquier reparación se efectuará por el lugar de compra. Devuelva el aparato con la factura de compra original y transpórtelo en un embalaje sólido (preferentemente el embalaje original). Incluya también una buena descripción del defecto ;

ï Consejo: Lea el manual del usuario y controle los cables, las pilas, etc. antes de devolver el aparato. Si no se encuentra un defecto en el artículo los gastos podrían correr a cargo del cliente;

• Los gastos de transporte correrán a carga del cliente para una reparación efectuada fuera del periode de garantía.

• Cualquier gesto comercial no disminuye estos derechos.

**La lista previamente mencionada puede ser adaptada según el tipo de artículo (véase el manual del usuario del artículo en cuestión)** 

#### ma

#### **Velleman® Service- und Qualitätsgarantie**

Velleman® hat gut 35 Jahre Erfahrung in der Elektronikwelt und vertreibt seine Produkte in über 85 Ländern.

Alle Produkte entsprechen den strengen Qualitätsforderungen und gesetzlichen Anforderungen in der EU. Um die Qualität zu gewährleisten werden unsere Produkte regelmäßig einer zusätzlichen Qualitätskontrolle unterworfen, sowohl von unserer eigenen Qualitätsabteilung als auch von externen spezialisierten Organisationen. Sollten, trotz aller Vorsichtsmaßnahmen, Probleme auftreten, nehmen Sie bitte die Garantie in Anspruch (siehe Garantiebedingungen).

#### **Allgemeine Garantiebedingungen in Bezug auf Konsumgüter (für die Europäische Union):**

• Alle Produkte haben für Material- oder Herstellungsfehler eine Garantieperiode von 24 Monaten ab Verkaufsdatum.

• Wenn die Klage berechtigt ist und falls eine kostenlose Reparatur oder ein Austausch des Gerätes unmöglicht ist, oder wenn die Kosten dafür unverhältnismäßig sind, kann Velleman® sich darüber entscheiden, dieses Produkt durch ein gleiches Produkt zu ersetzen oder die Kaufsumme ganz oder teilweise zurückzuzahlen. In diesem Fall erhalten Sie ein Ersatzprodukt oder eine Rückzahlung im Werte von 100% der Kaufsumme im Falle eines Defektes bis zu 1 Jahr nach Kauf oder Lieferung, oder Sie bekommen ein Ersatzprodukt im Werte von 50% der Kaufsumme oder eine Rückzahlung im Werte von 50 % im Falle eines Defektes im zweiten Jahr.

#### **ï Von der Garantie ausgeschlossen sind:**

- alle direkten oder indirekten Schäden, die nach Lieferung am Gerät und durch das Gerät verursacht werden (z.B. Oxidation, Stöße, Fall, Staub, Schmutz, Feuchtigkeit, ...), sowie auch der Inhalt (z.B. Datenverlust), Entschädigung für eventuellen Gewinnausfall.

- Verbrauchsgüter, Teile oder Zubehörteile, die regelmäßig ausgewechselt werden, wie z.B. Batterien, Lampen, Gummiteile, Treibriemen, usw. (unbeschränkte Liste).

- Schäden verursacht durch Brandschaden, Wasserschaden, Blitz, Unfälle, Naturkatastrophen, usw.

- Schäden verursacht durch absichtliche, nachlässige oder unsachgemäße Anwendung, schlechte Wartung, zweckentfremdete Anwendung oder Nichtbeachtung von

Benutzerhinweisen in der Bedienungsanleitung.

- Schäden infolge einer kommerziellen, professionellen oder kollektiven Anwendung des Gerätes (bei gewerblicher Anwendung wird die Garantieperiode auf 6 Monate

zurückgeführt).

- Schäden verursacht durch eine unsachgemäße Verpackung und unsachgemäßen Transport des Gerätes.

- alle Schäden verursacht durch unautorisierte Änderungen, Reparaturen oder Modifikationen, die von einem Dritten ohne Erlaubnis von Velleman® vorgenommen werden.

• Im Fall einer Reparatur, wenden Sie sich an Ihren Velleman®-Verteiler. Legen Sie das Produkt ordnungsgemäß verpackt (vorzugsweise die Originalverpackung) und mit dem Original-Kaufbeleg vor. Fügen Sie eine deutliche Fehlerumschreibung hinzu.

• Hinweis: Um Kosten und Zeit zu sparen, lesen Sie die Bedienungsanleitung nochmals und überprüfen Sie, ob es keinen auf de Hand liegenden Grund gibt, ehe Sie das Gerät zur Reparatur zurückschicken. Stellt sich bei der Überprüfung des Geräts heraus, dass kein Geräteschaden vorliegt, könnte dem Kunden eine Untersuchungspauschale berechnet.

• Für Reparaturen nach Ablauf der Garantiefrist werden Transportkosten berechnet.

• Jede kommerzielle Garantie lässt diese Rechte unberührt.

**Die oben stehende Aufzählung kann eventuell angepasst werden gemäß der Art des Produktes (siehe Bedienungsanleitung des Gerätes).**